## **easy800 Control Relay**

## **User Manual**

**08/04 AWB2528-1423GB**

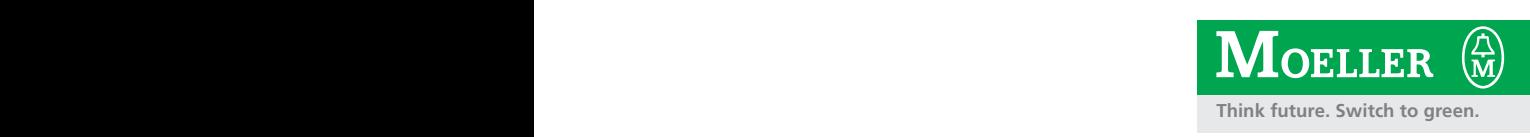

All brand and product names are trademarks or registered trademarks of the owner concerned.

1st published 2002, edition date 05/02 2nd edition 11/2002 3rd edition 06/20034<sup>th</sup> edition 08/2004 See revision protocol in the "About this manual" chapter

© Moeller GmbH, 53105 Bonn

Author: Dieter BauerfeindEditor: Heidrun Riege Translator: Terence Osborn, David Long

All rights reserved, including those of the translation.

No part of this manual may be reproduced in any form (printed, photocopy, microfilm or any other process) or processed, duplicated or distributed by means of electronic systems without written permission of Moeller GmbH, Bonn.

Subject to alteration without notice.

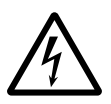

#### **Before commencing the installation**

- Disconnect the power supply of the device.
- Ensure that devices cannot be accidentally restarted.
- Verify isolation from the supply.
- Earth and short circuit.
- Cover or enclose neighbouring units that are live.
- Follow the engineering instructions (AWA) of the device concerned.
- Only suitably qualified personnel in accordance with EN 50110-1/-2 (VDE 0105 Part 100) may work on this device/system.
- Before installation and before touching the device ensure that you are free of electrostatic charge.
- The functional earth (FE) must be connected to the protective earth (PE) or to the potential equalisation. The system installer is responsible for implementing this connection.
- Connecting cables and signal lines should be installed so that inductive or capacitive interference does not impair the automation functions.
- Install automation devices and related operating elements in such a way that they are well protected against unintentional operation.
- Suitable safety hardware and software measures should be implemented for the I/O interface so that a line or wire breakage on the signal side does not result in undefined states in the automation devices.
- Ensure a reliable electrical isolation of the low voltage for the 24 volt supply. Only use power supply units complying with IEC 60364-4-41 (VDE 0100 Part 410) or HD 384.4.41 S2.
- Deviations of the mains voltage from the rated value must not exceed the tolerance limits given in the specifications, otherwise this may cause malfunction and dangerous operation.
- Emergency stop devices complying with IEC/EN 60204-1 must be effective in all operating modes of the automation devices. Unlatching the emergency-stop devices must not cause restart.
- Devices that are designed for mounting in housings or control cabinets must only be operated and controlled after they have been installed with the housing closed. Desktop or portable units must only be operated and controlled in enclosed housings.

Moeller GmbH<br>Safety instructions Safety instructions Moeller GmbH

- Measures should be taken to ensure the proper restart of programs interrupted after a voltage dip or failure. This should not cause dangerous operating states even for a short time. If necessary, emergencystop devices should be implemented.
- Wherever faults in the automation system may cause damage to persons or property, external measures must be implemented to ensure a safe operating state in the event of a fault or malfunction (for example, by means of separate limit switches, mechanical interlocks etc.).

### **Contents**

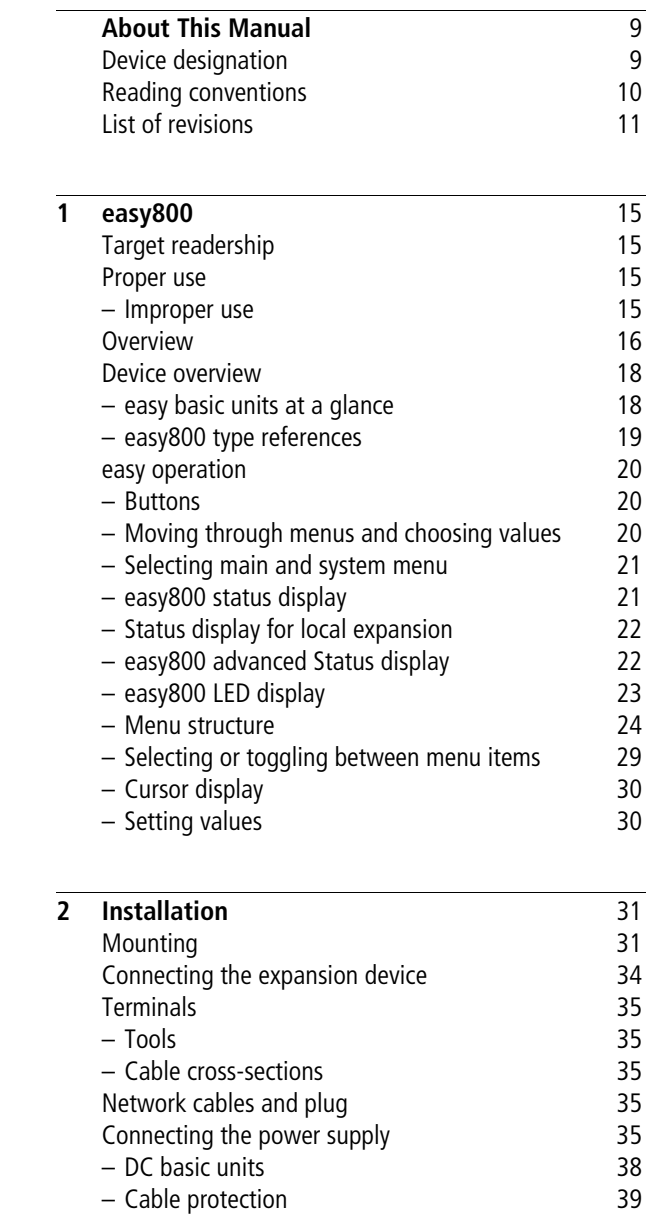

**1**

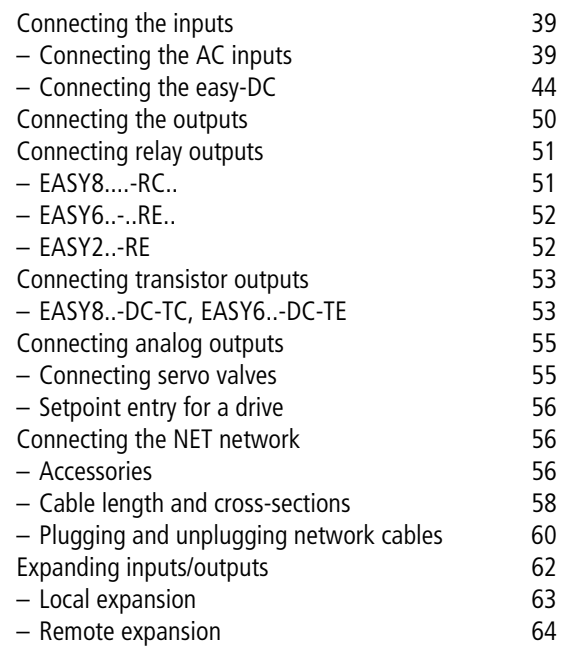

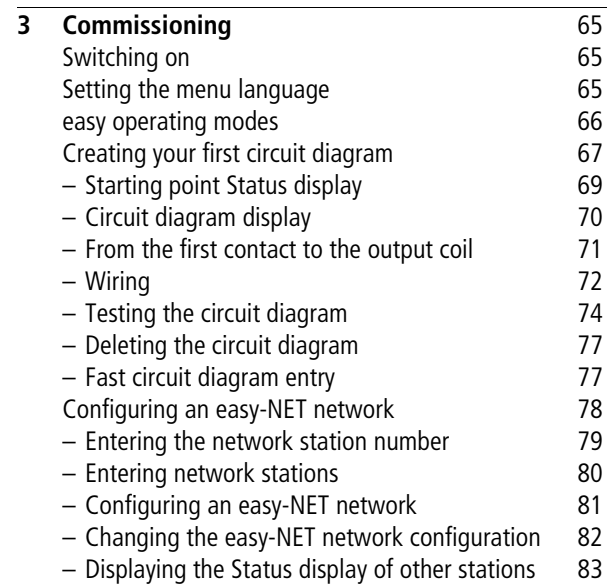

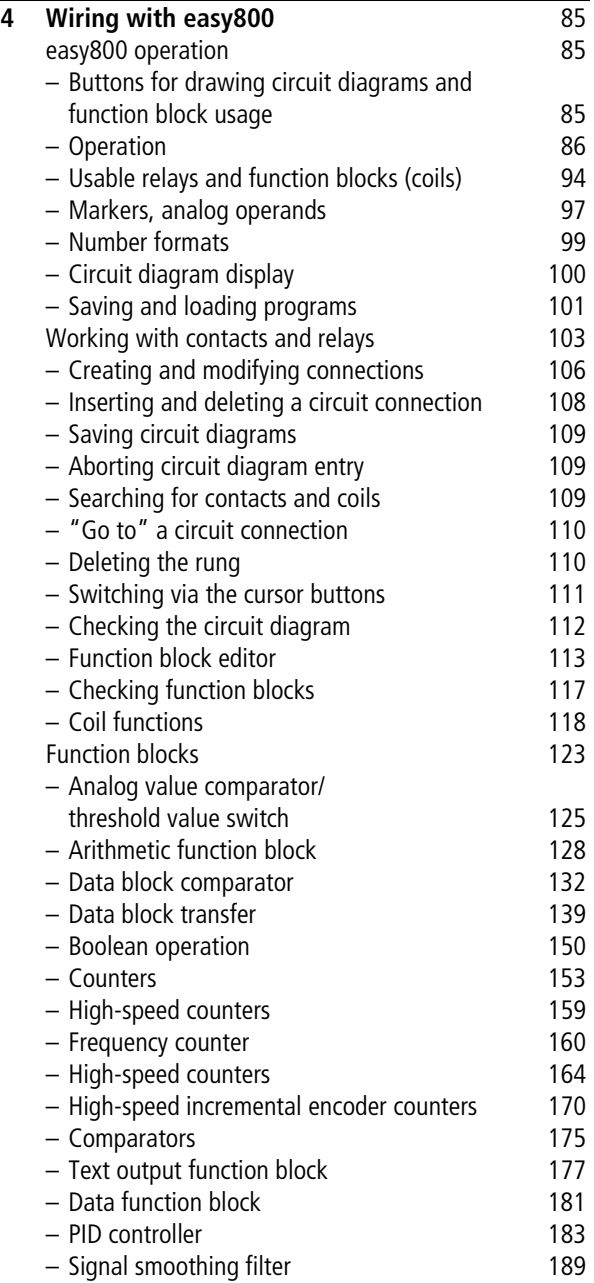

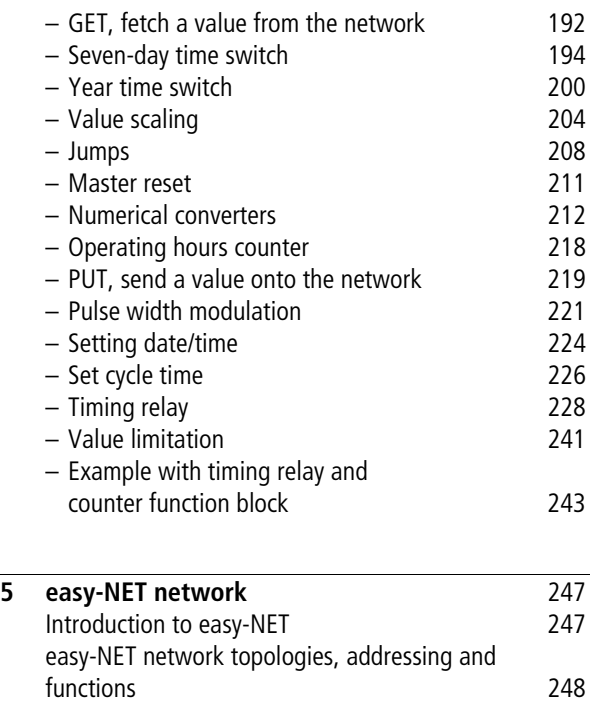

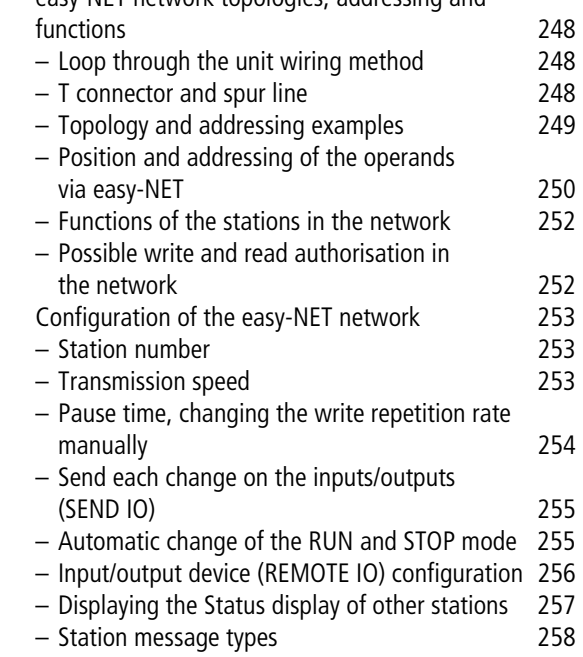

[– Transfer behaviour 258](#page-261-1)

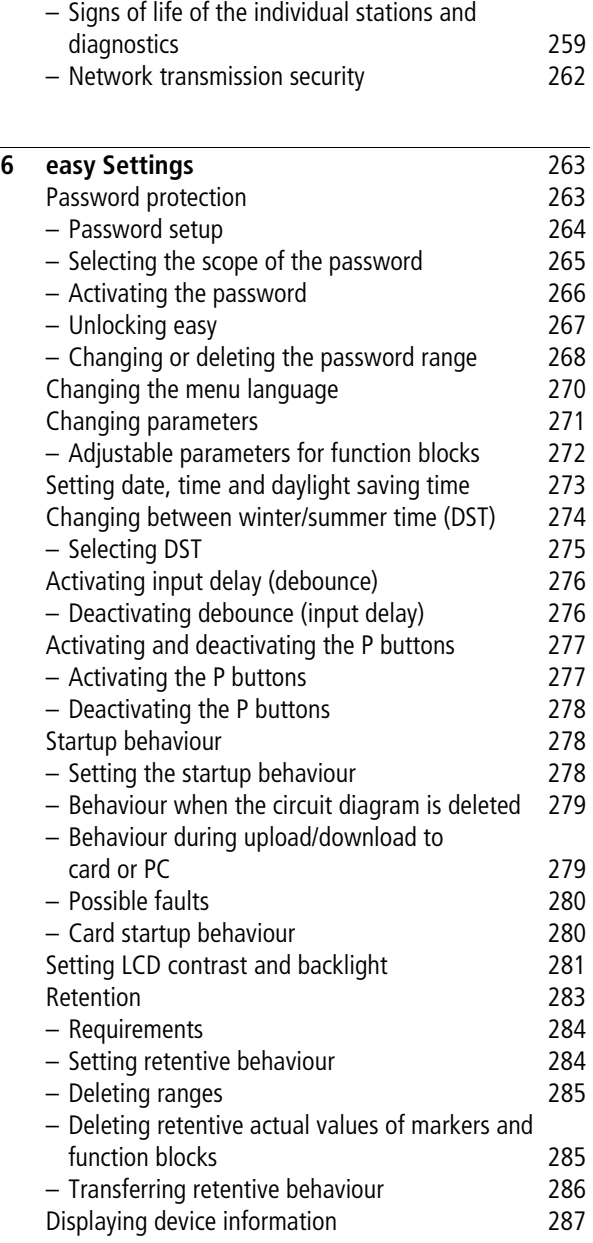

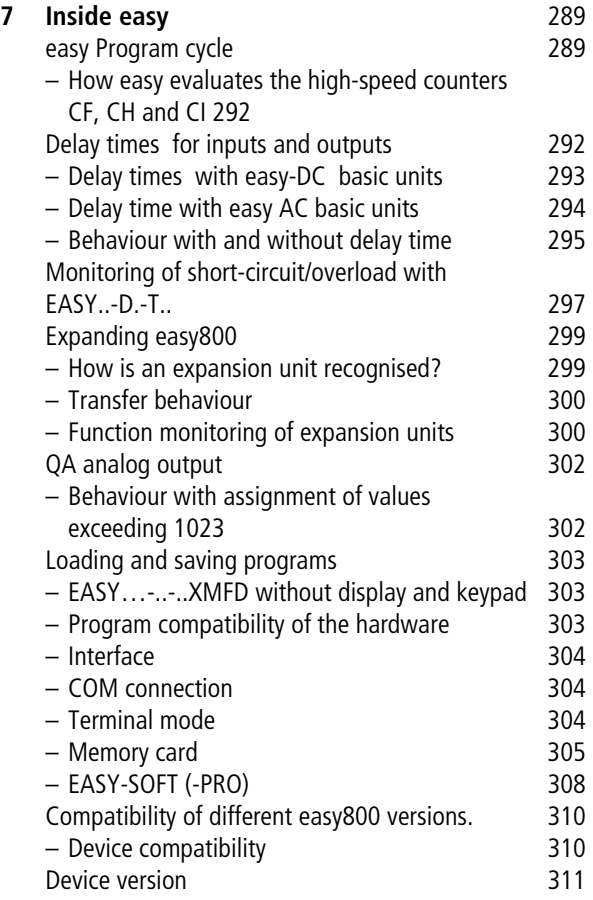

**Contents**

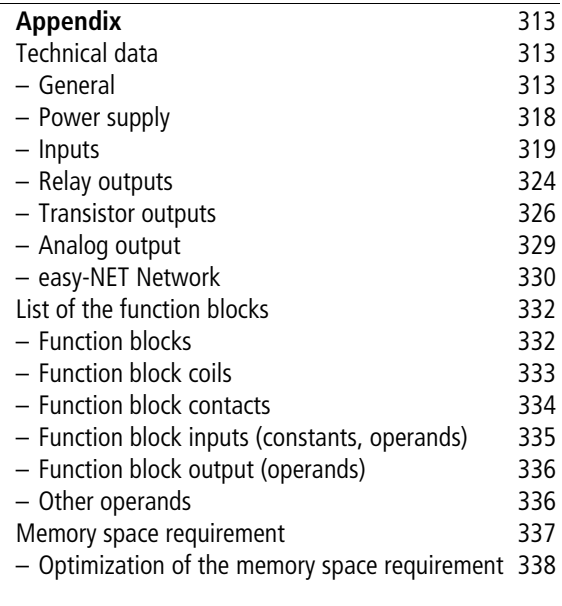

**[Index](#page-342-0)** 339

## <span id="page-12-0"></span>**About This Manual**

This manual describes the installation, commissioning and programming (circuit-diagram generation) of the easy800 control relay.

A specialist knowledge of electrical engineering is needed for commissioning and creating circuit diagrams. When active components such as motors or pressure cylinders are controlled, parts of the system can be damaged and persons put at risk if easy is connected or programmed incorrectly.

<span id="page-12-1"></span>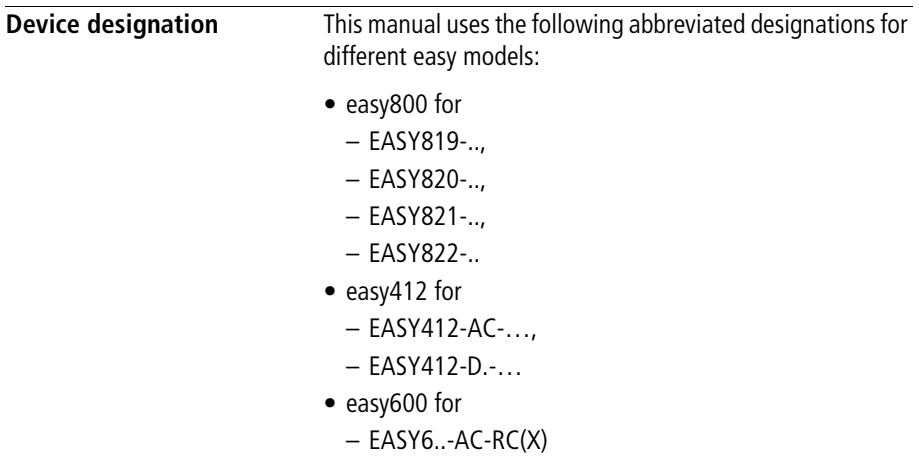

 $-$  EASY..-DC-.C(X)

- easy-AC for
	- $-$  FASY8  $-$ AC-
	- EASY412-AC-..
	- $-$  EASY6..-AC-RC(X)
- easy-DC for
	- EASY8..-.DC-…
	- $-$  FASY12-DC- $\ldots$
	- EASY620/621-DC-.C(X)
- easy-DA for EASY412-DA-RC

<span id="page-13-0"></span>**Reading conventions** Symbols used in this manual have the following meanings:

 $\blacktriangleright$  Indicates actions to be taken.

# **h** Attention!<br>Warns of th

Warns of the possibility of light damage.

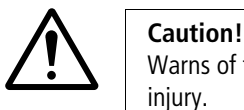

Warns of the possibility of serious damage and slight injury.

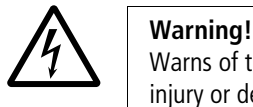

Warns of the possibility of substantial damage, serious injury or death.

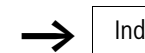

h Indicates interesting tips and additional information

For greater clarity, the name of the current chapter is shown in the header of the left-hand page and the name of the current section in the header of the right-hand page. Pages at the start of a chapter and empty pages at the end of a chapter are exceptions.

<span id="page-14-0"></span>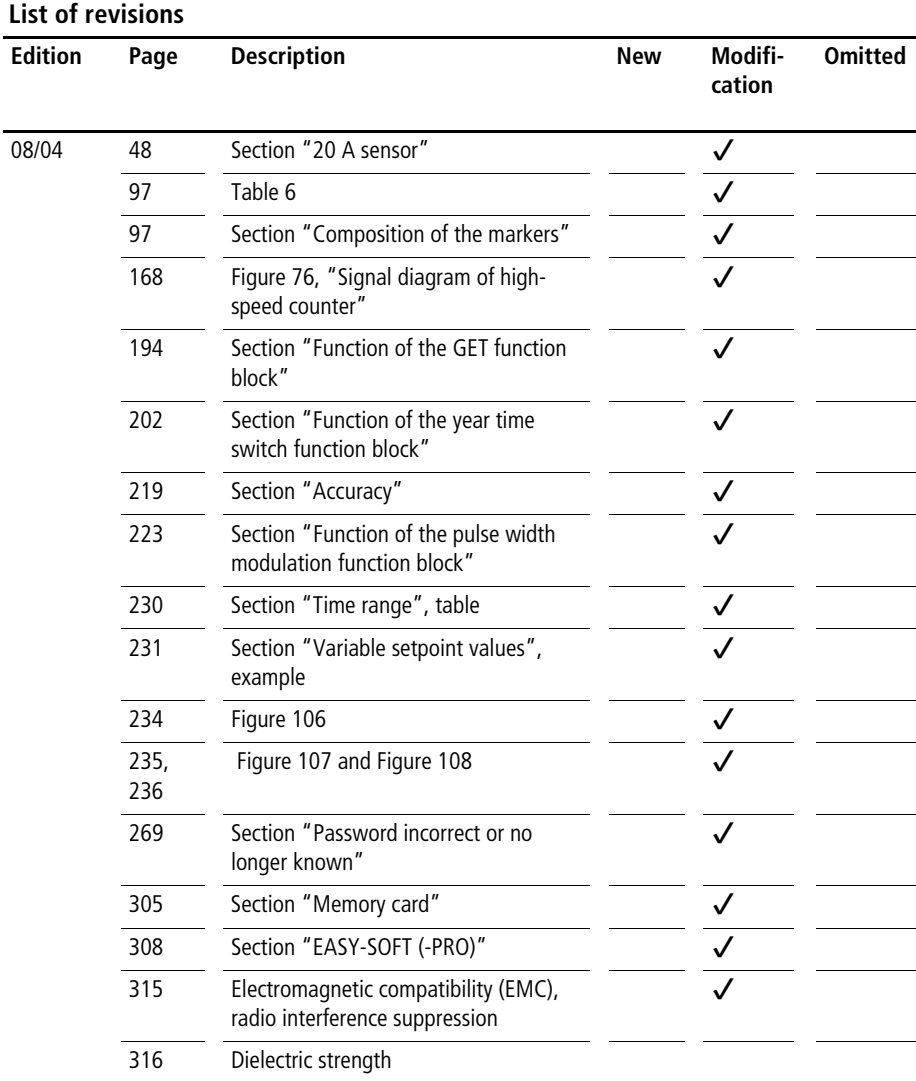

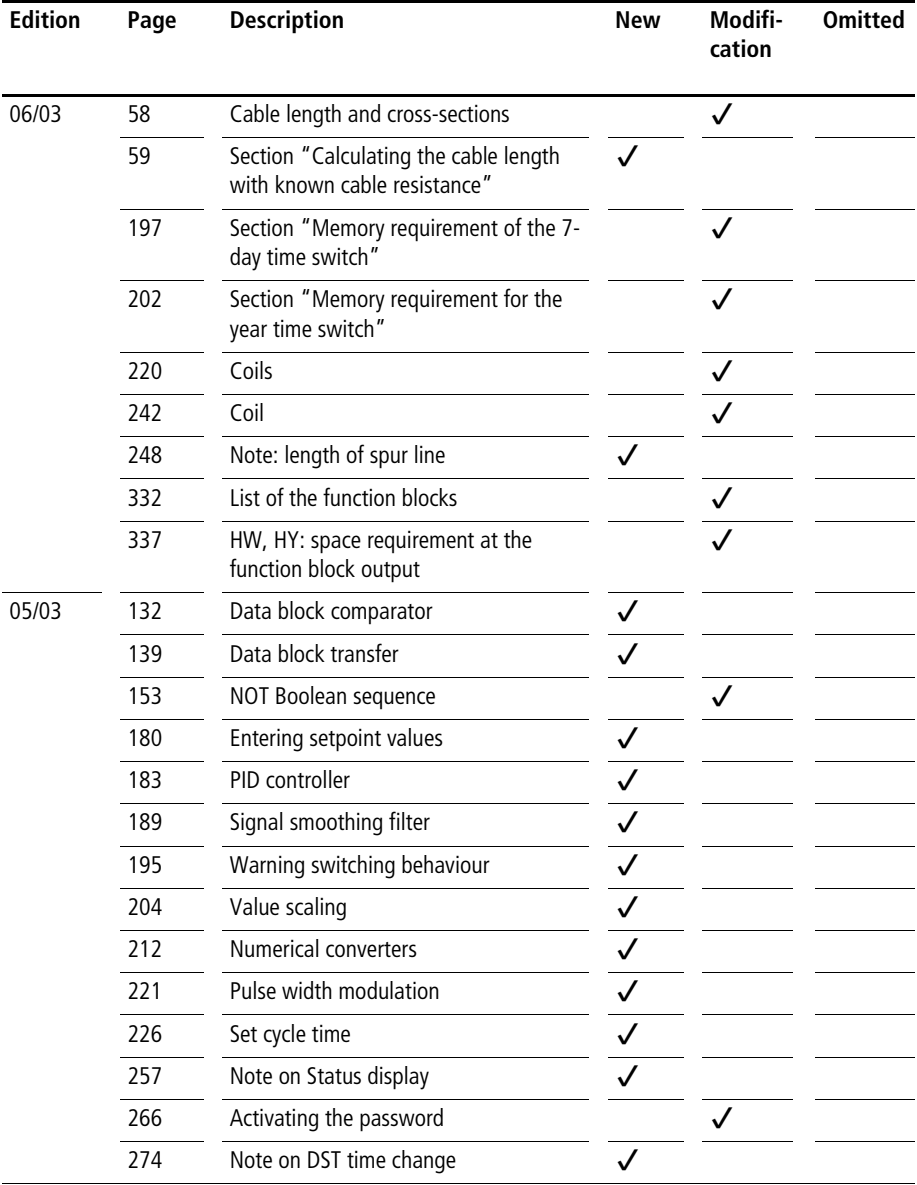

j.

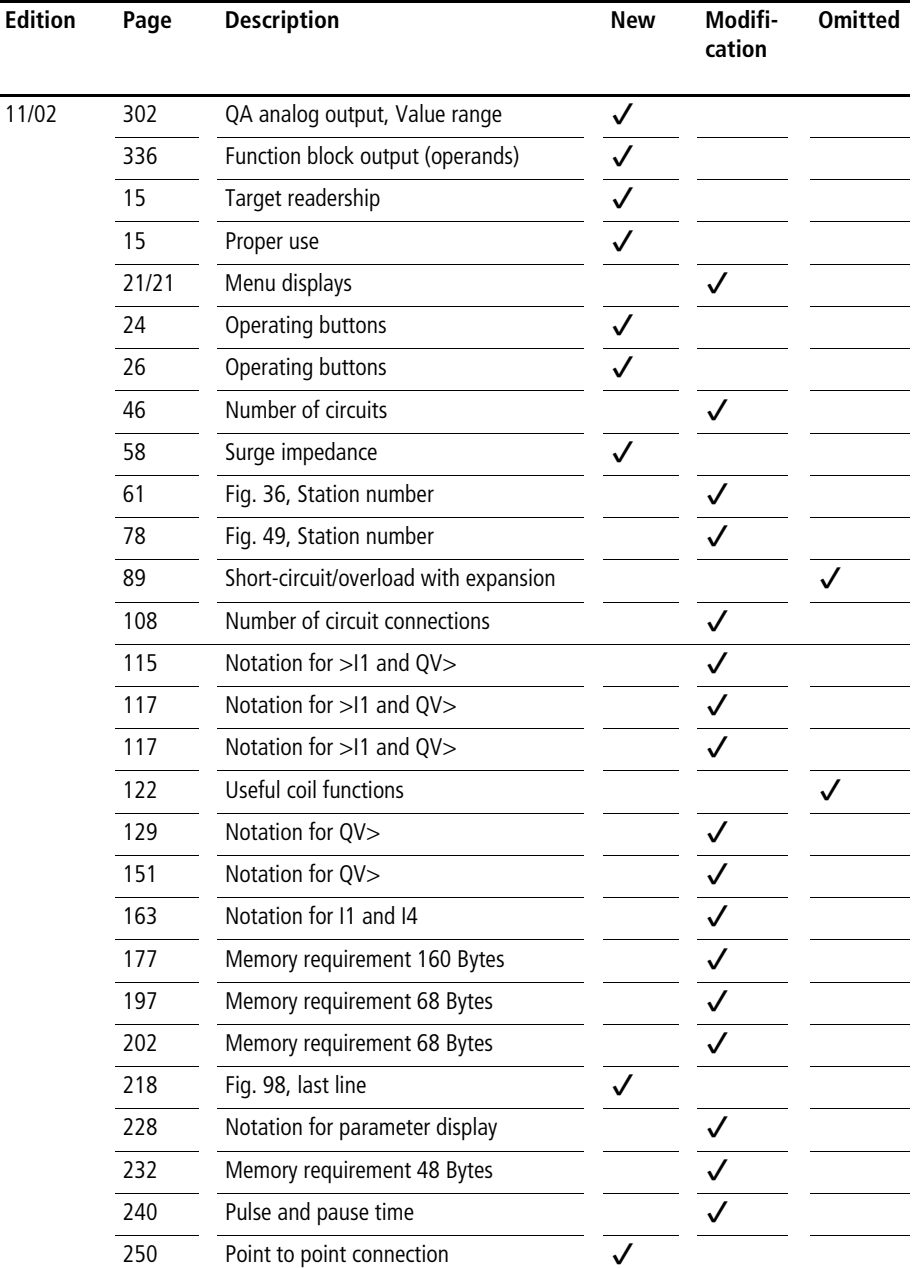

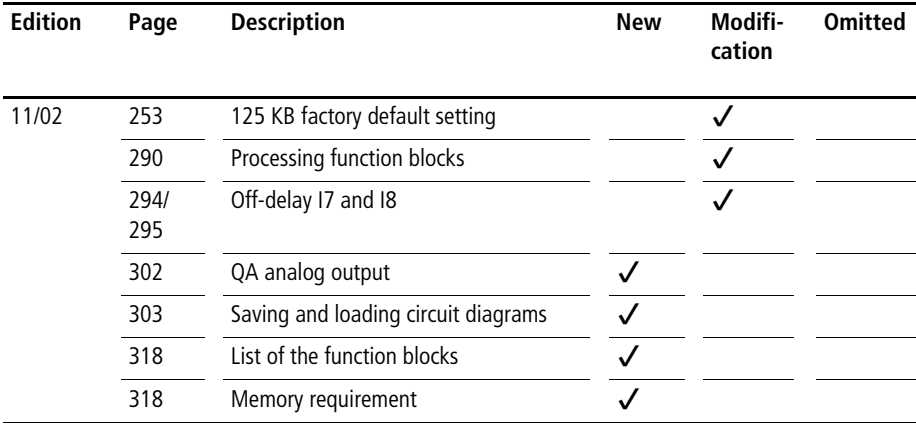

## **1 easy800**

<span id="page-18-5"></span><span id="page-18-4"></span><span id="page-18-3"></span><span id="page-18-2"></span><span id="page-18-1"></span><span id="page-18-0"></span>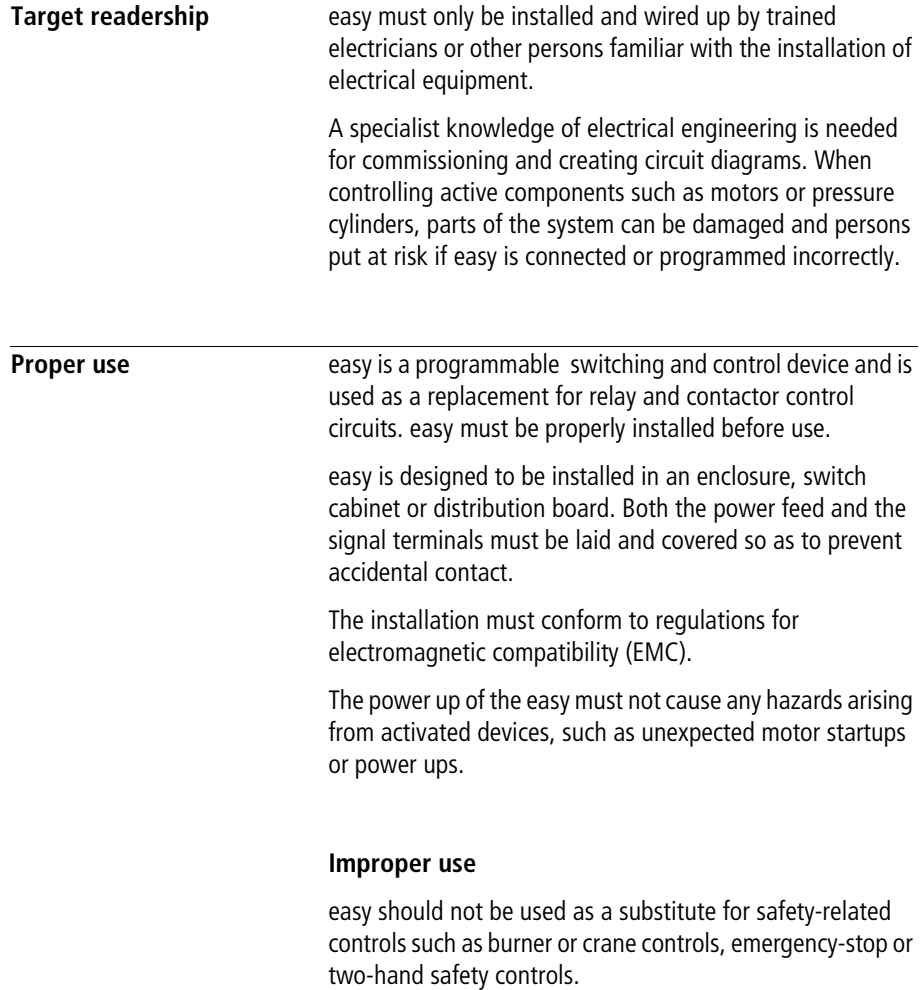

<span id="page-19-0"></span>**Overview** easy800 is an electronic control relay with:

- Logic functions,
- Timing relay and counter functions,
- Time switch functions
- Arithmetic functions
- PID controllers
- Operator and display functions

easy800 is a control and input device rolled into one. With easy800 you can create solutions for domestic applications as well as for tasks in machine and plant construction.

The integral easy-NET network enables the connection of up to eight easy-NET stations to form a single control system. Each easy-NET station can contain an individual circuit diagram. This allows the design of systems using fast controllers with decentralised intelligence.

Circuit diagrams are connected up using ladder diagrams, and each element is entered directly via the easy display. For example, you can:

- connect make and break contacts in series and in parallel
- switch output relays and auxiliary contacts,
- define outputs as coils, impulse relays, rising or falling edge-triggered relays or as latching relays,
- select timing relays with different functions:
	- on-delayed,
	- on-delayed with random switching,
	- off-delayed,
	- off-delayed with random switching,
	- on and off delayed,
	- on and off delayed with random switching,
	- single pulse,
	- synchronous flashing,
	- asynchronous flashing.
- use up and down counters,
- count high-speed signals:
	- up and down counters with upper and lower limit values,
	- preset,
	- frequency counters,
	- high-speed counters,
	- count incremental encoder values.
- compare values,
- display any texts with variables, enter setpoints
- process analog input and output values (DC units),
- process additional inputs and outputs,
- use 7-day and year time switches,
- count operating hours (operating hours counter),
- communicate via the integrated easy-NET network,
- provide closed-loop control with P, PI and PID controllers,
- scale arithmetic values,
- output manipulated variables as pulse-width modulated signals.
- run arithmetic functions:
	- add,
	- subtract,
	- multiply,
	- divide.
- track the flow of current in the circuit diagram
- load, save and password-protect circuit diagrams

If you prefer to wire up easy800 from a PC, then use EASY-SOFT or EASY-SOFT-PRO. EASY-SOFT or EASY-SOFT-PRO allow you to create and test your circuit diagram on the PC. EASY-SOFT (-PRO) enables you to print out your circuit diagram in DIN, ANSI or easy format.

#### <span id="page-21-0"></span>**Device overview easy basic units at a glance**

<span id="page-21-1"></span>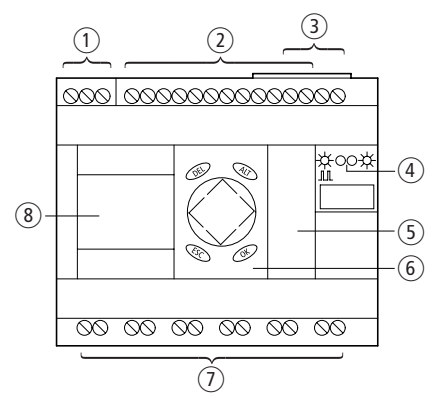

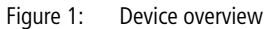

- $(1)$  Power supply
- 2 Inputs
- (3) easy-NET connections
- (4) Operating status LEDs
- (5) Interface socket for memory card or PC connection
- (6) Buttons
- (7) Outputs
- (8) Display

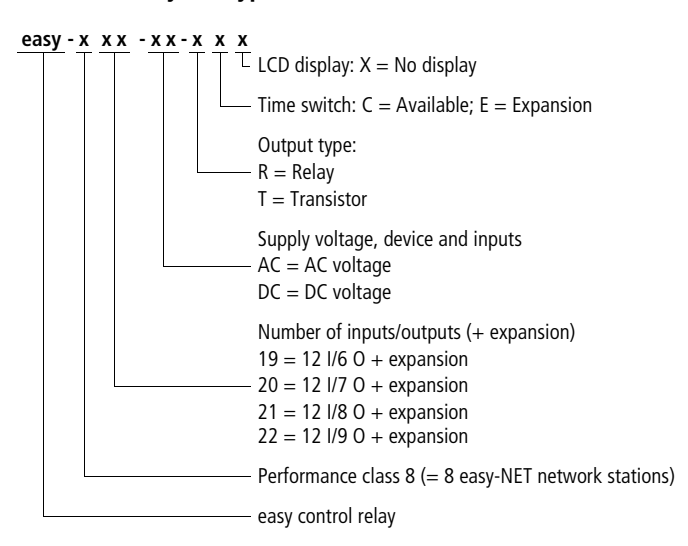

<span id="page-22-0"></span>**easy800 type references**

#### <span id="page-23-0"></span>**easy operation Buttons**

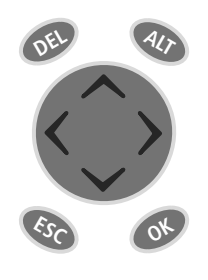

<span id="page-23-1"></span>

**DEL:** Delete object in circuit diagram

**ALT:** Special functions in circuit-diagram, Status display

**Cursor buttons**  $\langle \rangle \wedge \vee$ : Move cursor Select menu items Set contact numbers, contacts and values **OK:** Next menu level, Save your entry **ESC:** Previous menu level, Cancel

#### <span id="page-23-2"></span>**Moving through menus and choosing values**

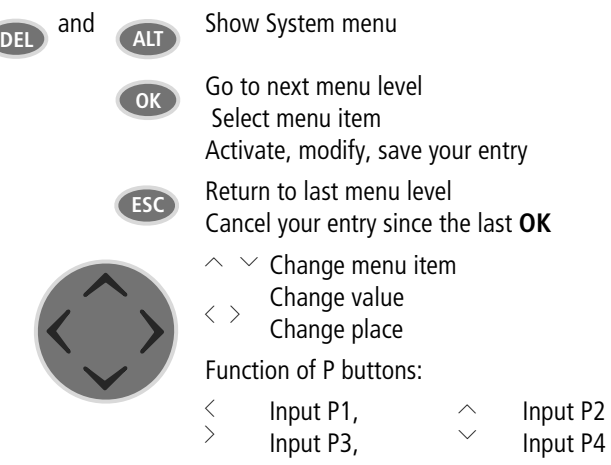

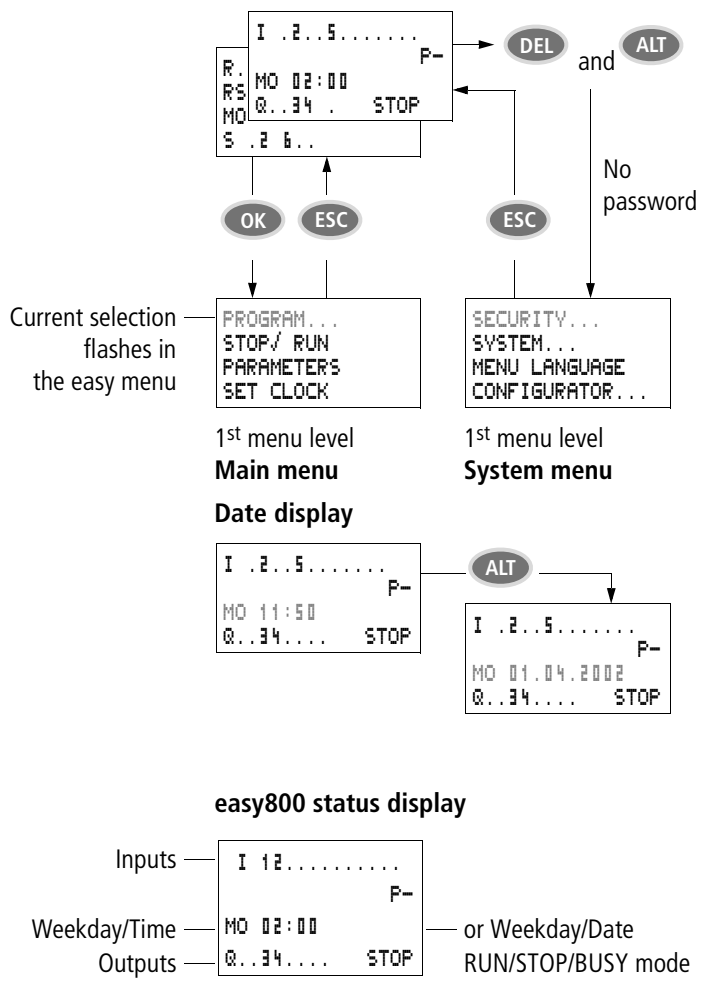

<span id="page-24-2"></span><span id="page-24-0"></span>**Selecting main and system menu**

**Status display**

<span id="page-24-3"></span><span id="page-24-1"></span>On: 1, 2, 3, 4/Off:…

#### <span id="page-25-0"></span>**Status display for local expansion** Inputs  $-\mathbf{R}_{1}, \ldots, \mathbf{R}_{p}$  |  $\mathbf{A}$  AC expansion ok/P buttons Expansion  $-\left|$  R<sup>5</sup> AC P-  $\right|$  or Weekday/Date Weekday/Time Outputs -On: 1, 2, 3, 4/Off:… R 1.........12  $BC$ MO 10:42  $\begin{bmatrix} \mathsf{S} & \mathsf{1} & \ldots & \mathsf{S} \end{bmatrix}$  stop

RS = Expansion functioning correctly

#### <span id="page-25-1"></span>**easy800 advanced Status display**

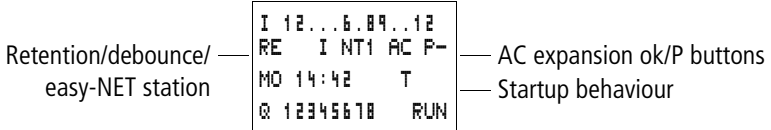

- RE : Retention switched on
- <sup>I</sup> : Debounce switched on
- NT1: easy-NET station with station address
- AC : AC expansion functioning correctly
- DC : DC expansion functioning correctly
- GW : Bus coupling module detected
	- GW flashes: Only easy200-easy detected. I/O expansion not be detected.
- ST : When the power supply is switched on, easy switches to STOP mode

#### <span id="page-26-0"></span>**easy800 LED display**

easy800 has two LEDs located on the front which indicate the state of the power supply voltage (POW) as well as the RUN or STOP modes  $\leftrightarrow$  Fig. 1, Page 18).

Table 1: LED power supply/RUN-STOP mode

| LED OFF              | No power supply                 |
|----------------------|---------------------------------|
| LED continuously lit | Power supply present, STOP mode |
| LED flashing         | Power supply present, RUN mode  |

Table 2: easy-NET LED (easy-NET)

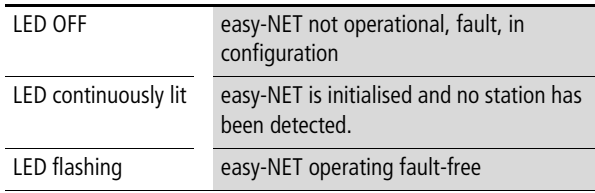

#### <span id="page-27-0"></span>**Menu structure**

#### <span id="page-27-1"></span>**Main menu without password protection**

▶ You access the main menu by pressing **OK**.

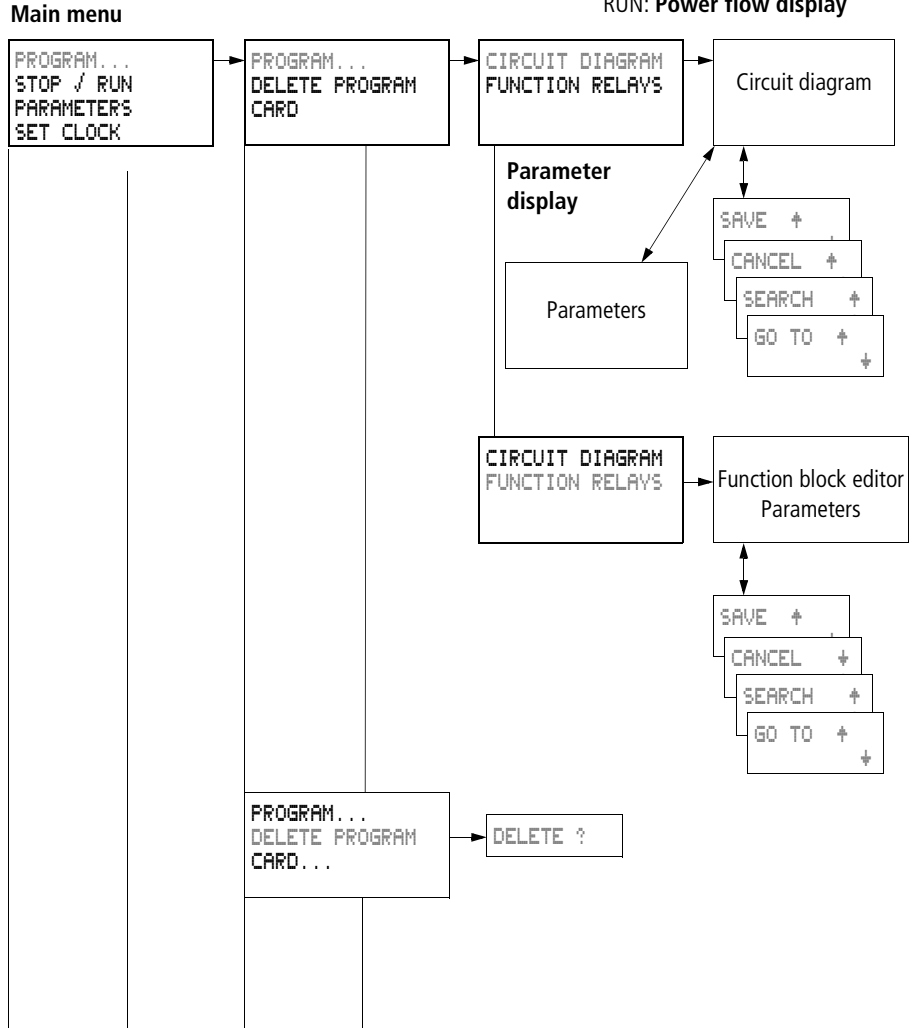

STOP: **Circuit diagram display** RUN: **Power flow display**

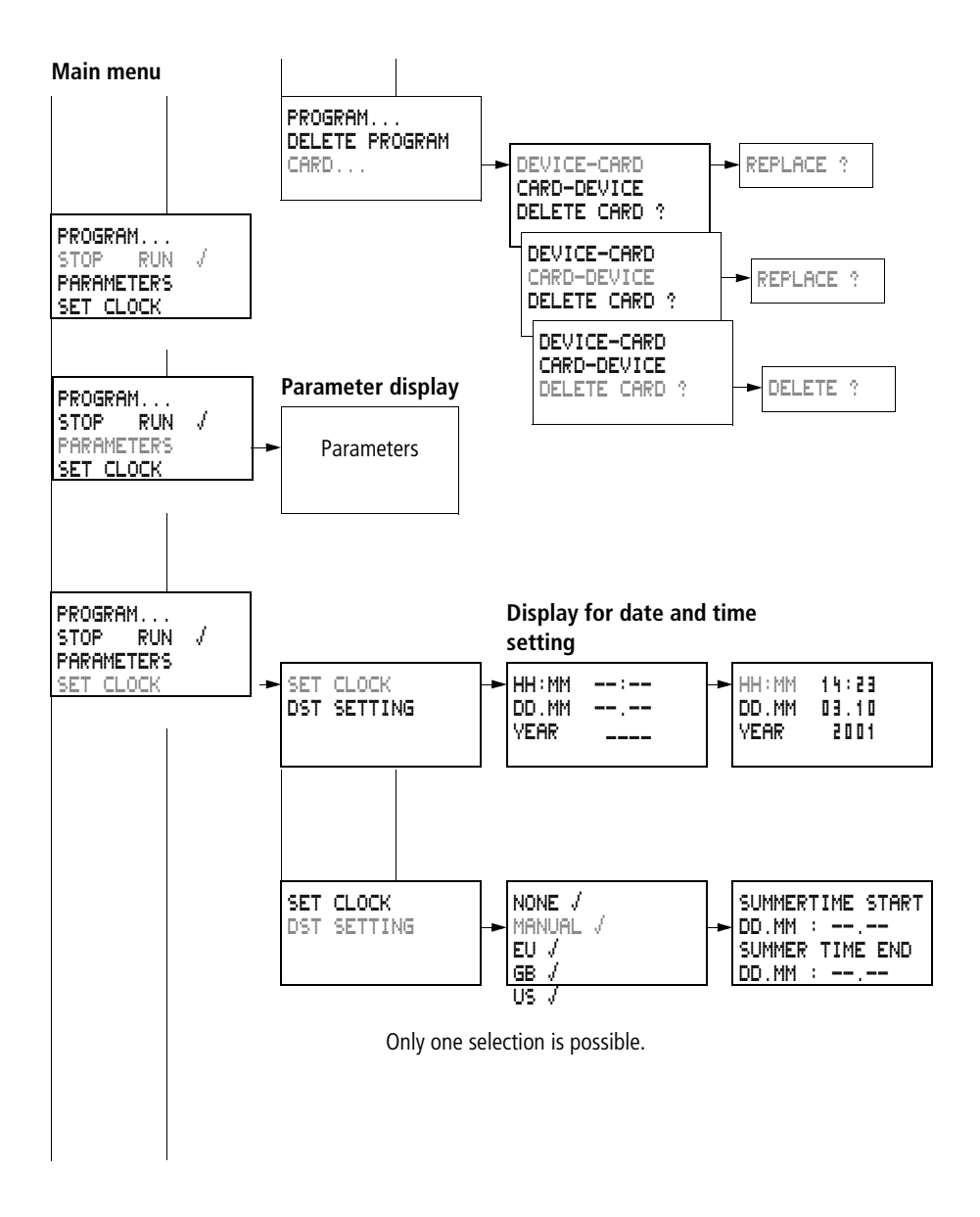

#### **Main menu with password protection**

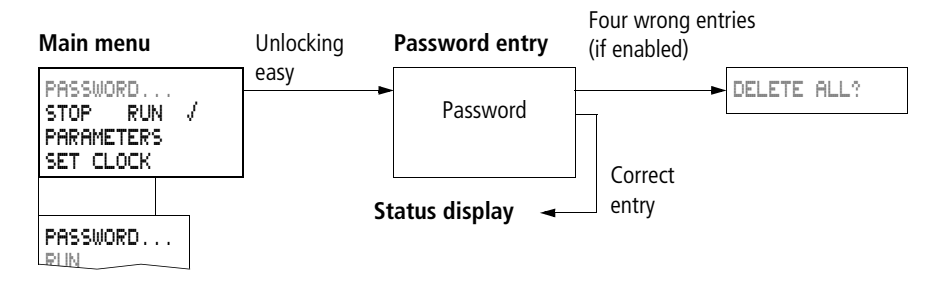

#### <span id="page-29-0"></span>**easy800 System menu**

 $\triangleright$  The System menu is accessed by simultaneously pressing **DEL** and **ALT**.

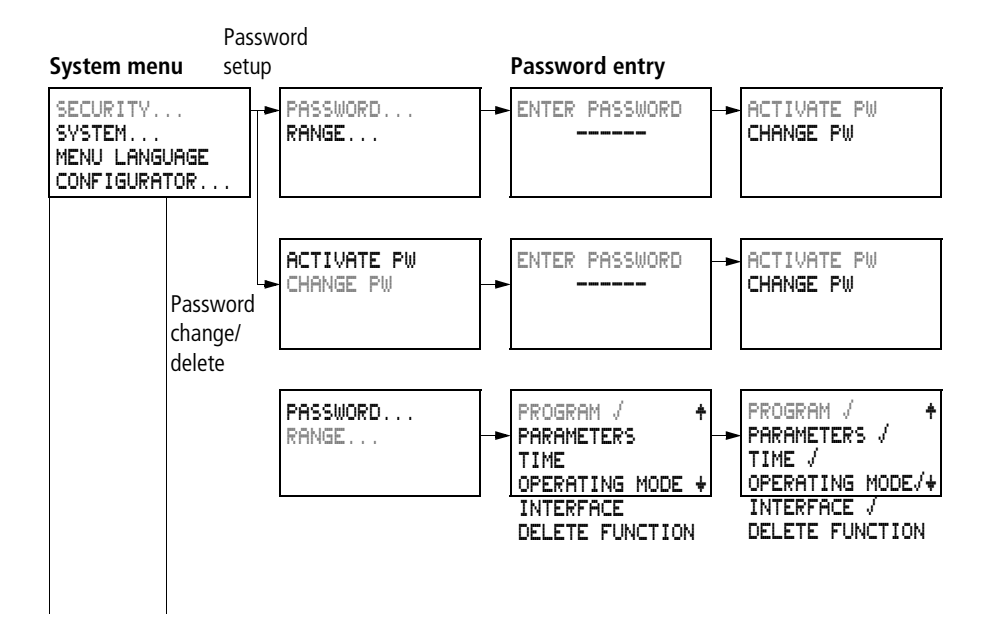

#### **System menu**

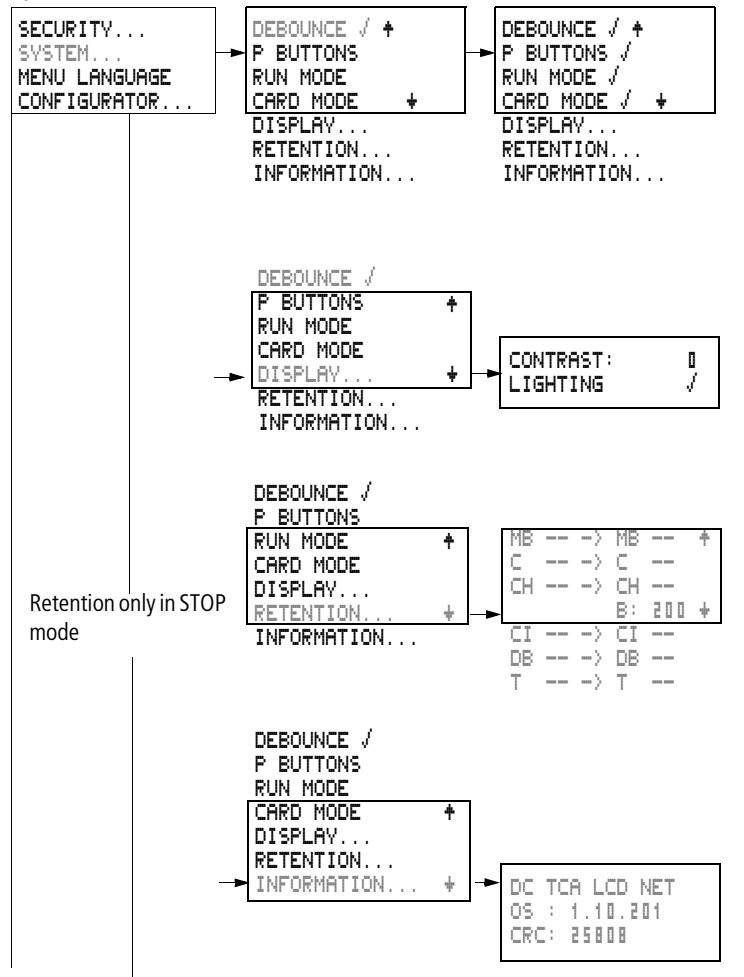

**easy800**

#### **System menu**

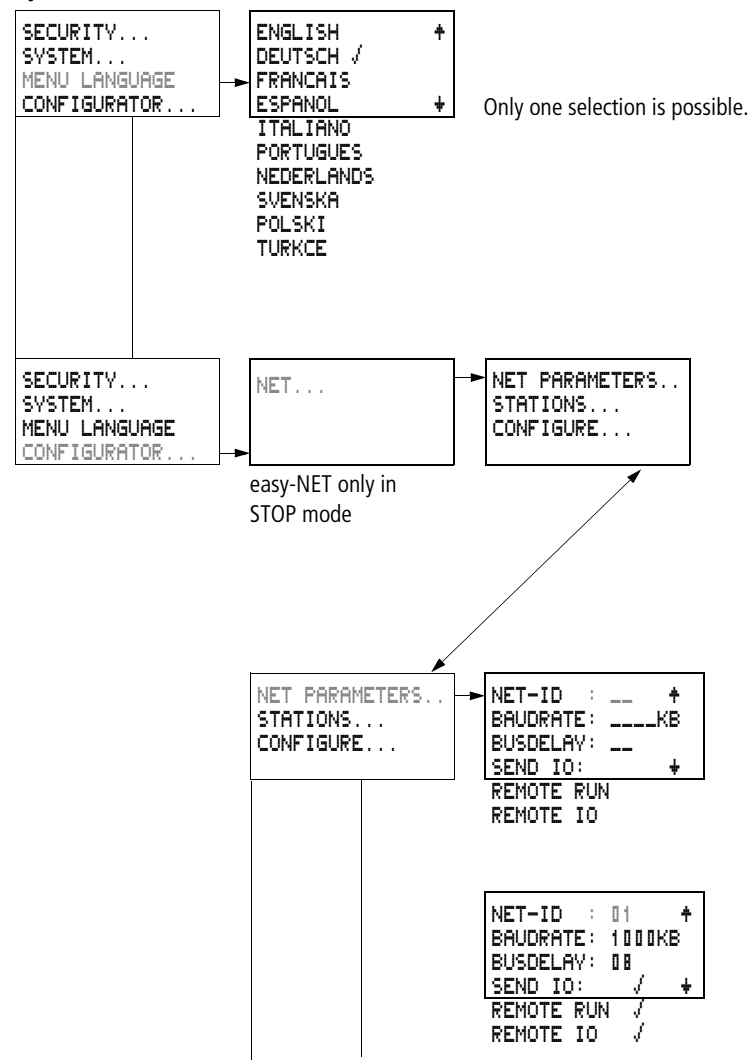

#### **System menu**

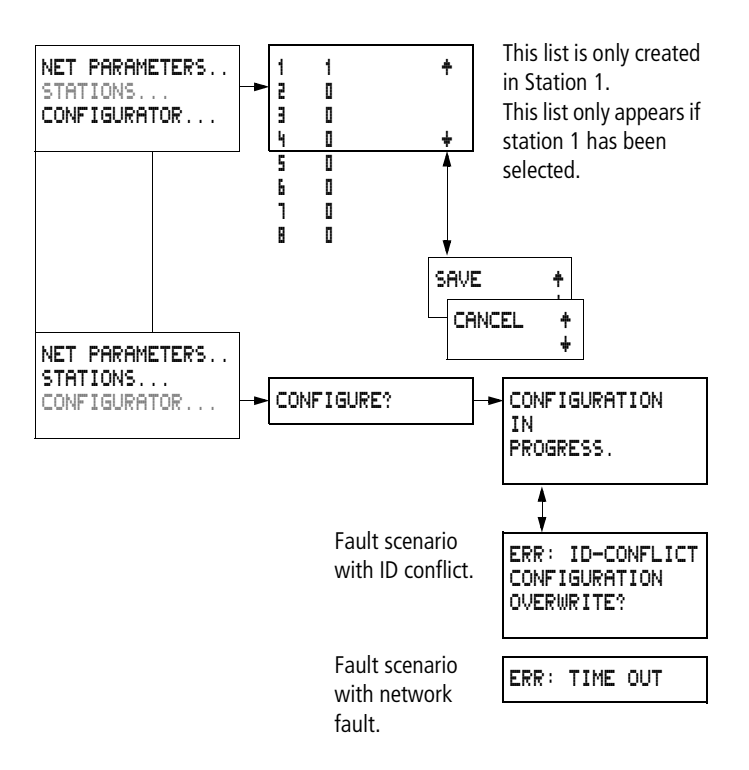

#### <span id="page-32-0"></span>**Selecting or toggling between menu items**

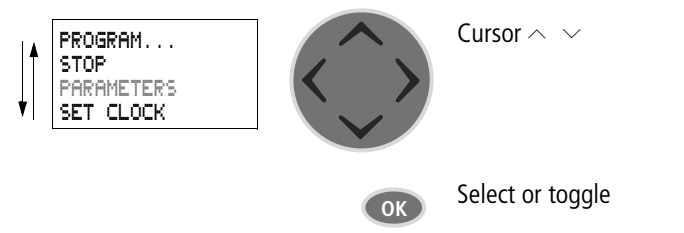

#### <span id="page-33-0"></span>**Cursor display**

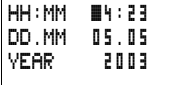

The cursor flashes:

Full cursor  $\blacksquare$ /

- Move cursor with  $\langle \rangle$ ,
- in circuit diagram also with  $\sim$   $\sim$

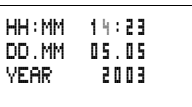

#### Value M/ M

- Change position with  $\langle \rangle$
- Change values with  $\sim$   $\sim$

Flashing values/menus are shown in grey in this manual.

#### <span id="page-33-1"></span>**Setting values**

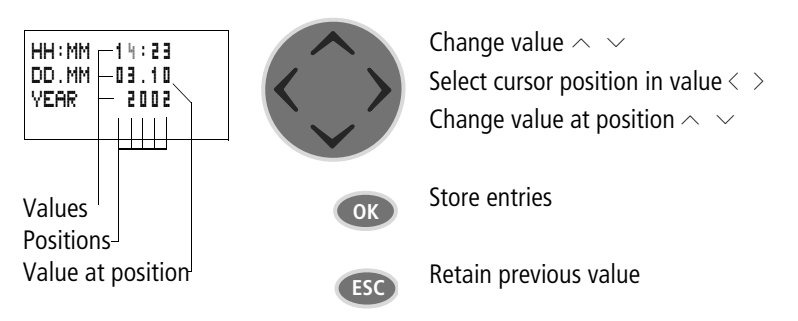

## **2 Installation**

The easy must only be installed and wired up by qualified electricians or other persons familiar with the installation of electrical equipment.

<span id="page-34-0"></span>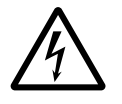

#### **Danger of electric shock!**

Never carry out electrical work on the device while the power supply is switched on.

Always follow the safety rules:

- Switch off and isolate,
- Ensure that the device is no longer live,
- Secure against reclosing,
- Short-circuit and ground,
- Cover adjacent live parts.

The easy is installed in the following order:

- Mounting,
- Wiring up the inputs,
- Wiring up the outputs,
- Wiring up the NET network (if required),
- Connecting the power supply.

<span id="page-34-1"></span>**Mounting Install easy in an enclosure, switch cabinet or distribution** board so that the power feed and terminal connections cannot be touched accidentally during operation.

> Snap easy onto a IEC/EN 60715 top-hat rail or fix easy in place using fixing brackets. easy can be mounted vertically or horizontally.

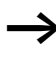

When using the easy with expansion units, connect the expansion concerned before mounting (see  $\rightarrow$  [page 34](#page-37-0)). For ease of wiring, leave a gap of at least 3 cm between the easy terminals and the wall or adjacent devices.

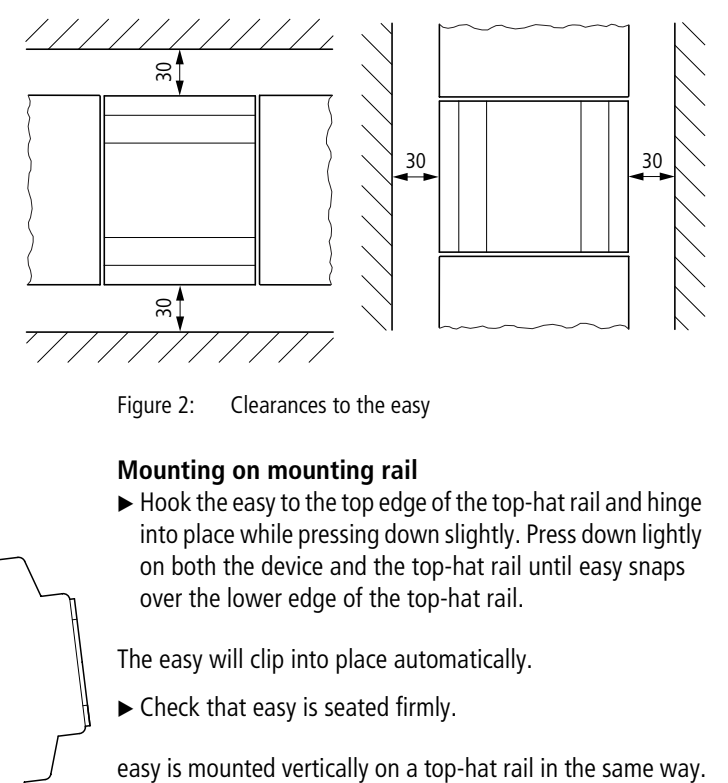

Figure 2: Clearances to the easy

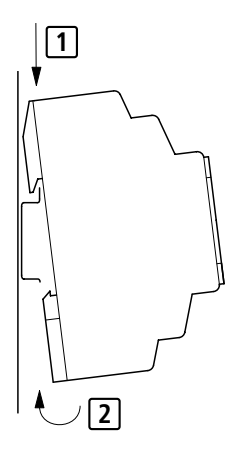

#### . **Mounting on mounting rail**

 $\blacktriangleright$  Hook the easy to the top edge of the top-hat rail and hinge into place while pressing down slightly. Press down lightly on both the device and the top-hat rail until easy snaps over the lower edge of the top-hat rail.

The easy will clip into place automatically.

 $\blacktriangleright$  Check that easy is seated firmly.
### **Screw mounting**

For screw mounting on a mounting plate, fixing brackets must be used that can be fixed to the back of the easy. The fixing brackets can be ordered as an accessory.

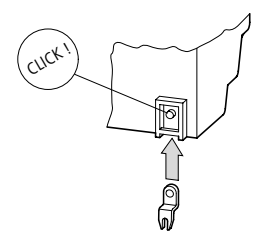

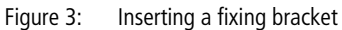

Three fixing brackets are sufficient for a device with four fixing points.

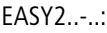

EASY2..-..: easy600, easy800:

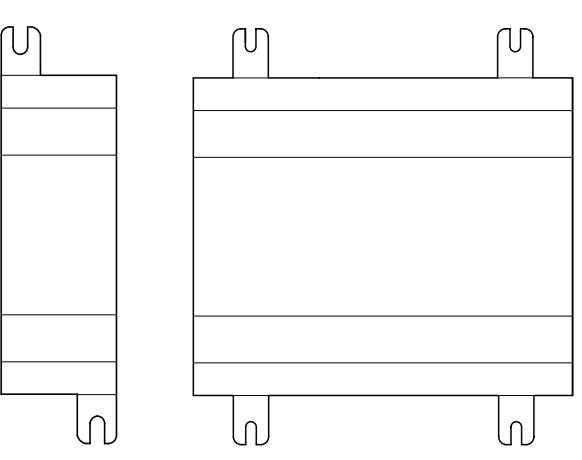

Figure 4: Screw mounting for easy

# **Connecting the expansion device**

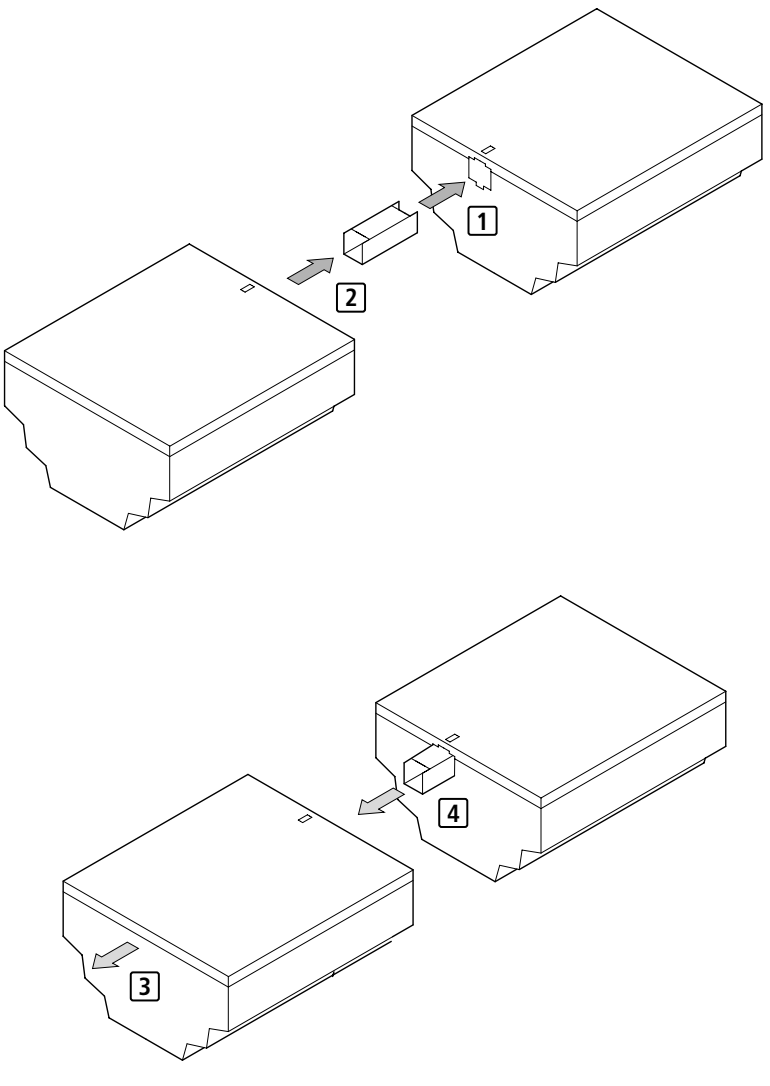

Figure 5: Expansion connection

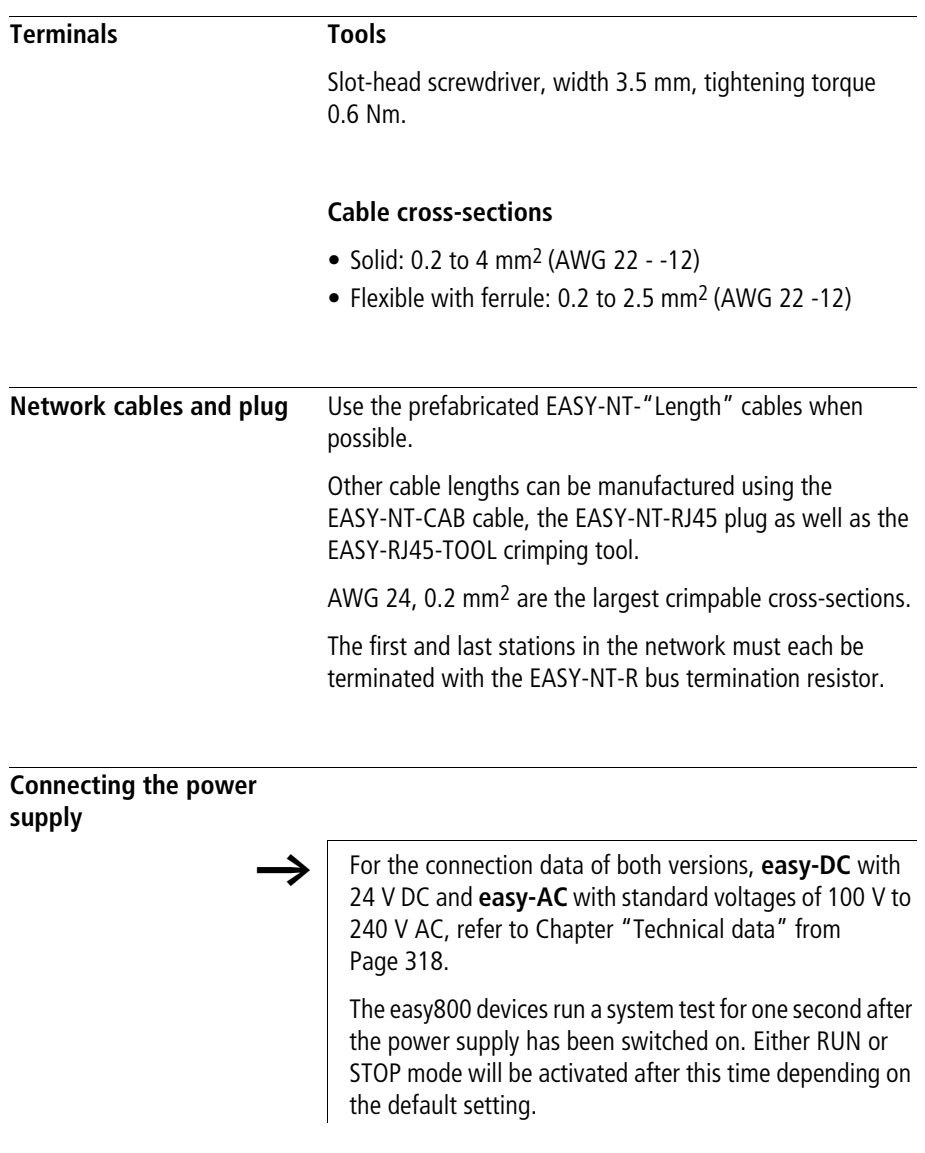

**AC basic units**

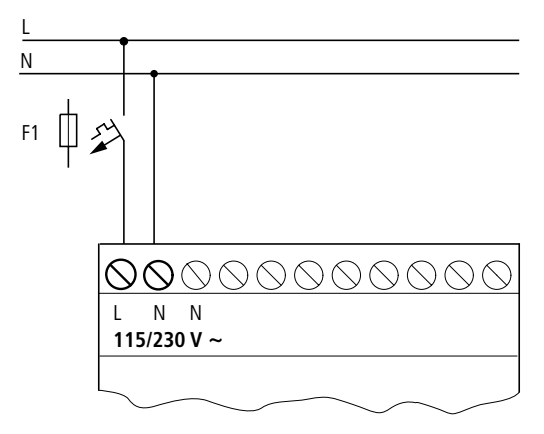

Figure 6: Power supply on the AC-basic units

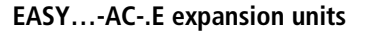

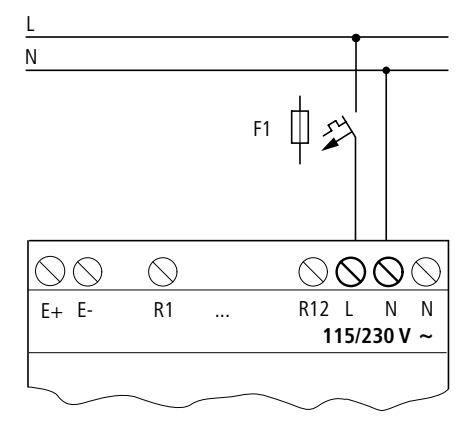

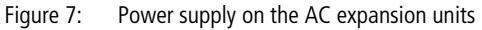

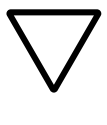

#### **Attention!**

A short current surge will be produced when switching on for the first time. Do not switch on easy AC via Reed contacts since these may burn or melt.

#### **DC basic units**

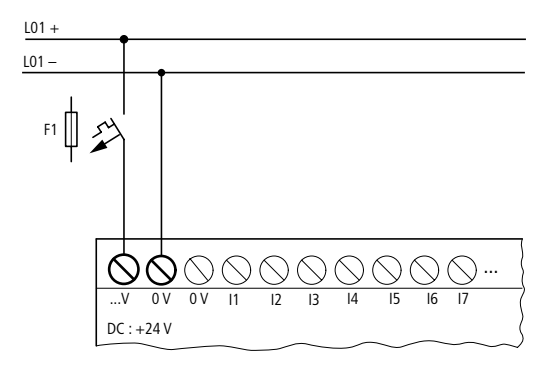

Figure 8: Power supply on the DC basic units

## **EASY…-DC-.E DC expansion units**

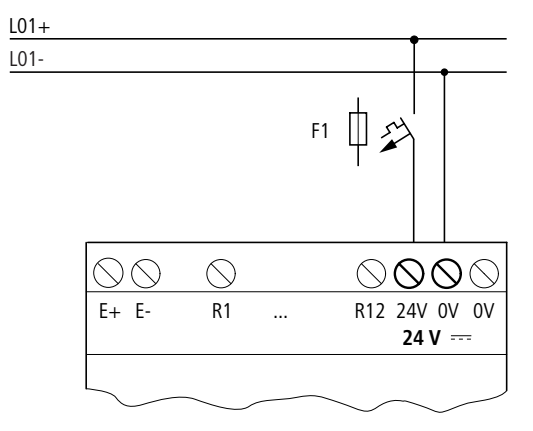

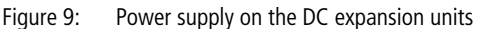

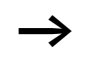

easy DC is protected against polarity reversal. To ensure that easy works correctly, ensure that the polarity of each terminal is correct.

## **Cable protection**

Both easy AC and DC versions require cable protection (F1) rated for at least 1 A (slow).

When easy is switched on for the first time, its power supply circuit behaves like a capacitor. Use an appropriate device for switching on the power supply and do not use any reed relay contacts or proximity switches.

**Connecting the inputs** easy inputs switch electronically. Once you have connected a contact via an input terminal, you can reuse it as a contact in your easy circuit diagram as often as you like.

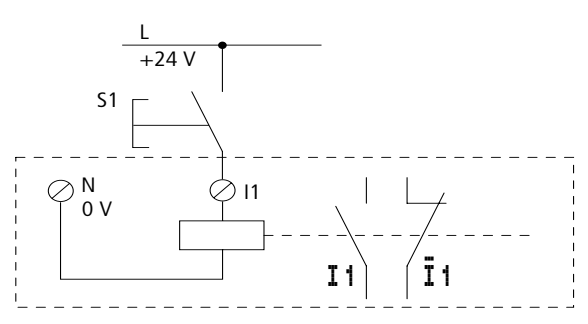

Figure 10: Connecting the inputs

Connect contacts such as push-button actuators or switches to easy input terminals.

# **Connecting the AC inputs**

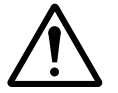

### **Caution!**

For easy-AC, connect the inputs to the same line as the power feed in accordance with the VDE, IEC, UL and CSA safety regulations. Otherwise easy will not detect the switching level and may be damaged or destroyed by overvoltage.

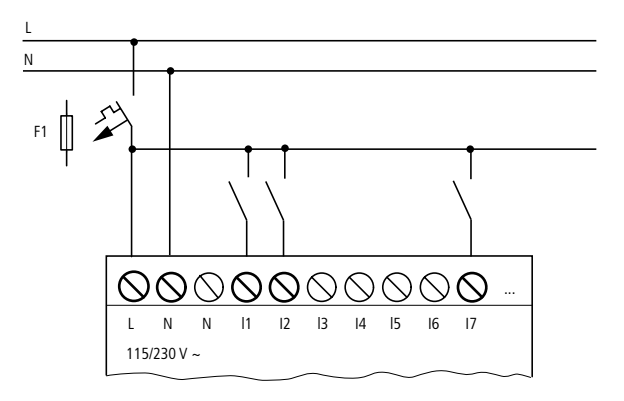

Figure 11: easy-AC basic unit

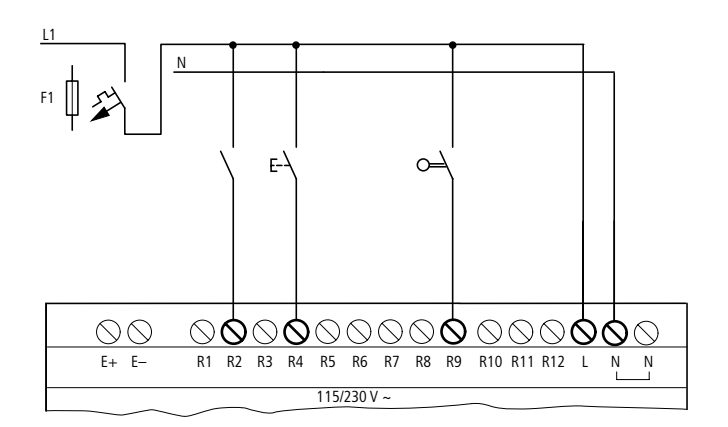

Figure 12: Inputs on the EASY…-AC-.E expansion device

Connect the inputs, for example, to push-button actuators, switches or relay/contactor contacts.

Input signal voltage range

- OFF signal: 0 V to 40 V
- ON signal: 79 V to 264 V

Input current

- R1 to R12, I1 to I6, I9 to I12: 0.5 mA/0.25 mA at 230 V/115 V
- I7, I8: 6 mA/4 mA at 230 V/115 V

#### **Cable length**

Severe interference can cause the input of a signal condition "1" without a proper signal being applied. Observe therefore the following maximum cable lengths:

- R1 to R12: 40 m without additional circuit
- I1 to I6, I9 to I12: 100 m with input debounce switched on, 60 m without additional circuit with input debounce switched off.
- I7, I8: 100 m without additional circuit

The following applies to expansion units: With longer cables, connect a diode (e.g. 1N4007) for 1 A, minimum 1 000 V reverse voltage, in series to the easy input. Ensure that the diode is pointing towards the input as shown in the circuit diagram, otherwise easy will not detect the 1 state.

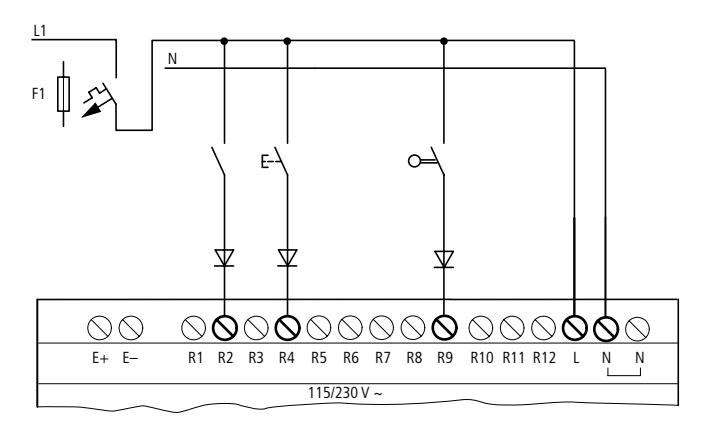

Figure 13: easy-AC with a diode on the inputs

Neon bulbs with a maximum residual current of 2 mA/1 mA at 230 V/115 V can be connected to I7 and I8.

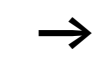

Always use neon bulbs that are operated with a separate N connection.

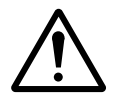

## **Caution!**

Do not use reed relay contacts on I7, I8. These may burn or melt due to the high inrush current of I7, I8.

Two-wire proximity switches have a residual current with the "0" state. If this residual current is too high, the easy input may detect a "1" signal.

Therefore, use inputs I7 and I8. An additional input circuit is required if more inputs are used.

## **Increasing the input current**

The following input circuit can be used in order to prevent interference and also when using two-wire proximity switches:

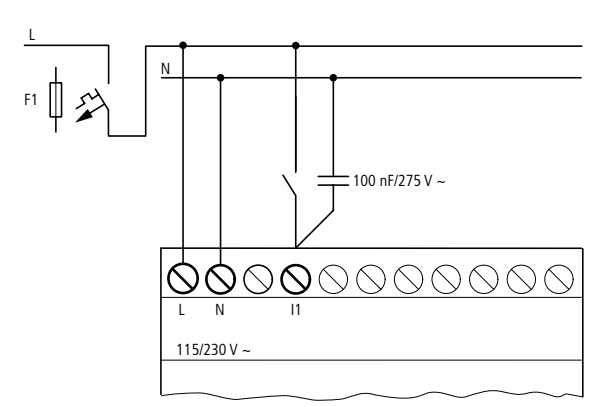

Figure 14: Increasing the input current

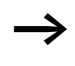

When using a 100 nF capacitor the drop-off time of the input increases by 80 (66.6) ms at 50 (60) Hz.

A resistor can be connected in series with the circuit shown in order to restrict the inrush current.

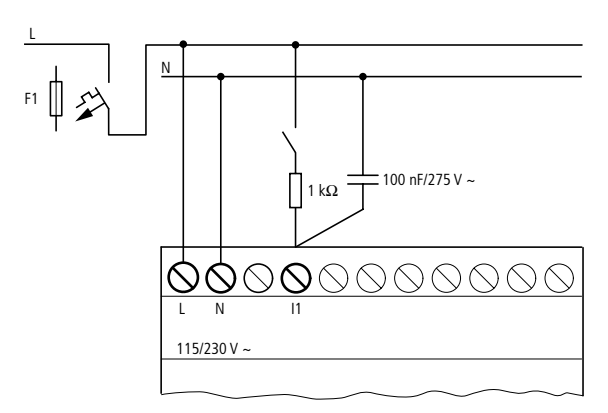

Figure 15: Limitation of the inrush current with a resistor

Complete devices for increasing the input current are available under the type reference EASY256-HCI.

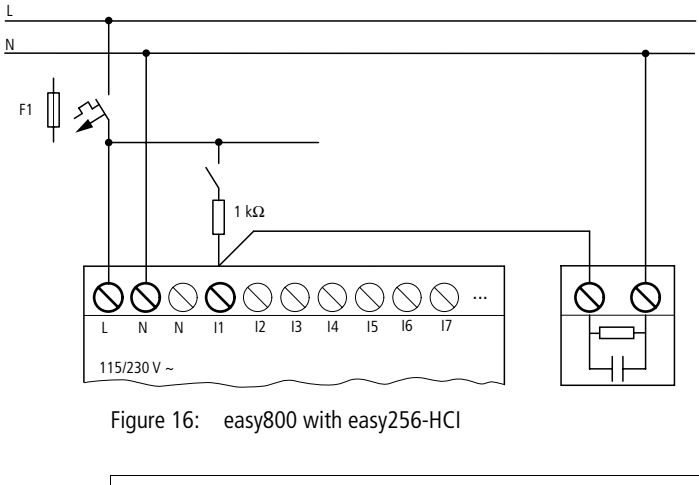

The increased capacitance increases the drop-out time by approx. 40 ms.

#### **Connecting the easy-DC**

Use input terminals I1 to I12 to connect push-button actuators, switches or 3 or 4-wire proximity switches. Given the high residual current, do not use 2-wire proximity switches.

Input signal voltage range

- 11 to 16, 19, 110
	- OFF signal: 0 to 5
	- ON signal: 15 V to 28.8 V
- I7, I8, I11, I12
	- $-$  OFF signal:  $< 8$  V
	- $-$  ON signal:  $> 8$  V

Input current

- I1 to I6, I9, I10, R1 to R12: 3.3 mA at 24 V
- I7, I8, I11, I12: 2.2 mA at 24 V

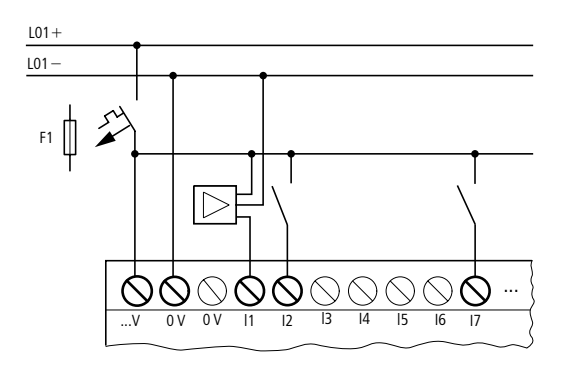

Figure 17: easy-DC

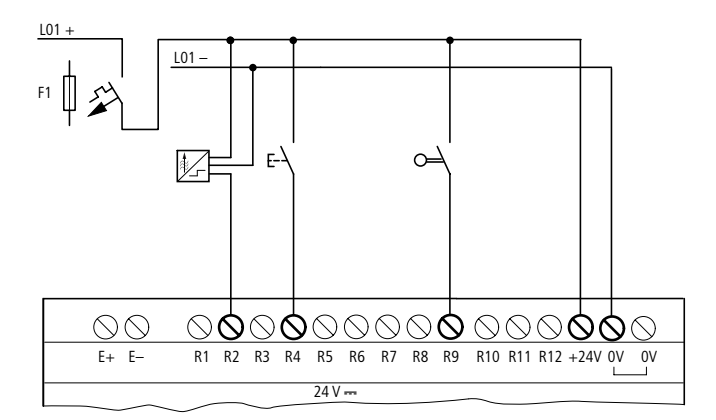

Figure 18: EASY…-DC-.E

## **Connecting analog inputs**

Inputs I7, I8, I11 and I12 can also be used to connect analog voltages ranging from 0 V to 10 V.

The following applies:

- $17 = 1401$
- $18 = 1402$
- $111 = 1403$
- $112 = 1404$

The resolution is 10-bit  $= 0$  to 1023.

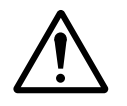

### **Caution!**

Analog signals are more sensitive to interference than digital signals. Consequently, more care must be taken when laying and connecting the signal lines. Incorrect switching states may occur if they are not connected correctly.

- $\triangleright$  Use shielded twisted pair cables to prevent interference with the analog signals.
- $\blacktriangleright$  For short cable lengths, ground the shield at both ends using a large contact area. If the cable length exceeds 30 m or so, grounding at both ends can result in equalisation currents between the two grounding points

#### **Installation**

and thus in the interference of analog signals. In this case, only ground the cable at one end.

- $\triangleright$  Do not lay signal lines parallel to power cables.
- $\triangleright$  Connect inductive loads to be switched via the easy outputs to a separate power feed, or use a suppressor circuit for motors and valves. If loads such as motors, solenoid valves or contactors are operated with easy via the same power feed, switching may give rise to interference on the analog input signals.

The following circuits contain examples of applications for analog value processing.

Ensure that the reference potential is connected. Connect the 0 V of the power supply unit for the different setpoint potentiometers and sensors shown in the examples to the 0 V terminal of the easy power feed.

## **Setpoint potentiometer**

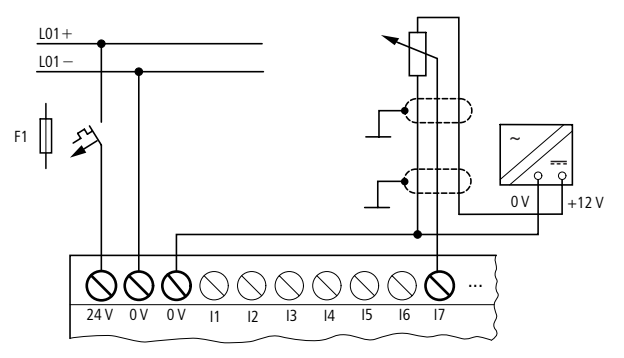

Figure 19: Setpoint potentiometer

Use a potentiometer with a resistance of  $\leq 1$  k $\Omega$ , e.g. 1 k $\Omega$ , 0.25 W.

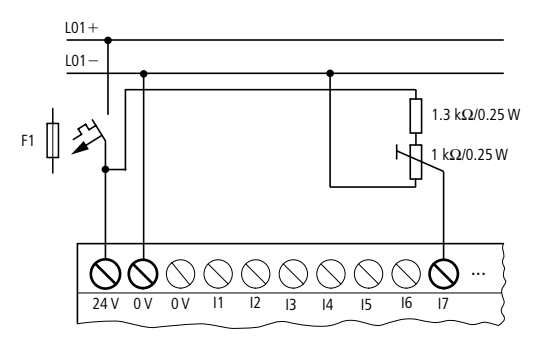

Figure 20: Setpoint potentiometer with upstream resistor

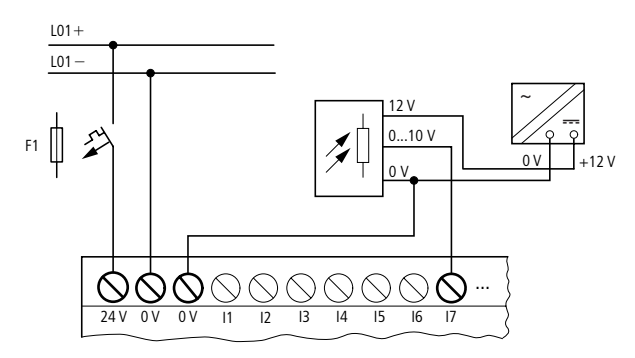

Figure 21: Brightness sensor

**Temperature sensor**

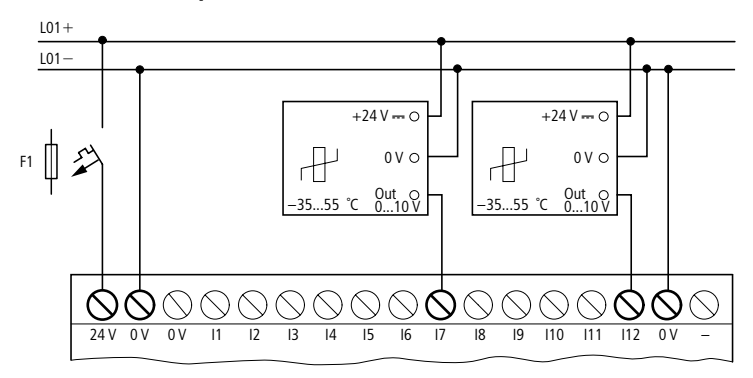

Figure 22: Temperature sensor

#### **20 A sensor**

4 to 20 mA (0 to 20 mA) sensors can be connected easily without any problem using an external 500  $\Omega$  resistor.

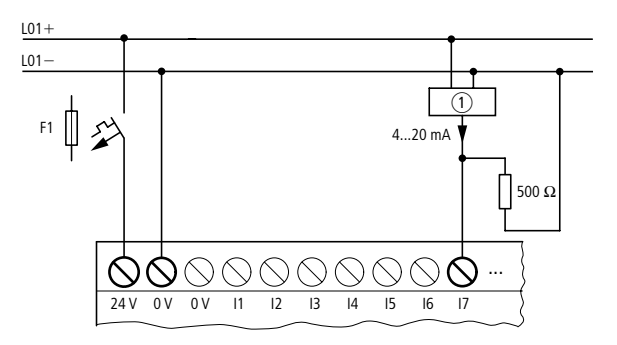

- Figure 23: 20 A sensor
- $(1)$  Analog sensor

The following values apply:

- $4 \text{ mA} = 1.9 \text{ V}$
- 10  $mA = 4.8 V$
- 20 mA =  $9.5 V$

(according to  $U = R \times I = 478 \Omega \times 10 \text{ mA} \sim 4.8 \text{ V}$ )

## **Connecting high-speed counters and frequency generators**

High-speed counter signals on the easy800 can be counted correctly on inputs I1 to I4 independently of the cycle time.

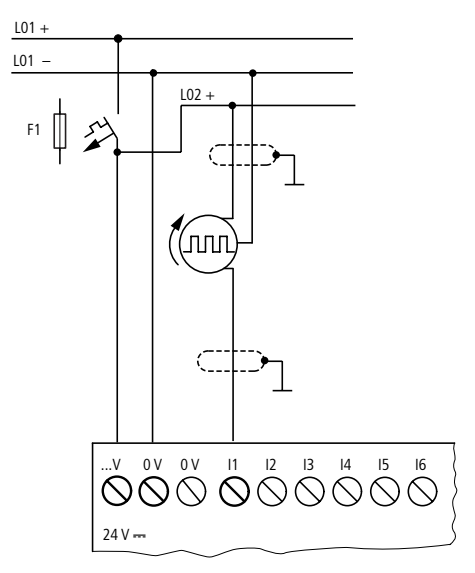

Figure 24: High-speed counter, frequency generator

### **Connecting incremental encoders**

Inputs I1, I2 and I3, I4 on the easy800 can each be used for the high-speed counting of an incremental encoder independently of the cycle time. The incremental encoder must generate two 24 V DC square wave signals with a 90° phase shift between them.

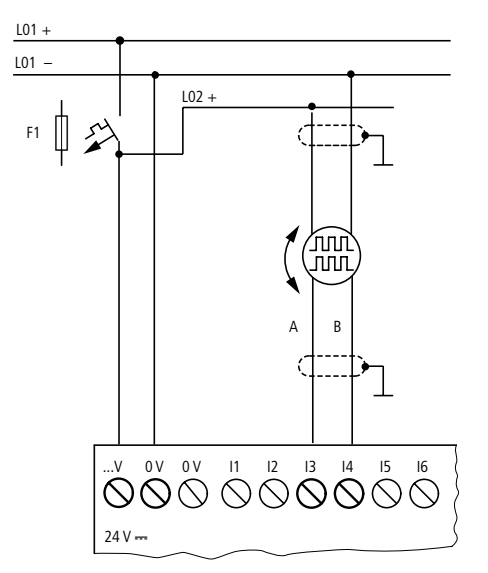

Figure 25: Connecting incremental encoders

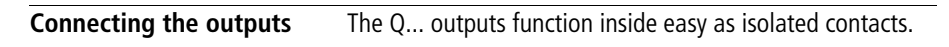

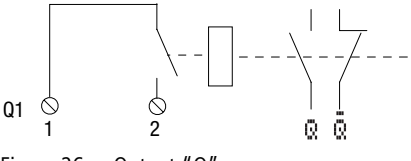

Figure 26: Output "Q"

The respective relay coils are actuated in the easy circuit diagram via the output relays Q 01 to Q 06 or Q 08 to Q . You can use the signal states of the output relays as make or break contacts in the easy circuit diagram for additional switching conditions.

The relay or transistor outputs are used to switch loads such as fluorescent tubes, filament bulbs, contactors, relays or motors. Check the technical thresholds and output data before installing such devices (see  $\rightarrow$  chapter "Technical [data",](#page-316-0) from [Page 313](#page-316-0)).

#### **Connecting relay outputs EASY8....-RC..**

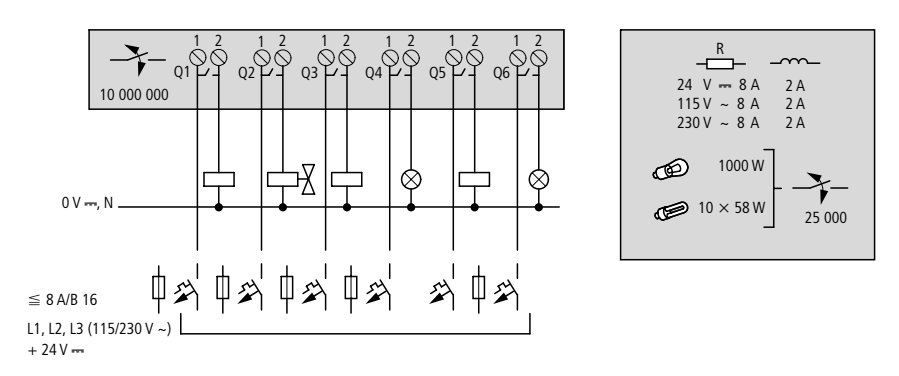

Figure 27: EASY8..-..RC.. relay outputs

**EASY6..-..RE..**

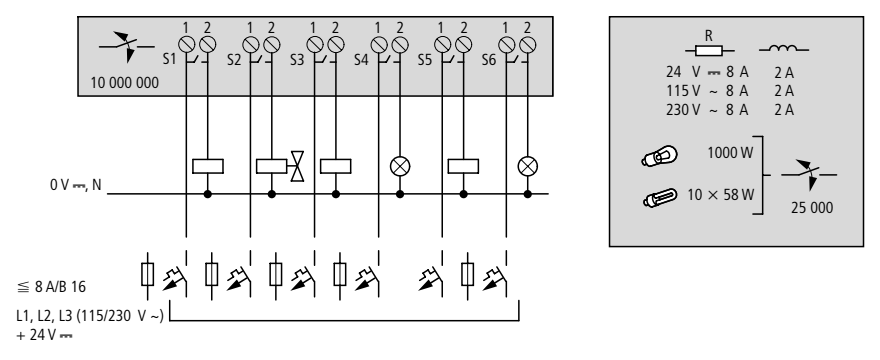

Figure 28: EASY6..-..-RE.. relay outputs

**EASY2..-RE**

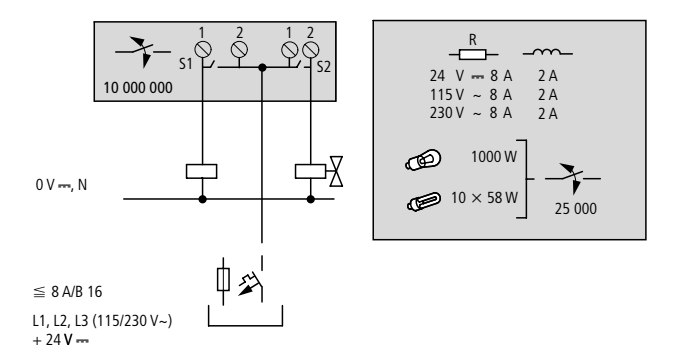

Figure 29: EASY2..-..-RE.. relay outputs

Unlike the inputs, the MFD-R.., EASY6..-..RE relay outputs can be connected to different lines.

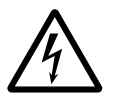

Do not exceed the maximum voltage of 250 V AC on a relay contact. If the voltage exceeds this threshold, flashover may occur at the contact, resulting in damage to the device or a connected load.

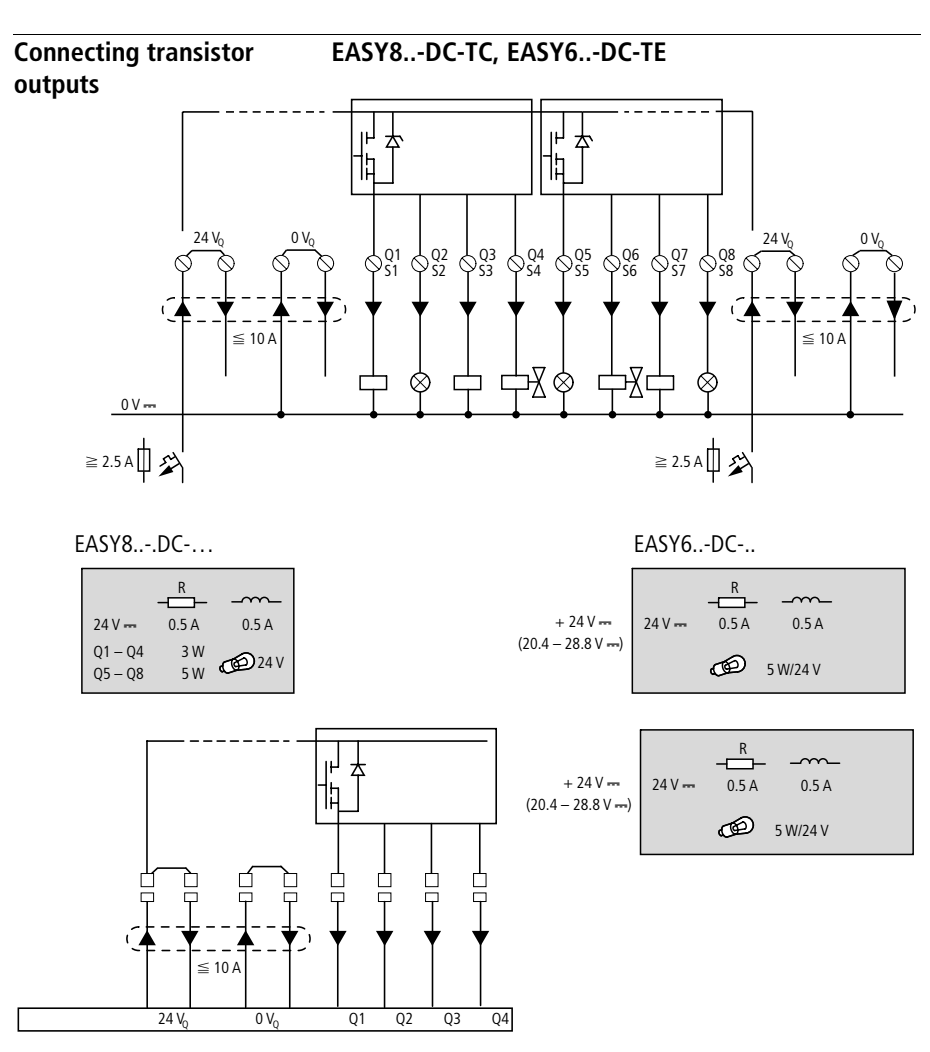

Figure 30: Transistor outputs EASY8..-DC-TC, EASY6..-DC-TE

Parallel connection:

Up to four outputs can be connected in parallel in order to increase the power. The output current will increase in this case to a maximum of 2 A.

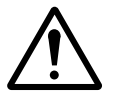

#### **Caution!**

Outputs may only be connected in parallel within a group (Q1 to Q4 or Q5 to Q8, S1 to S4 or S5 to S8), such as Q1 and Q3 or Q5, Q7 and Q8. Outputs connected in parallel must be switched at the same time.

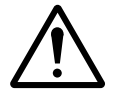

#### **Caution!**

Please note the following when switching off inductive loads:

Suppressed inductive loads cause less interference in the entire electrical system. For optimum suppression the suppressor circuits are best connected directly in the proximity of the inductive load.

If inductive loads are not suppressed, the following applies: Several inductive loads should not be switched off simultaneously to avoid overheating the driver blocks in the worst possible case. If in the event of an emergency stop the +24 V DC power supply is to be switched off by means of a contact, and if this would mean switching off more than one controlled output with an inductive load, then you must provide suppressor circuits for these loads  $\leftrightarrow$  following diagrams).

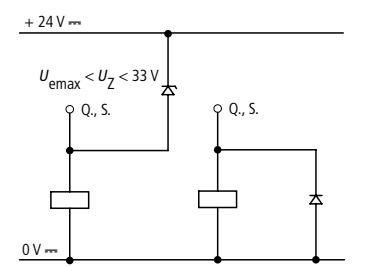

Figure 31: Inductivity with suppressor circuit

### **Behaviour with short-circuit/overload**

Should a short circuit or overload occur on a transistor output, this output will switch off. The output will switch on up to maximum temperature after the cooling time has elapsed. This time depends on the ambient temperature and the current involved. If the fault condition persists, the output will keep switching off and on until the fault is corrected or until the power supply is switched off (  $\rightarrow$  Section "Monitoring of short-circuit/overload with [EASY..-D.-T..",](#page-300-0) [Page 297\)](#page-300-0).

## **Connecting analog outputs**

EASY820-DC-RC and EASY822-DC-TC each have an analog output QA 01, 0 V to 10 V DC, 10 bit resolution (0 to 1023). The analog output allows you to control servo valves and other final controlling elements.

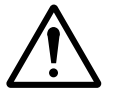

### **Caution!**

Analog signals are more sensitive to interference than digital signals. Consequently, more care must be taken when laying and connecting the signal lines. Incorrect switching states may occur if they are not connected correctly.

## **Connecting servo valves**

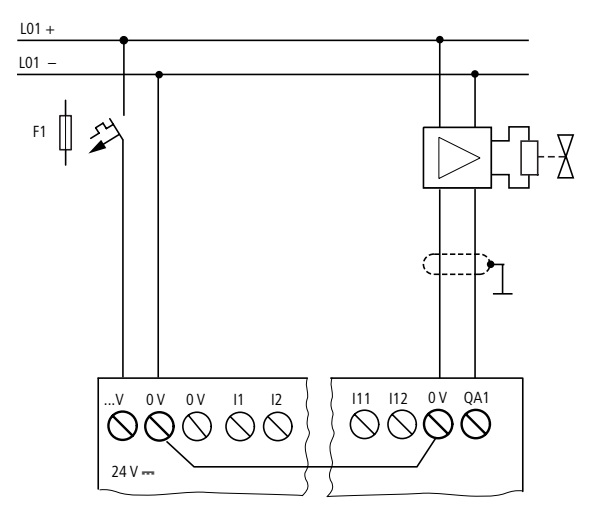

Figure 32: Connecting servo valves

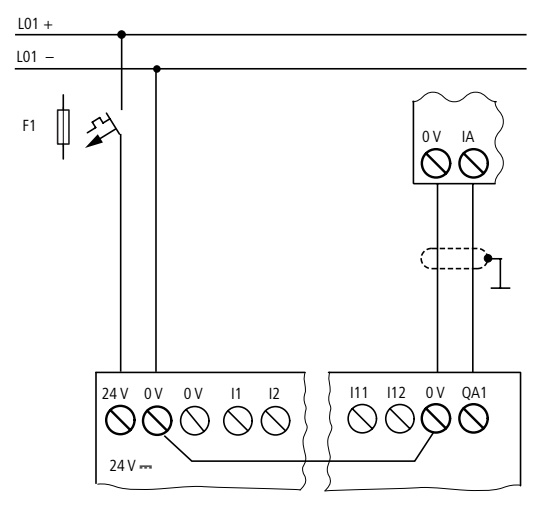

## **Setpoint entry for a drive**

Figure 33: Setpoint definition for a drive

## **Connecting the NET network**

easy800 enables the installation and configuration of the NET network. Up to eight devices can be connected to this network. Further information can be found in the [Chapter](#page-250-0)  ["easy-NET network",](#page-250-0) [Page 247.](#page-250-0)

### **Accessories**

**Connection plug:**  8-pole RJ45, EASY-NT-RJ45

**Connection assignment of the RJ45 socket on the device**

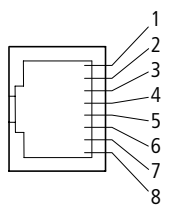

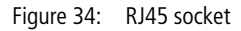

#### **Connection cable:**

4-pair twisted cable;  $\rightarrow$  [chapter "Technical data",](#page-316-0) [Page 330](#page-333-0)

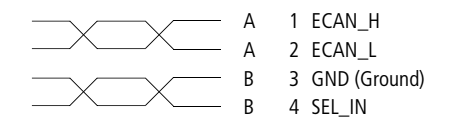

Figure 35: Connection assignment

ECAN\_H data cable, pin 1, cable pair A ECAN\_L data cable, pin 2, cable pair A Ground cable GND, pin 3, cable pair B Select cable SEL\_IN, pin 4, cable pair B

h Minimum operation with easy-NET functions with the cables ECAN\_H, ECAN\_L and GND. The SEL\_IN cable is only used for automatic addressing.

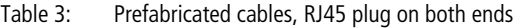

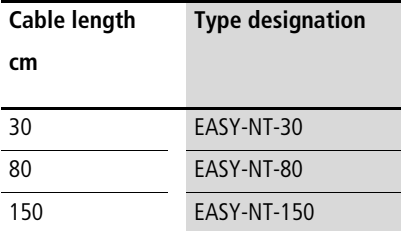

#### **Material for self-manufactured cables**

100 m  $4 \times 0.18$  mm<sup>2</sup> FASY-NT-CAB

Required crimping tool for RJ45 plug: EASY-RJ45-TOOL

#### **Bus termination resistor**

The first and last stations in the network must be provided with a bus termination resistor.

- Value: 124 O
- Termination connector: EASY-NT-R

## **Cable length and cross-sections**

For correct operation of the network the cable lengths, crosssections and cable resistances must correspond to the following table.

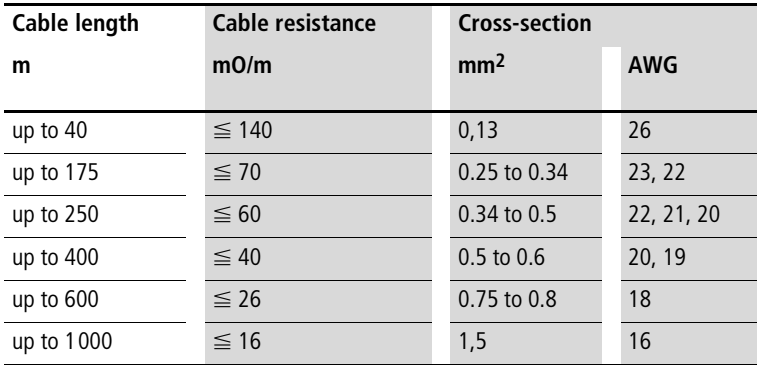

The surge impedance of the cables used must be 120  $\Omega$ .

## **Calculating the cable length with known cable resistance**

If the resistance of the cable per unit of length is known (resistance per unit length  $R'$  in  $\Omega/m$ ), the entire cable resistance  $R_{\parallel}$  must not exceed the following values.  $R_{\parallel}$ depends on the selected baud rates:

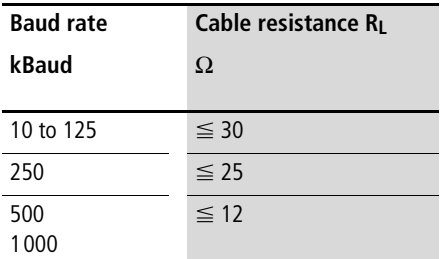

 $l_{\text{max}}$  = maximum cable length in m

 $R_{\parallel}$  = Total cable resistance in  $\Omega$ 

 $R'$  = Cable resistance per unit length in  $\Omega/m$ 

$$
l_{\max}=\frac{R_{\rm L}}{R'}
$$

**Calculating cross-section with known cable lengths**

The minimum cross-section is determined for the known maximum extent of the network.

 $l =$  cable length in m

 $S_{\text{min}}$  = minimum cable cross-section in mm<sup>2</sup>

 $\rho_{\text{cu}}$  = resistivity of copper, if not otherwise stated 0.018  $\Omega$ mm<sup>2</sup>/m

$$
S_{\min} = \frac{l \times \rho_{\text{cu}}}{12.4}
$$

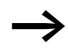

**h** If the result of the calculation does not yield a standard cross-section, the next larger cross-section is used.

# **Calculating length with known cable cross-section**

The maximum cable lengths are calculated for a known conductor cross-section

 $l_{\text{max}}$  = cable length in m

 $S = minimum$  cable cross-section in mm<sup>2</sup>

 $\rho_{\text{crit}}$  = resistivity of copper, if not otherwise stated 0.018  $\Omega$ mm<sup>2</sup>/m

$$
l_{\text{max}} = \frac{S \times 12.4}{\rho_{\text{cu}}}
$$

## **Plugging and unplugging network cables**

easy800 is provided with two RJ45 network sockets.

The socket 1 in the first station is for the bus terminating resistor. For other stations, socket 1 is used for plugging in the incoming cable. Socket 2 is used for the outgoing cable or for the bus termination resistor on the last physical station in the network.

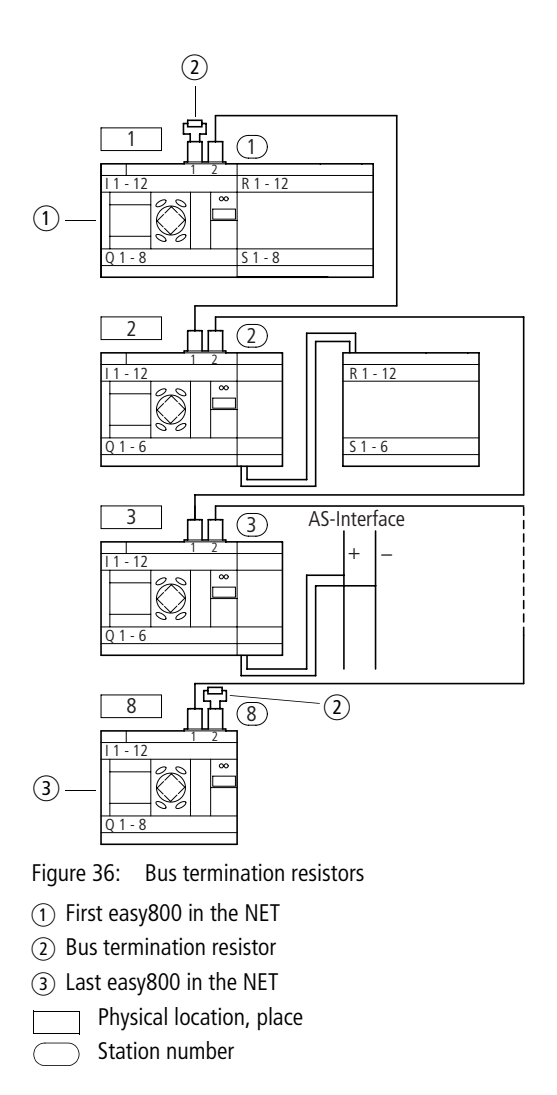

Both RJ45 interfaces are visible after the cover plate has been removed.

When a cable is plugged in, the mechanical connection must be audible (click) and visible  $\Box$ .

Before a plug or cable is removed, the mechanical locking feature must be undone [2], [3].

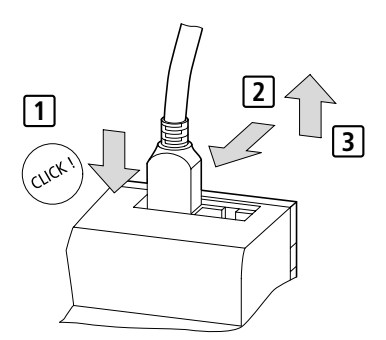

Figure 37: Plugging and unplugging cables

**Expanding inputs/outputs** You can add expansion units to all easy800 in order to increase the number of inputs and outputs:

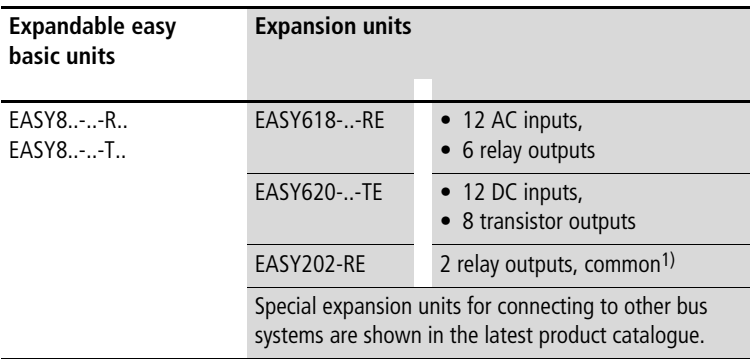

1) Common supply for multiple outputs

## **Local expansion**

Local expansion units are connected directly next to the basic unit.

 $\triangleright$  Connect the easy expansion unit via the easy-LINK-DS plug connector.

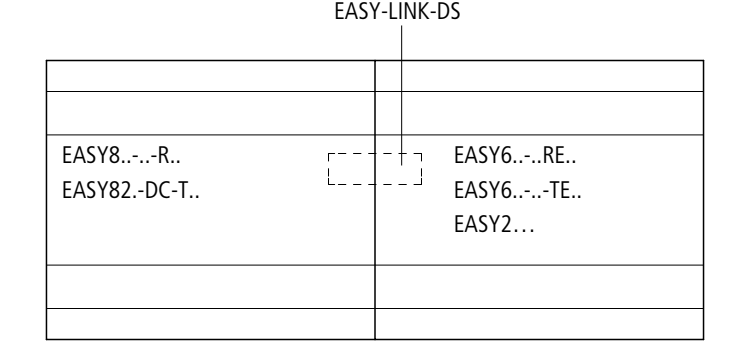

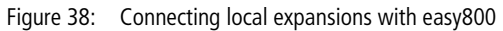

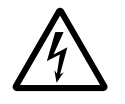

The following electrical separation is implemented between the EASY8..-..-.C. basic unit and the expansion device (separation always in local connection of expansion unit)

- Simple isolation 400 V AC (+10 %)
- Safe isolation 240 V AC  $(+10\%)$

Units may be destroyed if the value 400 V AC  $+10$  % is exceeded, and may cause the malfunction of the entire system or machine!

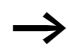

Basic unit and expansion unit can be provided with different DC power supplies.

## **Remote expansion**

Remote expansion units can be installed and run up to 30 m away from the basic unit.

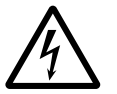

## **Warning!**

The two-wire or multiple-wire cable between the devices must adhere to the insulation voltage requirement which is stipulated for the installation environment. Otherwise, a fault (ground fault, short-circuit) may lead to the destruction of the units or injury to persons.

A cable such as NYM-0 with a rated operational voltage of  $U_e$  = 300/500 V AC is normally sufficient.

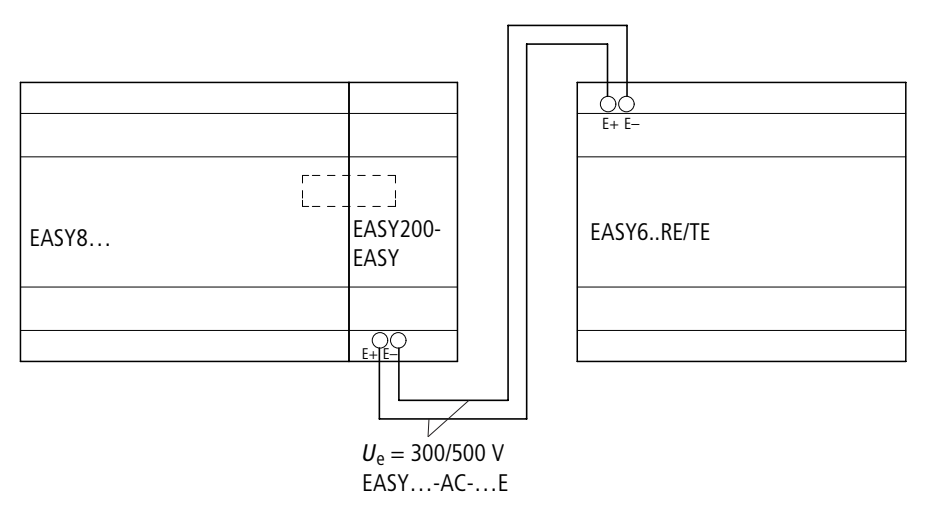

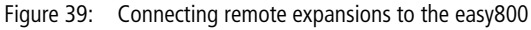

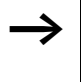

Terminals  $E+$  and  $E-$  of the EASY200-EASY are protected against short-circuits and polarity reversal. Functionality is only ensured if  $E+$  is connected with  $E+$ and E- with E-.

# **3 Commissioning**

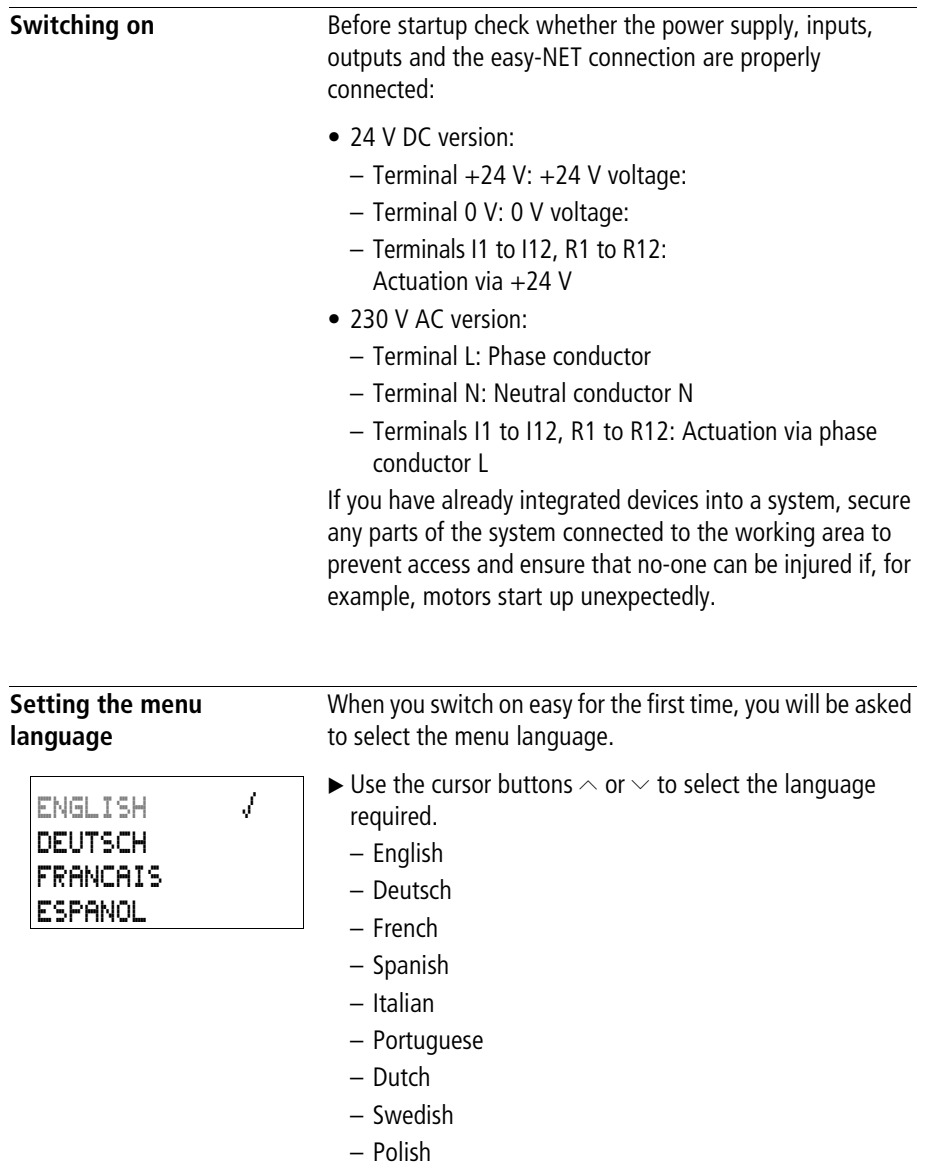

– Turkish

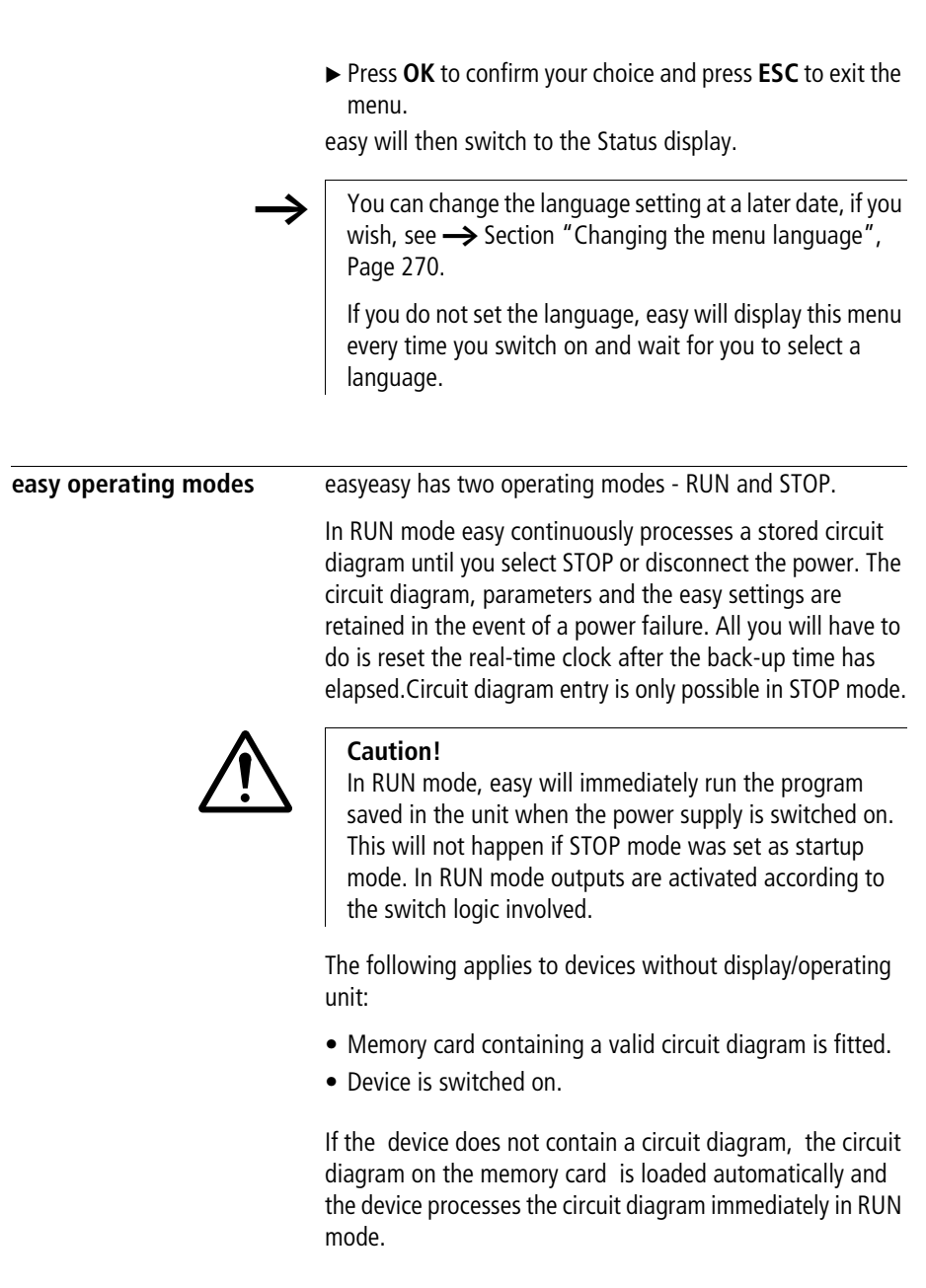

**Creating your first circuit diagram** The following single line diagram takes you step by step through wiring up your first circuit diagram. In this way you will learn all the rules, quickly enabling you to use easy for your own projects.

> As with conventional wiring, you use contacts and relays in the easy diagram. With easy, however, you no longer have to connect up components individually. At the push of a few buttons, the easy circuit diagram produces all the wiring required. All you have to do is then connect any switches, sensors, lamps or contactors you wish to use.

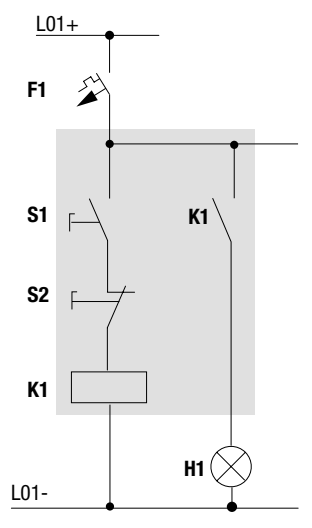

Figure 40: Lamp controller with relays

In the following example, easy carries out all the wiring and performs the tasks of the circuit diagram shown below.

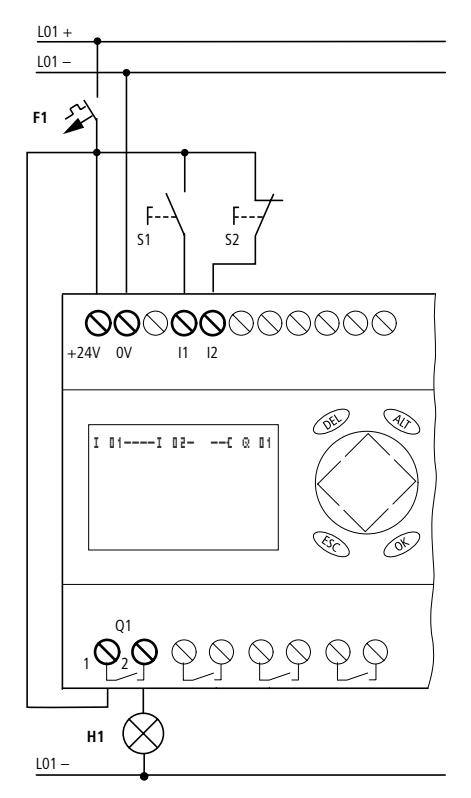

Figure 41: Lamp controller with easy
# **Starting point Status display**

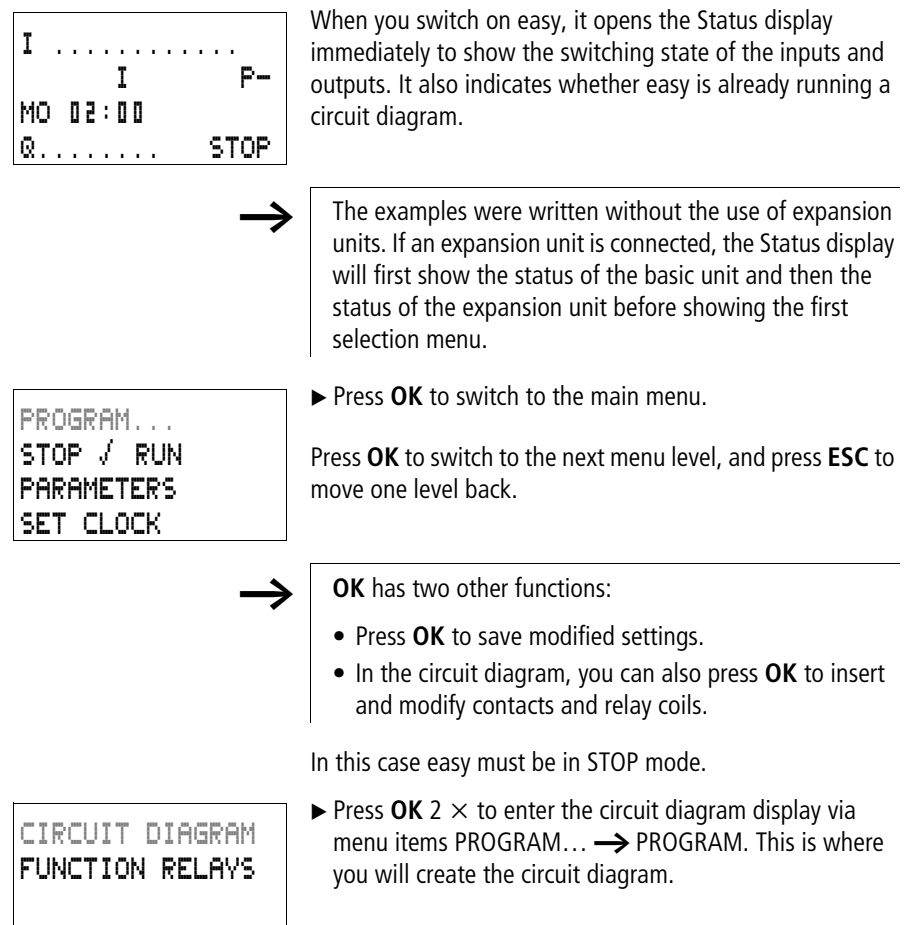

#### **Commissioning**

# **Circuit diagram display**

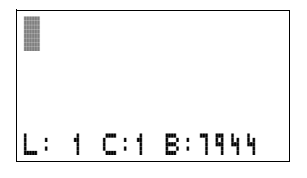

The circuit diagram display is currently empty. The cursor flashes at the top left, which is where you will start to create your diagram.

The location of the cursor is indicated in the status line.  $L =$ Circuit connection (line),  $C =$  Contact or coil (contact),  $B =$ Free memory available in bytes. Start value 7944, with the first three circuit connections already generated.

The easy800 circuit diagram supports 4 contacts and one coil in series. The easy800 display can display 6 circuit diagram contact fields.

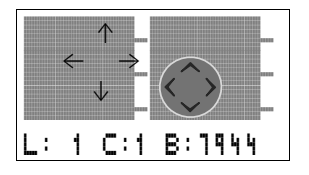

Use the  $\land \lor \iff$  cursor buttons to move the cursor over the invisible circuit diagram grid.

The first four columns are contact fields, the fifth column is a coil field. Each line is a rung. easy automatically connects the contact to the power supply.

I 01----I 02--...-Ä Q 01 L: 1 C:1 B:7944

Figure 42: Circuit diagram with inputs I1, I2 and output Q1

 $\blacktriangleright$  Now try to wire up the following easy diagram.

Switches S1 and S2 are at the input.  $\mathbb{I} \mathbb{I}$  and  $\mathbb{I} \mathbb{I}$  are the contacts for the input terminals. Relay K1 is represented by the relay coil  $\mathbb L \times \mathbb D$  1. The symbol identifies the coil's function, in this case a relay coil acting as a contactor.  $\mathbb Q$  **01** is one of the easy output relays.

# **From the first contact to the output coil**

With easy, you work from the input to the output. The first input contact is  $I \parallel I$ .

easy proposes the first contact  $\mathbb{I}$   $\mathbb{I}$  at the cursor position.

**I** flashes and can be changed, for example, to a  $\ddot{F}$  for a pushbutton input using the cursor buttons  $\sim$  or  $\vee$ . However, nothing needs to be changed at this point.

 $\triangleright$  Press OK 2  $\times$ , to move the cursor across the **01** to the second contact field.

You could also move the cursor to the next contact field

Again, easy inserts a contact  $I \parallel 1$  at the cursor position. Change the contact number to  $\mathbf{I} \mathbf{I}$  and  $\mathbf{I}$ , so that break contact

▶ Press OK so that the cursor jumps to the next position and press cursor button  $\sim$  or  $\sim$  to change the number to  $\mathbb{I}$ .

You can press DEL to delete a contact at the cursor position.

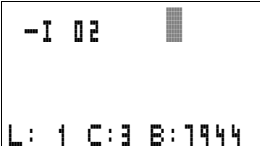

▶ Press OK to move the cursor to the third contact field. You do not need a third relay contact, so you can now wire the contacts directly to the coil field.

X Press **OK**. using the cursor button. X Press **OK**. S2 can be connected to input terminal I2. I 01 L: 1 C:1 B:7944  $I$  01 L: 1 C:1 B:7944 I 01 I 02 L: 1 C:2 B:7944

# **Wiring**

easy displays a small arrow  $\mathbf{r}'$  in the circuit diagram when creating the wiring.

Press **ALT** to activate the wiring arrow cursor and use the cursor buttons  $\land \lor \leq \geq$  to move it.

ALT also has two other functions depending on the cursor position:

- In the left contact field, you can press **ALT** to insert a new empty rung.
- The contact under the cursor can be changed between a make and break contact by pressing the **ALT** button.

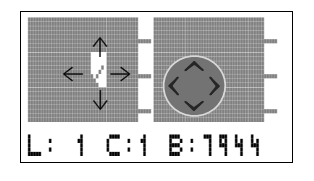

The wiring arrow works between contacts and relays. When you move the arrow onto a contact or relay coil, it changes back to the cursor and can be reactivated with ALT if required.

easy automatically wires adjacent contacts in a rung up to the coil.

▶ Press **ALT** to wire the cursor from **I 0 2** through to the coil field.

 $-1$  02  $\sqrt{ }$ 

The cursor changes into a flashing wiring arrow and automatically jumps to the next possible wiring position.

 $\blacktriangleright$  Press the cursor button  $\geq$ . Contact **I** 0. Will be connected up to the coil field.

You can use **DEL** to erase a connection at the cursor or arrow position. Where connections intersect, the vertical connections are deleted first, then, if you press **DEL** again, the horizontal connections are deleted.

 $\blacktriangleright$  Press the cursor button  $\geq$  again.

The cursor will move to the coil field.

#### X Press **OK**.

easy inserts the relay coil  $\ddot{Q}$   $\ddot{Q}$  1. The specified coil function  $\Gamma$  and the output relay  $\Gamma$   $\Gamma$  are correct and do not have to be changed.

Your first working easy circuit diagram now looks like this:

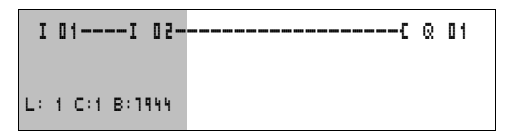

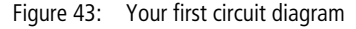

 $\Box$  = visible area

▶ Press **ESC** to leave the circuit diagram display. The SAVE menu appears.

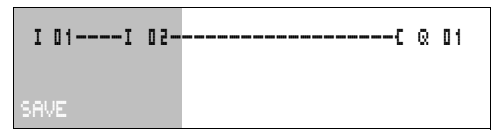

Figure 44: SAVE menu

 $\blacksquare$  = visible area

► Press the **OK** button.

The circuit diagram is stored.

Once you have connected push-button actuators S1 and S2, you can test your circuit diagram straight away.

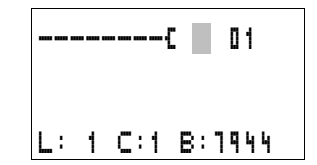

#### **Commissioning**

# PROGRAM... STOP å RUN PARAMETERS SET CLOCK

# **Testing the circuit diagram**

 $\triangleright$  Switch to the main menu and select the STOP RUN menu option.

With a tick at RUN or STOP you switch to the RUN or STOP operating modes.

easy runs in the mode indicated by the tick.

▶ Press the OK button. easy will change to RUN mode.

The mode assigned with the tick is always active.

The Status display shows the current mode and the switching states of the inputs and outputs.

 $\triangleright$  Change to the Status display and press push-button actuator S1.

The contacts (boxes) for inputs I1 and I2 are activated and relay Q1 picks up. This is indicated on the numbers which are displayed.

# **Power flow display**

easy allows you to check rungs in RUN mode. This means that you can check your circuit diagram via the built-in power flow display while it is being processed by the easy.

 $\triangleright$  Change to the Circuit diagram display and press pushbutton actuator S1.

The relay picks up. easy shows the power flow.

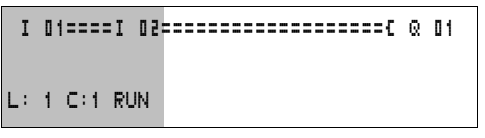

Figure 45: Power flow display: Inputs I1 and I2 are closed, relay Q1 has picked up

 $\equiv$  visible area

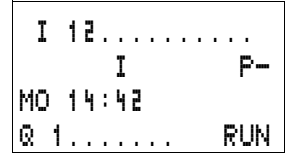

 $\triangleright$  Press push-button actuator S2, that has been connected as a break contact.

The circuit connection is interrupted and relay Q1 drops out.

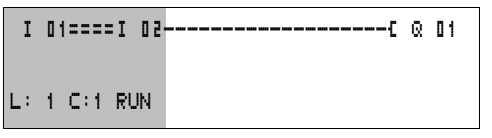

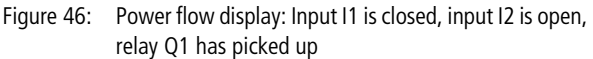

 $\equiv$  visible area

▶ Press **ESC** to return to the Status display.

With easy you can test parts of a circuit diagram before it is entirely completed.

easy simply ignores any incomplete wiring that is not yet working and only runs the finished wiring.

# **Power flow display with Zoom function**

easy enables you to check the following at a glance:

- all four contacts plus one coil in series
- and 3 circuit connections
- $\triangleright$  Change to the Circuit diagram display and press the ALT button. Press push-button actuator S1.

â==â========Äâ L: 001 I 01

- Figure 47: Power flow display in Zoom function: Input I1 and I2 are closed, relay Q1 picked up
- Contact closed, coil is triggered:
- $\Box$  Contact opened, coil dropped out

 $\blacktriangleright$  Press push-button actuator S2, that has been connected as a break contact.

The rung is interrupted and relay Q1 drops out.

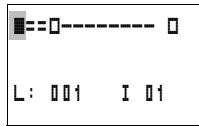

Use the cursor buttons  $\land \lor \lor \land$  to move between the contacts or coil.

#### $\blacktriangleright$  Press the cursor button  $\triangleright$ .

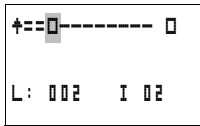

The cursor moves to the second contact.

 $\blacktriangleright$  Press the ALT button. The display changes to display status with contact and/or coil designation.

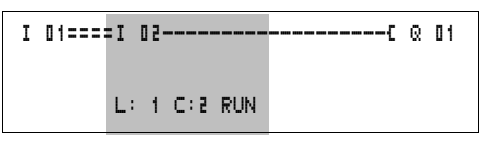

Figure 48: Power flow display: Input I1 is closed, input I2 is open, relay Q1 has picked up

 $\equiv$  visible area

# **Deleting the circuit diagram**

- $\triangleright$  Switch the easy to STOP mode.
- easy must be in STOP mode in order to extend, delete or modify the circuit diagram.
	- $\triangleright$  Use PROGRAM... to switch from the main menu to the next menu level.
	- X Select DELETE PROGRAM

The easy will display the prompt DELETE?

- ▶ Press OK to delete the program or **ESC** to cancel.
- ▶ Press **ESC** to return to the Status display.

## **Fast circuit diagram entry**

You can create a circuit-diagram in several ways: The first option is to enter the elements in the circuit and then to wire all the elements together. The other option is to use the enhanced operator guidance of the easy and create the circuit diagram in one go, from the first contact through to the last coil.

If you use the first option, you will have to select some of the elements in order to create and connect up your circuit diagram.

The second, faster option is what you learned in the example. In this case you create the entire circuit connection from left to right.

PROGRAM... DELETE PROGRAM

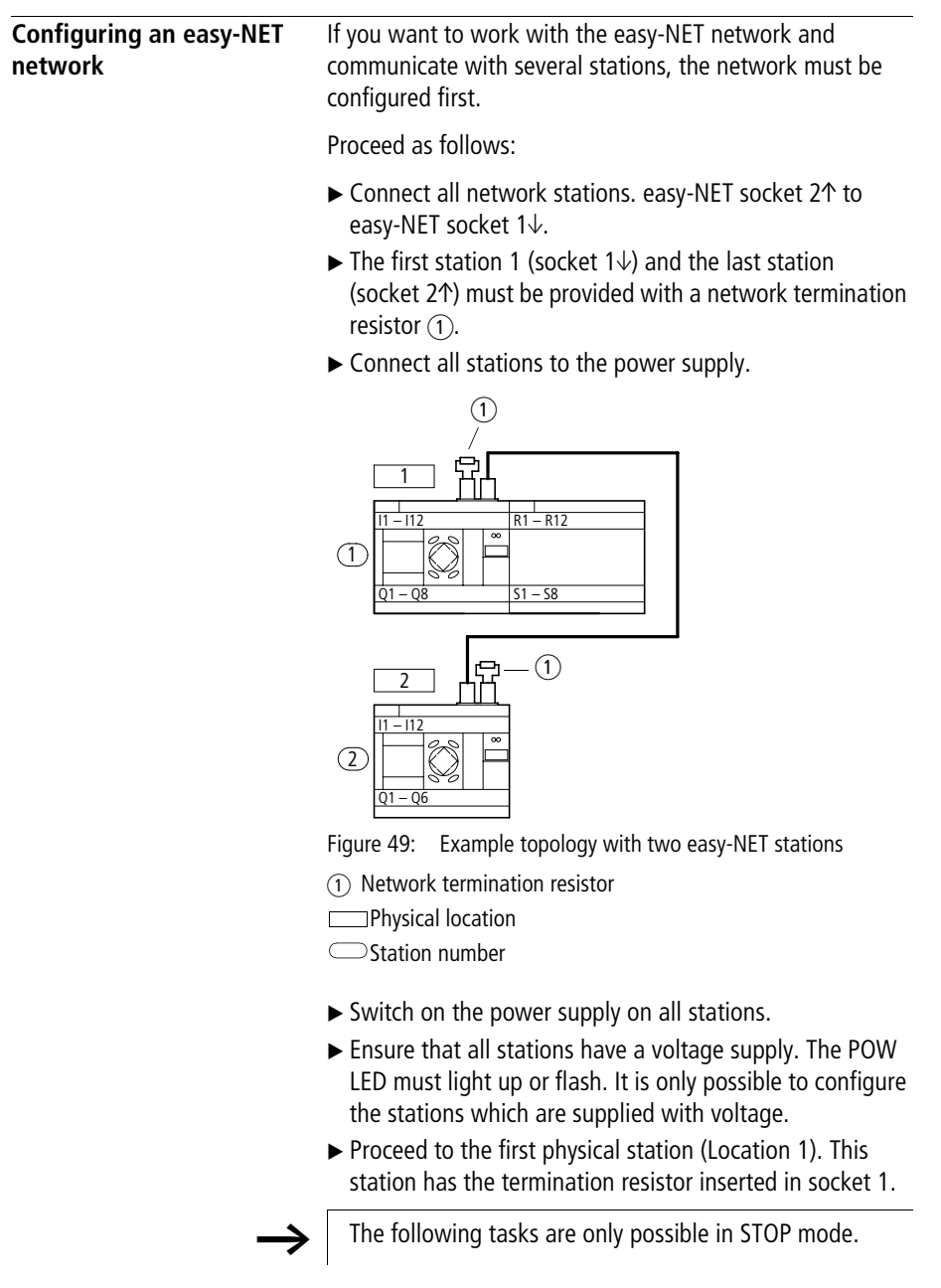

### **Entering the network station number**

▶ Simultaneously press the **DEL** and **ALT** buttons while easy displays the Status display.

The System menu appears

Select the CONFIGURATOR menu option.

**Example 2 Press the OK** button

NET.. .

SECURITY... SYSTEM... MENU LANGUAGE CONFIGURATOR...

The NET menu appears.

▶ Press the OK button.

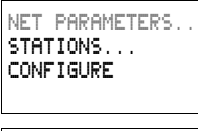

 $NET-ID$  :  $00$ BAUDRATE: 125KB BUSDELAY: 00 SEND IO – / REMOTE RUN REMOTE IO

 $NET-ID$  :  $01$ BAUDRATE: 125KB BUSDELAY: 00 SEND IO  $\rightarrow$ REMOTE RUN REMOTE IO

The NET PARAMETERS… menu appears.

- ► Press the **OK** button.
- $\triangleright$  Press the **OK** button and select the station number with  $\sim$ and  $\vee$ . In this case the station number (NET-ID) "01".
- ► Press the **OK** button.
- $\triangleright$  Exit the NET PARAMETERS menu with **ESC**.

The station designated station number 1 is the active station. For this reason the REMOTE RUN and REMOTE IO functions are not available.

# **Entering network stations**

Only the network station at physical location 1 with station number 1 has a station list.

The left-hand column is the physical location. You can only assign a physical location to unused station numbers. Physical location 1 is permanently assigned to station number 1.

- $\blacktriangleright$  Use the  $\sim$  and  $\vee$  cursor buttons to select the STATION menu and press the **OK** button.
- $\blacktriangleright$  Proceed to the station with physical address 2.
- $\blacktriangleright$  Select the required physical location with the  $\land$  and  $\lor$ cursor buttons. Press the **OK** button.
- $\blacktriangleright$  Use cursor buttons  $\land$  and  $\lor$  to select station number 2.
- **Example 2008** Press the **OK** button.

At physical location 2, the station has been assigned station address 2.

▶ Press **ESC** to return to the STATION menu item.

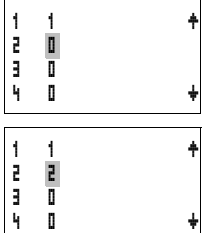

# **Configuring an easy-NET network**

The easy-NET network can only be configured by station 1.

Requirement:

All stations are correctly connected to the network and the termination resistors have been connected.

All stations have a power supply and are in STOP mode. The POW LED is permanently lit. The NET LED is permanently lit.

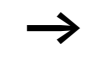

If the connected stations are being configured, all stations automatically switch to the STOP mode.

▶ Proceed to the CONFIGURE menu item and press the OK button.

You will be asked to acknowledge whether you want to configure the system.

▶ Press the **OK** button.

CONFIGURATION IN PROGRESS.

NET PARAMETERS.. STATIONS... CONFIGURE

CONFIGURE ?

The message on the left appears:

All NET LEDs on the stations which are assigned station numbers higher than 1 (2 to 8) switch to the OFF state of easy-NET.

As soon as the configuration has been successfully completed, the NET LEDs on all stations flash. The easy-NET network is ready for operation.

h An error message will appear if a station is assigned with a station address which does not correspond to the physical location in the station list.

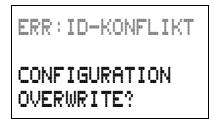

If you want to overwrite the station address press the **OK** button. The configuration can be aborted by pressing the **ESC** button.

#### **Commissioning**

# **Changing the easy-NET network configuration**

The configuration of the easy-NET network can be modified at any time at station 1, physical location 1.

 $\blacktriangleright$  The NET parameters are modified as described for inputting parameters for the first time.

Station addresses in the STATIONS menu are changed as follows:

- $\triangleright$  Go to the physical location which is to be modified.
- ► Press the **OK** button.

Existing station numbers can only be modified to free, non-assigned station numbers. If all eight numbers are assigned, all station numbers which are to be modified must be set to zero. Thereafter, all station numbers can be reassigned. (easy800 sets all station numbers to zero which are assigned with a physical location behind the leading zero.)

- $\blacktriangleright$  Select the required station number with the  $\land$  and  $\lor$ cursor buttons and confirm your input with the **OK** button.
- $\triangleright$  Configure all easy-NET stations again using the CONFIGURATION menu.

Further information concerning the easy-NET network topic can be found in [Chapter "easy-NET network",](#page-250-0) [Page 247.](#page-250-0)

# **Displaying the Status display of other stations**

On every device with a display, you can display the states of the inputs and outputs of each network station.

▶ Change to the Status display and press the **ESC** button.

The cursor changes to the display of the network station NT.. and flashes. The station number is displayed in front of the inputs and outputs.

- $\blacktriangleright$  Change to the number of the required station with the  $\sim$ and  $\vee$  cursor buttons.
- **Example 2008** Press the OK button.
- $\blacktriangleright$  If you want to view the state of the inputs and outputs of a local expansion, press the **OK** button.

If you press the **ESC** button again or the **OK** button, the display of the input and output states of the station is terminated.

The station showing the status on its display cannot read its own data from the network.

Example: NT3 flashes on station 3. The inputs and outputs 3I.., 3R.., 3Q.. and 3S.. cannot be displayed.

If the NT3 display is not flashing, the inputs and outputs are shown.

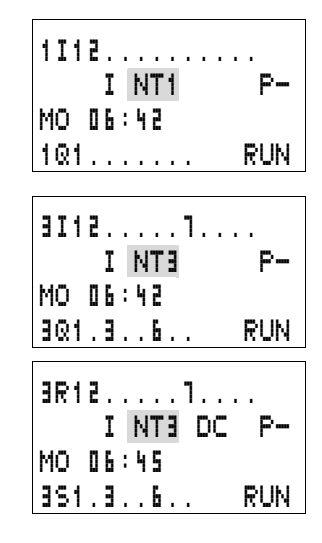

# **4 Wiring with easy800**

This chapter describes all the functions available with easy800.

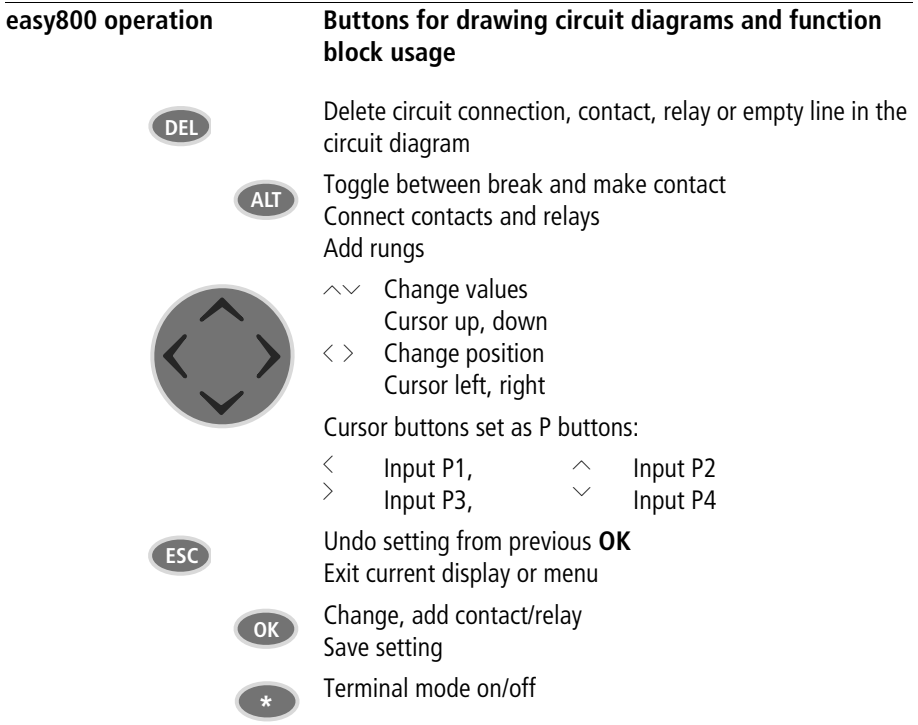

## **Operation**

The cursor buttons in the easy800 circuit diagram perform three functions. The current mode is indicated by the appearance of the flashing cursor.

- Move
- Entering
- Connect
- In Move mode you can use  $\sim$   $\lt$   $\gt$  to move the cursor around the circuit diagram in order to select a rung, contact or relay coil. â
- Use **OK** to switch to Entry mode so that you can enter or change a value at the current cursor position. If you press **ESC** in Entry mode, easy800 will undo the most recent changes.  $T = 0.1$ 
	- Press **ALT** to switch to Connect mode for wiring contacts and relays. Press **ALT** again to return to Move.  $\mathcal{C}^{\perp}$

Press **ESC** to leave the circuit diagram and parameter display.

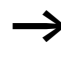

easy800 performs many of these cursor movements automatically. For example, easy800 switches the cursor to Move mode if no further entries or connections are possible at the selected cursor position.

# **Opening the parameter display for function blocks with contacts or relays**

If you specify the contact or coil of a function relay type in Entry mode, easy800 automatically switches from the contact number to the function block parameter display when you press **OK**.

Press  $>$  to switch to the next contact or coil field without entering any parameters.

#### **Program**

A program is a sequence of commands which the easy800 executes cyclically in RUN mode. An easy800 program consists of the necessary settings for the device, easy-NET, password, system settings, a circuit diagram and/or function blocks.

The circuit diagram is that part of the program where the contacts are connected together. In RUN mode a coil is switched on and off in accordance with the current flow and the coil function specified.

### **Function blocks**

Function blocks are program elements with special functions. Example: timing relays, time switches, arithmetic function blocks. Function blocks are provided with or without contacts and coils accordingly. In RUN mode the function blocks are processed according to the circuit diagram and the results are updated accordingly.

#### Examples:

Timing relay  $=$  function block with contacts and coils Time switch  $=$  function block with contacts

#### **Relays**

Relays are switching devices which are electronically simulated in easy800. They actuate their contacts according to their designated function. A relay consists of a coil and at least one contact.

#### **Contacts**

You modify the current flow with the contacts in the easy800 circuit diagram. Contacts such as make contacts carry a 1 signal when closed and 0 when open. Every contact in the easy800 circuit diagram can be defined as either a make contact or a break contact.

### **Coils**

Coils are the actuating mechanisms of relays. In RUN mode, the results of the wiring are sent to the coils, which switch on or off accordingly. Coils can have seven different coil functions.

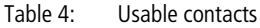

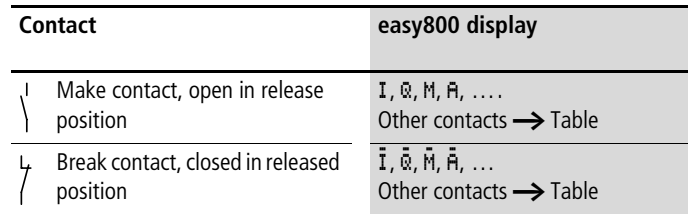

easy800 works with different contacts, which can be used in any order in the contact fields of the circuit diagram.

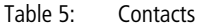

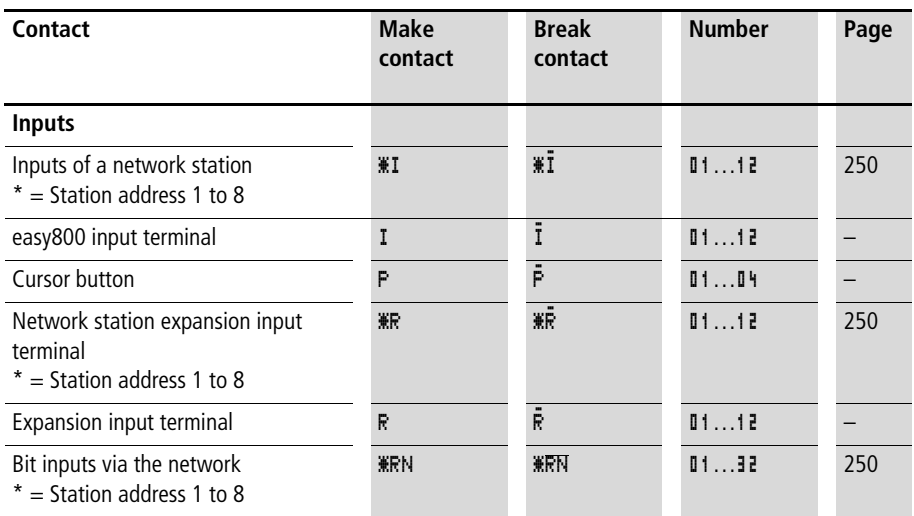

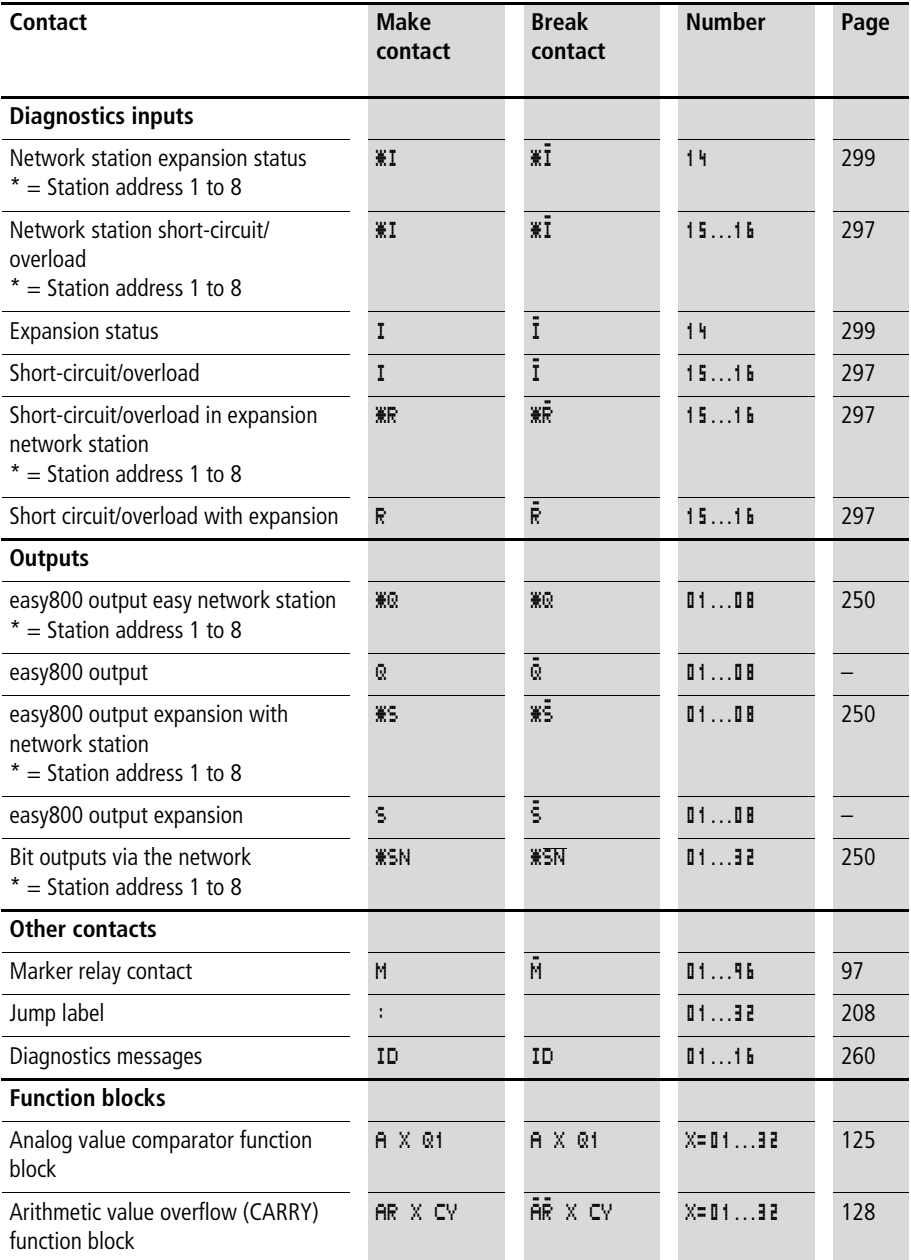

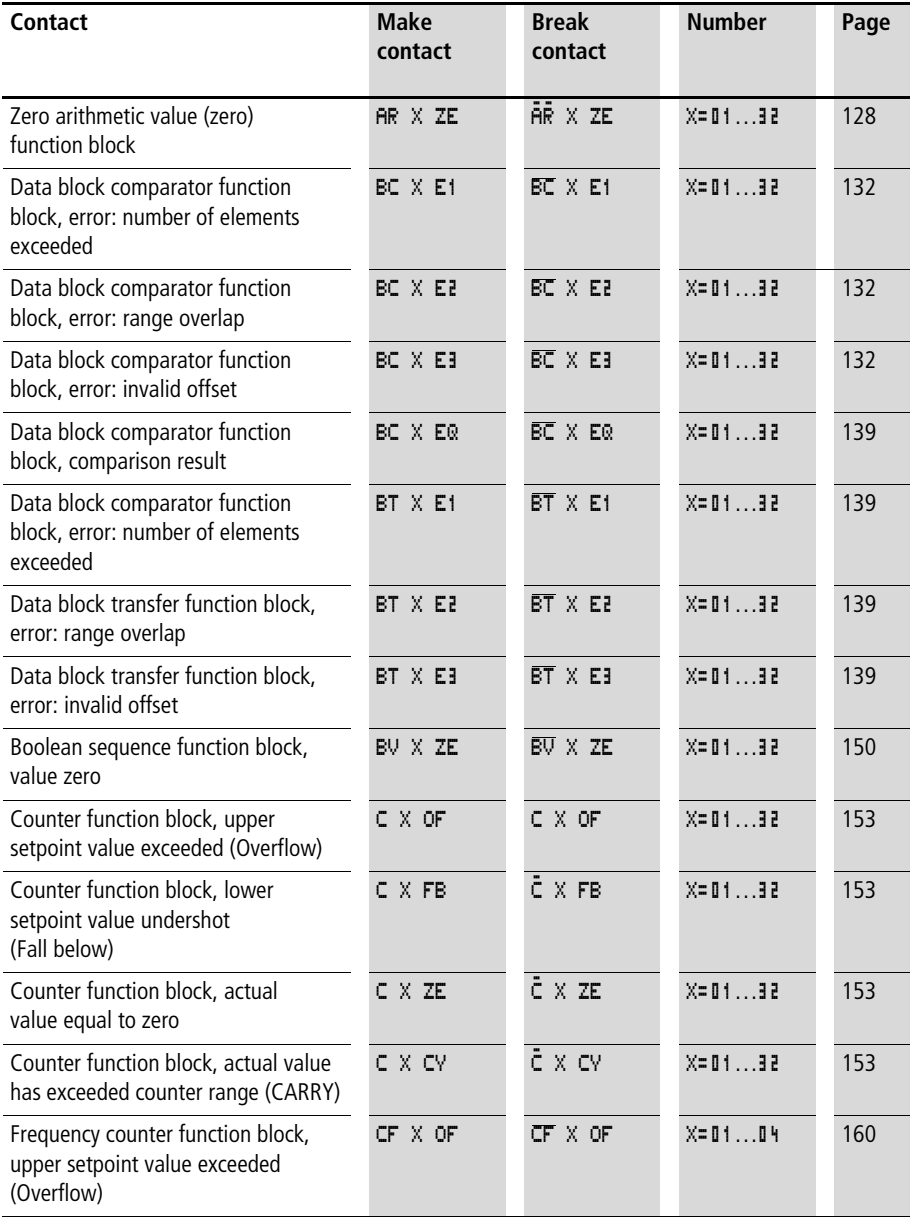

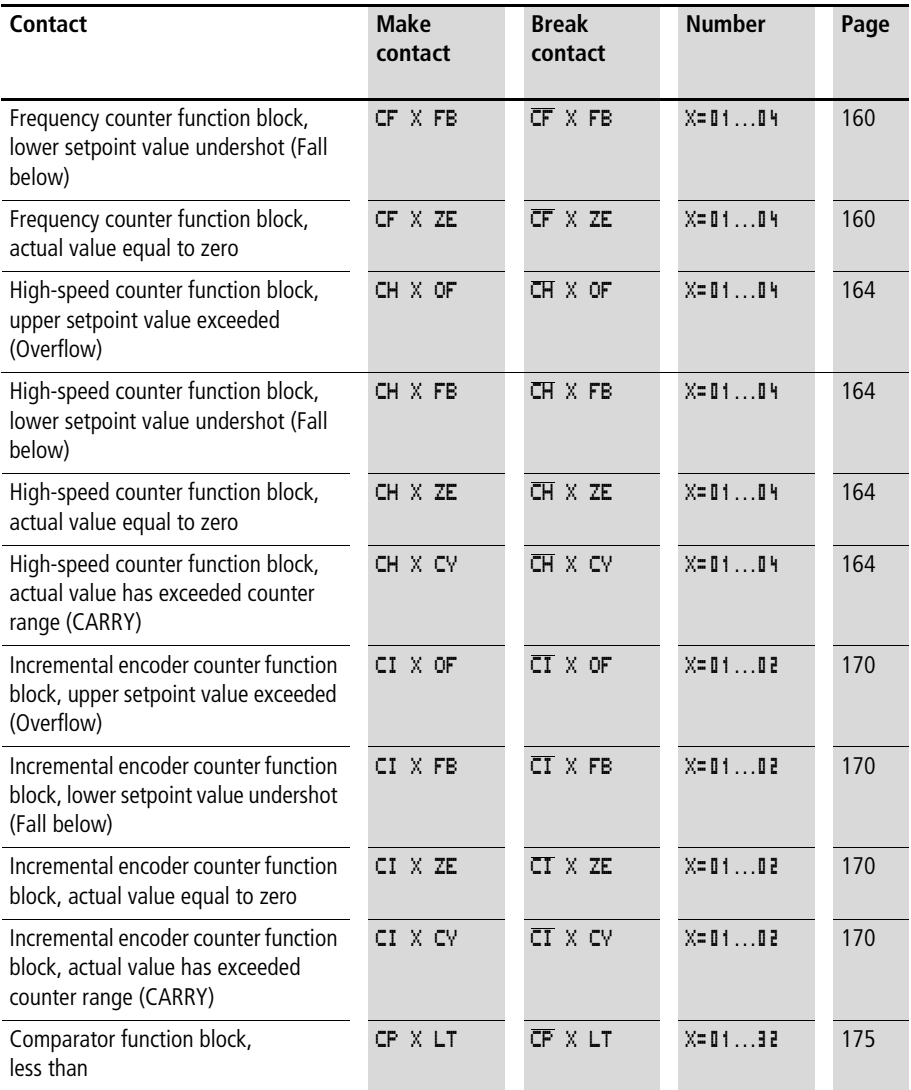

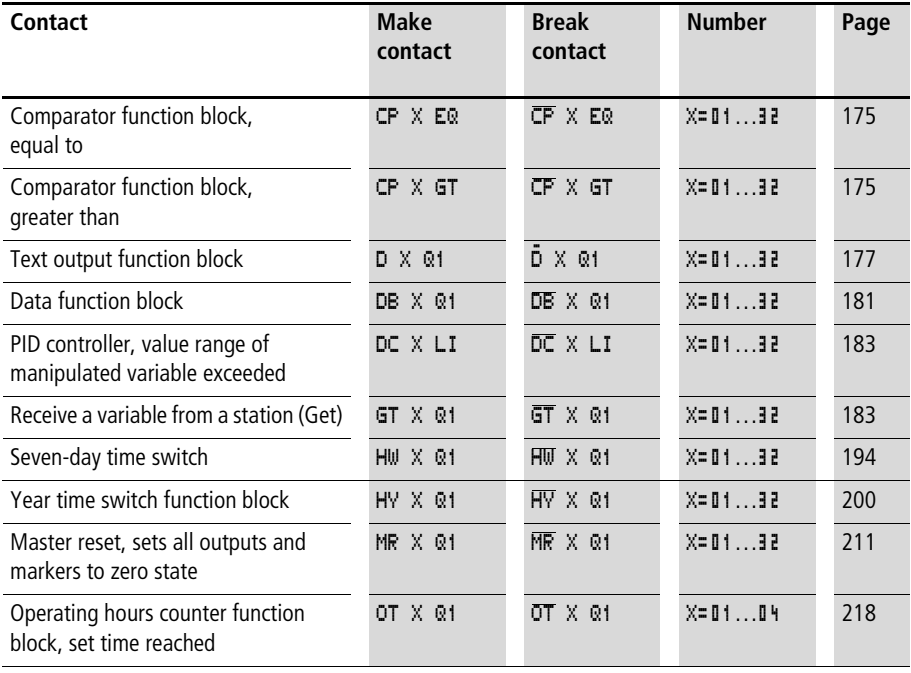

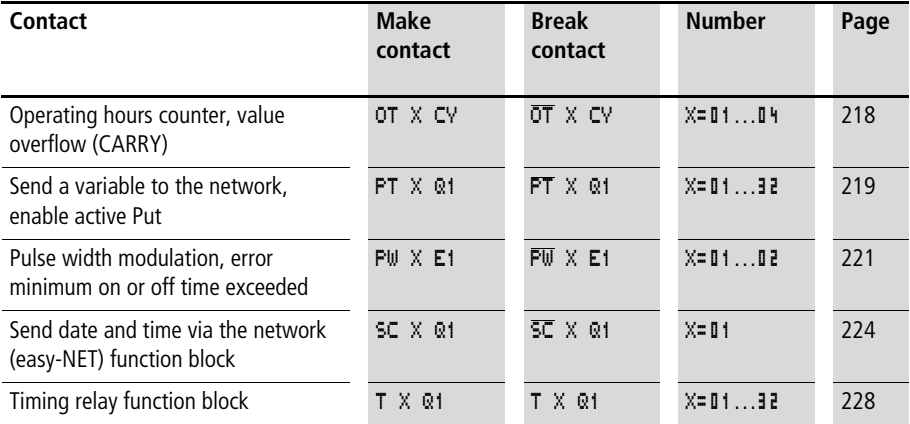

# **Usable relays and function blocks (coils)**

easy800 various relay types as well as function blocks and their coils for wiring in a circuit diagram.

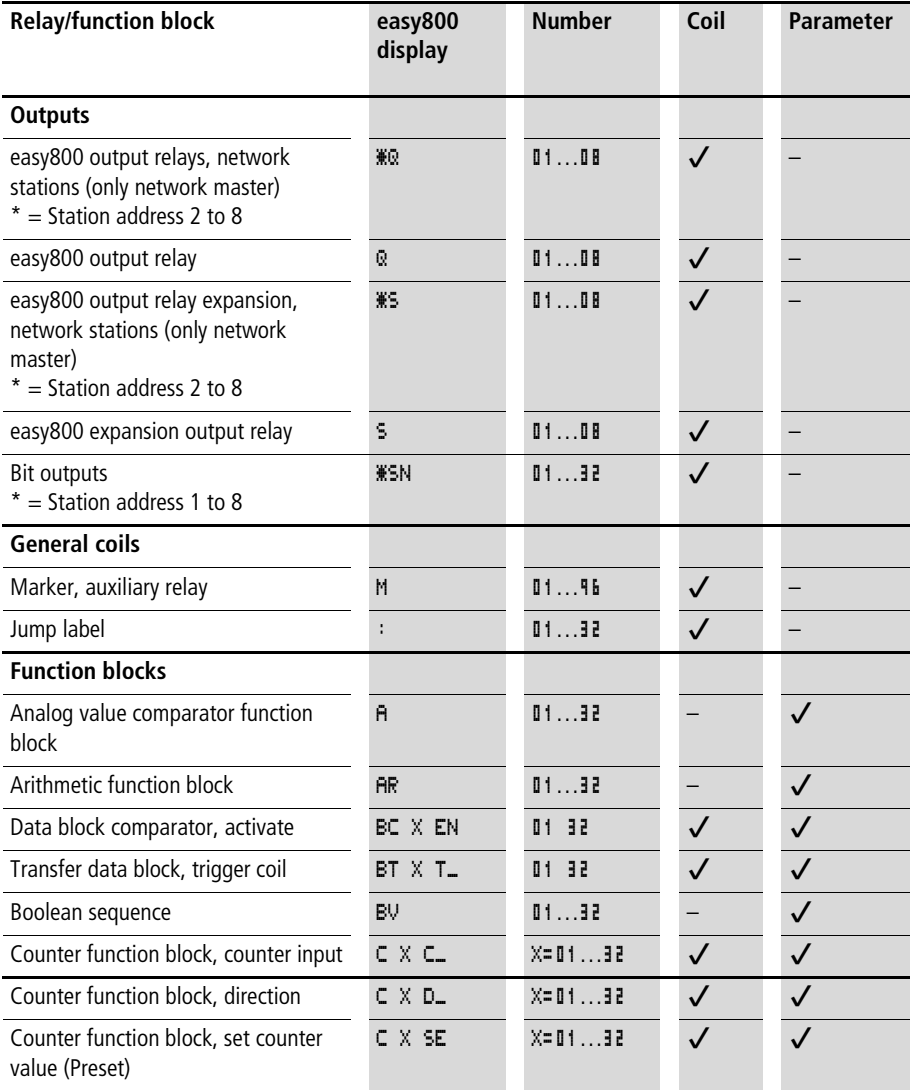

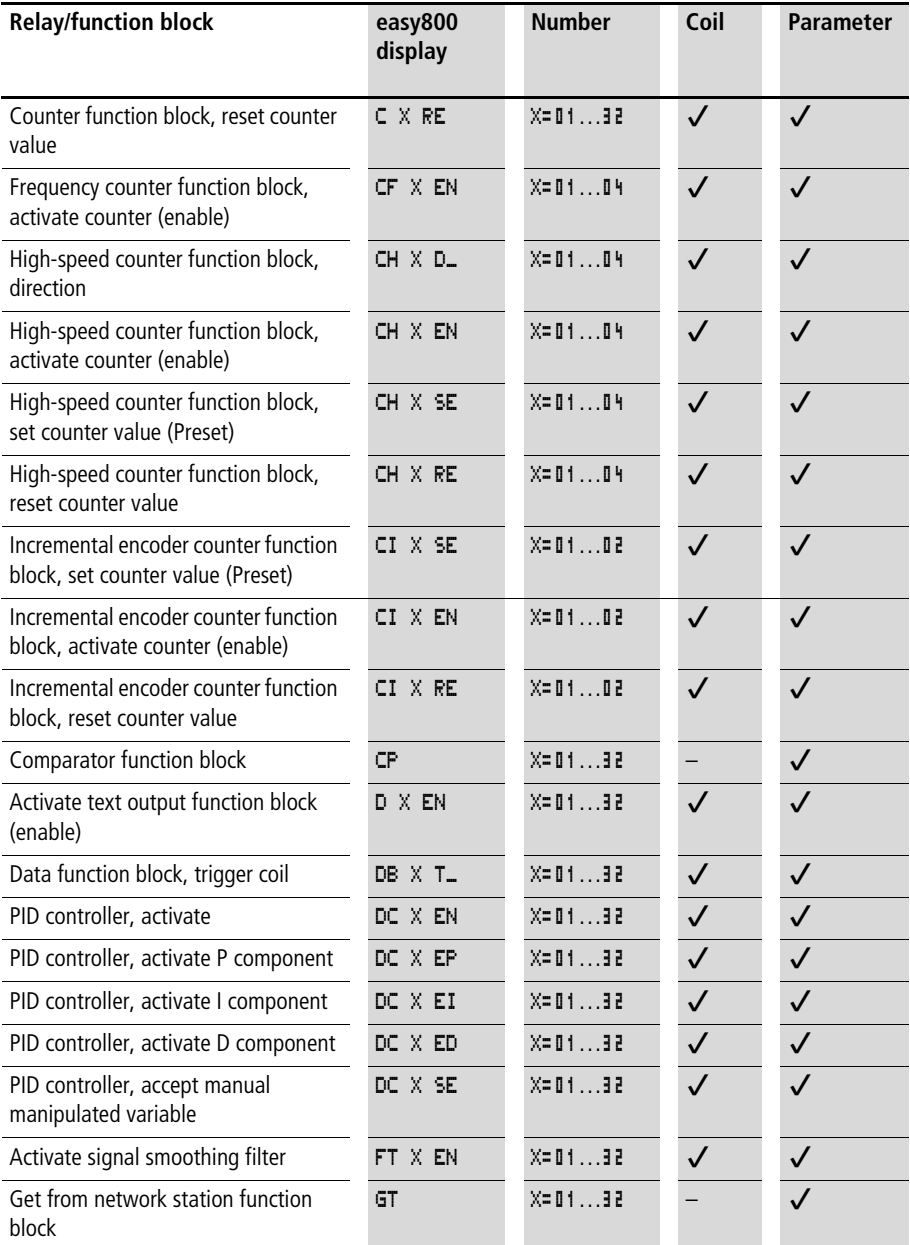

**Wiring with easy800**

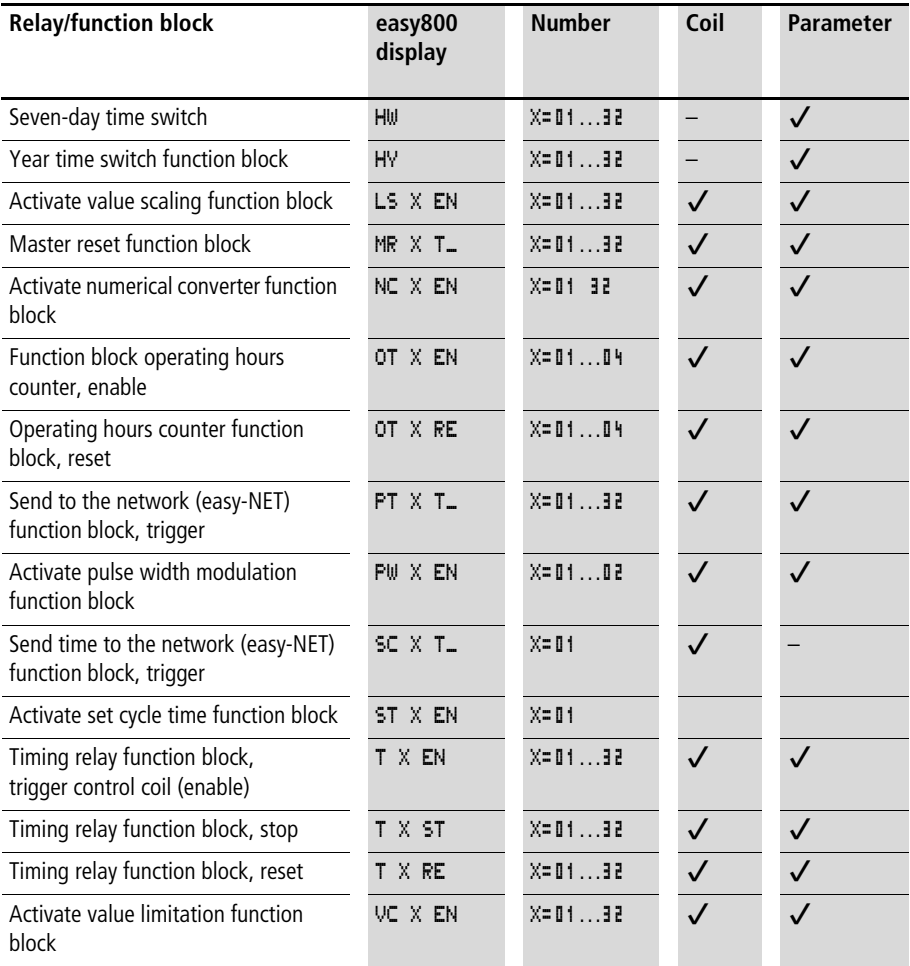

The switching behaviour of these relays is set by the coil functions and parameters selected.

The options for setting output and marker relays are listed with the description of each coil function.

The function block coil functions and parameters are listed with the description of each function block type.

### <span id="page-100-0"></span>**Markers, analog operands**

Certain defined markers are available for actively addressing values or inputs/outputs.

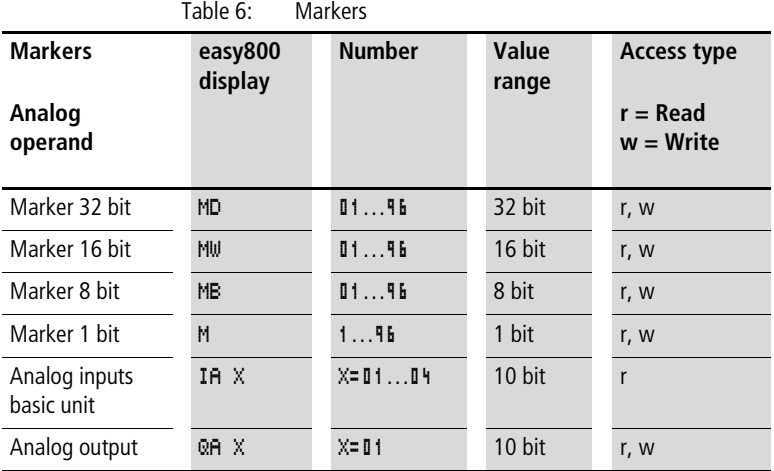

The following applies if you want to use the binary operands (contacts) from the markers MD, MW, MB:

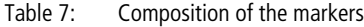

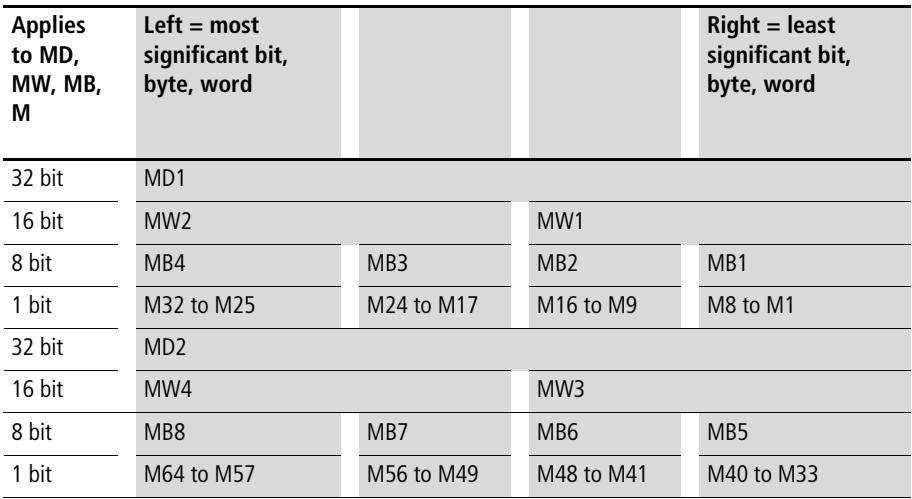

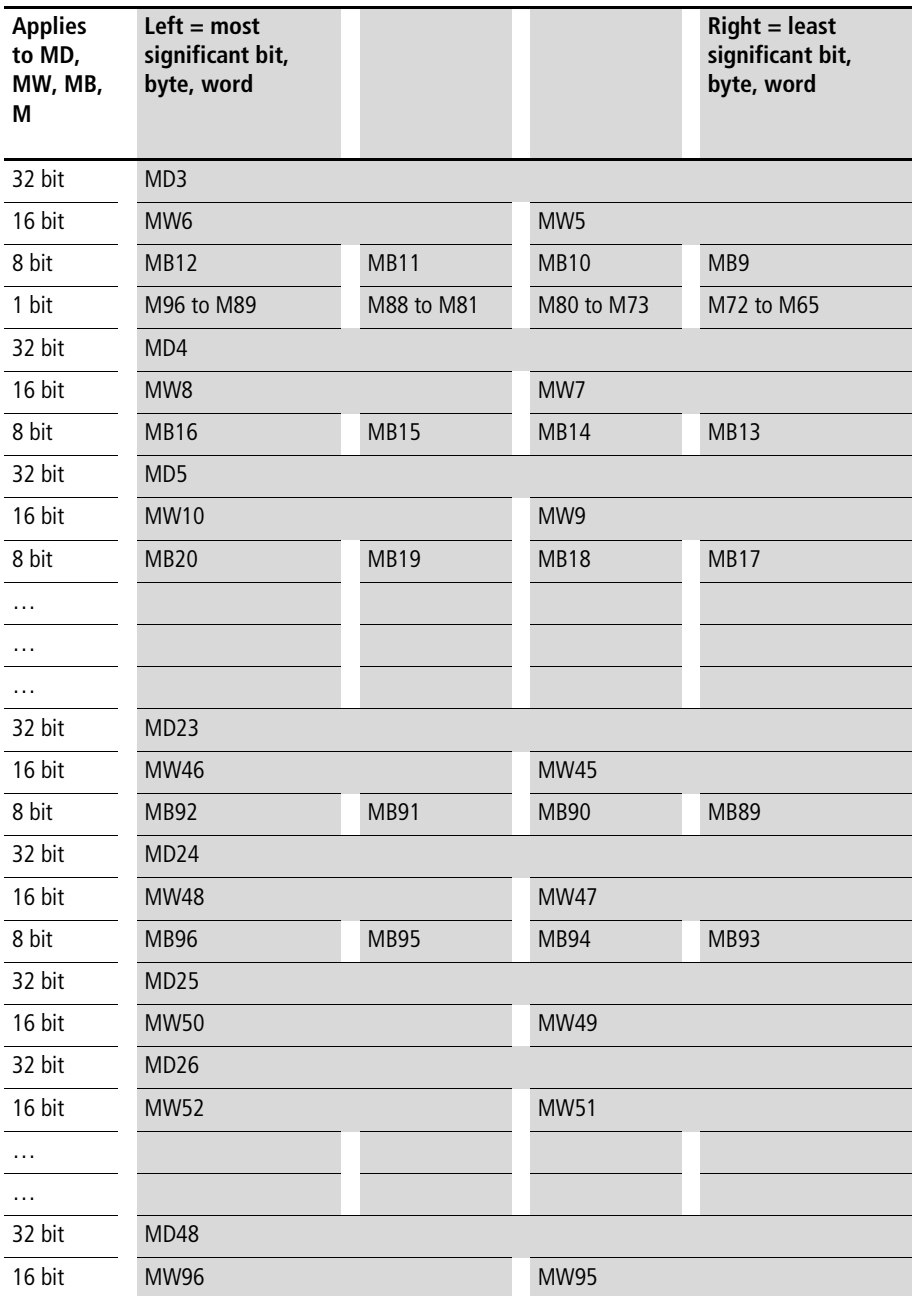

**98**

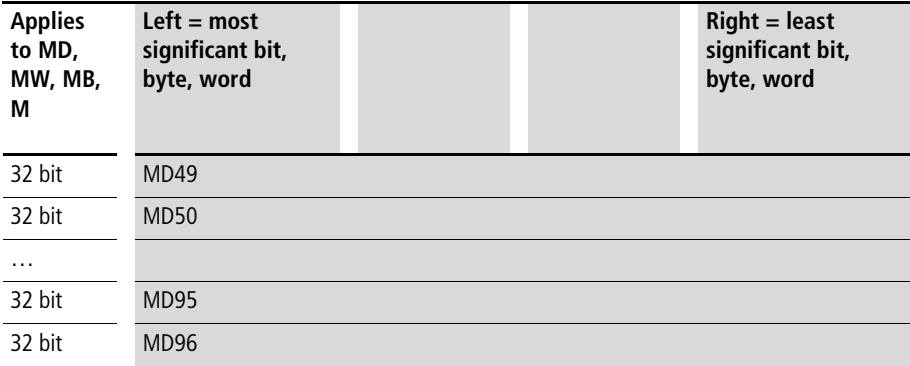

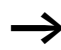

You should only write the markers once.

Marker double words always contain all data formats. When several write accesses to MD, MW, MB or M (within an MD) are made, it is the last write operation that is retained.

# **Number formats**

easy makes computations with a signed 31 bit value.

The value range is: –2147483648 to +2147483647

The 32nd bit is the sign bit with a 31 bit value.

Bit  $32$  = state "0" means a positive number.

Example: 00000000000000000000010000010010bin =  $412<sub>hex</sub> = 1042<sub>dec</sub>$ 

Bit 32 = state 1 means a negative number.

#### Example:

11111111111111111101110010101110

 $_{\text{bin}}$  = FFFFDCAE<sub>hex</sub> = -9042<sub>dec</sub>

 $\rightarrow$  The marker byte (MB) and marker word (MW) number formats are unsigned.

# **Circuit diagram display**

In the easy800 circuit diagram, contacts and coils of relays are connected up from left to right - from the contact to the coil. The circuit diagram is created on a hidden wiring grid containing contact fields, coil fields and circuit connections. It is then wired up with connections.

- Insert contacts in the four **contact fields**. The first contact field on the left is automatically connected to the voltage.
- Insert the relay coil to be controlled together with its function and designation in the **coil field**. The coil designation consists of the coil name, coil number and function block from the function designation. The coil function defines the method of operation of the coil.
- Every line in the circuit diagram forms a **rung**. With the easy800 up to 256 circuit connections can be wired in a circuit diagram

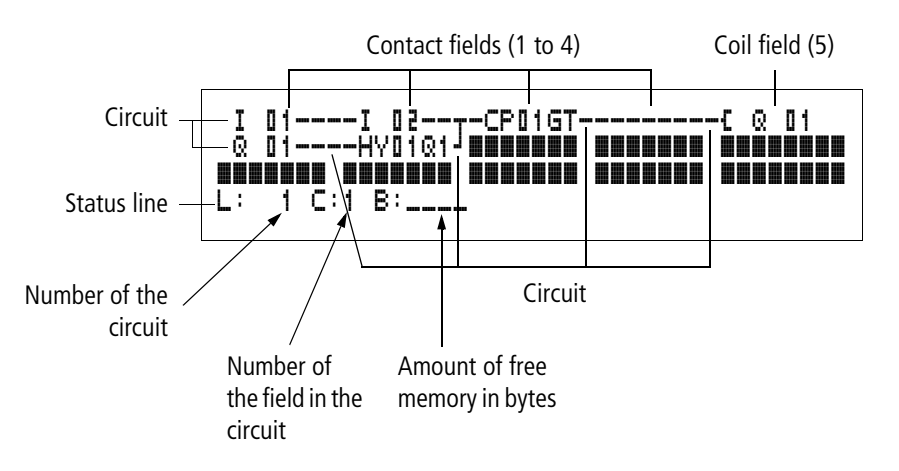

- **Connections** are used to produce the electrical contact between relay contacts and the coils. They can be created across several circuit connections. Each point of intersection is a connection.
- The number of free bytes is displayed so that you can recognise how much **memory** is available for the circuit diagram and function blocks.

## **easy800 circuit diagram display**

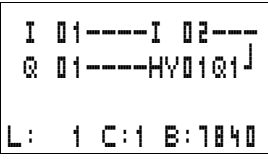

For improved readability, the circuit diagram display of the easy800 shows two contacts per circuit connection or one contact plus a series coil. A total of 16 characters per circuit connection and three circuit connections plus a status line can be displayed simultaneously.

You can move between the contact fields with the  $\langle$   $\rangle$  cursor buttons. The number of the circuit connection and the contact are displayed in the lower status line.

The circuit diagram display performs two functions:

- In STOP mode it is used to edit the circuit diagram.
- In RUN mode it is used to check the circuit diagram using the Power flow display.

# **Saving and loading programs**

easy800 provides you with two ways of saving circuit diagrams externally:

- By saving to a memory card
- By saving to a PC running EASY-SOFT (-PRO) with EASY .

Once they have been saved, programs can be reloaded into easy800, edited and run.

All program data is saved in easy800. In the event of a power failure the data will be retained until the next time it is overwritten or deleted.

### **Memory card**

Each memory card contains a circuit diagram which is inserted into the easy800 interface.

The easy800 behaves in the following manner in accordance with the type and setting.

Requirement: A valid circuit diagram must be stored on the card.

Variants with display:

 $\triangleright$  Go to the CARD menu and load the circuit diagram into the unit in STOP mode via CARD  $\rightarrow$  DEVICE.

CARD MODE setting  $\rightarrow$  [page 280.](#page-283-0)

Variants without display:

If the circuit diagram on the card is different to the circuit diagram in the device, the program from the card is loaded as soon as the power supply is turned on.

## **EASY-SOFT (-PRO)**

EASY-SOFT (-PRO) is a PC program for creating, testing and managing easy800 and circuit diagrams.

Completed programs are exchanged between the PC and easy800 via the connection cable. Once you have transferred a circuit diagram, simply run easy800 straight from your PC.

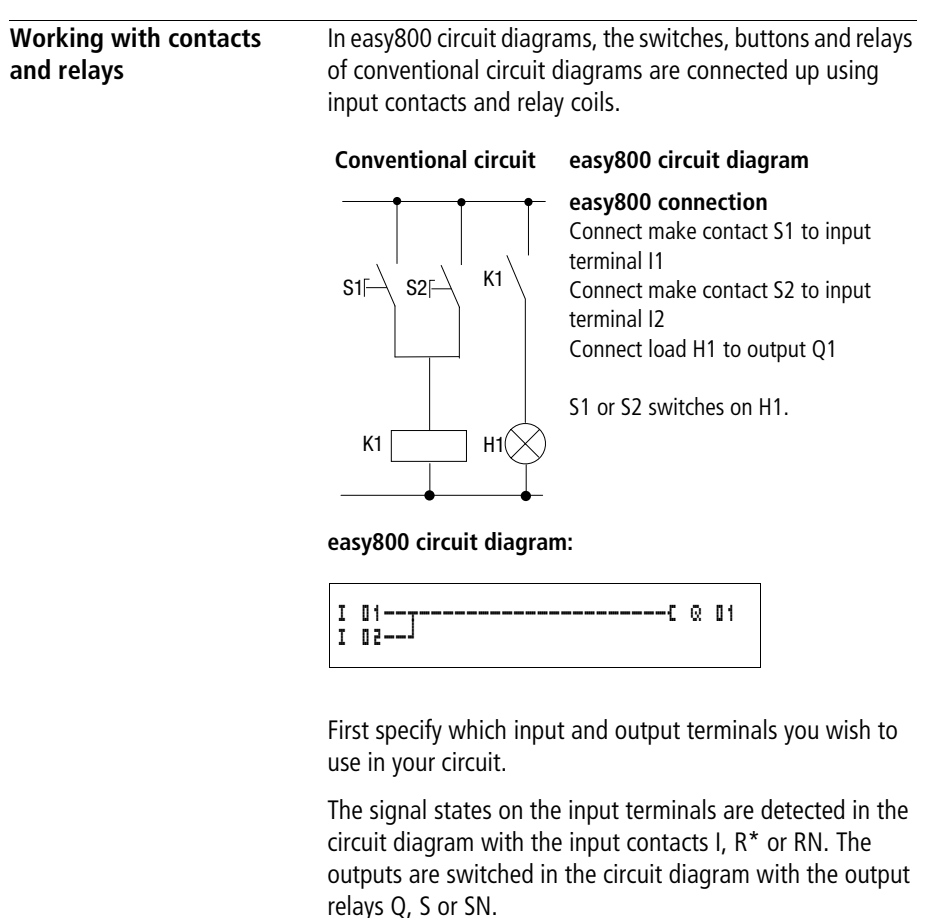

# **Entering and changing contacts and relay function coils**

#### **Contacts**

An input contact is selected in the easy800 via the contact name and contact number.

Example: input contact

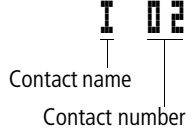

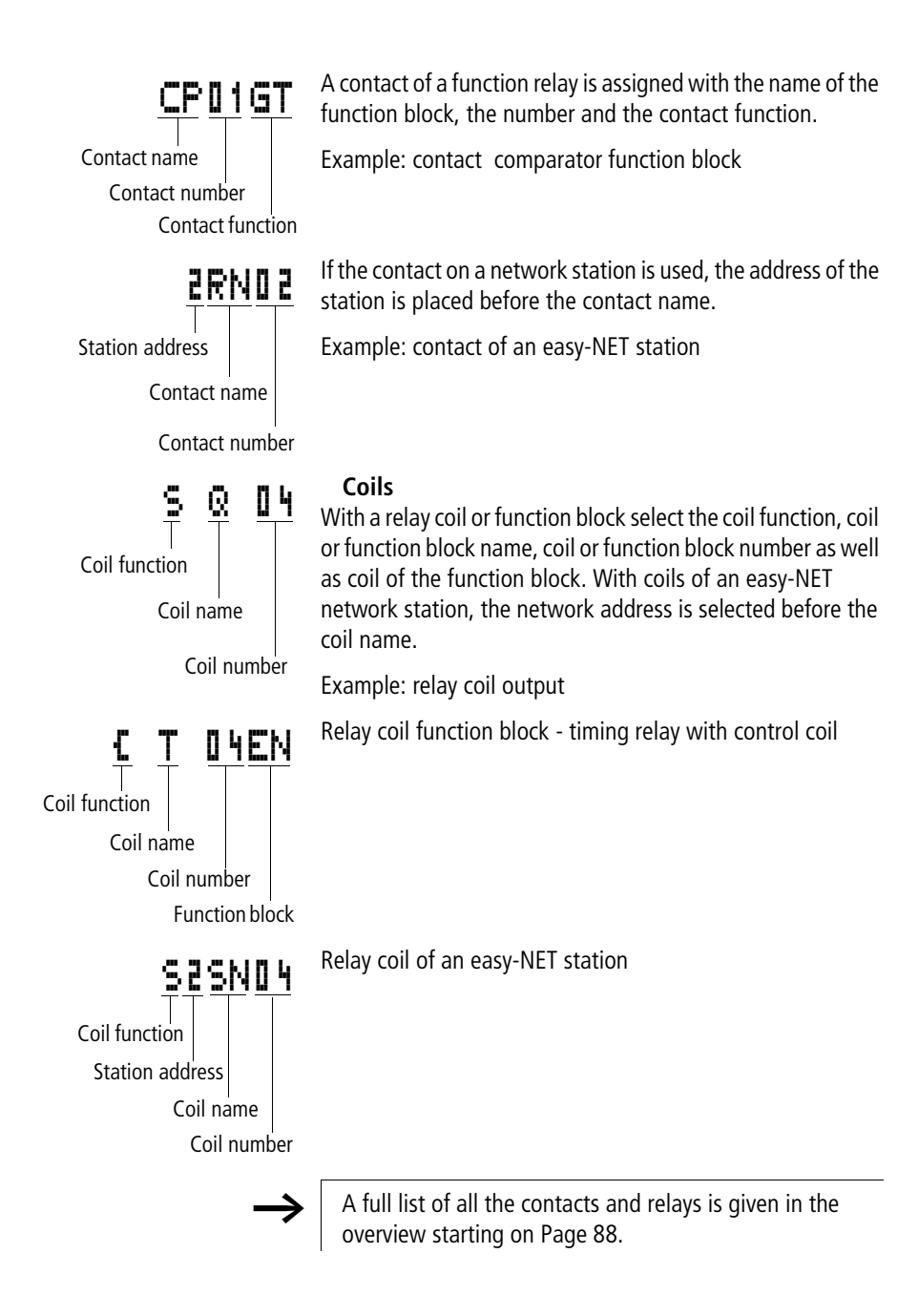
- Values for contacts and coil fields are changed in Entry mode. The value to be changed flashes. I 01
	- easy800 proposes the contact  $I \parallel 1$  or the coil  $I \otimes I$ 1 when starting entries in an empty field.
		- $\blacktriangleright$  Move the cursor using the buttons  $\langle \rangle \sim \rangle$  to a contact or coil field.
		- Press OK to switch to Entry mode.
		- $\triangleright$  Use  $\langle \overline{\mathbf{I}} \rangle$  to select the position you wish to change, or press **OK** to jump to the next position.
		- $\blacktriangleright$  Use  $\sim\!\times$  to modify the value at the position.

easy800 will leave Entry mode when you press  $\langle \rangle$  or **OK** to leave a contact field or coil field.

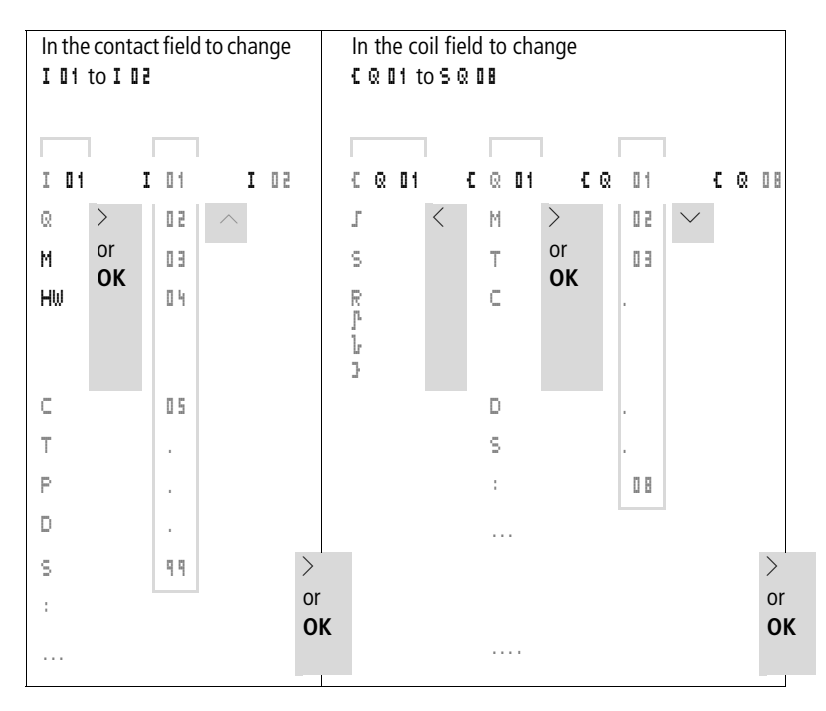

# **Deleting contacts and coils**

- $\blacktriangleright$  Move the cursor using the buttons  $\langle \rangle \sim \rangle$  to a contact or coil field.
- X Press **DEL**.

The contact or the coil will be deleted, together with any connections.

# **Changing make contacts to break contacts**

Every contact in the easy800 circuit diagram can be defined as either a make contact or a break contact.

- $\triangleright$  Switch to Entry mode and move the cursor over the contact name.
- ▶ Press **ALT.** The make contact will change to a break contact.
- $\triangleright$  Press **OK** 2  $\times$  to confirm the change.

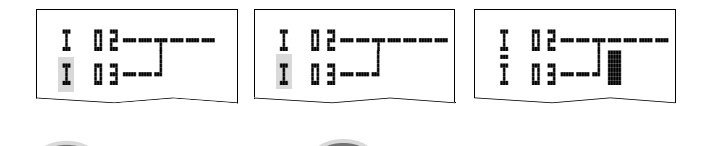

Figure 50: Change contact **I I**  $\overline{a}$  from make to break

# $\mathcal{U}^{\pm}$

**Creating and modifying connections**

**ALT 2 x OK**

Contacts and relay coils are connected with the arrow in the Connect mode. easy800 displays the cursor in this mode as an arrow.

 $\blacktriangleright$  Use  $\langle \rangle \land \vee$  to move the cursor onto the contact field or coil field from which you wish to create a connection.

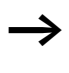

Do not position the cursor on the first contact field. At this position the **ALT** button has a different function (Insert rung).

- Press **ALT** to switch to Connect mode.
- $\blacktriangleright$  Use  $\langle \rangle$  to move the diagonal arrow between the contact fields and coil fields and  $\sim$  to move between rungs.
- ▶ Press **ALT** to leave Connect mode.

easy800 will leave the mode automatically when you move the diagonal arrow onto a contact field or coil field which has already been assigned.

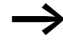

In a circuit connection, easy800 automatically connects contacts and the terminal to the relay coil if there are no empty fields in-between.

Never work backwards. You will learn why wiring backwards does not work in [Section "Effects on the creation of the](#page-293-0)  [circuit diagram"](#page-293-0) on [Page 290.](#page-293-0)

$$
\begin{array}{c} \text{I} \quad \text{I} \quad \text{I
$$

Figure 51: Circuit diagram with five contacts, invalid

When wiring more than four contacts in series, use one of the 96 M marker relays.

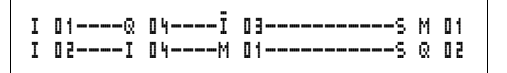

Figure 52: Circuit diagram with M marker relay

### **Deleting connections**

- $\blacktriangleright$  Move the cursor onto the contact field or coil field to the right of the connection that you want to delete. Press **ALT** to switch to Connect mode.
- X Press **DEL**.

easy800 will delete a connection. Closed adjacent connections will be retained.

If several circuit connections are connected to one another, easy800 first deletes the vertical connection. If you press **DEL** again, it will delete the horizontal connection as well.

You cannot delete connections that easy800 has created automatically.

Close the delete operation with **ALT** or by moving the cursor to a contact or coil field.

## **Inserting and deleting a circuit connection**

The easy800 circuit diagram display shows three of the 256 circuit connections on the display at the same time. easy800 automatically scrolls up or down the display to show hidden circuit connections – even empty ones – if you move the cursor past the top or bottom of the display.

A new circuit connection is added below the last connection or inserted above the cursor position:

- ▶ Position the cursor on the **first** contact field of a rung.
- X Press **ALT**.

The existing circuit connection with all its additional connections is "shifted" downwards. The cursor is then positioned directly in the new circuit connection.

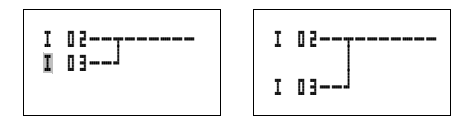

Figure 53: Inserting a new circuit connection

I 01----I 02--- Q 01----HY01Q1k Æ

 $SAVE = +$ 

# **Saving circuit diagrams**

► Press the **ESC** button to save a circuit diagram.

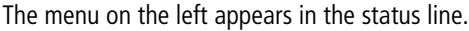

▶ Press OK to save the entire program, circuit diagram and function blocks.

After saving you will be in the CIRCUIT DIAGRAM menu.

## **Aborting circuit diagram entry**

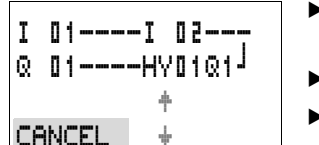

- $\blacktriangleright$  If you want to exit without saving the circuit diagram, press **ESC**.
- $\blacktriangleright$  Use the cursor buttons  $\sim$  to select the CANCEL menu.
- X Press **OK**.

The circuit diagram is closed without saving.

# **Searching for contacts and coils**

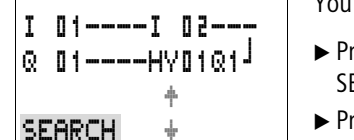

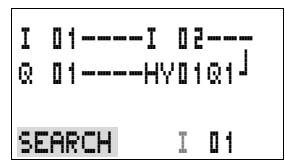

- search for contacts and coils in the following manner:
- ress **ESC**. Use the cursor buttons  $\sim$  to select the FARCH menu.
- X Press **OK**.
- $\blacktriangleright$  Select the desired contact, coil and number with the  $\vee$  and  $\langle \rangle$  cursor buttons.

With function relays, select the function block, the number and the coil.

► Confirm the search with the **OK** button.

$$
\begin{bmatrix} 1 & 0 & 1 & - - - -1 & 0 & 2 & - - - \\ 0 & 0 & 1 & - - - - + 1 & 0 & 1 & 0 & 1 \end{bmatrix}
$$

L: 1 C:1 B:7140

The first contact or coil from the call position to the end of the circuit diagram is sought. If no contact or coil is found, the easy800 circuit diagram editor will continue the search from the start of the circuit diagram. If a contact or coil is found, the easy800 editor automatically jumps to the respective field in the circuit diagram.

# **"Go to" a circuit connection**

The easy800 circuit diagram editor provides a Go To function in order to enable fast access to a circuit connection.

- $\blacktriangleright$  Press **ESC** and use the  $\sim\!\sim$  cursor buttons to select the GO TO menu.
- X Press **OK**.
- $\blacktriangleright$  Select the required rung (L... ...) with the  $\sim\!\times$  cursor buttons.

The first contact on the circuit connection is always indicated.

X Press **OK**.

I 01----I 02---  $01----HVD1Q1<sup>1</sup>$ L: 1 C:1 B:7140

I 01----I 02--- Q 01----HY01Q1k

L: 1 C:1 B:7140

The cursor remains stationary at the required circuit connection contact L 1.

# **Deleting the rung**

easy800 only removes empty circuit connections (without contacts or coils).

- $\triangleright$  Delete all the contacts and coils from the circuit connection.
- $\triangleright$  Position the cursor on the first contact field of the empty circuit connection.
- X Press **DEL**.

The subsequent circuit connection(s) will be "pulled up" and any existing links between circuit connections will be retained.

# **Switching via the cursor buttons**

With easy800, you can also use the four cursor buttons as hard-wired inputs in the circuit diagram.

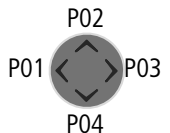

The buttons are wired in the circuit diagram as contacts **P 01 to P 04.** The P buttons can be activated and deactivated in the  $\rightarrow$  System menu.

The P buttons can also be used for testing circuits or manual operation. These button functions are also useful for servicing and commissioning purposes.

## **Example 1**

A lamp at output Q1 is switched on and off via inputs I1 and I2 or by using cursor buttons  $\sim\!\!\sim$ .

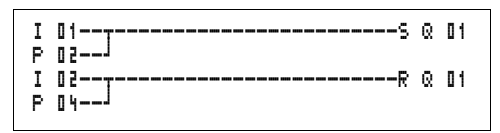

Figure 54: Switch Q1 via I1, I2,  $\land$ , or  $\lor$ 

# **Example 2**

Input I1 is used to control output Q1. I5 switches over to cursor operation and via  $\text{M} \parallel \text{1}$  disconnects the rung  $\text{I} \parallel \text{1}$ .

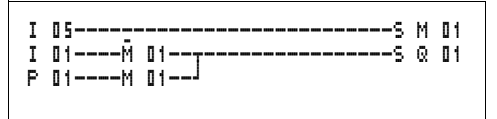

Figure 55: I5 switches over to the cursor buttons.

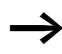

The P buttons are only detected as switches in the Status menu.

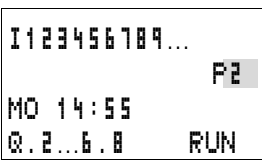

The Status menu display shows whether the P buttons are used in the circuit diagram.

Displayed on the Status display:

- P: button function wired and active
- P2: button function wired, active and P2 button  $\sim$  pressed
- P-: button function wired and not active
- Empty field: P buttons not used

# **Checking the circuit diagram**

easy800 contains a built-in measuring device enabling you to monitor the switching states of contacts, relays and function block coils during operation.

 $\triangleright$  Create the small parallel circuit below and save it.

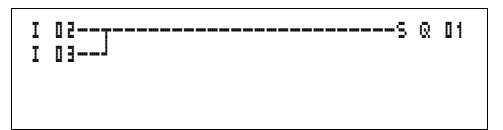

Figure 56: Parallel circuit

- $\triangleright$  Switch easy800 to RUN mode via the main menu.
- $\blacktriangleright$  Return to the circuit diagram display.

You are now unable to edit the circuit diagram.

If you switch to the circuit diagram display and are unable to modify a circuit diagram, first check whether easy800 is in STOP mode.

The circuit diagram display performs two functions depending on the mode:

- STOP: Creation of the circuit diagram
- RUN: Power flow display
- $\triangleright$  Switch on I3.

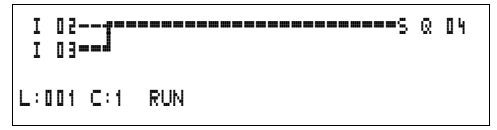

Figure 57: Power flow display

In the power flow display, energized connections are thicker than non-energized connections.

You can follow a current-carrying connection across all circuit connections by scrolling the display up and down.

The bottom right of the power flow display indicates that the controller is in RUN mode.  $\leftrightarrow$  Section "Power flow display [with Zoom function"Page 75\)](#page-78-0).

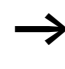

The power flow display will not show signal fluctuations in the millisecond range. This is due to the inherent delay factor of LCD displays.

.

### **Function block editor**

The easy800 has the FUNCTION RELAYS menu in order to edit the function blocks without circuit diagrams. The function blocks are an inherent component of the program.

# **Calling the function blocks via the FUNCTION RELAYS menu**

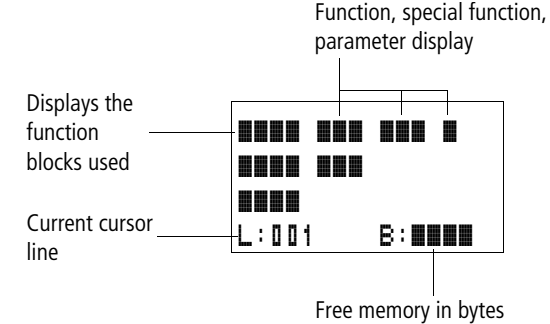

Figure 58: Explanation of the function block display

# **Display of the function blocks for editing** Unit/special function

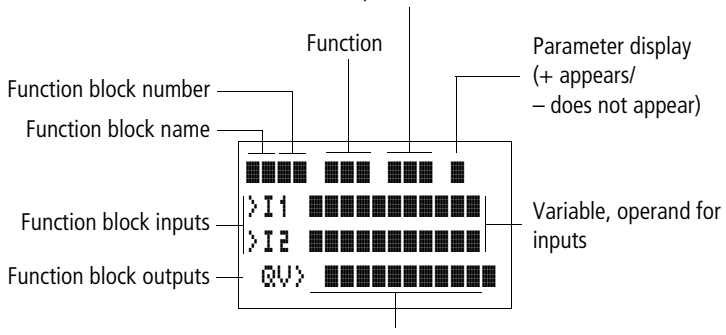

Variable, operand for outputs

Figure 59: Function block display during editing

# **Editing function blocks**

- Go to the FUNCTION RELAYS menu.
- **Example 2008** Press the OK button.

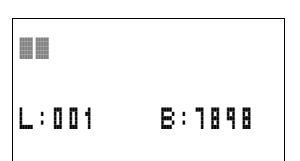

The following display appears if no function blocks are present.

The cursor flashes.

► Press the **OK** button.

The editor for inputting a function block is displayed.

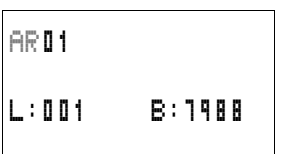

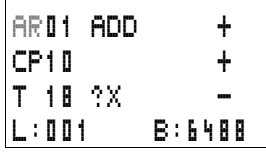

Select the desired function block and number with the  $\land\lor\land\lor$  cursor buttons.

The functions of the individual function blocks are explained in the description of the individual blocks on the following pages.

The following display appears if function blocks are available.

The function blocks are created in the sequence in which they were edited.

### **Calling up function blocks from the circuit diagram**

If you enter a function block parameter from the circuit diagram, you will jump from the circuit diagram editor to the function block editor automatically. Once you have assigned the parameters, you will return to the position where you left the circuit diagram with Save or Cancel. The operation is carried out in the same way as with circuit diagram operation.

Example: timing relay function block

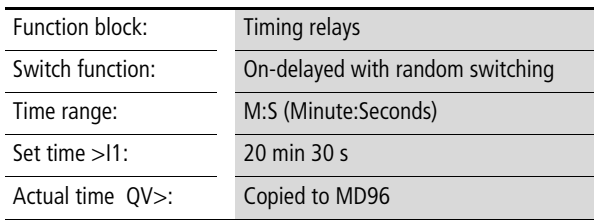

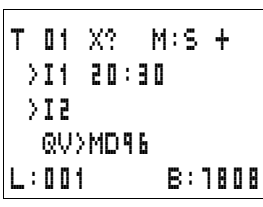

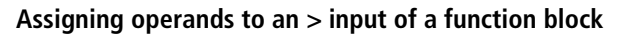

Only the following variables can be assigned to the input of a function block:

- Constants, e.g.: 42,
- Markers such as MD, MW, MB,
- Analog output QA ,
- Analog inputs IA,
- All output variables of the function blocks …QV>

### **Assigning operands to a QV> output of a function block**

Only markers such as MD, MW, MB or the analog output QA can be assigned to a variable output of a function block.

## **Deleting operands on the function block inputs/ outputs**

Position the cursor on the required operand.

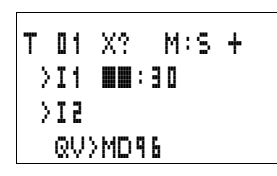

**Example 2 Press the DEL** button

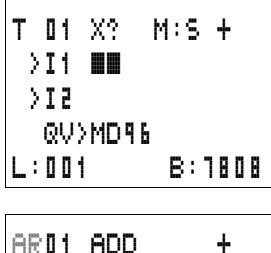

The operand is deleted.

# AR01 ADD + CP10 +  $T$  18 ? $X$ L:002 B:7808

# **Deleting an entire function block**

Ensure that all contacts and coils of the function block are deleted.

 $\blacktriangleright$  Select the required function block from the list.

In this case CP10.

► Press the **DEL** button.

### **116** For Moeller Electric Sales and Support call KMparts.com (866) 595-9616

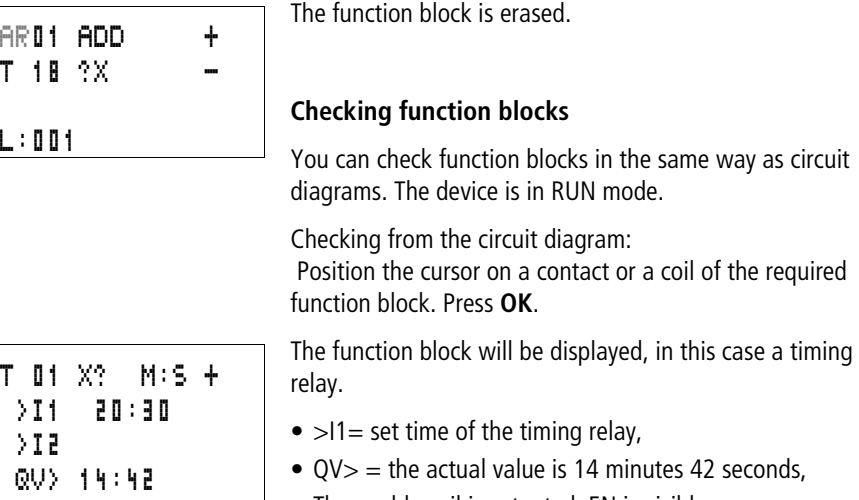

• The enable coil is actuated, EN is visible.

If a coil of a function block is actuated in RUN mode, the coil name with the coil designation will appear on the display.

## **Checking the function block via the function block editor:**

You access the function block list via the FUNCTION RELAYS menu.

Select the required function block:

In this case the arithmetic function block AR01 in the Adder mode.

**Example 2008** Press the OK button.

The function block is presented with the actual values and the result.

## **Displaying the operands when checking the function blocks:**

If you want to know which operands are used on the function block inputs and outputs when checking the function block, press the **ALT** button on the displayed value.

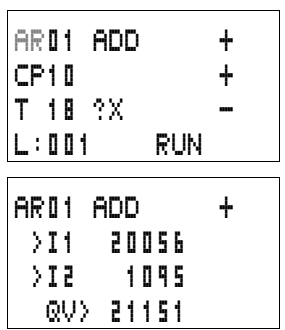

.. EN..

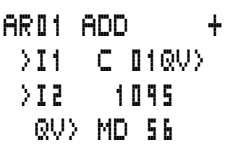

The operand is displayed.

- $\bullet$  >I1 = Actual value of counter C 01
- $\bullet$  >I2 = Constant 1095
- $QV$  = Marker double word MD56
- ▶ Press the **ALT** button again.

The display shows the values.

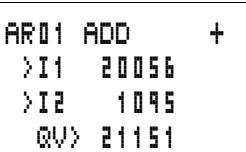

# **Coil functions**

You can set the coil function to determine the switching behaviour of relay coils. The following coil functions are assigned to all coils:

Table 8: Coil function

| easy800 display | <b>Coil function</b>                      | Example                       |
|-----------------|-------------------------------------------|-------------------------------|
|                 | Contactor function                        | CQ01, CD02, CS04, C:01, CM01, |
|                 | Impulse relay function                    | JQ08, JM04, JD08, JS01, J:01, |
| S.              | Set                                       | SQ08, SM02, SD03, SS04        |
| R               | Reset                                     | RQ04,RM05,RD01,RS03           |
|                 | Contactor function with negated<br>result | 3006, 3M96                    |
| p.              | Cycle pulse with rising edge              | PM01                          |
| ŀ               | Cycle pulse with falling edge             | km42                          |

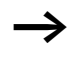

The function block descriptions state which coil functions can be used with the function block concerned.

# **Rules for wiring relay coils**

Relay with contactor function

h A coil should only be used once in order to retain an overview of the relay states. However, retentive coil functions such as  $\overline{5}$ ,  $\overline{R}$ ,  $\overline{a}$  can be used several times.

The following applies to non-retentive coil functions such as  $\Gamma$  (contactor),  $\Gamma$  (negated contactor),  $\Gamma$ ,  $\Gamma$  (rising and falling edge detection): Each coil must only be used once. The last coil in the circuit diagram determines the status of the relay.

Exception: When working with jumps, the same coil can be used twice.

# **Coil with contactor function** Ä

The output signal follows immediately after the input signal and the relay acts as a contactor.

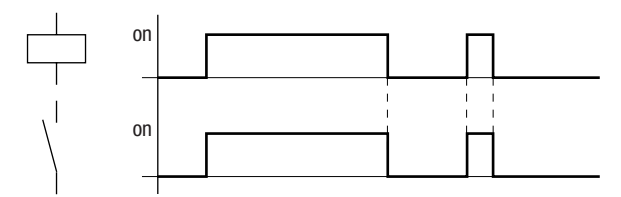

Figure 60: Signal diagram of contactor function

# **Impulse relay** ä

The relay coil switches whenever the input signal changes from 0 to 1. The relay behaves like a bistable flip-flop.

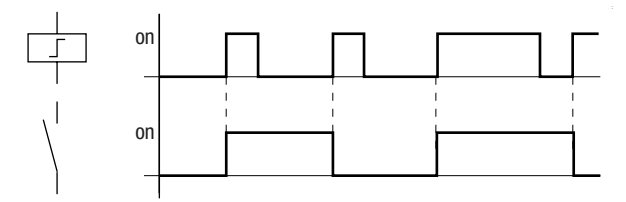

Figure 61: Signal diagram of impulse relay

A coil is automatically switched off if the power fails and if easy is in STOP mode. Exception: Retentive coils retain signal 1 (see  $\rightarrow$  [Section "Retention"](#page-286-0), [Page 283\)](#page-286-0).

### **"Set"** S **and "Reset"** R coil function

The "Set"  $\bar{S}$  and "Reset"  $\bar{R}$  coil functions are normally used in pairs.

The relay picks up when the coil is set (A) and remains in this state until it is reset (B) by the coil function.

The supply voltage is switched off (C), the coil does not have a retentive effect.

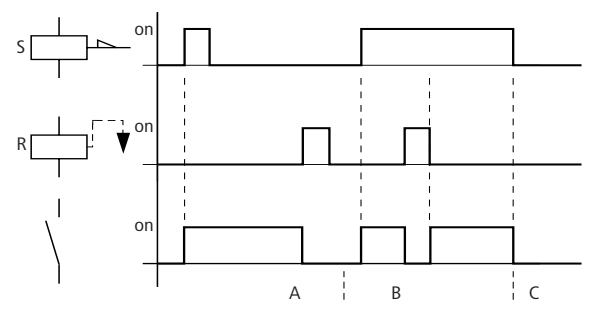

Figure 62: Signal diagram of "Set" and "reset"

If both coils are triggered at the same time, priority is given to the coil in the circuit diagram with the higher circuit connection number. This is shown in the above signal diagram in section B.

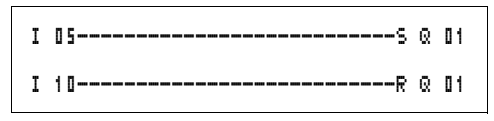

Figure 63: Simultaneous triggering of  $\vee$  01

In the example above, the reset coil has priority with simultaneous triggering of the set and reset coils.

# **Coil negation (inverse contactor function)** Å

The output signal is simply an inversion of the input signal: the relay operates like a contactor whose contacts have been negated. If the coil is triggered with the 1 state, the coil switches its make contacts to the 0 state.

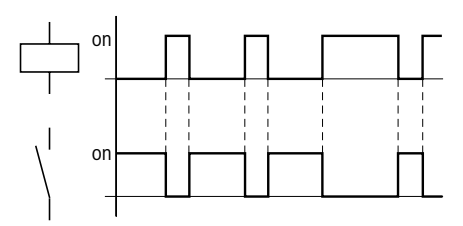

Figure 64: Signal diagram of inverse contactor function

# **Rising edge evaluation (cycle pulse)** È

If the coil is only meant to switch on a rising edge, this function will be applied. With a change in the coil state from 0 to 1, the coil switches its make contacts to the 1 state for one cycle.

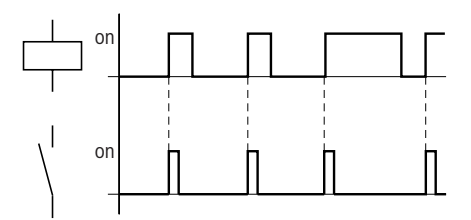

Figure 65: Signal diagram of cycle pulse with rising edge

# **Falling edge evaluation (cycle pulse)** è

If the coil is only meant to switch on a falling edge, this function will be applied. With a change in the coil state from 1 to 0, the coil switches its make contacts to the 1 state for one cycle.

**Wiring with easy800**

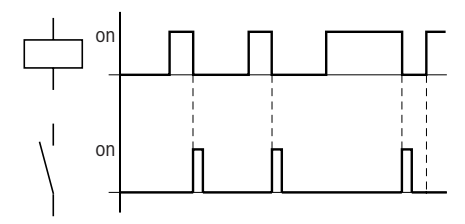

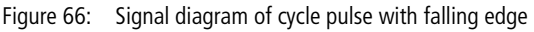

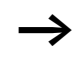

 $\rightarrow$  A set coil is automatically switched off if the power fails and if easy is in STOP mode. Exception: Retentive coils retain signal 1 (see  $\rightarrow$  [Section "Retention"](#page-286-0), [Page 283](#page-286-0)).

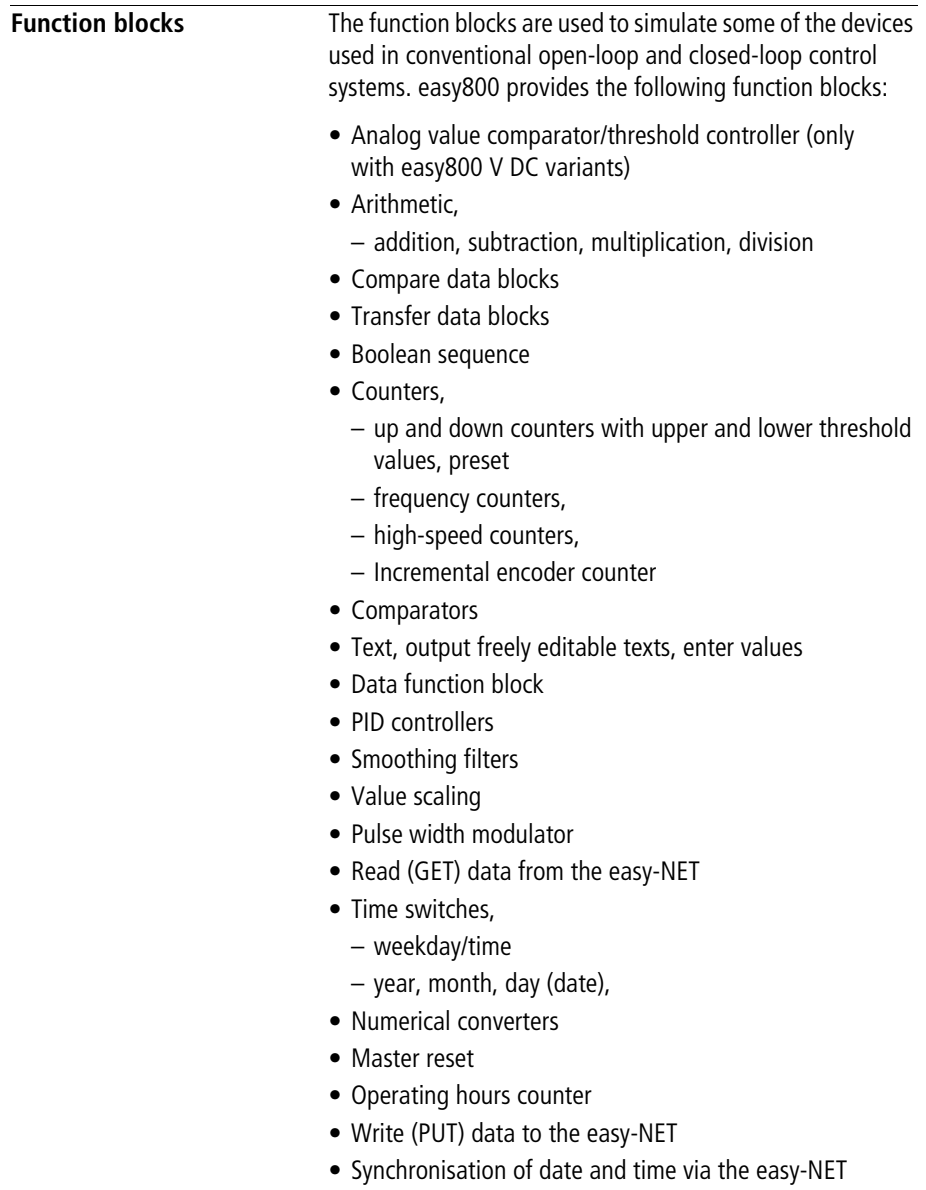

- Timing relays
	- on-delayed,
	- on-delayed with random switching,
	- Off-delayed, also retriggerable
	- Off-delayed with random switching, also retriggerable
	- on and off delayed,
	- on and off delayed with random switching,
	- single pulse,
	- synchronous flashing,
	- asynchronous flashing,
- Set cycle time
- Value limitation

The following applies to function blocks:

The most recent actual values are cleared if the power supply is switched off or if easy800 is switched to STOP mode. Exception: Retentive data keeps its state ( [Section "Retention"](#page-286-0), [Page 283](#page-286-0)).

The most recent actual values are transferred to the operands every cycle. The data function block is an exception.

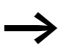

# h **Attention!**

The following applies to RUN mode: easy800 processes the function block after a pass through the circuit diagram. The last state of the coils is used for this.

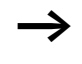

If you want to prevent other people from modifying the parameters, change the access enable symbol from "+" to "–" when creating the circuit diagram and setting parameters and protect the circuit diagram with a password.

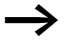

#### h **Attention!**

The function blocks are designed so that a function block output can be assigned directly to the input of another function block. This enables you always to have an overview which value is transferred.

If different data formats are used, such as if the first function block uses 32 bits and an 8-bit or 16-bit format is used for further processing, sign value errors or value errors may occur when transferring from one function block to another one.

### **Analog value comparator/threshold value switch**

easy800 provides 32 analog value comparators from A 01 to A 32.

With an analog value comparator or threshold value switch you can, for example, compare analog input values with a setpoint value.

All easy800 DC variants have analog inputs.

The following comparisons are possible:

- Function block input >I1 **greater than or equal to, equal to, less than or equal to** function block input >I2
- Using the factors  $\mathcal{F}$  and  $\mathcal{F}$  as inputs enables you to amplify and adjust the values of the function block inputs.
- The  $\sqrt{0.5}$  function block input can be used as an offset for the  $\Sigma$  1 input.
- The >HY function block input is used for the positive and negative switching hysteresis of the input  $\mathcal{F}$ . The contact switches in accordance with the comparison mode of the function block.

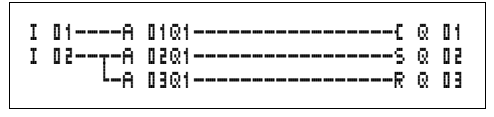

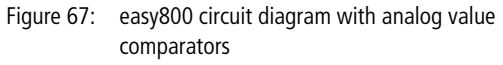

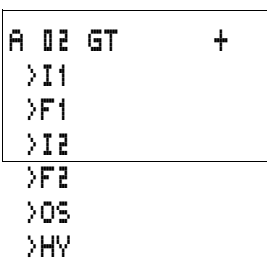

Parameter display and parameter set for analog value comparators:

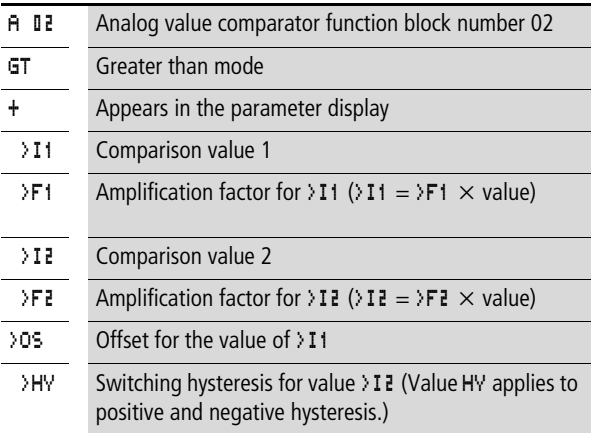

# **Inputs**

The function block inputs  $>11$ ,  $>F1$ ,  $>12$ ,  $>F2$ ,  $>05$  and >HY can have the following operands:

- Constants
- Markers MD, MW, MB
- Analog inputs IA01 to IA04
	- IA01: terminal I7
	- IA02: terminal I8
	- IA03: terminal I11
	- IA04: terminal I12
- Analog output QA01
- Actual value ... QV > of another function block

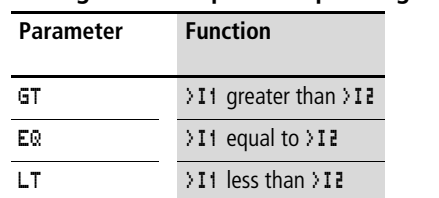

### **Analog value comparator operating modes**

#### **Contacts**

A 01Q1 to A 32Q1

### **Memory requirement of the analog value comparator**

The analog value comparator function block requires 68 bytes of memory plus 4 bytes per constant on the function block inputs.

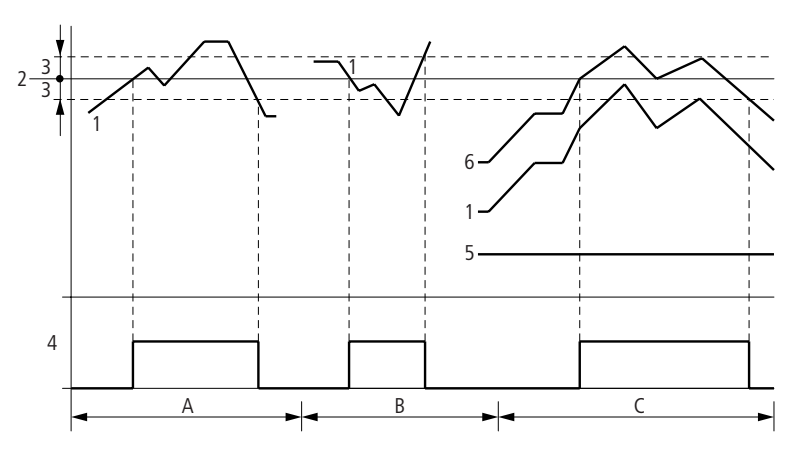

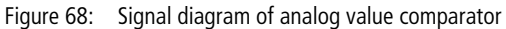

- 1: actual value on >I1
- 2: setpoint value on >12
- 3: hysteresis on >HY
- 4: switching contact (make contact)
- 5: offset for value >I1
- 6: actual value plus offset
- Range A: Compare  $>11$   $>$   $>$  12
	- $-$  The actual value  $\geq$  I1 increases.
	- The contact switches when the actual reaches the setpoint value.
	- The actual value changes and falls below the value of the setpoint value minus the hysteresis.
	- The contact goes to the normal position.
- Range B: Compare  $\Sigma$  11 <  $\Sigma$  12
	- The actual value drops.
	- The contact switches if the actual reaches the setpoint value.
	- The actual value changes and rises above the value of the setpoint value plus hysteresis.
	- The contact goes to the normal position.
- Range C: Compare  $\Sigma$  11 >  $\Sigma$  a with offset
	- This example behaves as described in Range A. The offset value is added to the actual value.
- Comparison  $\Pi = \Pi$ ?
	- The contact switches on:
	- If the setpoint is exceeded with the actual value rising.
	- If the setpoint is undershot with the actual value decreasing. The contact switches off:
	- If the hysteresis limit is exceeded with the actual value rising.
	- If the hysteresis limit is undershot with the actual value decreasing.

### **Arithmetic function block**

easy800 provides 32 arithmetic function blocks AR01 to AR32.

The arithmetic function block is used for arithmetic operations. All four basic arithmetic operations are supported:

- add,
- subtract.
- multiply,
- divide.

#### **Inputs**

The function block inputs  $\sum_{i=1}^{n} 1$  and  $\sum_{i=1}^{n} 1$  can have the following operands:

- Constants
- Markers MD, MW, MB
- Analog inputs IA01 to IA04
	- IA01: terminal I7
	- IA02: terminal I8
	- IA03: terminal I11
	- IA04: terminal I12
- Analog output QA01
- Actual value ... QV > of another function block

### **Actual value …QV>**

The actual value  $\ldots$ QV $>$  can be assigned the following operands:

- Markers MD, MW, MB
- Analog output QA01

An arithmetic function block is not wired in the circuit diagram.

Parameter display and parameter set for arithmetic function blocks:

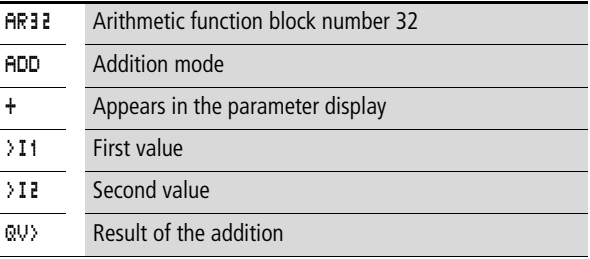

Only constants can be modified in the parameter display of a function block.

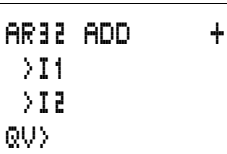

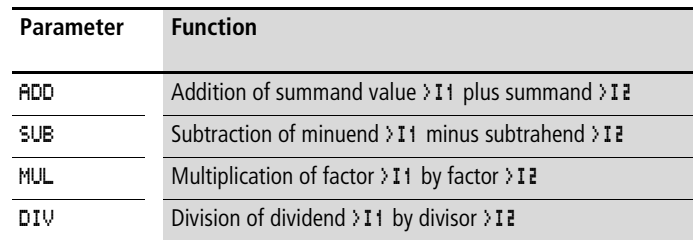

## **Arithmetic function block modes**

#### **Value range**

The function block operates in the integer range from –2147483648 to +2147483647.

### **Behaviour when value range is exceeded**

- The function block sets the switching contact AR..CY to status 1.
- The function block retains the value of the last valid operation. The value is zero when it is first called.

### **Displaying the parameter set in the PARAMETERS menu**

- $\bullet$  + Access enabled
- $\bullet$  Access disabled

### **Contacts**

AR01CY to AR32CY: CARRY overflow bit, value on function block output greater than or less than the value range.

AR01ZE to AR32ZE: ZERO zero bit, value on function block output is equal to zero.

### **Coils**

The arithmetic function block does not have any coils.

### **Memory requirement of the arithmetic function block**

The arithmetic function block requires 40 bytes of memory plus 4 bytes per constant on the function block inputs.

## **Addition**

 $42 + 1000 = 1042$ 

 $2147483647 + 1 =$  last valid value of this arithmetic operation, due to overflow (CARRY)  $AR.CY = Status 1$ 

 $-2048 + 1000 = -1048$ 

#### **Subtraction**

 $1134 - 42 = 1092$ 

 $-2147483648 - 3 =$  last valid value of this arithmetic operation, due to overflow (CARRY)  $AR., CY = Status 1$ 

 $-4096 - 1000 = -5096$ 

 $-4096 - (-1000) = -3096$ 

### **Multiplication**

 $12 \times 12 = 144$ 

 $1000042 \times 2401 =$  last valid value of this arithmetic operation, due to overflow (CARRY) Correct value  $= 2401100842$  $AR.CY = Status 1$ 

 $-1000 \times 10 = -10000$ 

#### **Division**

 $1024: 256 = 4$ 

1024:  $35 = 29$  (The digits after the decimal point are omitted.)

1024:  $0 =$  last valid value of this arithmetic operation, due to overflow (CARRY) (mathematically correct: "Infinite")  $AR.CY = Status 1$ 

**131**

 $-1000$ :  $10 = -100$ 

 $1000: -10 = -100$ 

 $-1000$ :  $(-10) = 100$ 

 $10: 100 = 0$ 

# **Data block comparator**

This function block is available from device version 04.

easy800 provides 32 function blocks BC01 to BC32 for comparing values of two consistent marker ranges. The comparison is in byte format. The following marker types can be compared:

- MB,
- MW,
- MD.

The function block is enabled in the circuit diagram.

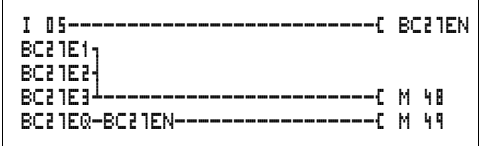

Figure 69: easy800 circuit diagram with enabling of data block comparator function block

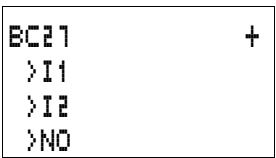

Parameter display and parameter set for a data block comparator:

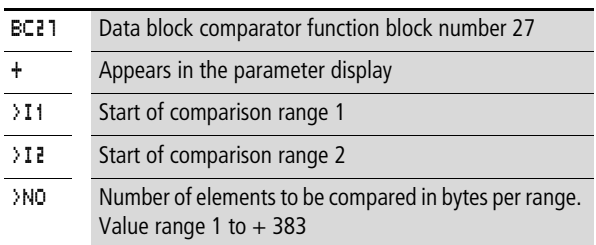

Only constants can be modified in the parameter display of a function block.

According to the operands at the inputs  $\mathcal{F}$  and  $\mathcal{F}$  and  $\mathcal{F}$  the following operating modes are possible:

#### **Inputs**

The function block inputs  $\sum_{i=1}^{n} 1$ ,  $\sum_{i=1}^{n} 2$  and  $\sum_{i=1}^{n} 1$  can have the following operands:

- Constants
- Markers MD, MW, MB
- Analog inputs IA01 to IA04
	- IA01: terminal I7
	- IA02: terminal I8
	- IA03: terminal I11
	- IA04: terminal I12
- Analog output QA01
- Actual value ... OV > of another function block

### **Specifying the marker range without offset**

If MB, MW or MD markers are specified at both  $\mathcal{F}$  i and  $\Sigma$   $\ddagger$   $\ddagger$  the number of the markers is the start of comparison range 1 or 2.

### **Specifying the marker range with offset**

If you wish to work with an offset, specify one of the following variables at function block input  $\mathcal{F}I$  or  $\mathcal{F}I$ .

- Constant,
- Actual value ..QV of a function block,
- Analog input IA..,
- Analog output QA..

The value at the input is taken as the offset to marker MB01.

### **Displaying the parameter set in the PARAMETERS menu**

- $\bullet$  + Access enabled
- –: Access disabled

### **Contacts**

BC01E1 to BC32E1: the number of comparison elements exceeds one of the comparison ranges.

BC01E2 to BC32E2: The number of comparison elements exceeds one of the comparison ranges.

# For Moeller Electric Sales and Support call KMparts.com (866) 595-9616

**133**

BC01E3 to BC32E3: the number of comparison elements exceeds one of the comparison ranges.

BC01EQ to BC32EQ: output of the comparison result. Only valid if the BC..EN enable has been triggered. Status  $0 =$ Comparison ranges not equal,

Status  $1 =$  Comparison ranges equal

### **Coils**

BC01EN to BC32EN: Enable coil of the data block comparator function block.

### **Memory requirement of the data block comparator function block**

The data block comparator function block requires 48 bytes of memory plus 4 bytes per constant on the function block inputs.

### **Function of the data block comparator function block**

The data block comparator function block compares two consistent data blocks.

The comparison is active if the BC..EN (enable) is triggered.

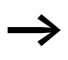

No data blocks are compared if an error is present.

The error outputs E1, E2 and E3 are evaluated regardless of the status of the enable.

### **Example:**

Comparison of marker blocks, definition of marker ranges direct

Two marker blocks are to be compared. Block 1 starts at MB10, Block 2 at MB40. Each block is 10 bytes long.

Parameters of BC01 function block: Comparison range 1:>I1 MB10 Comparison range 2:>I2 MB40 Number of bytes: >NO 10

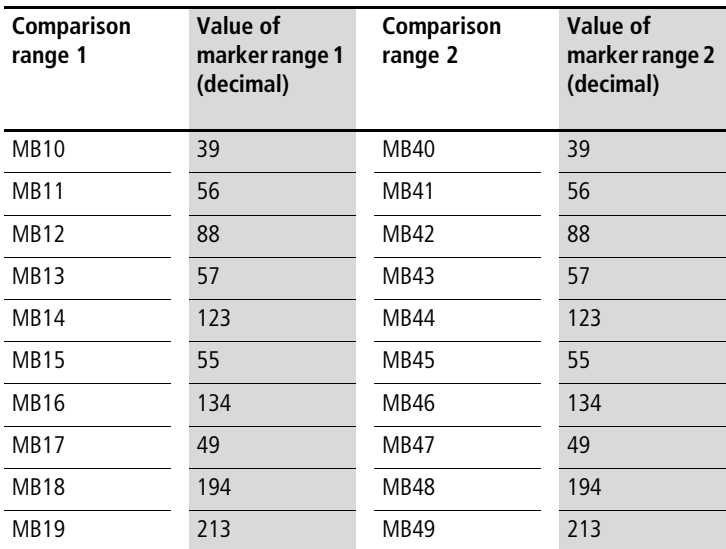

The comparison result of the function block BC01 is:  $BCO1EQ = 1$ , the data block ranges have the same content.

### **Example:**

Comparison of marker blocks, definition of a marker range with offset

Two marker blocks are to be compared. Block 1 starts at MB105, Block 2 at MB65. Each block is 4 bytes long.

Parameters of BC01 function block: Comparison range 1:>I1 MB15 Comparison range  $2:12$  64 Number of bytes:  $\angle$ NO 4 Marker MB01: 1

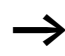

 $\longrightarrow$  Comparison range 2: Constant 64: MB01 plus Offset:  $1 + 64 = 65 \rightarrow \text{MB65}.$ 

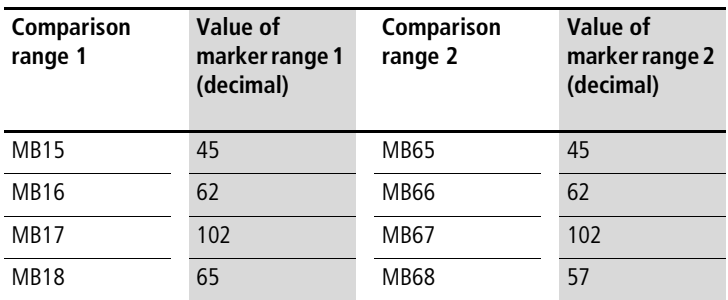

The comparison result of the function block BC01 is:  $BC01EQ = 0$ , the data block ranges do not have the same content.

MB18 are MB68 not identical.

## **Example:**

Comparison of marker blocks, definition of a marker range in a different format.

Two marker blocks are to be compared. Block 1 starts at MB60, Block 2 at MB80. Each block is 6 bytes long.

Parameters of BC01 function block: Comparison range 1:>I1 MB60 Comparison range 2:> I 2 MDB0 Number of bytes:  $\rightarrow$ NO 6

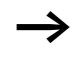

 $\rightarrow$  The comparison is in byte format. MD80 has 4 bytes. Therefore the first two bytes of MD81 are also compared.

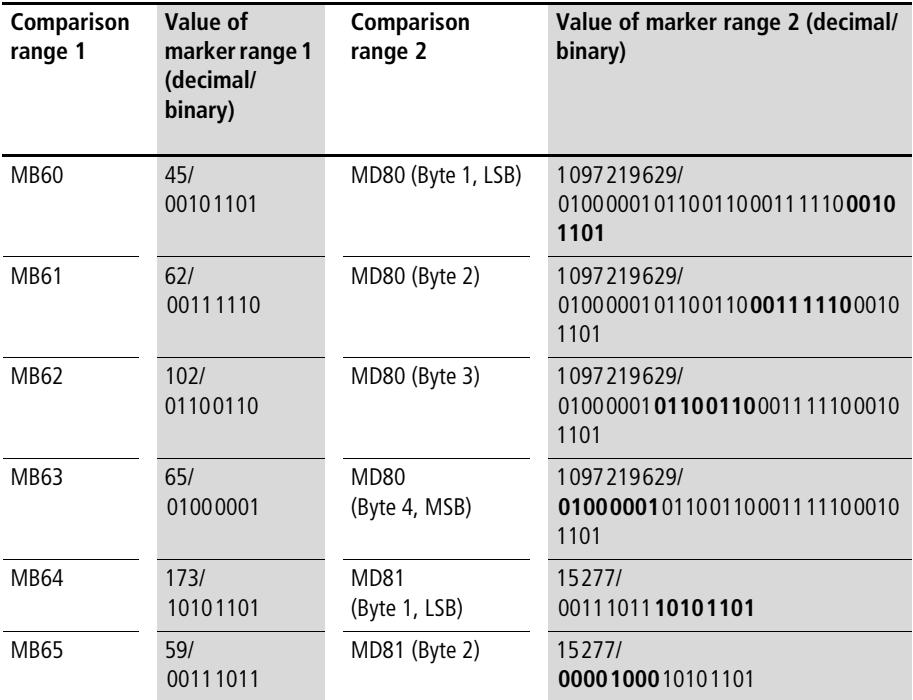

The comparison result of the function block BC01 is:  $BC01EQ = 0$ , the data block ranges do not have the same content.

MB65 and MD81 (Byte 2) are not identical.

# **Example:**

Comparison of marker blocks, range violation error.

Two marker blocks are to be compared. Block 1 starts at MB60, Block 2 at MB90. Each block is 30 bytes long.

Parameters of BC01 function block:

Comparison range 1:>I1 MD60 Comparison range 2:> I 2 MD90 Number of bytes: >NO 30

The comparison is in byte format. MD90 to MD96 is 28 bytes. The number of bytes is 30 bytes.

### **137** For Moeller Electric Sales and Support call KMparts.com (866) 595-9616

The error message "Number of comparison elements exceeds one of the comparison ranges" is output.

BC01E1 is 1.

## **Example**

Comparison of marker blocks, range overlap error.

Two marker blocks are to be compared. Block 1 starts at MW60, Block 2 at MW64. Each block is 12 bytes long.

Parameters of BC01 function block: Comparison range 1:> I1 MWb0 Comparison range 2:>I2 MW64 Number of bytes:  $\angle$ NO 12

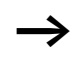

The comparison is in byte format. MW60 to MW64 is 8 bytes. The number of bytes is 12 bytes.

The error message "Comparison ranges overlap" is output.

BC01E2 is 1.

# **Example:**

Comparison of marker blocks, invalid offset error.

Two marker blocks are to be compared. Block 1 starts at MW40, Block 2 at MW54. The block length is specified by the value of the counter C 01QV.

Parameters of BC01 function block: Comparison range 1:>I1 MW40 Comparison range 2:>I2 MW54 Number of bytes:  $\rightarrow$ NO C 01QV

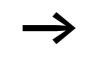

The value of C 01QV is 1024. This value is too big. The value at  $\sqrt{NQ}$  can be between 1 and +383.

The message "The specified offset of the comparison ranges is outside of the permissible range" is output.

BC01E3 is 1.

### **Data block transfer**

This function block is available from device version 04.

easy800 is provided with 32 function blocks BT01 to BT32 for transferring values from one marker range (Copy data). The marker ranges can be overwritten with a particular value (data initialisation). The following marker types can be transferred and overwritten:

- $\bullet$  MB.
- MW,
- $\bullet$  MD.

The function block is enabled in the circuit diagram.

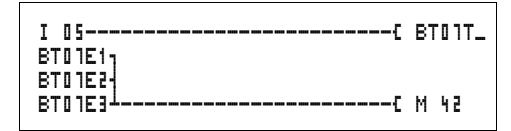

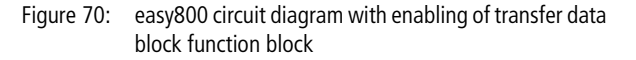

Parameter display and parameter set for a transfer data block function:

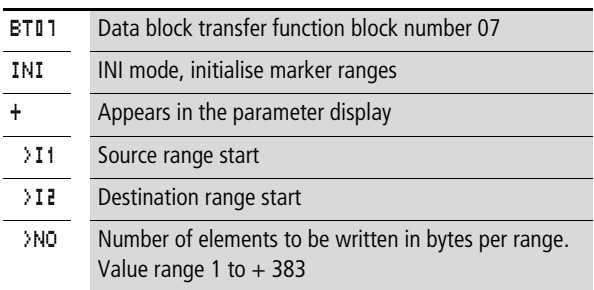

Only constants can be modified in the parameter display of a function block.

BT07 INI + >I1 >I2 >NO

## **Operating modes of the transfer data block function block**

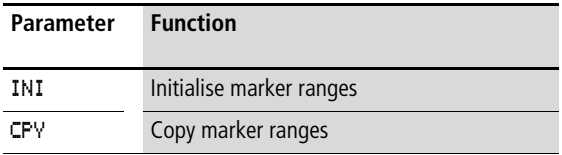

### **Inputs**

The function block inputs  $\Sigma$  11,  $\Sigma$  2 and  $\Sigma$ NO can have the following operands:

- Constants
- Markers MD, MW, MB
- Analog inputs IA01 to IA04
	- IA01: terminal I7
	- IA02: terminal I8
	- IA03: terminal I11
	- IA04: terminal I12
- Analog output QA01
- Actual value ... QV > of another function block

# **Specifying the marker range without offset**

If MB, MW or MD markers are specified both at  $\mathcal{F}$  1 and at >I2, the number of markers defines the source or destination range.

# **Specifying a marker range with offset**

If you wish to work with an offset, specify one of the following variables at function block input  $\mathcal{F}I$  or  $\mathcal{F}I$ .

- Constant,
- Actual value ..QV of a function block,
- Analog input IA...
- Analog output QA..

The value at the input is taken as the offset to marker MB01.

## **Displaying the parameter set in the PARAMETERS menu**

- $\bullet$  + Access enabled
- –: Access disabled

**140** For Moeller Electric Sales and Support call KMparts.com (866) 595-9616
#### **Contacts**

BT01E1 to BT32E1: the number of marker bytes exceeds the source or destination range.

BT01E2 to BT32E2: source and destination range overlap. Only valid for CPY mode, copy marker ranges.

BT01E3 to BT32E3: the specified offset is invalid.

#### **Coils**

BT01T to BT32T: trigger coil of the transfer data block function block.

### **Memory requirement of the transfer data block function block**

The transfer data block function block requires 48 bytes of memory plus 4 bytes per constant at the function block inputs.

#### **Function of the transfer data block function block**

The transfer data block comparator function block has two operating modes.

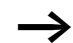

No data blocks are initialised if an error occurs.

#### **Initalising INI marker ranges**

There is one source range and one destination range. The source range is specified at  $\sum$  1. The length of the source range is one byte. The destination range is specified at  $\angle$  **I E**. The length of the destination range is specified by the number of bytes at the >NO input.

The content of the source range is transferred to the marker bytes in the destination range.

The function block executes the transfer if there is a rising edge from 0 to 1 at the BT..T (Trigger) coil.

The error outputs E1, E2 and E3 are evaluated regardless of the status of the trigger.

**141**

# **Example:**

Initialising marker blocks, specifying marker ranges directly

The value of marker byte 10 is to be transferred to marker bytes 20 to 29.

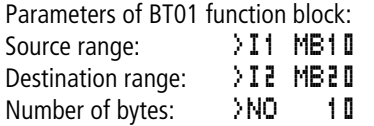

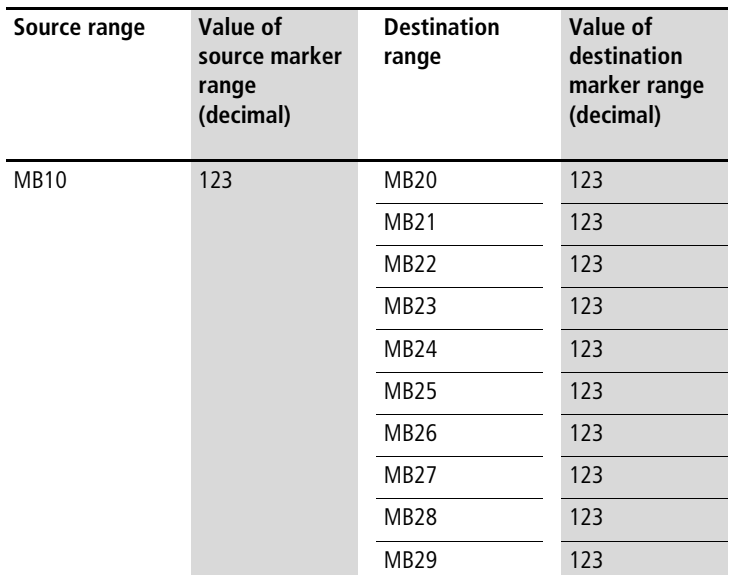

After a rising edge from 0 to 1 at coil BT01T\_ the value 123 is present in the marker bytes MB20 to MB29.

# **Example:**

Initialisation of marker blocks, definition of a range with offset

The content of marker byte MB15 is to be transferred to marker bytes MB65 to MB68.

Parameters of BT01 function block: Source range: >I1 MB15 Destination range: > I 2 64 Number of bytes: >NO 4 Marker MB01: 1

Destination range: Constant 64: Marker MB01 plus Offset:  $1 + 64 = 65 \rightarrow \text{MB65}.$ 

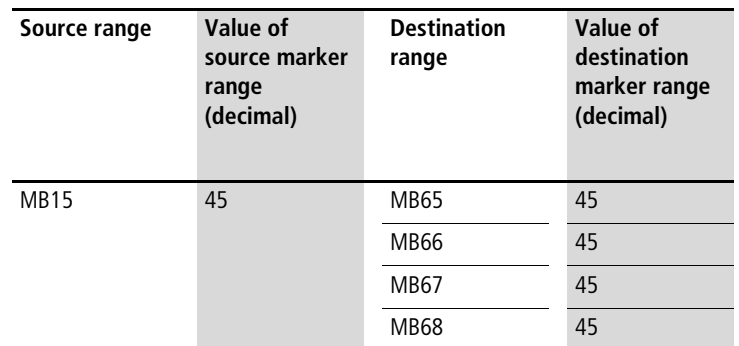

After a rising edge from 0 to 1 at coil BT01T\_ the value 45 is present in the marker bytes MB65 to MB68.

#### **Example:**

Initialisation of marker blocks, definition of a range in a different format.

The value of marker byte MB60 is to be transferred to MD80 and MD81.

Parameters of BT01 function block: Source range: >I1 MB60 Destination range: > I 2 MDBD Number of bytes:  $\rightarrow$ NO 8

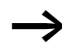

The transfer is in byte format. MD80 has 4 bytes and MD81 has 4 bytes, which means that <NO has the value 8.

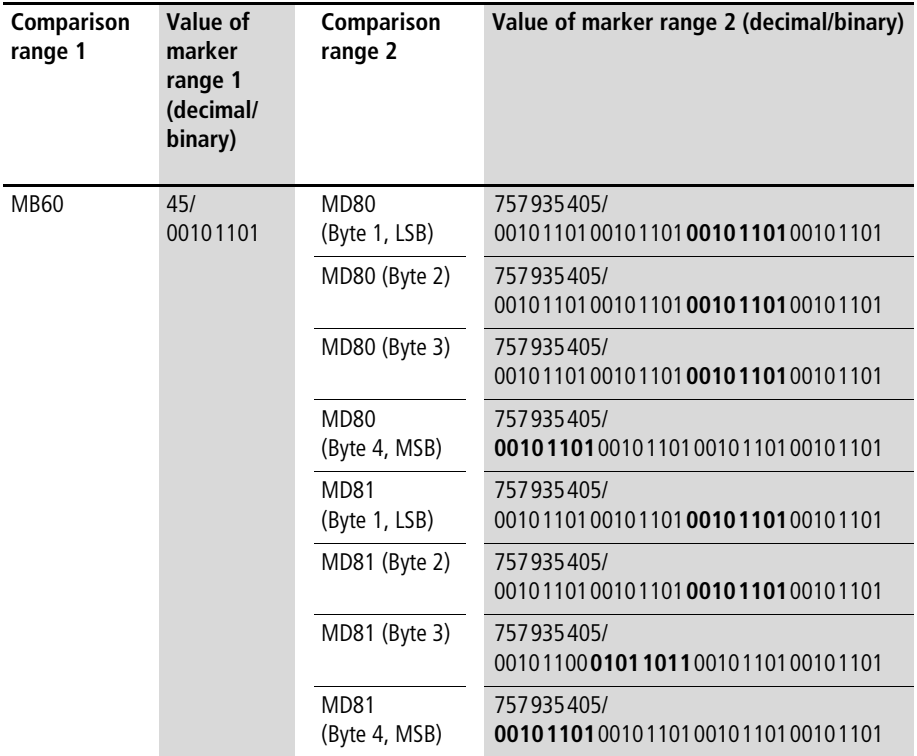

After a rising edge from 0 to 1 at coil BT01T\_ the value 757935405 is present in the marker double words MD80 and MD81.

# **Example:**

Transfer of marker byte, range violation error.

The value of marker byte MB96 is to be transferred to MD93, MD94, MD95 and MD96. The length is 16 bytes.

Parameters of BT01 function block: Source range: >I1 MD96 Destination range: >I2 MD93 Number of bytes: >NO 18

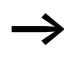

 $\rightarrow$  The transfer is in byte format. MD93 to MD96 is 16 bytes. 18 bytes were incorrectly defined as length.

The error message "Number of elements exceeds the destination range" is output.

BT01E1 is 1.

#### **Example:**

Transfer of marker bytes, invalid offset error.

The value of marker byte MB40 is to be transferred to MW54 and subsequent marker words. The block length is specified by the value of the counter C 01QV.

Parameters of BC01 function block: Comparison range 1:>I1 MB40 Comparison range 2:>I2 MW54 Number of bytes:  $\rightarrow$ NO C 01QV

The value of C 01QV is 788. This value is too big. The value at >NO can be between 1 and +383.

The message "The specified offset of the destination range is outside of the permissible range" is output.

BT01E3 is 1.

#### **CPY mode, copy marker ranges**

There is one source range and one destination range. The source range is specified at  $\mathcal{F}$  . The destination range is specified at  $\mathcal{F}$ . The length of the source and destination range is specified by the number of bytes at the  $\mathcal{N}$  input.

The content of the source range is copied to the marker bytes in the destination range.

The function block executes the copy operation if there is a rising edge from 0 to 1 at the BT..T\_ (Trigger) coil.

The error outputs E1, E2 and E3 are evaluated regardless of the status of the trigger.

# **Example:**

Copy of marker blocks, definition of marker ranges direct

The content of marker bytes 10 to 19 is to be transferred to marker bytes 20 to 29.

Parameters of BT01 function block: Source range: >I1 MB10 Destination range:>I2 MB20 Number of bytes: >NO 10

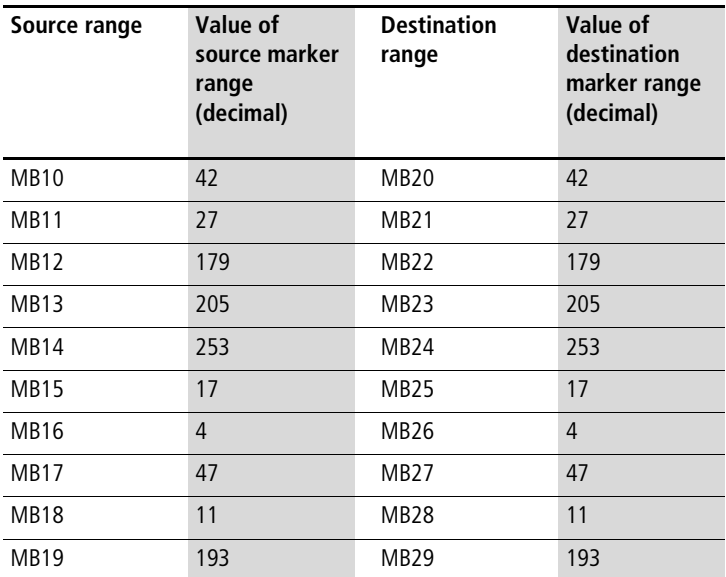

After a rising edge from 0 to 1 at coil BT01T\_ the content of MB10 to MB19 is copied to the marker bytes MB20 to MB29.

# **Example:**

Copying of marker blocks, definition of a marker range with offset

The content of marker byte MB15 to MB18 is to be copied to marker bytes MB65 to MB68.

Parameters of BT01 function block: Source range: >I1 MB15 Destination range: > I 2 64 Number of bytes: >NO 4 Marker MB01: 1

Destination range: Constant 64: Marker MB01 plus Offset:  $1 + 64 = 65 \rightarrow \text{MB65}.$ 

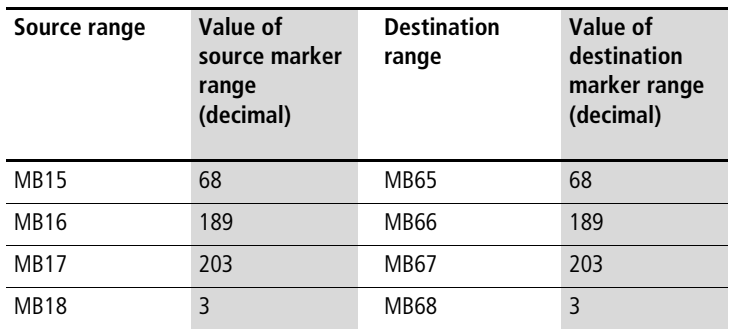

After a rising edge from 0 to 1 at coil BT01T the content of MB15 to MB18 is copied to the marker bytes MB65 to MB68.

# **Example:**

Copying of marker blocks, definition of a marker range in a different format.

The value of marker byte MD60 to MD62 is to be copied to MW40 to MW45.

Parameters of BT01 function block: Source range: >I1 MD60 Destination range: > I 2 MW40 Number of bytes: >NO 12

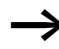

The transfer is in byte format. 12 bytes are to be copied. The range MD60 to MD62 is 12 bytes. This is copied to the range MW40 to MW45.

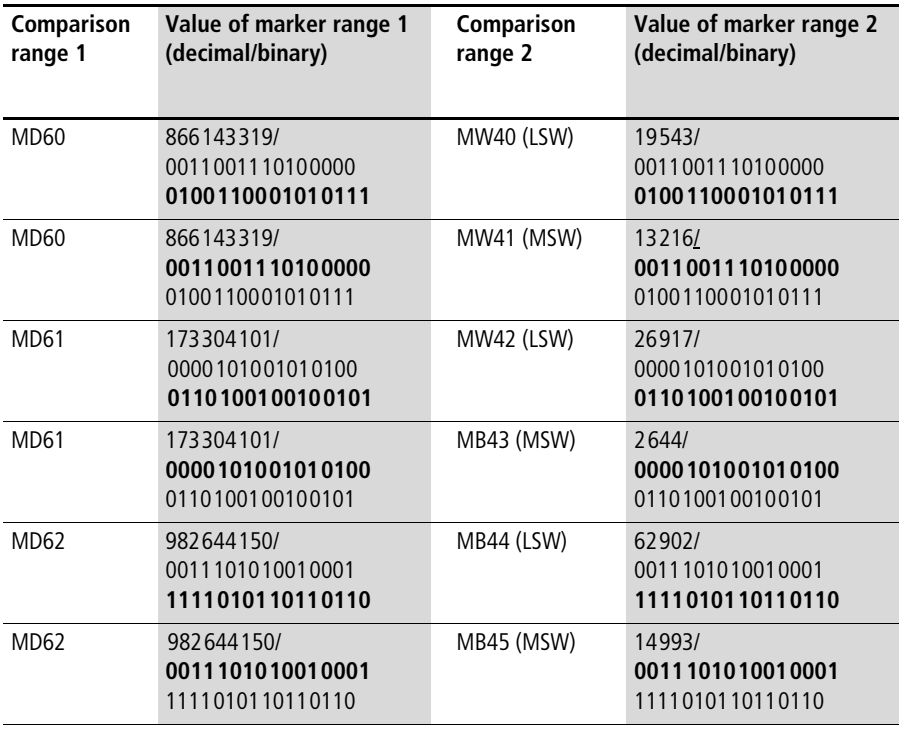

After a rising edge from 0 to 1 at coil BT01T\_ the values are copied to the appropriate range.

# **Example:**

Copying of marker bytes, destination range violation error.

The value of marker bytes MB81 to MB96 is to be transferred to MD93, MD94, MD95 and MD96. The length is 16 bytes.

Parameters of BT01 function block: Source range: >I1 MBB1 Destination range: > I2 MD93 Number of bytes: >NO 18

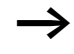

The transfer is in byte format. MD93 to MD96 is 16 bytes. 18 bytes were incorrectly defined as length.

The error message "Number of elements exceeds the destination range" is output.

BT01E1 is 1.

# **Example**

Comparison of marker blocks, range overlap error.

12 bytes are to be copied starting from MW60. MW64 is specified as destination address.

Parameters of BT01 function block: Comparison range 1:>I1 MWb0 Comparison range 2:>I2 MW64 Number of bytes:  $\angle$ NO 12

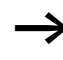

The copy operation is in byte format. MW60 to MW64 is 8 bytes. The number of bytes is 12 bytes.

The error message "Both ranges overlap" is output.

BC01E2 is 1.

#### **Example:**

Copying of marker bytes, invalid offset error.

The value of marker word MW40 is to be copied to MW54 and subsequent marker words. The block length is specified by the value of the counter C 01QV.

Parameters of BT01 function block: Comparison range 1:>I1 MW40 Comparison range 2:>I2 MW54 Number of bytes:  $\rightarrow$ NO C 01QV

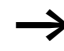

The value of C 01QV is 10042. This value is too big. The value at  $\overline{\phantom{a}}$  NO can be between 1 and  $+383$ .

The message "The specified offset of the destination range is outside of the permissible range" is output.

BT01E3 is 1.

# **Boolean operation**

easy800 provides 32 function blocks from BV01 to BV32 for Boolean operations with values.

The following possibilities are provided by the Boolean sequence function block:

- Masking out of special bits from values,
- Bit pattern recognition,
- Bit pattern modification.

A Boolean sequence function block is not wired in the circuit diagram.

Parameter display and parameter set for Boolean sequence function block:

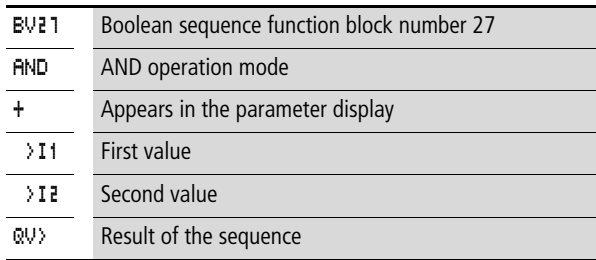

Only constants can be modified in the parameter display of a function block.

# **Operating modes of the Boolean sequence function block**

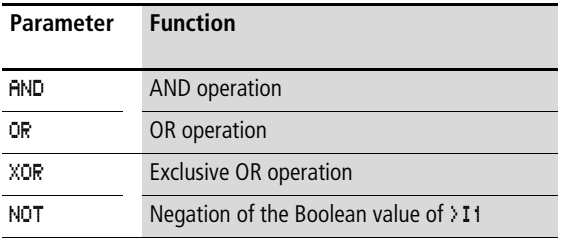

BV21 AND + >I1 >I2 QV>

### **Value range**

32 bit signed value

#### **Inputs**

The function block inputs  $\Sigma$  1 and  $\Sigma$  2 can have the following operands:

- Constants
- Markers MD, MW, MB
- Analog inputs IA01 to IA04
	- IA01: terminal I7
	- IA02: terminal I8
	- IA03: terminal I11
	- IA04: terminal I12
- Analog output QA01
- Actual value ... QV > of another function block

# **Actual value …QV>**

The actual value  $\ldots$  QV $>$  can be assigned the following operands:

- Markers MD, MW, MB
- Analog output QA01

# **Displaying the parameter set in the PARAMETERS menu**

- $\bullet$  + Access enabled
- –: Access disabled

#### **Contacts**

BV01ZE to BV32ZE: ZERO zero bit, value on output function block is equal to zero

# **Coils**

The Boolean sequence function block does not have coils.

# **Memory requirement Boolean sequence function block**

The Boolean sequence function block requires 40 bytes of memory plus 4 bytes per constant on the function block inputs.

#### **151** For Moeller Electric Sales and Support call KMparts.com (866) 595-9616

# **Function of Boolean sequence function block**

The function block creates the sequence depending on the operating mode.

If you program a negative value, e.g.:  $-10_{\text{dec}}$ , the CPU will form the two's complement of the amount.

Example:

 $-10$ <sub>dec</sub> = 1000 0000 0000 0000 0000 0000 0000 1010<sub>bin</sub>

Two's complement = 111111111111111111111111111110110<sub>bin</sub> = FFFFFFF6hex

Bit 32 is the signed bit and remains as 1.

# **AND Boolean sequence**

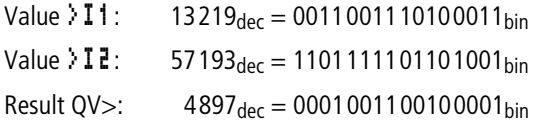

# **OR Boolean sequence**

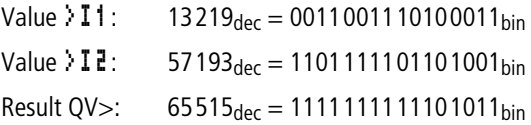

# **XOR Boolean sequence**

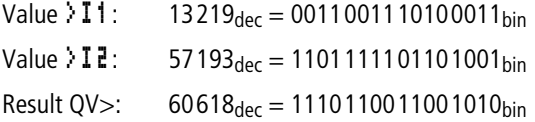

# **NOT Boolean sequence**

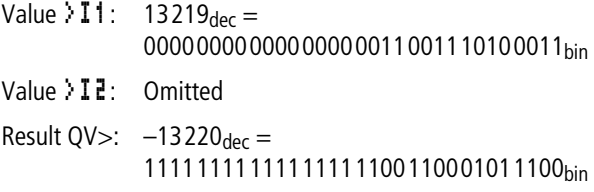

The NOT sequence operates according to the following rules:

>I1, positive value Negate value of >I1 and subtract 1:  $-|71| - 1 = 212$ 

>I1, Negative value Value of  $\cdot$  **I** 1 and subtract 1:  $|3I1| - 1 = 2I2$ 

# **Counters**

easy800 provides 32 up/down counters from C 01 to C 32. The counter relays allow you to count events. You can enter upper and lower threshold values as comparison values. The contacts will switch according to the actual value. To specify a start value, for example, counting from the value 1200, this can be implemented using a "C .." counter.

The "C.." counters are cycle time dependent.

#### **Wiring of a counter**

You integrate a counter into your circuit in the form of a contact and coil. The counter relay has different coils and contacts.

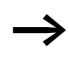

 $\rightarrow$   $\mid$  To prevent unpredictable switching states, use each coil of a relay once only in the circuit diagram.

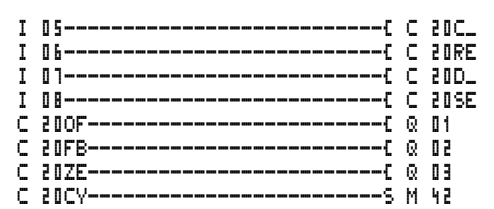

Figure 71: easy800 circuit diagram with counter relay

| c,<br>20 | ÷ |
|----------|---|
| >SH      |   |
| ۵SL      |   |
| >sv      |   |
| QV)      |   |

#### **Parameter display and parameter set for counter relay:**

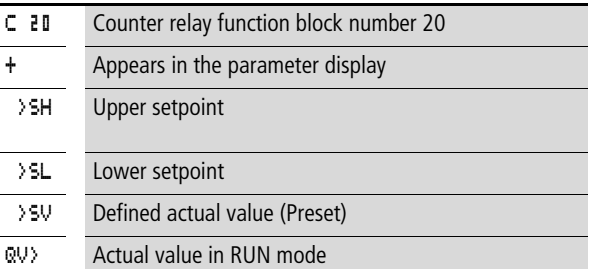

In the parameter display of a counter relay you change setpoint values and/or the preset value and enabling of the parameter display.

# **Value range**

The function block operates in the integer range from –2147483648 to 2147483647.

# **Behaviour when value range is exceeded**

The function block sets the switching contact C .. CY to the status 1 and retains the value of the last valid operation.

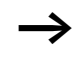

Counter C counts every rising edge on the counter input. If the value range is exceeded, the switching contact C ..CY switches to status 1 for one cycle per rising edge detected.

#### **Inputs**

The function block inputs  $\Sigma$  SH,  $\Sigma$  SL and  $\Sigma$  SV can have the following operands:

- Constants
- Markers MD, MW, MB
- Analog inputs IA01 to IA04
	- IA01: terminal I7
	- IA02: terminal I8
	- IA03: terminal I11
	- IA04: terminal I12
- Analog output QA01
- Actual value ... OV > of another function block

#### **Actual value …QV>**

The actual value  $\ldots$  QV $>$  can be assigned the following operands:

- Markers MD, MW, MB
- Analog output QA01

# **Displaying the parameter set in the PARAMETERS menu**

- $\bullet$  + Access enabled
- $\bullet$  Access disabled

#### **Contacts**

- C 01OF to C 32OF: Actual value  $\geq$  upper setpoint
- C 01FB to C 32FB: Actual value  $\leq$  Lower setpoint value
- C 01ZE to C 32ZE: Actual value = zero
- C 01CY to C 32CY: Value range exceeded

#### **Coils**

- C 01C to C 32C: counter coils, count with rising edge
- C 01D to C 32D : count direction definition, status  $0 =$  count upwards, status  $1 =$  count downwards
- C 01RE to C 32RE: Reset actual value to zero
- C 01SE to C 32SE: accept defined actual value with rising edge.

# For Moeller Electric Sales and Support call KMparts.com (866) 595-9616

**155**

# **Memory requirement of the counter relay**

The counter relay function block requires 52 bytes of memory plus 4 bytes per constant on the function block inputs.

# **Retention**

Counter relays can be operated with retentive actual values. The number of retentive counter relays can be selected in the  $SYSTFM \rightarrow RFTENTION menu$ .

The retentive actual value requires 4 bytes of memory.

If a counter relay is retentive, the actual value is retained when the operating mode changes from RUN to STOP as well as when the power supply is switched off.

If easy is started in RUN mode, the counter relay operates with the retentively saved actual value.

**Function blocks**

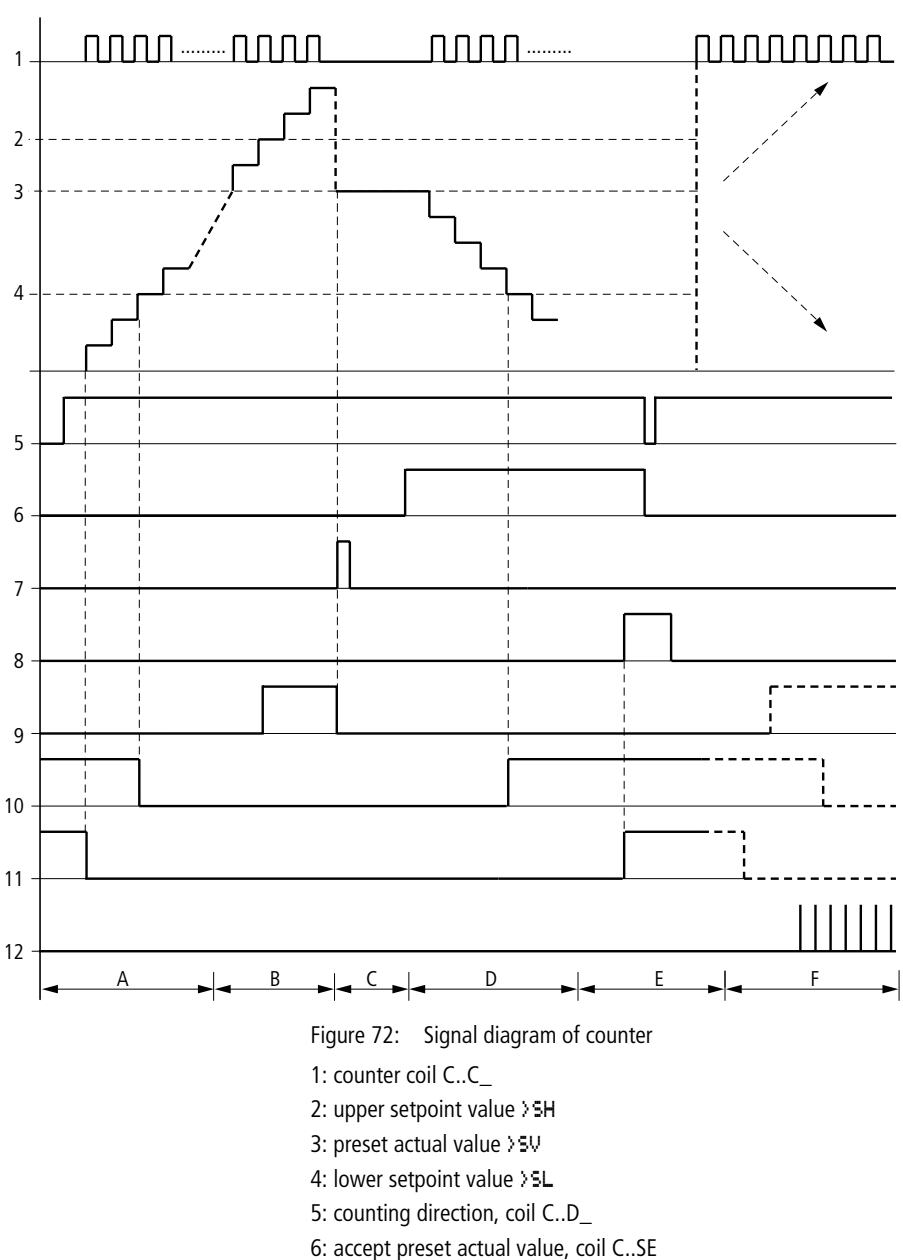

**Function of the counter function block**

**157** For Moeller Electric Sales and Support call KMparts.com (866) 595-9616

7: reset coil C..RE

8: contact (make contact) C..OF upper setpoint value reached, exceeded

9: contact (make contact) C..FB lower setpoint value reached, undershot

10: actual value equal to zero

11: out of value range

- Range A:
	- The counter has the value zero.
	- The contacts C..ZE (actual value equal to zero) and C..FB (lower setpoint value undershot) are active.
	- The counter receives counter values and increases the actual value.
	- C..ZE drops out as well as C..FB and also when the lower setpoint value is reached.
- Range B:
	- The counter counts upwards and reaches the upper setpoint value. The contact "upper setpoint value reached" C..OF becomes active.
- Range C:
	- The coil C..SE is briefly actuated and the actual value is set to the preset actual value. The contacts go to the respective position.
- Range D:
	- The counting direction coil C..D\_ is actuated. If counting impulses are present, downward count is initiated.
	- If the lower setpoint value is undershot, the contact C..FB becomes active.
- Range E:
	- The reset coil C..RE is activated. The actual value is set to zero.
	- The contact C..ZE is active.
- Range F:
	- The actual value goes outside the value range of the counter.
	- The contacts become active according to the direction of the values (positive or negative).

# **High-speed counters**

easy800 provides various high-speed counter functions. These counter function blocks are coupled directly to the digital inputs. The high-speed counter functions are only available with EASY8..-DC...

The following functions are possible:

- Frequency counters, measure frequencies **CF..**
- High-speed counters, count high-speed signals **CH..**
- Incremental encoder counters, count two-channel incremental encoder signals **CI..**

The high-speed digital inputs are I1 to I4.

The following wiring rules apply:

- 11: CF01 or CH01 or CI01
- I2: CF02 or CH02 or CI01
- 13: CF03 or CH03 or CI02
- 14: CF04 or CH04 or CI02

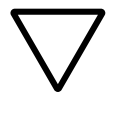

#### **Attention!**

Every digital input I .. may only be used once by the CF, CH, CI function blocks.

The incremental encoder occupies an input pair.

Example:

- I1: high-speed counter CH01
- I2: frequency counter CF02
- I3: incremental encoder channel A CI02
- I4: incremental encoder channel B CI02

**159** For Moeller Electric Sales and Support call KMparts.com (866) 595-9616

Example: function block list in the FUNCTION RELAYS menu:

CI01

CF01

CH01

All function blocks access digital input I1.

Only CH01 supplies the correct value.

# **Frequency counter**

easy800 provides four frequency counters which are CF01 to CF04. The frequency counters enable the measurement of frequencies. You can enter upper and lower threshold values as comparison values. The high-speed frequency counters are hardwired to the digital inputs I1 to I4.

The CF.. frequency counters operate independently of the cycle time.

# **Counter frequency and pulse shape**

The maximum counter frequency is 5 kHz.

The minimum counter frequency is 4 Hz.

The signals must be square waves. The mark-to-space ratio is 1:1.

#### **Measurement method**

The pulses on the input are counted for one second irrespective of the cycle time, and the frequency is determined. The result of the measurement is made available as a value to the function block output CF..QV.

# **Wiring of a counter**

The following assignment of the digital inputs apply.

- I1 counter input for the counter CF01
- I2 counter input for the counter CF02
- I3 counter input for the counter CF03
- I4 counter input for the counter CF04

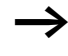

To prevent unpredictable switching states, use each coil of a relay once only in the circuit diagram. Use a counter input for the CF, CH, CI counters only once.

# **Wiring of a frequency counter**

You integrate a frequency counter into your circuit in the form of a contact and coil. The counter relay has different coils and contacts.

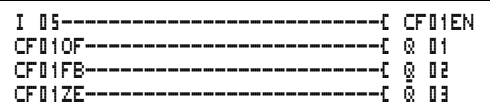

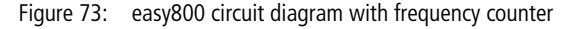

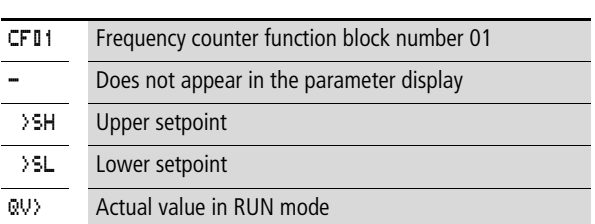

Parameter display and parameter set for frequency counter:

In the parameter display of a counter relay you change setpoint values and/or the preset value and the enable of the parameter display.

#### **Value range**

The function block operates in the integer range from 0 to 5000 1 kHz  $1 = 1000$ 

#### **Behaviour when value range is exceeded**

The value range cannot be exceeded as the maximum measured value is less than the value range.

#### **Inputs**

The function block inputs  $>$  5H and  $>$  5L can have the following operands:

**161**

 $CF01$ >SH >SL QV>

- Constants
- Markers MD, MW, MB
- Analog inputs IA01 to IA04
	- IA01: terminal I7
	- IA02: terminal I8
	- IA03: terminal I11
	- IA04: terminal I12
- Analog output QA01
- Actual value ... QV > of another function block

# **Actual value …QV>**

The actual value  $\ldots$  QV  $>$  can be assigned the following operands:

- Markers MD, MW, MB
- Analog output QA01

# **Displaying the parameter set in the PARAMETERS menu**

- $\bullet$  + Access enabled
- $\bullet$  Access disabled

#### **Contacts**

- CF01OF to CF04OF: Actual value  $\geq$  Upper setpoint
- CF01FB to CF04FB: Actual value  $\leq$  Lower setpoint
- CF01ZE to CF04ZE: Actual value  $=$  Zero

# **Coils**

CF01EN to CF04EN: enable of the counter with coil status  $= 1$ .

#### **Memory requirement of the frequency counter**

The frequency counter function block requires 40 bytes of memory plus 4 bytes per constant on the function block inputs.

# **Retention**

The frequency counter does not retain actual values, as the frequency is remeasured continuously.

**Function blocks**

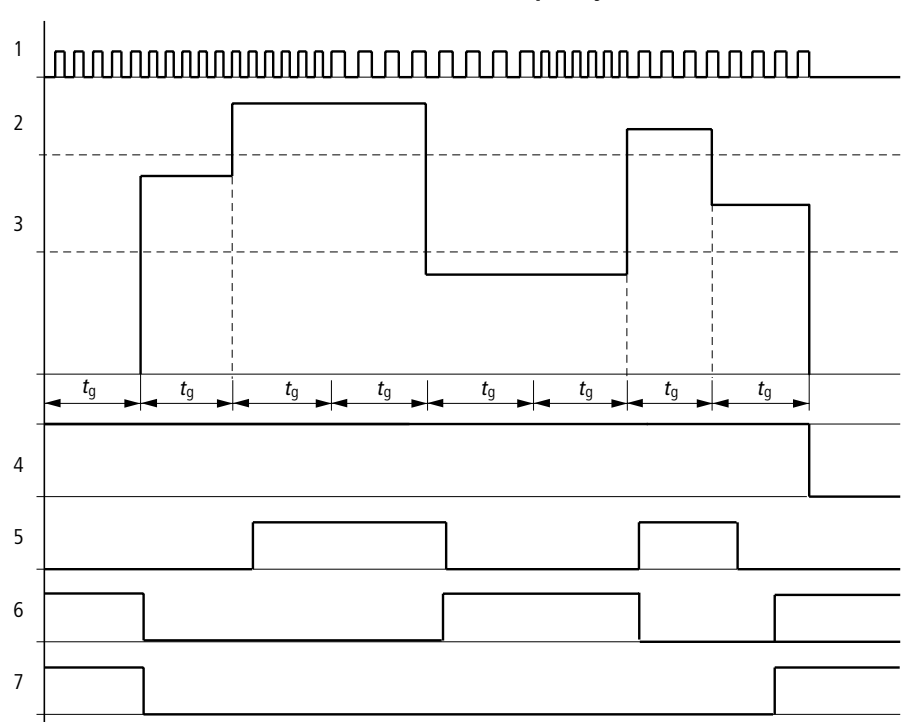

# **Function of the frequency counter function block**

Figure 74: Signal diagram of frequency counter

- 1: counter input I1 to I4
- 2: upper setpoint value >SH
- 3: lower setpoint value >SL
- 4: enable CF..EN
- 5: contact (make contact) CF..OF upper setpoint value exceeded
- 6: contact (make contact) CF..FB lower setpoint value undershot
- 7: actual value equal to zero CF..ZE
- $t<sub>q</sub>$ : gate time for the frequency measurement
- The first measurements are made after the CF..EN enable signal has been activated. The value is output after the gate time has timed out.
- The contacts are set in accordance with the measured frequency.
- If the CF..EN enable signal is removed, the output value is set to zero.

# **High-speed counters**

easy800 provides four high-speed up/down counters CH01 to CH04 for use. The high-speed frequency counters are hardwired to the digital inputs I1 to I4. These counter relays allow you to count events independently of the cycle time. You can enter upper and lower threshold values as comparison values. The contacts will switch according to the actual value. To specify a start value, for example, counting from the value 1989, this can be implemented using the "CH .." value.

The CH.. counters operate independently of the cycle time.

# **Counter frequency and pulse shape**

The maximum counter frequency is 5 kHz.

The signals must be square waves. The mark-to-space ratio is 1:1.

# **Wiring of a counter**

The following assignment of the digital inputs apply.

- I1 counter input for the counter CH01
- I2 counter input for the counter CH02
- I3 counter input for the counter CH03
- I4 counter input for the counter CH04

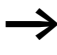

To prevent unpredictable switching states, use each coil of a relay once only in the circuit diagram. Use a counter input for the CF, CH, CI counters only once.

You integrate a counter into your circuit in the form of a contact and coil. The counter relay has different coils and contacts.

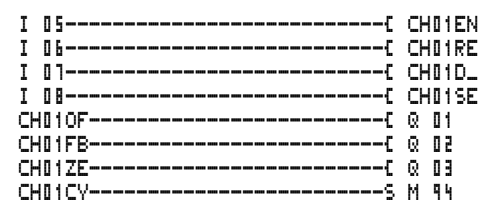

Figure 75: easy800 circuit diagram with high-speed counter

Parameter display and parameter set for high-speed counters:

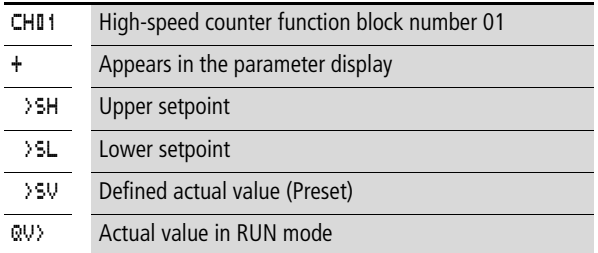

In the parameter display of a counter relay you change setpoint values and/or the preset value and enable of the parameter display.

#### **Value range**

The function block operates in the integer range from –2147483648 to 2147483647.

#### **Behaviour when value range is exceeded**

- The function block sets the switching contact CH..CY to status 1.
- The function block retains the value of the last valid operation.

Counter CH counts every rising edge on the counter input. If the value range is exceeded, the switching contact CH ..CY switches to status 1 for one cycle per rising edge detected.

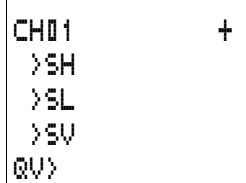

#### **Inputs**

The function block inputs  $\Sigma$  SH,  $\Sigma$  SL and  $\Sigma$  SV can have the following operands:

- Constants
- Markers MD, MW, MB
- Analog inputs IA01 to IA04
	- IA01: terminal I7
	- IA02: terminal I8
	- IA03: terminal I11
	- IA04: terminal I12
- Analog output QA01
- Actual value ... QV > of another function block

# **Actual value ..QV>**

The actual value  $\ldots$ QV $>$  can be assigned the following operands:

- Markers MD, MW, MB
- Analog output QA01

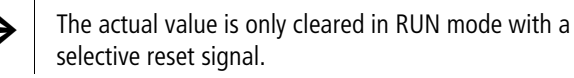

# **Displaying the parameter set in the PARAMETERS menu**

- $\bullet$  + Access enabled
- – Access disabled

# **Contacts**

- CH01OF to CH04OF: Actual value  $\geq$  Upper setpoint
- CH01FB to CH04FB: Actual value  $\leq$  Lower setpoint
- CH01ZE to CH04ZE: Actual value  $=$  Zero
- CH01CY to CH04CY: Value range exceeded

# **Coils**

- CH01EN to CH04EN: enable of the counter
- CH01D to CH04D: count direction definition, state " $0$ " = count upwards, state " $1"$  = count downwards
- CH01RE to CH04RE: reset actual value to zero
- CH01SE to CH04SE: accept preset actual value with rising edge.

# **Memory requirement of the high-speed counter**

The high-speed counter function block requires 52 bytes of memory plus 4 bytes per constant on the function block inputs.

# **Retention**

High-speed counter relays can be operated with retentive actual values. The number of retentive counter relays can be selected in the SYSTEM  $\rightarrow$  RETENTION menu.

If a counter relay is retentive, the actual value is retained when the operating mode changes from RUN to STOP as well as when the power supply is switched off.

If easy is started in RUN mode, the counter relay operates with the retentively saved actual value.

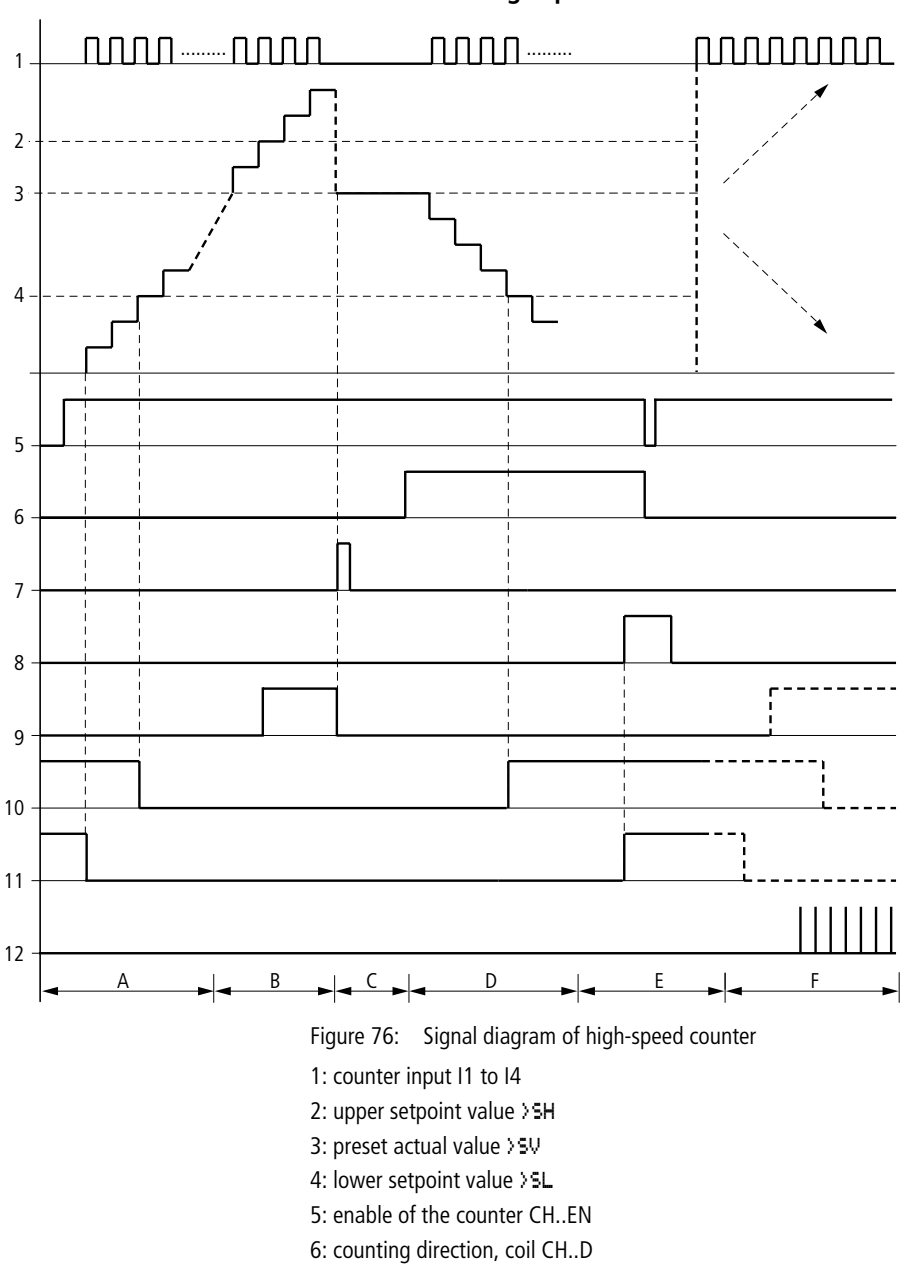

**Function of the high-speed counter function block**

**168** For Moeller Electric Sales and Support call KMparts.com (866) 595-9616

- 7: accept preset actual value, coil CH..SE
- 8: reset coil CH..RE
- 9: contact (make contact) CH..OF upper setpoint value reached, exceeded
- 10: contact (make contact) CH..FB lower setpoint value reached, undershot
- 11: contact (make contact) CH..ZE actual value equal to zero
- 12:out of value range
- Range A:
	- The counter has the value zero.
	- The contacts CH..ZE (actual value equal to zero) and CH..FB (lower setpoint value undershot) are active.
	- The counter receives counter values and increases the actual value.
	- CH..ZE drops out as well as CH..FB after the lower setpoint value is reached.
- Range B:
	- The counter counts upwards and reaches the upper setpoint value. The contact "upper setpoint value" CH..OF becomes active.
- Range C:
	- The coil CH..SE is briefly actuated and the actual value is set to the preset actual value. The contacts go to the respective position.
- Range D:
	- The counting direction coil CH..D is actuated. If counting impulses are present, downward count is initiated.
	- If the lower setpoint value is undershot, the contact CH..FB becomes active.
- Range E:
	- The reset coil CH..RE is activated. The actual value is set to zero.
	- The contact CH..ZE is active.
- Range F:
	- The actual value goes outside the value range of the counter.
	- The contacts become active according to the direction of the values (positive or negative).

# **High-speed incremental encoder counters**

easy800 provides two high-speed incremental encoder counters CI01 and CI02. The high-speed counter inputs are hardwired to the digital inputs I1, I2, I3 and I4. These counter relays allow you to count events independently of the cycle time. You can enter upper and lower threshold values as comparison values. The contacts will switch according to the actual value. You can use a CI.. counter if you wish to define a start value.

The CI.. counters operate independently of the cycle time.

# **Counter frequency and pulse shape**

The maximum counter frequency is 3 kHz.

The signals must be square waves. The mark-to-space ratio is 1:1. The signals on channels A and B must lead or lag by 90°. Otherwise the counting direction cannot be determined.

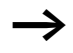

Double the number of pulses are counted as a result of the internal method of operation of the incremental encoder. The incremental encoder evaluates the rising and falling edges. This ensures that the pulse count is not affected by oscillation of a signal edge. If the number of pulses are required, divide the value by two.

#### **Wiring of a counter**

The following assignment of the digital inputs apply:

- I1 counter input for the counter CI01 channel A
- I2 counter input for the counter CI01 channel B
- I3 counter input for the counter CI02 channel A
- I4 counter input for the counter CI02 channel B

To prevent unpredictable switching states, use each coil of a relay once only in the circuit diagram.

Use a counter input for the CF, CH, CI counters only once.

You integrate a counter into your circuit in the form of a contact and coil. The counter relay has different coils and contacts.

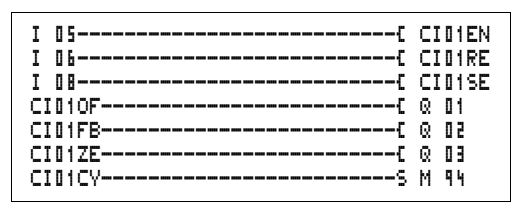

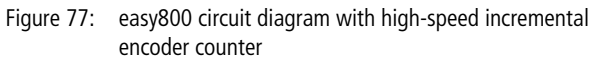

Parameter display and parameter set for high-speed incremental encoder counter:

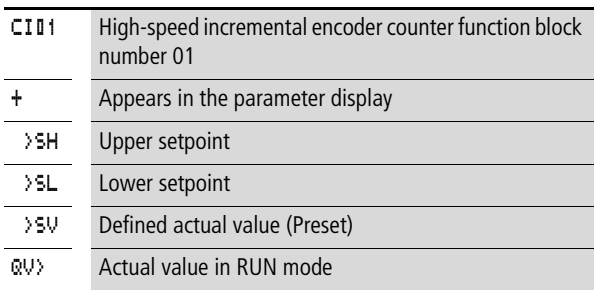

In the parameter display of a counter relay you change setpoint values and/or the preset value and enable of the parameter display.

# **Value range**

The function block operates in the integer range from –2147483648 to 2147483647.

Each pulse is counted twice.

Example: value at CI..QV>= 42000

CI01 + >SH >SL >SV QV>

The counter has counted 21000 pulses.

# **Behaviour when value range is exceeded**

- The function block sets the switching contact CI..CY to status 1.
- The function block retains the value of the last valid operation.

Counter CI counts every rising edge on the counter input. If the value range is exceeded, the switching contact CI ..CY switches to status 1 for one cycle per rising edge detected.

# **Inputs**

The function block inputs  $>$  SH,  $>$  SL and  $>$  SV can have the following operands:

- Constants
- Markers MD, MW, MB
- Analog inputs IA01 to IA04
	- IA01: terminal I7
	- IA02: terminal I8
	- IA03: terminal I11
	- IA04: terminal I12
- Analog output QA01
- Actual value ... QV > of another function block

# **Actual value ..QV>**

The actual value  $\ldots$ QV $>$  can be assigned the following operands:

- Markers MD, MW, MB
- Analog output QA01

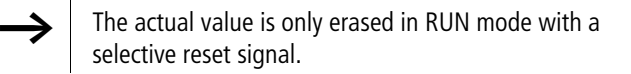

# **Displaying the parameter set in the PARAMETERS menu**

- $\bullet$  + Access enabled
- – Access disabled

#### **Contacts**

- CI01OF to CI02OF: Actual value $\geq$  Upper setpoint
- CI01FB to CI02FB: Actual value  $\leq$  Lower setpoint
- CI01ZE to CI02ZE: Actual value  $=$  Zero
- CI01CY to CI02CY: Value range exceeded

# **Coils**

- CI01FN to CI02FN: Counter enable
- CI01RE to CI02RE: Reset actual value to zero
- CI01SE to CI02SE: Accept preset actual value with rising edge.

#### **Memory requirement of the counter relay**

The high-speed counter function block requires 52 bytes of memory plus 4 bytes per constant on the function block inputs.

#### **Retention**

High-speed counter relays can be operated with retentive actual values. The number of retentive counter relays can be selected in the SYSTEM  $\rightarrow$  RETENTION menu.

If a counter relay is retentive, the actual value is retained when the operating mode changes from RUN to STOP as well as when the power supply is switched off.

If easy is started in RUN mode, the counter relay operates with the retentively saved actual value.

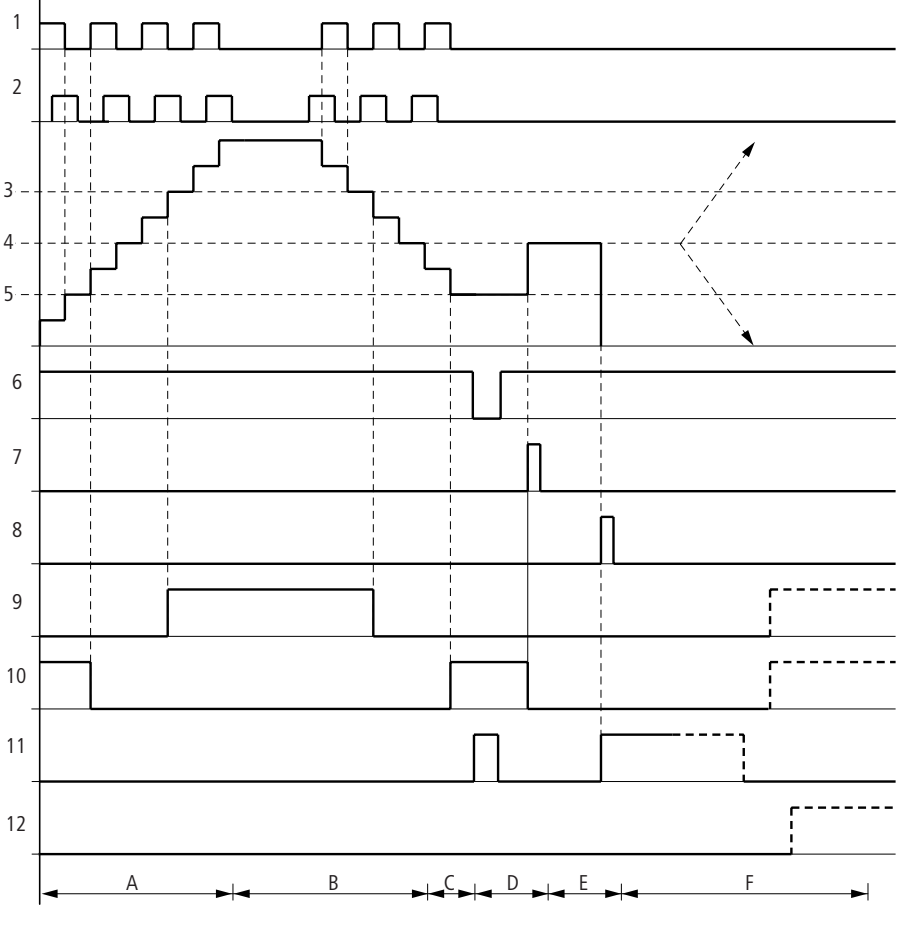

# **Function of the high-speed incremental encoder counter function block**

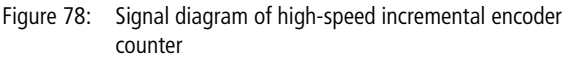

- 1: counter input channel A
- 2: counter input channel B
- 3: upper setpoint value >SH
- 4: preset actual value >SV
- 5: lower setpoint value >SL
- 6: counter enable

**174** For Moeller Electric Sales and Support call KMparts.com (866) 595-9616

- 7: accept preset actual value, coil CI..EN
- 8: reset coil CI..RE
- 9: contact (make contact) CI..OF upper setpoint value reached, exceeded
- 10: contact (make contact) CI..FB lower setpoint value reached, undershot
- 11: contact (make contact) CI..ZE actual value equal to zero
- 12: contact (make contact) CI..CY value range exceeded or undershot
- Range A:
	- The counter counts upwards.
	- The value leaves the lower threshold value and reaches the upper value.
- Range B:
	- The count direction changes to a downward count.
	- The contacts switch in accordance with the actual value.
- Range C:
	- The enable signal is set to 0. The actual value becomes 0.
- Range D:
	- The rising edge on the accept preset value coil sets the actual value to the preset value.
- Range E:
	- The reset pulse sets the actual value to zero.
- Range F:
	- The actual value goes outside the value range of the counter.
	- The contacts become active according to the direction of the values (positive or negative).

# **Comparators**

Comparator function blocks allow you to compare constants and variables with one another.

The following comparisons are possible:

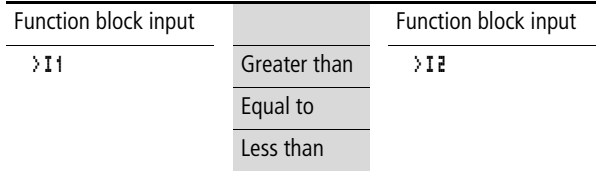

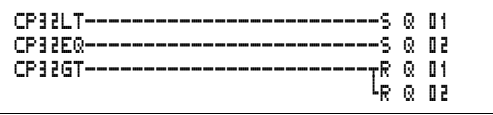

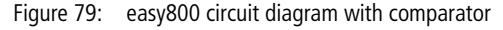

Parameter display and parameter set for the comparator function block:

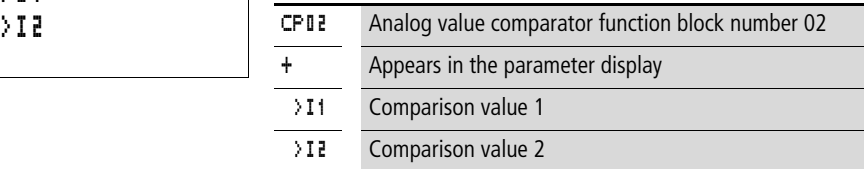

# **Inputs**

The function block inputs  $\Sigma$  11 and  $\Sigma$  2 can have the following operands:

- Constants
- Markers MD, MW, MB
- Analog inputs IA01 to IA04
	- IA01: terminal I7
	- IA02: terminal I8
	- IA03: terminal I11
	- IA04: terminal I12
- Analog output QA01
- Actual value ... QV > of another function block

# **Contacts**

• CP01LT to CP32LT, (less than)

Contact (make contact) switches to status 1, if the value on  $\geq$  **I1** is less than the value on  $\geq$  **I2**;  $\geq$  **I1** <  $\geq$  **I2**.

• CP01EQ to CP32EQ, (equal to)

Contact (make contact) switches to status 1, if the value on  $\geq$  **I1** is equal to the value on  $\geq$  **I2**;  $\geq$  **I1** = **I2**.

• CP01GT to CP32GT, (greater than)

**176** For Moeller Electric Sales and Support call KMparts.com (866) 595-9616

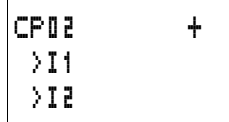
Contact (make contact) switches to status 1, if the value at  $\geq$  I1 is greater than the value at  $\geq$  I2;  $\geq$  I1  $>$  I2.

### **Memory requirement of the counter relay**

The comparator function block requires 32 bytes of memory plus 4 bytes per constant on the function block inputs.

# **Text output function block**

easy800 allows you to display 32 user-defined texts. These texts can be used to display function block actual values, marker values (MB, MW, MD). Function block setpoints, and marker values (MB, MW, MD) that are constants can be entered. The texts can be only edited with EASY-SOFT (-PRO).

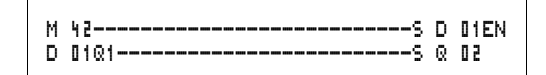

Figure 80: easy800 circuit diagram with a text output function block

## **Contacts**

A contact has been assigned to the text output function block.

D01Q1 to D32Q1, text function block is active.

# **Coils**

D01EN to D32EN, enable of the text function block

## **Memory requirement of the text output function block**

The text output function block function block requires 160 bytes of memory. This is irrespective of the text size.

## **Display**

Up to 16 characters per line and up to 4 lines can be displayed.

CONTROL SWITCHING COMMUNICATION SIMPLY EASY

# **Displaying a variable**

Actual values of function blocks, markers (MB, MW and MD), as well as analog inputs (scalable) can be displayed. The display of date and time is also possible.

## **Entering setpoint values**

This function is available from device version 04.

Function block setpoints, and marker values (MB, MW, MD) that are constants can be modified via the text function block.

The variables and setpoints can be inserted at any desired position in the text. The variables and setpoints can be 4, 7 and 11 places long.

Pay attention to the maximum character length of the variables setpoints. Otherwise, characters will be overwritten or not displayed.

# **Scaling**

The values of the analog inputs and analog output can be scaled.

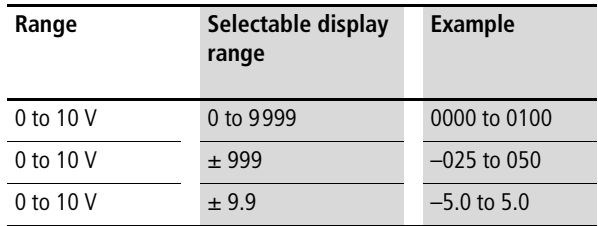

# **Function**

Text display function block,  $D =$  Display: the text display in the circuit diagram functions as a normal M marker. If a text is stored in a marker, this is displayed in the easy display when the coil is set to 1. To use this function, the easy must be in RUN mode and the Status display must be activated before the text is displayed.

## **D 02** to **D 32**:

If several texts are present and are triggered, each text is automatically displayed in succession every 4 s. This procedure is repeated until

- none of the text output function blocks are set to 1.
- STOP mode is selected.
- the easy power supply is switched off.
- the **OK** or **DEL** + **ALT** buttons are used to switch to a menu.
- the text for D01 is displayed.

#### The following applies to **D 01**

: D1 is assigned as an alarm text. If D01 is activated, the text assigned to it will be displayed until

- the coil D 01FN is reset to 0.
- STOP mode is selected.
- the easy power supply is switched off.
- the **OK** or **DEL** + **ALT** buttons are used to switch to a menu.

#### **Text entry**

Text entry is only possible using EASY–SOFT, from version V 4.0 upwards.

#### **Character set**

All ASCII characters in upper and lower case are permissible.

- A B C D E F G H I J K L M N O P Q R S T U V W X Y Z
- a b c d e f g h i j k l m n o p q r s t u v w x y z

The following special characters are permissible:  $!$   $\pi$   $\#$  \$ % & ` ()  $*$  +  $\pi$  - ./0 1 2 3 4 5 6 7 8 9

**Wiring with easy800**

Counter with actual value Analog values scaled as

QUANTITY QTY: 0042 !COUNTING!

temperature values

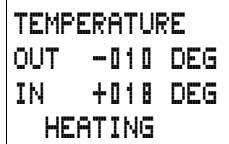

D1 as error message on fuse failure

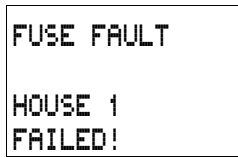

Figure 81: Text output examples

# **Entering a setpoint in a display**

This function is available from device version 04.

The setpoints of function blocks can be incorporated within a text. This is useful if the PARAMETERS menu is not available for making entries.

The appropriate text function block must be available in order to modify a setpoint. The setpoint must be a constant.

The text remains static on the display while the values are entered. The actual values are updated.

The example shows the following: The setpoint of timing relay T01 is to be changed from 12 s to 15 s.

- Line 1: Actual value of timing relay T 01
- Line 2: Setpoint of timing relay T 01, editable
- ▶ Press the **ALT** button to move the cursor to the first editable value.

In this operating mode, you can use the cursor buttons  $\sim\!\!\vee$ to move between editable constants.

▶ Press the OK button to move the cursor to the least significant value of the constant to be modified.

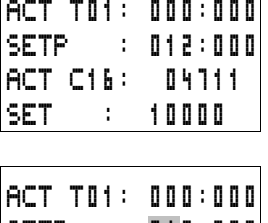

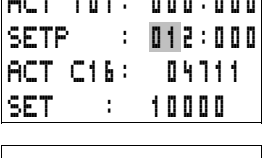

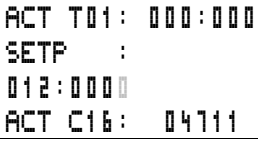

In this operating mode you use the  $\sim$  cursor buttons to change the value. Use the cursor buttons  $\langle \rangle$  to move between places.

Use the **OK** button to accept the modified value. Use the **ESC** button to abort the entry and retain the previous value.

▶ Press the OK button, the cursor switches to the operating mode: Move from constant to constant.

The modified value is transferred.

Press the **ALT** button in order to leave Entry mode. (the **ESC** button has the same function here.)

# **Data function block**

The data function block allows you to selectively save a value. Setpoint values for the function block can be saved in this manner.

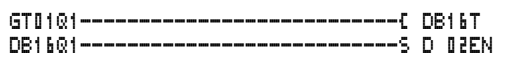

Figure 82: easy800 circuit diagram with data function block:

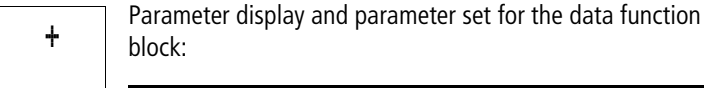

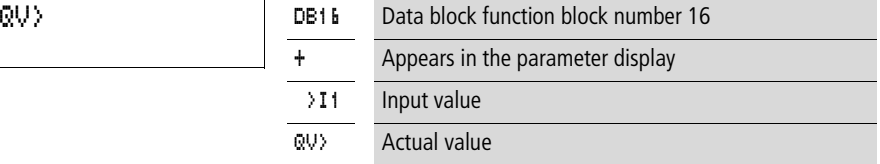

#### **Inputs**

The function block input  $\mathbf{I}$  **1** can be assigned the following operands:

- Constants
- Markers MD, MW, MB

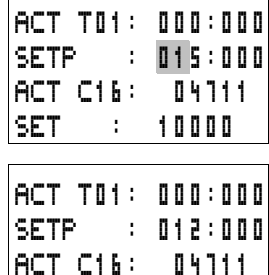

SET : 10000

DB16 + >I1

- Analog inputs IA01 to IA04
	- IA01: terminal I7
	- IA02: terminal I8
	- IA03: terminal I11
	- IA04: terminal I12
- Analog output QA01
- Actual value ... QV > of another function block

#### **Output**

The function block output QV > can be assigned with the following operands:

- Markers MD, MW, MB
- Analog output QA01

#### **Contacts**

DB01Q1 to DB32Q1

Contact (make contact) DB..Q1 switches to status 1 if the trigger signal is set to 1.

#### **Coils**

DB01T\_ to DB32T\_, acceptance of the value at >I1 with a rising edge.

#### **Memory requirement of the data function block**

The data block function block requires 36 bytes of memory plus 4 bytes per constant at the function block input.

#### **Retention**

Data function blocks can be operated with retentive actual values. The quantity can be selected in the SYSTEM  $\rightarrow$ RETENTION menu.

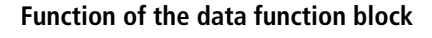

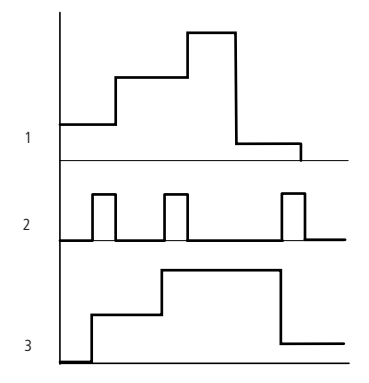

Figure 83: Signal diagram of data function block

- 1: value on input >I1
- 2: trigger coil DB..T\_
- 3: value on DB..QV>

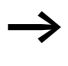

The value at input  $\geq 11$  is only transferred with a rising trigger edge to an operand (e.g.: MD42, QA01) on output QV>. Output QV retains its value until it is overwritten.

## **PID controller**

This function block is available from device version 04.

easy800 provides 32 PID controllers DC01 to DC32. The PID controllers allow you to implement closed-loop control functions.

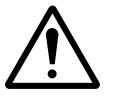

#### **Caution!**

A knowledge of closed-loop control is required in order to use the PID controllers.

The control system must be familiar so that the PID controller can function correctly.

Three separate manipulated variables can be output. One manipulated variable can be output via an analog output. Two manipulated variables can be processed via two pulse-width modulated outputs. It is therefore useful to run up to three closed-loop controllers per program simultaneously. Projects can be structured by selecting the controller number.

Example: Project with 3 devices

Program 1: Controller DC 10, 11

Program 2: Controller DC20, 21 and 22

Program 3: Controller DC30

### **Wiring a PID controller**

You integrate a PID controller in your circuit as a contact and coil.

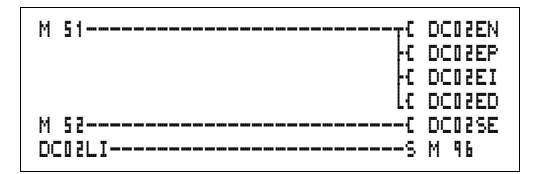

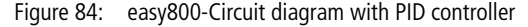

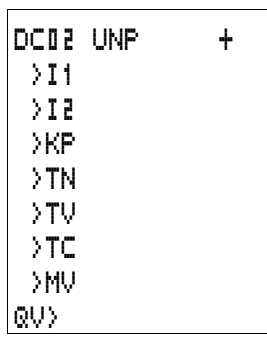

# **Parameter display and parameter set for PID controller**

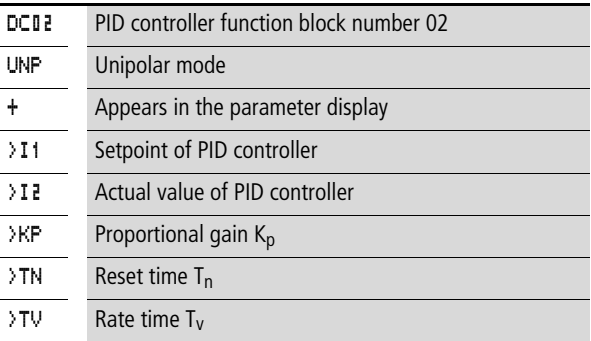

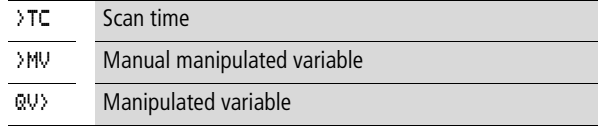

In the parameter display of a PID controller you set the operating mode, the setpoints and enable the parameter display.

#### **Operating modes of the PID controller**

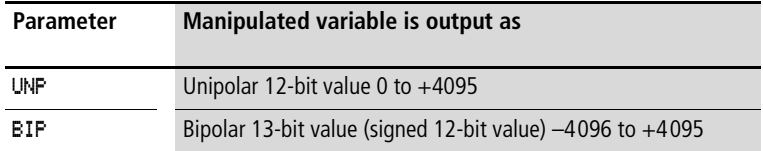

#### **Inputs**

The function block inputs >I1, >I2, >KP, >TN, >TV, >TC and >MV can have the following operands:

- Constants
- Markers MD, MW, MB
- Analog inputs IA01 to IA04
	- IA01: terminal I7
	- IA02: terminal I8
	- IA03: terminal I11
	- IA04: terminal I12
- Analog output QA01
- Actual value ... QV > of another function block

#### **Actual value …QV>**

The actual value  $\ldots$ QV $>$  can be assigned the following operands:

- Markers MD, MW, MB
- Analog output QA01

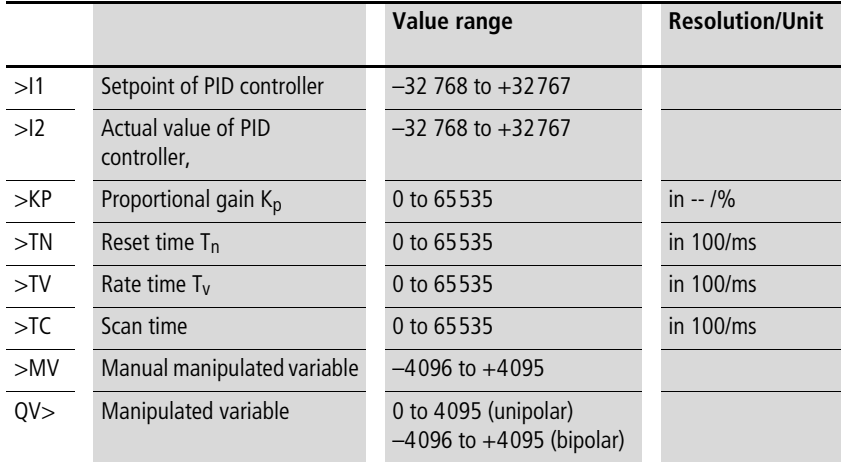

## **Value range for inputs and outputs**

## Example:

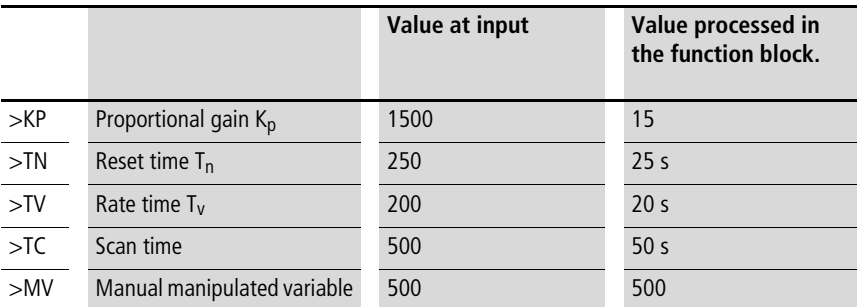

## **Displaying the parameter set in the PARAMETERS menu**

- $\bullet$  + Access enabled
- – Access disabled

## **Contacts**

DC01LI to DC32LI, value range of the manipulated variable exceeded.

# **Coils**

- DC01EN to DC32EN: Enable PID controller;
- DC01EP to DC32EP: Activate proportional component;
- DC01EI to DC32EI: Activate integral component;

- DC01ED to DC32ED: Activate the differential component;
- DC01SE to DC32SE: Activate the manual manipulated variable

### **Memory requirement of the PID controller**

The PID controller function block requires 96 bytes of memory plus 4 bytes per constant on the function block input.

## **Function of the PID controller function block**

The PID controller works on the basis of the PID algorithm. According to this, the manipulated variable Y(t) is the result of the calculation of the proportional component, an integral component and a differential component.

The PID controller must be enabled so that it can work. Coil DC..EN is active. If coil DC..EN is not active, the entire PID controller is deactivated and reset. The manipulated variable is set to zero.

The corresponding coils for the P, I and D components must be active.

Example: If only coils DC..EP and DC..EI are activated, the controller operates as a PI controller.

The device calculates the manipulated variable every time the scan time  $T_c$  has elapsed. If the scan time is zero, the manipulated variable is calculated every cycle.

Equation of PID controller:

 $Y(t) = Y_P(t) + Y_I(t) + Y_D(t)$ 

 $Y(t)$  = calculated manipulated variable with scan time t

 $Y_P(t) =$  Value of the proportional component of the manipulated variable with scan time  $t$ 

 $Y_1(t)$  = Value of the integral component of the manipulated variable with scan time t

 $Y_D(t)$  value of the differential component of the manipulated variable with scan time t

## **The proportional component in the PID controller**

The proportional component  $Y_P$  is the product of the gain  $(K_n)$  and the control difference (e). The control difference is the difference between the setpoint  $(X<sub>s</sub>)$  and the actual value  $(X<sub>i</sub>)$  at a specified scan time. The equation used by the device for the proportional component is as follows:

 $Y_P(t) = K_p \times [X_S(t) - X_i(t)]$ 

- $K_p$  = Proportional gain
- $X<sub>s</sub>(t)$  = Setpoint with scan timet

 $X_i(t)$  = Actual value with scan time t

### **The integral component in the PID controller**

The integral component  $Y_1$  is proportional to the sum of the control difference over time. The equation used by the device for the integral component is as follows:

 $Y_1(t) = K_D \times T_C/T_D \times [X_5(t) - X_1(t)] + Y_1(t-1)$ 

- $K_p$  = Proportional gain
- $T_c$  = Scan time
- $T_n$  = Integration time (also known as reset time)
- $X<sub>s</sub>(t)$  = Setpoint with scan timet
- $X_i(t)$  = Actual value with scan time t

 $Y_1(t-1)$  = Value of the integral component of the manipulated variable with scan timet –1

### **The differential component in the PID controller**

The differential component  $Y_D$  is proportional to the change in the control difference. So as to avoid step changes or jumps in the manipulated variable caused by the differential behaviour when the setpoint is changed, the change of the actual value (the process variable) is calculated and not the change in the control difference. This is shown in the following equation:

 $Y_D(t) = K_D \times T_V/T_C \times (X_i (t-1) - X_i(t))$ 

- $K_p$  = Proportional gain
- $T_c$  = Scan time
- $T_v$  = Differential time of the control system (also called the rate time)
- $X_i(t)$  = Actual value with scan time t
- $X_i(t-1)$  = Actual value with scan time  $t-1$

# Scan time  $T_c$

Scan time  $T_c$  determines the duration of the interval in which the function block is called by the operating system for processing. The value range is between 0 and 6553.5 s.

If the value 0 is set, the cycle time of the device is the pause time between the function block calls.

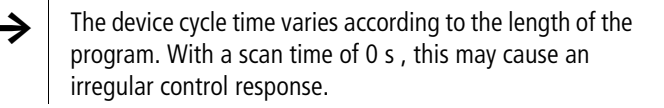

**h** Use the Set cycle time function block ( $\rightarrow$  [page 226](#page-229-0)) in order to keep the cycle time of the device constant.

# **Manual mode of the PID controller**

A value must be present at the >MV input in order to set the manipulated variable directly. If the coil DC..SE is activated, the value at >MV is transferred as manipulated variable  $\mathbb{Q} \cup \mathbb{Q}$ . This value is present for as long as the DC..SE coil is activated or the value at the >MV input is changed. If coil DC..SE is deactivated, the control algorithm is reactivated.

Extreme changes in the manipulated variable can occur when the manual manipulated variable is transferred or deactivated.

If the function block is running in UNI (unipolar) mode, a negative signed manipulated variable value will be output.

# **Signal smoothing filter**

This function block is available from device version 04.

easy provides 32 signal smoothing filters FT01 to FT32. The function block allows you to smooth noisy input signals.

# **Wiring a signal smoothing filter**

You can integrate a signal smoothing filter into your circuit as a coil.

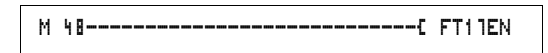

Figure 85: easy800 circuit diagram with smoothing function block

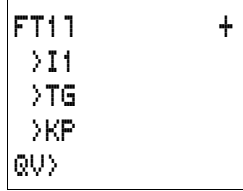

# **Parameter display and parameter set for the FT function block:**

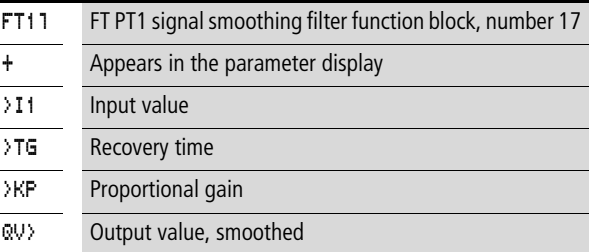

The recovery time  $T_q$  is the time in which the output value is calculated.

The recovery time  $T_q$  must be set so that it is an integer multiple of the cycle time or controller scan time  $T_c$ .

# **Inputs**

The function block inputs  $\ge$  11,  $\ge$  12 and  $\ge$  KF can have the following operands:

- Constants
- Markers MD, MW, MB
- Analog inputs IA01 to IA04
	- IA01: terminal I7
	- IA02: terminal I8
	- IA03: terminal I11
	- IA04: terminal I12
- Analog output QA01
- Actual value ... QV > of another function block

#### **Output**

The function block output  $\mathbb{Q} \cup \mathbb{P}$  can be assigned the following operands:

- Markers MD, MW, MB
- Analog output QA01

### **Value range for inputs and outputs**

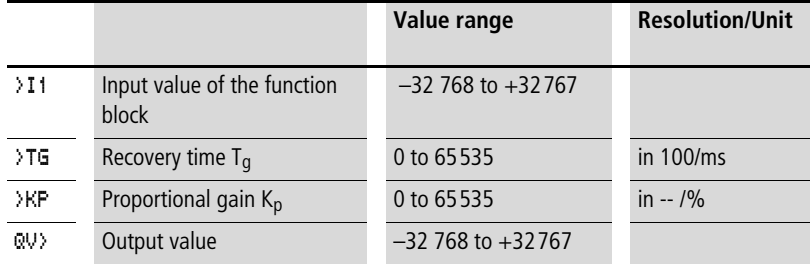

Example:

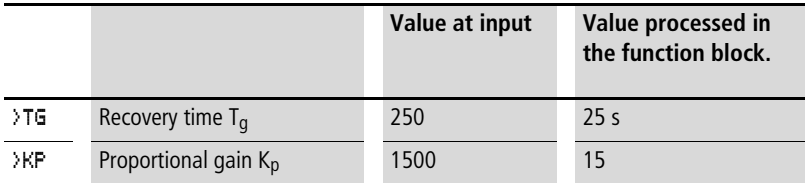

## **Displaying the parameter set in the PARAMETERS menu**

- $\bullet$  + Access enabled
- – Access disabled

#### **Coil**

FT01EN to FT32EN, function block enable

## **Memory requirement of the FT function block**

The FT function block requires 56 bytes of memory plus 4 bytes per constant on the function block input.

## **Function of the signal smoothing filter function block**

The signal smoothing filter must be enabled so that it can work. Coil FT..EN is active. If coil FT..EN is not active, the entire function block is deactivated and reset. The output value is set to zero.

If the function block is called for the first time, the output value is initialised with the input value when the device is started or after a reset. This speeds up the startup behaviour of the function block.

 $\rightarrow$  The function block updates the output value every time recovery time T<sub>g</sub> expires.

> The function block operates according to the following equation:

 $Y(t) = [T_a/T_a] \times [K_p \times x(t) - Y(t-1)]$ 

- $Y(t)$  = Calculated output value for scan time t
- $T_a$  = Scan time
- $T_{\alpha}$  = Recovery time
- $K_p$  = Proportional gain
- $x(t) =$  Actual value with scan time t
- $Y(t-1)$  = Output value with scan time  $t-1$

#### Scan time:

Scan time  $T_a$  depends on the set recovery time value.

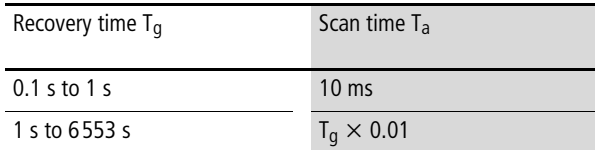

## **GET, fetch a value from the network**

The function block allows you to selectively read (get) a 32 bit value from the network. The GET function block fetches data which another station has made available on the easy-NET network with a PUT function block.

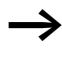

GT01Q1---------------------------Ä DB16T

Figure 86: easy800 circuit diagram with GET function block

Parameter display and parameter set for the GET function block:

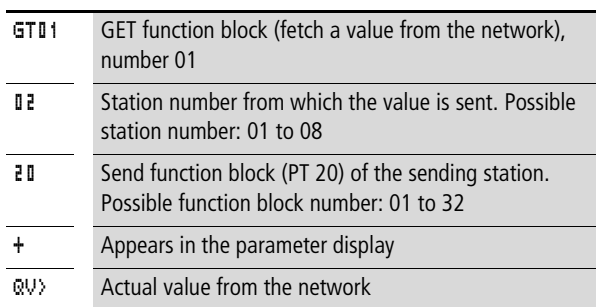

#### **Output**

The function block output  $\mathbb{Q} \cup \{x\}$  can be assigned the following operands:

- Markers MD, MW, MB
- Analog output QA01

#### **Contacts**

GT01Q1 to GT32Q1

Contact (make contact) GT..Q1 switches to status 1, if a new value transferred on the easy-NET network is present.

#### **Memory requirement of the GET function block**

The GET function block requires 28 bytes of memory.

#### **GET diagnostics**

The GET function block only functions when the easy-NET network is functioning correctly  $\leftrightarrow$  Section "Signs of life of [the individual stations and diagnostics"](#page-262-0), [Page 259\)](#page-262-0).

**193**

GT01 02 20 + QV>

# **Function of the GET function block**

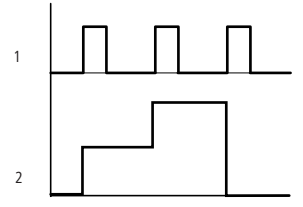

Figure 87: Signal diagram of GET function block

```
1: GT..Q1
```
2: value on GT..QV>

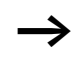

The GET function blocks are assigned the value 0 when the power supply is switched on.

# **Seven-day time switch**

easy800 is equipped with a real-time clock which you can use in the circuit diagram as a 7-day time switch and a year time switch.

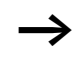

The procedure for setting the time is described under [Section "Setting date, time and daylight saving time"](#page-276-0) on [Page 273.](#page-276-0)

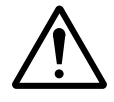

### **Caution!**

The 7-day time switch of easy800 devices of device version 03 or lower have the following characteristics.

Requirement:

- The function block was entered directly on the easy800.
- At least one channel was not assigned parameters.
- The on time is to be set from 23:59 on Saturday to Sunday after 00:00.

Behaviour:

- The time switch switches off on Sunday at 00:00.
- This cannot be the required off time!

Solution:

- Assign all time switch channels with the required on and off times.
- Use the program EASY-SOFT (-PRO) or EASY-SOFT (-PRO) for making the entry.

In this case, this behaviour does not occur.

easy provides 32 seven-day time switches HW01 to HW32 for a total of 128 switching times.

Each time switch has four channels which you can use to set four on and off times. The channels are set via the parameter display.

The time is backed up in the event of a power failure and continues to run, although the time switch relays will no longer switch. The contacts are kept open when deenergized. Refer to [Chapter "Technical data",](#page-316-0) [Page 317](#page-320-0) for information on the buffer time.

# **Wiring of a 7-day time switch**

A 7-day time switch is integrated into the circuit diagram as a contact.

$$
HW14@1-----
$$

Figure 88: easy800 circuit diagram with 7-day time switch

Parameter display and parameter set for the 7-day time switch HW:

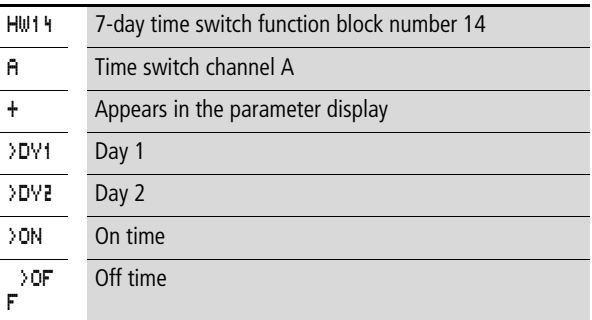

# **Channels**

4 channels are available per time switch, channels A, B, C and D. These channels all act on the contact of the 7-day time switch.

# **Day 1 and day 2**

Either the time period acts from day 1 to day 2, e.g. Monday to Friday, or for one day only.

Monday = MO, Tuesday = TU, Wednesday = WE, Thursday  $=$  TH, Friday  $=$  FR, Saturday  $=$  SA, Sunday  $=$  SU,

# **Time**

00:00 to 23:59

# **Displaying the parameter set in the PARAMETERS menu**

- $\bullet$  + Access enabled
- $\bullet$  Access disabled

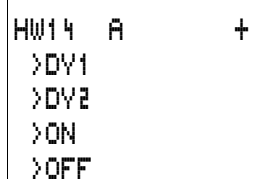

## **Contacts**

HW01Q1 to HW32Q1

#### **Memory requirement of the 7-day time switch**

The 7-day time switch function block requires 68 bytes of memory plus 4 bytes per channel used.

#### **Function of the 7-day time switch**

The switching points are defined according to the parameters entered.

MO to FR: on the weekdays Mo, Tu, We, Th, Fr

ON 10:00, OFF 18:00: on and off switching times for the individual days of the week.

MO: every Monday ON 10:00: switch on time

SA: every Saturday OFF 18:00: switch off time

### **Switching on working days**

Time switch HW01 switches on Monday to Friday between 6:30 and 9:30 and between 17:00 and 22:30.

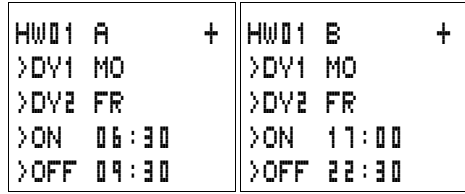

## **Switching at the weekend**

Time switch HW02 switches on at 16:00 on Friday and switches off at 6:00 on Monday.

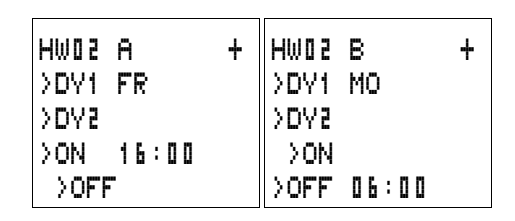

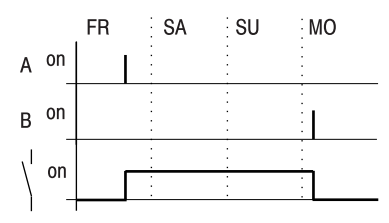

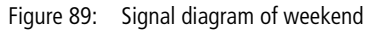

# **Overnight switching**

Time switch HW03 switches on overnight at 22:00 Monday and switches off at 6:00 on Tuesday.

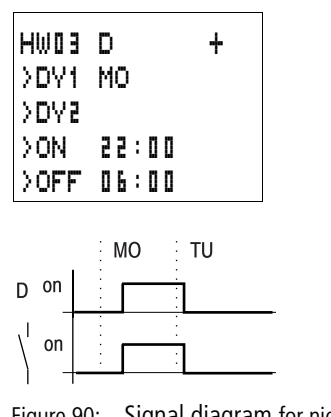

Figure 90: Signal diagram for night switching

If the Off time is before the On time, easy will switch off on the following day.

## **Time overlaps**

The time settings of a time switch overlap. The clock switches on at 16:00 on Monday, whereas on Tuesday and Wednesday it switches on at 10:00. On Monday to Wednesday the switching-off time is 22:00.

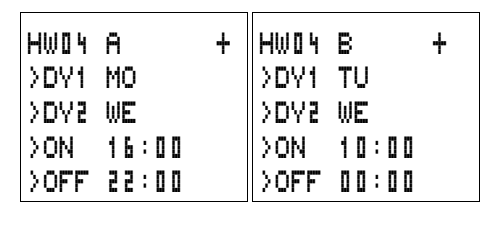

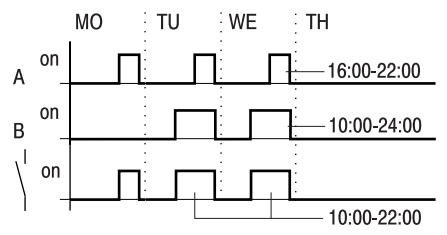

Figure 91: Signal diagram of overlaps

Switch-on and switch-off times are always based on the channel which switches first.

# **Response in the event of a power failure**

The power is removed between 15:00 and 17:00. The relay drops out and remains off, even after the power returns, since the first switching-off time was at 16:00.

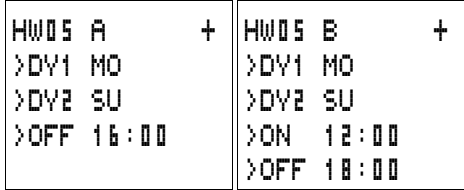

When switched on, easy always updates the switching state on the basis of all the available switching time settings.

# **24 hour switching**

The time switch is to switch for 24 hours. Switch-on time at 0:00 on Monday and switch-off time at 0:00 on Tuesday.

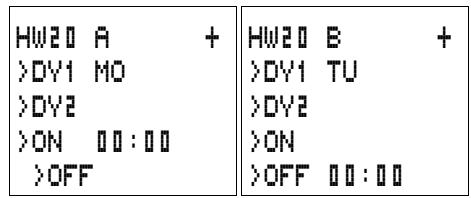

## **Year time switch**

easy800 is equipped with a real-time clock which you can use in the circuit diagram as a 7-day time switch and a year time switch.

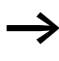

The procedure for setting the time is described under [Section "Setting date, time and daylight saving time"](#page-276-0) on [Page 273.](#page-276-0)

easy provides 32 year time switches HY01 to HY32 for a total of 128 switching times.

Each time switch has four channels which you can use to set four on and off times. The channels are set via the parameter display.

The time and date are backed up in the event of a power failure and continue to run. However, the time switch relays will no longer continue to switch. The contacts are kept open when de-energized. Refer to [Chapter "Technical data"](#page-316-0), [Page 317](#page-320-0) for information on the buffer time.

# **Wiring of a year time switch**

A year time switch is integrated into the circuit diagram as a contact.

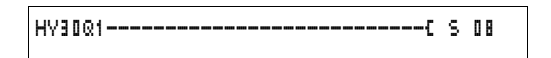

Figure 92: easy800 circuit diagram with year time switch

Parameter display and parameter set for the year time switch HY:

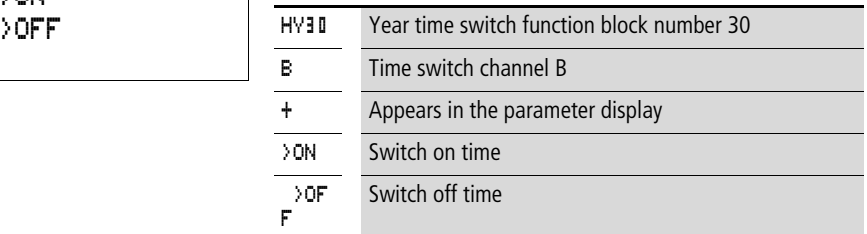

## **Channels**

4 channels are available per time switch, channels A, B, C and D. These channels all act on the contact of the year time switch.

## **Date**

Day.Month.Year: DD.MM. YY

Example 11.11.02

**On/off switch points** ON: switch on time

OFF: switch off time

The switch on year must not be later than the switch off year. Otherwise the year time switch will not function.

## **Displaying the parameter set in the PARAMETERS menu**

- $\bullet$  + Access enabled
- – Access disabled

HY30 B + >ON

### **Contacts**

HY01Q1 to HY32Q1

#### **Memory requirement for the year time switch**

The year time switch function block requires 68 bytes of memory plus 4 bytes per channel used.

## **Function of the year time switch function block**

The year time switch can operate with ranges, individual days, months, years or combinations.

## **Years**

ON: 2002 to OFF: 2010 means: Switch on at 00:00 on 01.01.2002 00 and switch off at 00:00 on the 01.01.2011.

## **Months**

ON: 04 to OFF: 10 means: Switch on at 00:00 on 1st April and switch off at 00:00 on 1st November

# **Days**

ON: 02 to OFF: 25 means: Switch on at 00:00 on the 2nd and switch off at 00:00 on the 26th

# **Rules for the year time switch**

The contact switches in the defined years (ON to OFF), the defined months (ON to OFF) and in the days entered (ON to OFF).

Time ranges must be input with two channels, one for ON and one for OFF.

Overlapping channels:

The first ON date switches on and the first OFF date switches off.

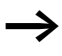

Avoid incomplete entries. It hinders transparency and leads to unwanted functions.

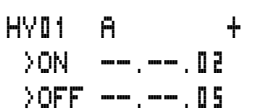

HY01 A + >ON \_\_.03.--  $20FF -109. -$ 

Example 1

Year range selection

The year time switch HY01 should switch on at 00:00 on January 1 2002 and remain on until 23:59 on 31 December 2005.

Example 2

Month range selection

The year time switch HY01 should switch on at 00:00 on 01st March and remain on until 23:59 on 30th September.

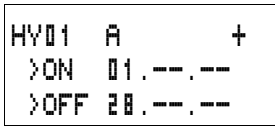

Example 3 Day range selection

The year time switch HY01 should switch on at 00:00 on the 1st of each month and remain on until 23:59 on the 28th of each month.

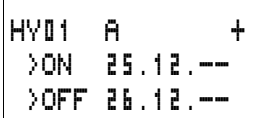

Example 4

Holiday selection

The year time switch HY01 should switch on at 00:00 on the 25.12 each year and remain on until 23:59 on 26.12. "Christmas program"

Example 5

Time range selection

The year time switch HY01 should switch on at 00:00 on 01.05 each year and remain on until 23:59 on the 31.10. "Open air season"

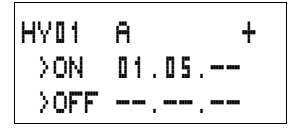

HY01 B + >ON --.--.-- >OFF 31.10.--

Example 6 Overlapping ranges

The year time switch HY01 channel A switches on at 00:00 on the 3rd of the months 5, 6, 7, 8, 9, 10 and remains on until 23:59 on the 25th of these months.

The year time switch HY01 channel B switches on at 00:00& on the 2nd in the months 6, 7, 8, 9, 10, 11, 12 and remains on until 23:59 on 17th of these months.

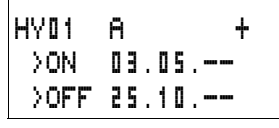

HY01 B + >ON 02.06.-- >OFF 17.12.--

Total number of channels and behaviour of the contact HY01Q1:

The time switch will switch on at 00:00 from the 3rd May and off at 23:59 on the 25th May.

In June, July, August, September, October, the time switch will switch on at 00:00 on the 2nd of the month and switch off at 23:59 on the 17th.

In November and December, the time switch will switch on at 00:00 on the 2nd of the month and switch off at 23:59 on the 17th.

# **Value scaling**

This function block is available from device version 04.

easy provides 32 value scaling function blocks LS01 to LS32. The function block enables you to convert values from one value range to another one. In this way it is possible to reduce or increase values.

## **Wiring of a scaling function block**

You can integrate a value scaling function block into your circuit as a coil.

```
M 48----------------------------Ä LS27EN
```
Figure 93: easy800 circuit diagram with LS value scaling

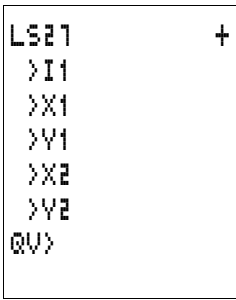

# **Parameter display and parameter set for the LS function block:**

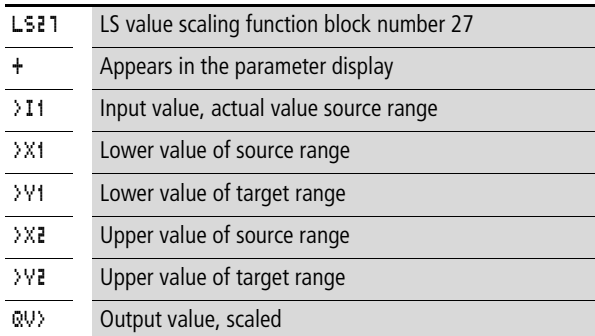

#### **Inputs**

The function block inputs  $>11$ ,  $>11$ ,  $>12$ ,  $>12$ ,  $>11$  and  $>12$ can have the following operands:

- Constants
- Markers MD, MW, MB
- Analog inputs IA01 to IA04
	- IA01: terminal I7
	- IA02: terminal I8
	- IA03: terminal I11
	- IA04: terminal I12
- Analog output QA01
- Actual value ... QV > of another function block

## **Output**

The function block output QV > can be assigned with the following operands:

- Markers MD, MW, MB
- Analog output QA01

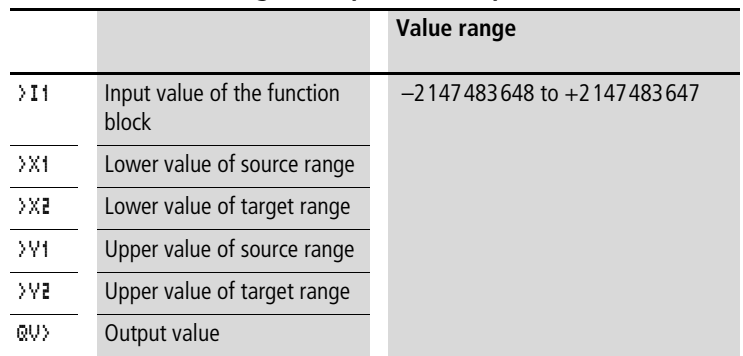

## **Value range for inputs and outputs**

#### **Displaying the parameter set in the PARAMETERS menu**

- $\bullet$  + Access enabled
- $\bullet$  Access disabled

#### **Coil**

VC01EN to VC32EN, function block enable

# **Memory requirement of the LS function block**

The LS function block requires 64 bytes of memory plus 4 bytes per constant on the function block input.

# **Function of the function block**

The scaling function block must be enabled so that it can work. Coil LS..EN is active. If coil LS..EN is not active, the entire function block is deactivated and reset. The output value is set to zero.

The function block operates according to the following equation:

$$
Y(x) = X \times \frac{Y_2 - Y_1}{X_2 - X_1} + \frac{X_2 \times Y_1 - X_1 \times Y_2}{X_2 - X_1}
$$

- $Y(x)$  = Actual output value of target range
- $X =$  Actual input value of source range
- $X_1$  = Lower value of source range
- $X_2$  = Upper value of source range
- $Y_1$  = Lower value of target range
- $Y_2$  = Upper value of target range

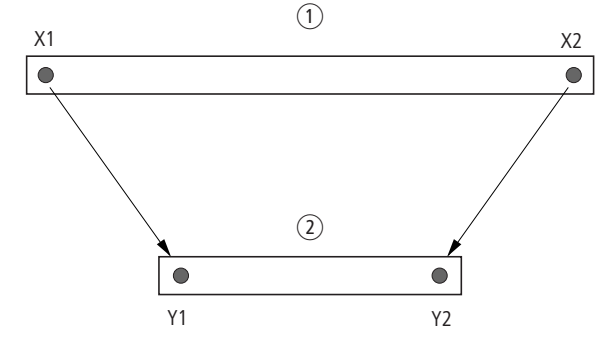

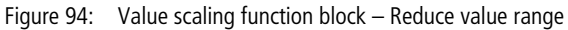

 $(1)$  Source range

(2) Target range

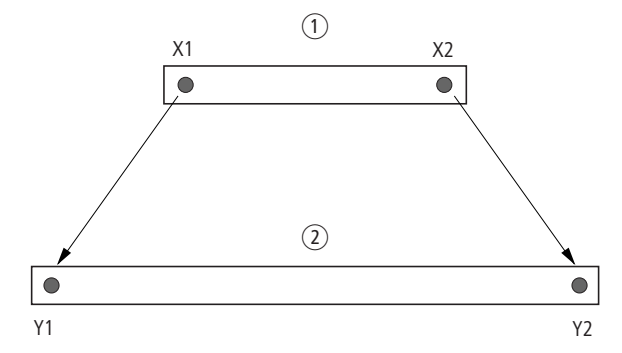

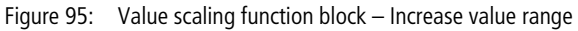

- (1) Source range
- 2 Target range
- Example 1:

The source range is a 10-bit value, source is the analog input IA01.

The target range has 12 bits.

**Wiring with easy800**

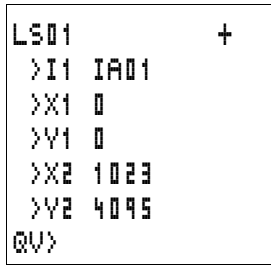

Parameter display and parameter set for the LS01 function block:

The actual value at the analog input IA01 is 511. The scaled output value is 2045.

Example 2:

The source range has 12 bits.

The target range has 16 signed bits.

 $\angle$ I1 = DC01QV  $X1 = 0$  $XZ = 4095$  $\frac{1}{2}$   $\frac{1}{2}$  = –32768  $\sqrt{2} = +32767$ 

The actual value at the analog input DC01QV 1789. The scaled output value is –4137.

## **Jumps**

Jumps can be used to optimise the structure of a circuit diagram or to implement the function of a selector switch. For example, jumps can be used to implement whether manual/automatic mode, or different machine programs are to be selected.

Jumps consist of a jump location and a jump destination (label).

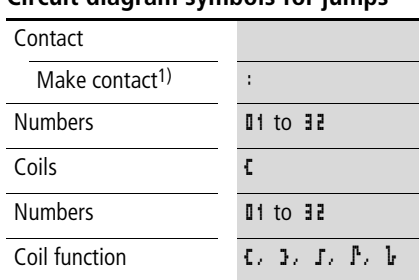

# **Circuit diagram symbols for jumps**

1) can only be used as first leftmost contact

#### **Function**

If the jump coil is triggered, the circuit connections coming directly after it will not be processed. The states of the coils before the jump will be retained, unless they are overwritten in circuit connections that were not missed by the jump. Jumps are always made forwards, i.e. the jump ends on the first contact with the same number as that of the coil.

- Coil  $=$  jump when 1
- Contact only at the first left-hand contact position  $=$  Jump destination

The Jump contact point will **always be set to 1**

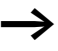

Backward jumps are not possible with easy due to the way it operates. If the jump label does not come after the jump coil, the jump will be made to the end of the circuit diagram. The last circuit connection will also be skipped.

If a jump destination is not present, the jump is made to the end of the circuit diagram.

Multiple use of the same jump coil and jump contact is possible as long as this is implemented in pairs, i.e.: Coil Ä:1/jumped range/Contact:1, Coil Ä:1/jumped range/Contact:1 etc.

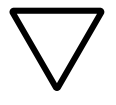

# **Attention!**

If rungs are skipped, the states of the coils are retained. The time value of timing relays that have been started will continue to run.

## **Power flow display**

Jumped ranges are indicated by the coils in the power flow display.

All coils after the jump coil are shown with the symbol of the jump coil.

# **Example**

A selector switch allows two different sequences to be set.

- Sequence 1: Switch on Motor 1 immediately.
- Sequence 2: Switch on Guard 2, Wait time, then switch on Motor 1.

Contacts and relays used:

- I1 Sequence 1
- I2 Sequence 2
- I3 Guard 2 moved out
- I12 Motor-protective circuit-breaker switched on
- Q1 Motor 1
- Q2 Guard 2
- T II Wait time 30.00 s, on-delayed
- **D** 01 Text "motor-protective circuit-breaker tripped"

**Function blocks**

Circuit diagram: Power flow display: I 01 selected:

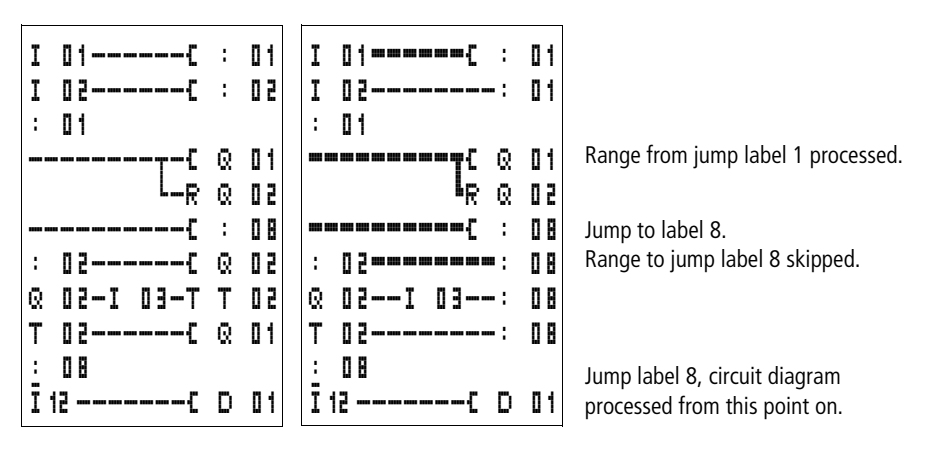

### **Master reset**

The master reset function block allows you to reset the state of the markers and all outputs to the 0 state with a single command. Depending on the operating mode of this function block, it is possible to reset the outputs only, or the markers only, or both. 32 function blocks are available.

```
M 96-----------------------------Ä MR16T
```
Figure 96: easy800 circuit diagram with master reset function block

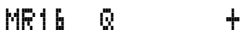

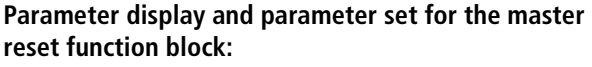

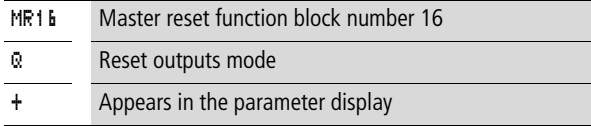

# **Operating modes**

- Q: Acts on the outputs Q.., \*Q.., S.., \*S.., \*SN.., QA01; \*: network station address
- M: acts on the marker range MD01 to MD48.
- ALL: acts on Q and M.

## **Contacts**

MR01Q1 to MR32Q1

The contact switches on the marker if the trigger coil MR..T has the 1 state.

**Coils** MR01T to MR32T: trigger coils

**Memory requirement of the data function block** The master reset function block requires 20 bytes of memory.

## **Function of the data master reset**

The outputs or the markers are set to the 0 state in accordance with the operating mode when a rising edge is detected on the trigger coil.

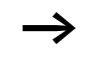

The master reset function block should be used as the last function block in a program so that all data ranges are deleted safely. Otherwise subsequent function blocks may overwrite the data ranges.

The contacts MR01Q1 to MR32Q1 assume the state of their own trigger coil.

# **Numerical converters**

This function block is available from device version 04.

easy800 provides 32 numerical converters NC01 to NC32.

A numerical converter function block enables you to convert BCD coded values to decimal values or decimal coded values to BCD coded values.
## **Wiring of a numerical converter**

A numerical converter in the circuit diagram only has the enable coil.

$$
{\tt I} \ \ {\tt B5---------------------------{\tt NCB2EN}
$$

Figure 97: easy800 circuit diagram with numerical converter

Parameter display and parameter set for the numerical converter:

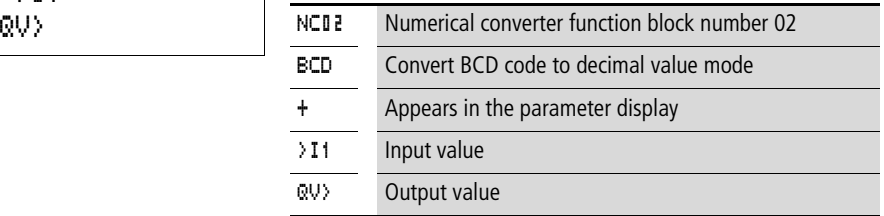

In the parameter display of a numerical converter you can change the mode and enable of the parameter display.

## **Numerical converter modes**

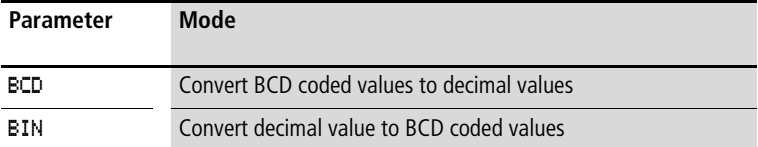

## **Number range**

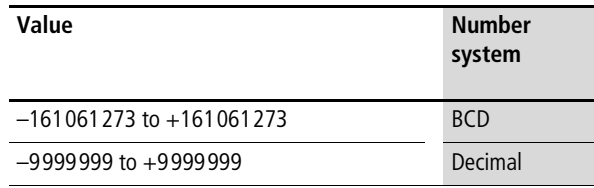

NC02 BCD + >I1

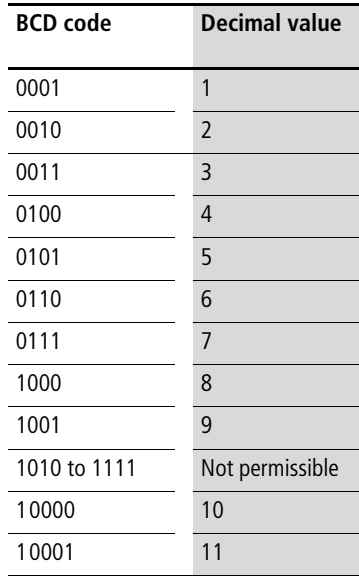

The BCD code only allows the number range  $O_{hex}$  to  $O_{hex}$ . The number range A<sub>hex</sub> to F<sub>hex</sub> cannot be represented. The NC function block converts the impermissible range as 9.

#### **Inputs**

The function block input  $\mathcal{F}$  **I** can be assigned the following operands:

- Constants
- Markers MD, MW, MB
- Analog inputs IA01 to IA04
	- IA01: terminal I7
	- IA02: terminal I8
	- IA03: terminal I11
	- IA04: terminal I12
- Analog output QA01
- Actual value ... QV > of another function block

## **Actual value …QV>**

The actual value  $...$  OV $>$  can be assigned the following operands:

- Markers MD, MW, MB
- Analog output QA01

## **Displaying the parameter set in the PARAMETERS menu**

- $\bullet$  + Access enabled
- $\bullet$  Access disabled

#### **Coil**

NC01EN to NC32EN: enable coil.

# **Memory requirement of the numerical converter**

The numerical converter function block requires 32 bytes of memory plus 4 bytes per constant on the function block input.

## **Function of the numerical converter function block**

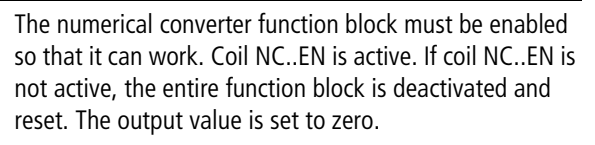

#### **BCD mode**

The BCD value at  $\mathcal{F}$  is provided in decimal format at the input. The binary value is formed from this. The binary value is interpreted as a BCD value. Values greater than 9 (1001) are set to the value 9. The BCD value is output as a decimal value at the output QV>.

Example 1: Input value  $>11: +9$ <sub>dec</sub> Binary value: 1001 Decimal value QV>: + 9

Example 2: Input value $>11: +14$ <sub>dec</sub> Binary value: 1110 Decimal value QV>: + 9

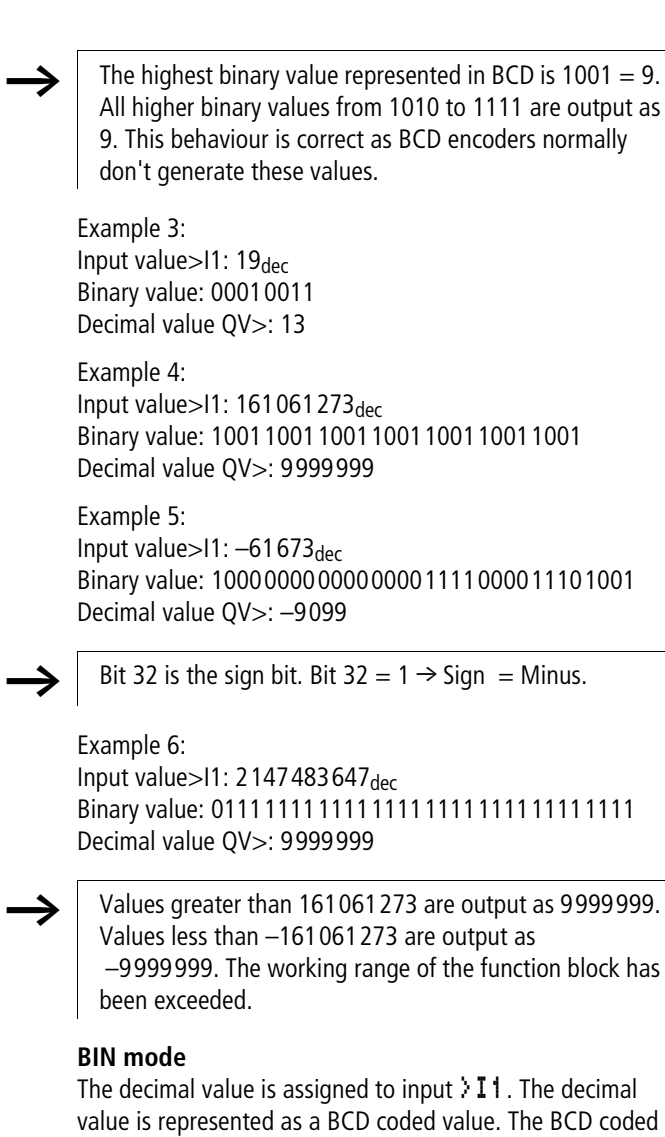

value is represented as a BCD coded value. The BCD coded value is interpreted as a hexadecimal value and output as a decimal value at output QV>.

Example 1: Input value  $>11: +7$ dec BCD binary value: 0111 Hexadecimal value: 0111 Decimal value QV>: + 7 Example 2: Input value  $>11: +11_{\text{dec}}$ BCD binary value: 00010001 Hexadecimal value: 00010001 Decimal value  $O/V$  : +17 (1 + 16) Hexadecimal value: Bit 0 has the value 1. Bit 4 has the value 16 Total: Bit 0 plus Bit  $4 = 17$ Example 3: Input value  $>11:19_{\text{dec}}$ BCD binary value: 00011001 Hexadecimal value: 00011001 Decimal value QV $>$ : 25 (1 + 8 + 16) Example 4: Input value  $>11$ : 9999999 $q_{\text{dec}}$ BCD binary value: 1001100110011001100110011001 Hexadecimal value: 1001100110011001100110011001 Decimal value QV>: 161061273 Example 5: Input value  $>11:-61673_{\text{dec}}$ BCD binary value: 10000000000001100001011001110011 Hexadecimal value: 10000000000001100001011001110011 Decimal value QV>: –398963

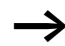

Bit 32 is the sign bit. Bit  $32 = 1 \rightarrow$  Sign = Minus.

**217**

Example 6: Input value > $11: 2147483647_{\text{dec}}$ BCD binary value: 01111111111111111111111111111111

 $\overline{O}$ T04 +

>I1

Hexadecimal value: 01111111111111111111111111111111 Decimal value QV>: 161061273

Values greater than 9999999 are output as 161061273. Values less than –9 999999 are output as –161061273. The working range of the function block has been exceeded.

## **Operating hours counter**

easy800 provides 4 independent operating hours counters. The counter states are retained even when the device is switched off. As long as the enable coil of the operating hours counter is active, easy800 counts the hours in minute cycles.

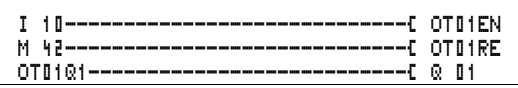

Figure 98: easy800 circuit diagram with operating hours counter.

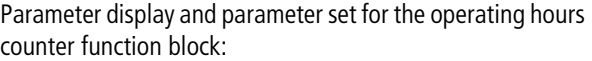

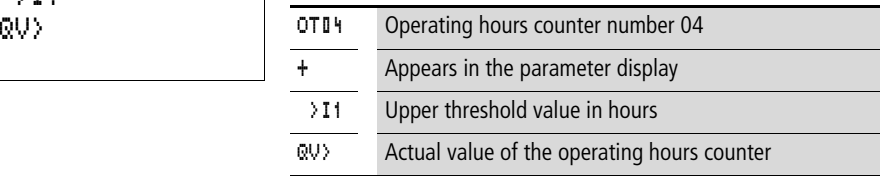

## **Contacts**

OT01Q1 to OT04Q1

The contact switches when the upper threshold value has been reached (greater than or equal to).

## **Coils**

- OT01EN to OT04EN: enable coil
- OT01RF to OT04RF: reset coil

## **Memory requirement of the operating hours counter**

The operating hours counter function block requires 36 bytes of memory plus 4 bytes per constant on the function block input.

#### **Function of the operating hours counter function block**

If the enable coil OT..EN is triggered to the 1 state, the counter adds the value 1 to its actual value every minute (basic clock rate: 1 minute).

If the actual value on  $QV$  reaches the setpoint value of  $>11$ , the contact OT..Q1 switches for as long as the actual value is greater than or equal to the setpoint value.

The actual value is retained in the unit until the Reset coil OT..RE is actuated. The actual value is then set to zero.

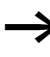

Operating mode change RUN, STOP, Voltage On, Off, Delete program, Change program, Load new program. All these actions do not delete the actual value of the operating hours counter.

#### **Accuracy**

The operating hours counter is accurate to the nearest minute. If the enable coil signal is terminated within a minute, the value for seconds is lost.

The value range of the operating hours counter is between 0 hours and 100 years.

#### **PUT, send a value onto the network**

The function block allows you to selectively send a 32 bit value onto the network. The PUT function block provides data on the easy-NET that another station indicates it requires via the GET function block.

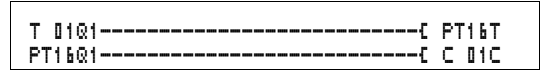

Figure 99: easy800 circuit diagram with PUT function block

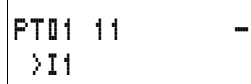

Parameter display and parameter set for the PUT function block:

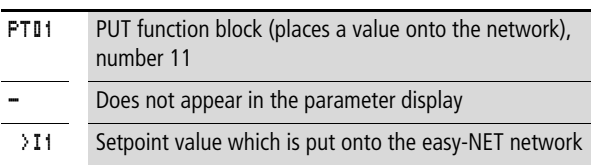

## **Input**

The function block input  $\mathcal{F}$  **I** can be assigned the following operands:

- Constants
- Markers MD, MW, MB
- Analog inputs IA01 to IA04
	- IA01: terminal I7
	- IA02: terminal I8
	- IA03: terminal I11
	- IA04: terminal I12
- Analog output QA01
- Actual value ... QV > of another function block

## **Contacts**

PT01Q1 to PT32Q1: state of the trigger coil

**Coils**

PT01T to PT32T: trigger coils

## **Memory requirement of the PUT function block**

The PUT function block requires 36 bytes of memory plus 4 bytes per constant on the function block input.

## **PUT diagnostics**

The PUT function block only functions when the easy-NET network is functioning correctly  $\longleftrightarrow$  Section "Signs of life of [the individual stations and diagnostics",](#page-262-0) [Page 259\)](#page-262-0).

## **Function of the PUT function block**

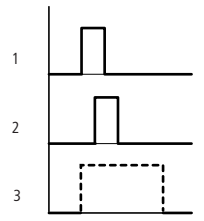

Figure 100: Signal diagram of PUT function block

- 1: trigger coil
- 2: trigger coil contact feedback
- 3: send

#### **Pulse width modulation**

This function block is available from device version 04.

easy800 provides 2 pulse width modulation function blocks PW01 and PW02. The function blocks are connected directly to the outputs.

They are assigned as follows:

 $PW01 \rightarrow Q1$ 

 $PW02 \rightarrow Q2$ 

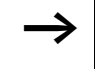

When using the pulse width modulation function block with a minimum on time of less than 1 s only use devices with transistor outputs.

The pulse width modulation function block is primarily used for outputting the manipulated variable of a PID controller. The maximum frequency is 200 kHz. This corresponds to a period duration of 5 ms. The maximum period duration is 65.5 s.

#### **Wiring a pulse width modulation function block**

A pulse width modulation function block is integrated in the circuit diagram as a contact or coil.

To prevent unpredictable switching states, use each coil of a relay once only in the circuit diagram.

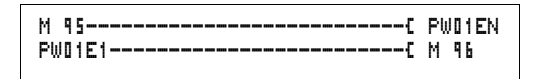

Figure 101: easy800 circuit diagram with pulse width modulation.

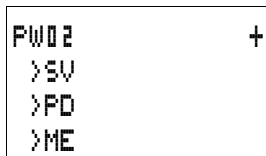

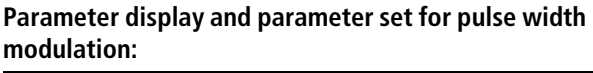

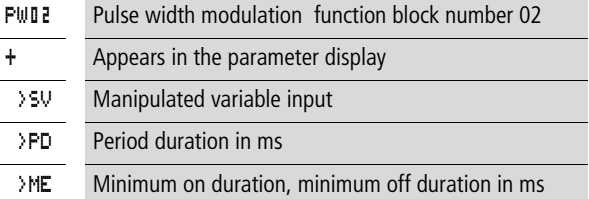

The parameter display for a timing relay is used to modify the period duration, the minimum on time and the enabling of the parameter display.

## **Value and time ranges**

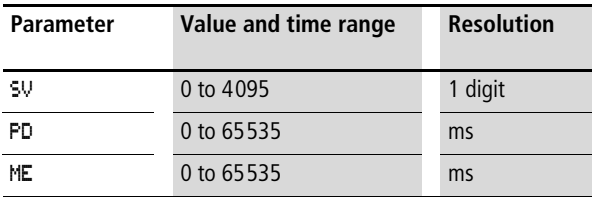

The minimum time setting for the period duration is: 0.005 s (5 ms)

## **Inputs**

The function block inputs  $>5$ V,  $>$ PD and  $>$ ME can be assigned the following operands:

- Constants
- Markers MD, MW, MB
- Analog inputs IA01 to IA04
	- IA01: terminal I7
	- IA02: terminal I8
	- IA03: terminal I11
	- IA04: terminal I12
- Analog output QA01
- Actual value ... QV > of another function block

## **Displaying the parameter set in the PARAMETERS menu**

- $\bullet$  + Access enabled
- $\bullet$  Access disabled

## **Contacts**

PW01E1 to PW02E1, the minimum on duration or the minimum off duration was undershot.

## **Coils**

PW01EN to PW02EN, enable coil.

## **Memory requirement of the function block**

The pulse width modulation function block requires 48 bytes of memory plus 4 bytes per constant on the function block input.

## **Function of the pulse width modulation function block**

The pulse width modulation function block must be enabled so that it can work. Coil PW..EN is active. If coil PW..EN is not active, the entire function block is deactivated and reset. The output value is set to zero.

The manipulated variable at function block input >SV is converted to a pulse string with a constant period duration. The pulse width is proportional to the manipulated variable SV. The period duration and the minimum on duration can be selected as required within the specified limits.

The function block causes a direct output of the pulse to the corresponding output. The output image of the circuit diagram is always updated.

# For Moeller Electric Sales and Support call KMparts.com (866) 595-9616

**223**

The following applies if the output of a pulse width modulator is used as a coil in the circuit diagram: The state of the output is not refreshed from the circuit diagram. The following applies to the minimum on duration: • The minimum on duration is the same as the minimum off duration. • The minimum on duration must not exceed 10 % of the period duration. The ratio of period duration/minimum on duration (P/M) determines which percentage of the manipulated variable has no effect. The minimum on duration must be set as low as possible so that P/M ratio is as high as possible. If the minimum on duration must not be too low, due to the output relay, the period duration must be increased accordingly. • The minimum on duration is 1 ms. • If the actual value of the pulse length is less than the minimum on duration, the minimum on duration has the effect of the pulse time. Note the state of the contact PW<sub>F1</sub> • If the off duration of the pulse is less than the minimum on duration, outputs Q1 and Q2 are continuously in operation. Note the state of the contact PW..E1.

## **Setting date/time**

This function block allows you to selectively place the date and time onto the network. All other stations accept the date and time of the sending station. The function block name is SC01 (send clock).

```
HW01QW1---------------------------Ä SC01T
```
Figure 102: easy800 circuit diagram with SC function block

### **Parameter display and parameter set for the SC function block:**

The SC01 function block has no parameters as it is a triggered system service.

**Coil**

SC01T: trigger coil

## **Memory requirement of the SC function block**

The SC function block requires 20 bytes of memory.

#### **SC diagnostics**

The SC function block only functions when the easy-NET network is functioning correctly  $\leftrightarrow$  Section "Signs of life of [the individual stations and diagnostics"](#page-262-0), [Page 259\)](#page-262-0).

## **Function of the date/time function block**

If the trigger coil of the function block is activated, the current date, the day of the week and time from the sending station is automatically put onto the easy-NET network. All other network stations must accept these values.

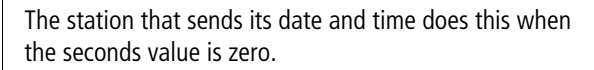

Example: The trigger pulse is actuated at 03:32:21 (hh:mm:ss). The other stations are synchronised at 03:33:00. This time is accessed by all other stations.

This process can be repeated as often as desired. The trigger coil must be triggered again from the 0 to the 1 state.

## **Accuracy of time synchronisation**

The maximum time deviation between the functional stations is 5 s.

## **Set cycle time**

This function block is available from device version 04.

easy800 provides one set cycle time function block ST01. The set cycle time function block is an additional function block for the PID controller.

The set cycle time function block provides a fixed cycle time for processing the circuit diagram and the function blocks.

## **Wiring a set cycle time function block**

The ST set cycle time function block is integrated in the circuit diagram as a coil.

To prevent unpredictable switching states, use each coil of a relay once only in the circuit diagram.

-------------------------------Ä ST01EN

Figure 103: easy800 circuit diagram with enabling of set cycle time function block.

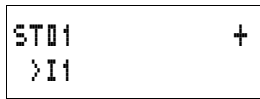

Parameter display for set cycle time:

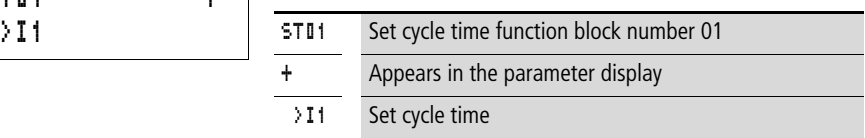

The parameter display for a timing relay is used to modify the set cycle time, the minimum on time and the enabling of the parameter display.

Time range

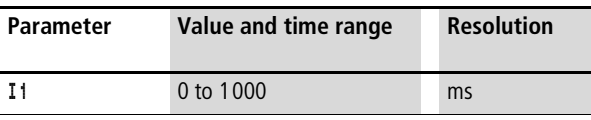

#### **Inputs**

The function block input  $\mathcal{F}$   $\mathbb{I}$  can be assigned the following operands:

- Constants
- Markers MD, MW, MB
- Analog inputs IA01 to IA04
	- IA01: terminal I7
	- IA02: terminal I8
	- IA03: terminal I11
	- IA04: terminal I12
- Analog output QA01
- Actual value ... OV > of another function block

## **Displaying the parameter set in the PARAMETERS menu**

- $\bullet$  + Access enabled
- $\bullet$  Access disabled

## **Coils**

ST01EN, enable coil.

#### **Memory requirement of the function block**

The set cycle time function block requires 24 bytes of memory plus 4 bytes per constant on the function block input.

## **Function of the set cycle time function block**

The function block is used to define a fixed cycle time.

The function block must be enabled so that it can work. Coil ST01EN is active. If coil ST01EN is not active, the entire function block is deactivated and reset.

## **Actual cycle time is less than the set cycle time:**

If the maximum cycle time present is less than the set cycle time, the set cycle time is constant.

**Actual cycle time is greater than the set cycle time:** If the maximum cycle time present is greater than the set cycle time, the set cycle time has no effect.

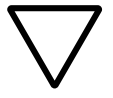

## **Attention!**

The shorter the cycle time, the faster the control and regulation process.

Set the set cycle time as short as possible. The processing of the function blocks, reading of the inputs and writing of outputs is only carried out once every cycle. Exception: All function blocks that are processed irrespective of the controller.

## **Timing relay**

easy800 provides 32 timing relays from T 01 to T 32.

A timing relay is used to change the switching duration and the make and break times of a relay contact. The delay times can be configured between 5 ms and 99 h 59 min.

## **Wiring a timing relay**

You integrate a timing relay into your circuit in the form of a contact and coil. The function of the relay is defined via the parameter display. The relay is started via the trigger coil T..EN and can be selectively reset via the reset coil T..RE. The actual timeout running can be stopped via the third coil T..ST.

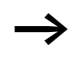

To prevent unpredictable switching states, use each coil of a relay once only in the circuit diagram.

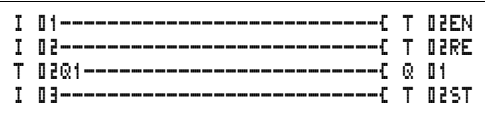

Figure 104: easy800 circuit diagram with timing relay

**Function blocks**

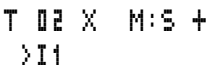

>I2

QV>

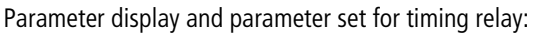

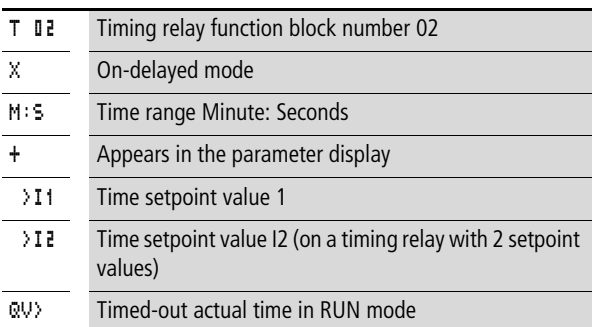

The parameter display for a timing relay is used to modify the switching function, time base or setpoint times and enable the parameter display.

## **Timing relay modes**

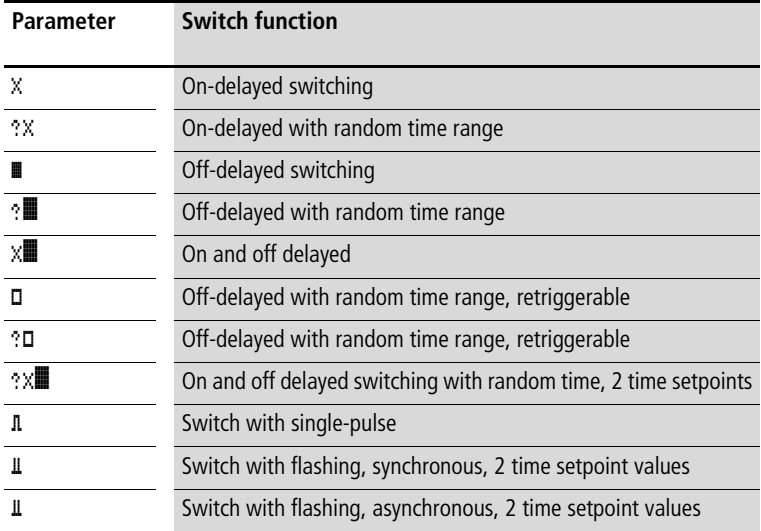

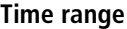

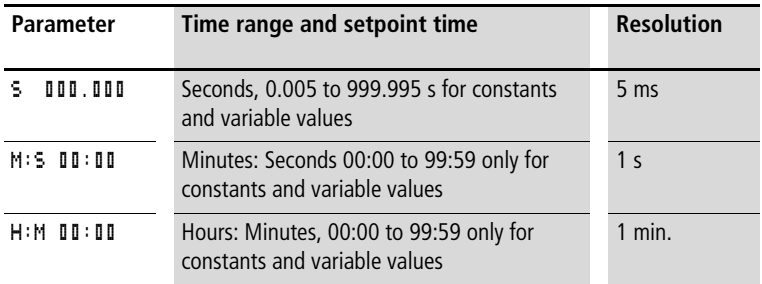

 $\longrightarrow$  Minimum time setting: 0.005 s (5 ms).

> If a time value is less than the easy cycle time, the elapsed time will only be recognised in the next cycle.

#### **Inputs**

The function block inputs  $\sum_{i=1}^{n} 1$  and  $\sum_{i=1}^{n} c_i$  can have the following operands:

- Constants
- Markers MD, MW, MB
- Analog inputs IA01 to IA04
	- IA01: terminal I7
	- IA02: terminal I8
	- IA03: terminal I11
	- IA04: terminal I12
- Analog output QA01
- Actual value ... QV > of another function block

## **Outputs**

### **Actual value …QV>**

The actual value  $\ldots$  QV $>$  can be assigned the following operands:

- Markers MD, MW, MB
- Analog output QA01

#### **Variable setpoint values**

Behaviour of the setpoint value when variable values are used.

- Variable values can be used.
- Variable values must be transferred using operands.
- With the time base "s" the value is accepted as a "value in ms".
- The last position is rounded up to a zero or five.
- With the time base "M:S" the value is accepted as a "value in s".
- With the time base "H:M:" the value is accepted as a "value in M (minutes)".

The delay times are the same as described for the constants.

Example: Time base "s" The operand has the value 9504. The time value is 9.50 s. Operand value 45507 The time value is 45.510 s.

Time base "M:S" The operand has the value 5999. The time value is 99 min, 59 s: This is the maximum value.

Time base "H:M" The operand has the value 5999. The time value is 99 h, 59 min.

#### **Displaying the parameter set in the PARAMETERS menu**

- $\bullet$  + Access enabled
- $\bullet$  Access disabled

**Contacts** T 01Q1 to T 32Q1

#### **Coils**

- T 01EN to T 32EN: trigger coil:
- T 01RE to T 32RE: reset coil:
- T 01ST to T 32ST: stop coil.

#### **Memory requirement of the timing relay**

The time relay function block requires 48 bytes of memory plus 4 bytes per constant on the function block input.

#### **Retention**

Timing relays can be operated with retentive actual values. The number of retentive timing relays can be selected in the  $SYSTEM \rightarrow RETENTION menu$ .

If a timing relay is retentive, the actual value is retained when the operating mode changes from RUN to STOP as well as when the power supply is switched off.

If easy is started in RUN mode, the timing relay operates with the retentively saved actual value. The state of the trigger impulse must correspond to the function of the timing relay.

1 signal when:

- on-delayed,
- single pulse,
- flashing.

0 status for offdelayed.

## **Function of the timing relay function block Timing relay, on-delayed with and without random switching**

Random switching

 The contact of the timing relay switches randomly within the setpoint value range.

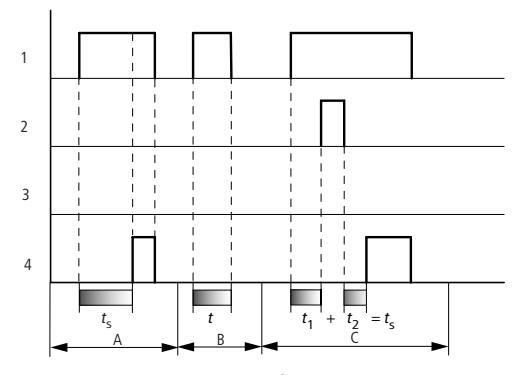

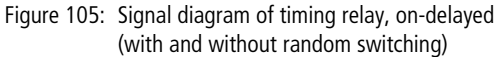

- 1: trigger coil T..EN
- 2: stop coil T..ST
- 3: reset coil T..RE
- 4: switching contact (make contact) T..Q1
- $t_s$ : setpoint time
- Range A:
	- The set time elapses normally.
- Range B:

The entered setpoint does not elapse normally because the trigger coil drops out prematurely.

• Range C: The Stop coil stops the time from elapsing.

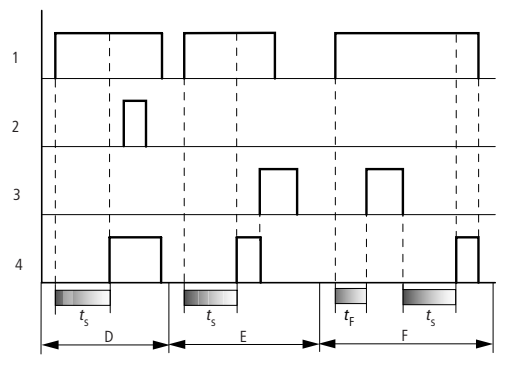

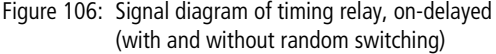

• Range D:

The Stop coil is inoperative after the time has elapsed.

- Range E: The Reset coil resets the relay and the contact.
- Range F:

The Reset coil resets the time during the timeout. After the Reset coil drops out, the time elapses normally.

## **Timing relay, off-delayed with and without random switching**

Random switching, with and without retriggering The contact of the timing relay randomly switches within the set value range.

#### Retriggering

When the time is running and the trigger coil is reactivated or deactivated, the actual value is reset to zero. The set time of the timing relay is timed out once more.

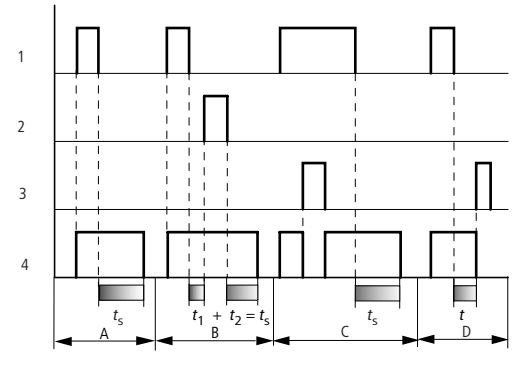

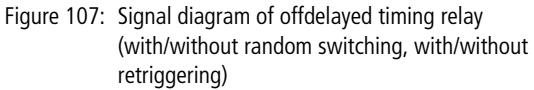

- 1: trigger coil T..EN
- 2: stop coil T..ST
- 3: reset coil T..RE
- 4: switching contact (make contact) T..Q1
- $t<sub>s</sub>$ : setpoint time
- Range A:
	- The time elapses after the trigger coil is deactivated.
- Range B:
	- The Stop coil stops the time from elapsing.
- Range C: The Reset coil resets the relay and the contact. After the Reset coil drops out, the relay continues to work normally.
- Range D: The Reset coil resets the relay and the contact when the function block is timing out.

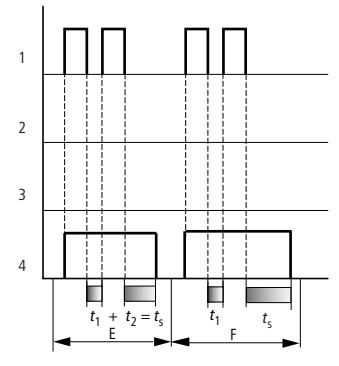

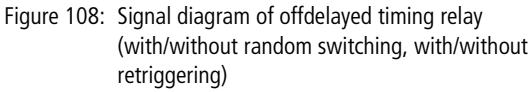

## • Range E:

The Trigger coil drops out twice. The set time  $t_5$  consists of  $t_1$  plus t2 (switch function not retriggerable).

• Range F:

The Trigger coil drops out twice. The actual time  $t_1$  is cleared and the set time  $t_s$  elapses completely (retriggerable switch function).

## **Timing relay, on-delayed and off-delayed with and without random switching**

Time value >I1: On-delayed time Time value >I2: Off-delayed time

Random switching

 The contact of the timing relay switches randomly within the setpoint value range.

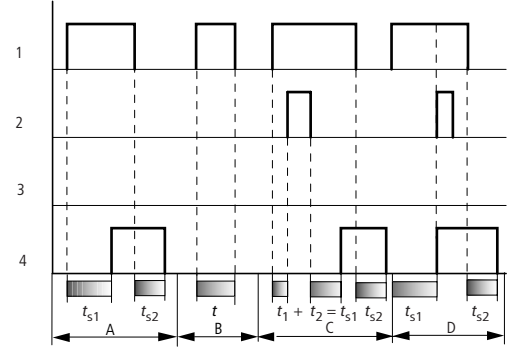

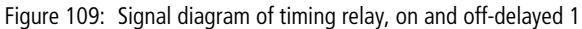

- 1: trigger coil T..EN
- 2: stop coil T..ST
- 3: reset coil T..RE
- 4: switching contact (make contact) T..Q1
- $t_{s1}$ : pick-up time

 $t_{s2}$ : drop-out time

• Range A:

The relay processes the two times without any interruption.

• Range B:

The trigger coil drops out before the on-delay is reached.

- Range C: The Stop coil stops the timeout of the on-delay.
- Range D: The stop coil has no effect in this range.

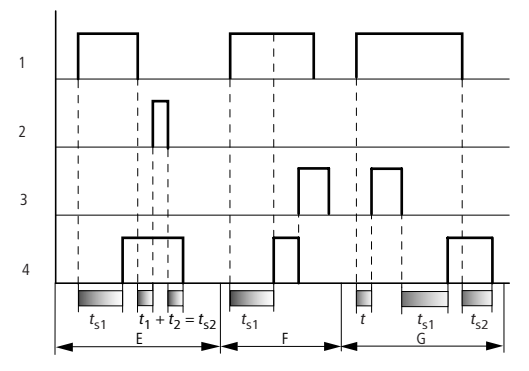

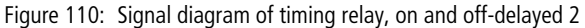

• Range E:

The Stop coil stops the timeout of the off-delay.

- Range F:
- The Reset coil resets the relay after the on delay has elapsed • Range G:

The Reset coil resets the relay and the contact whilst the on delay is timing out. After the Reset coil drops out, the time elapses normally.

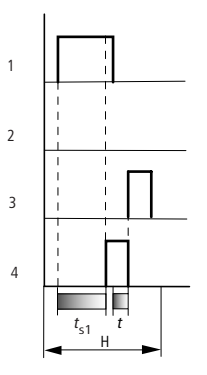

Figure 111: Signal diagram of timing relay, on and off-delayed 3

• Range H:

The Reset signal interrupts the timing out of the set time.

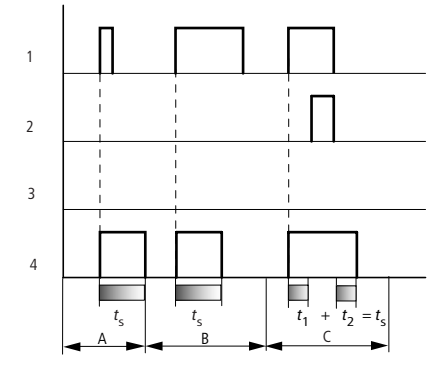

## **Timing relay, single pulse**

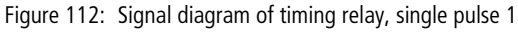

- 1: trigger coil T..EN
- 2: stop coil T..ST
- 3: reset coil T..RE
- 4: switching contact (make contact) T..Q1
- Range A: The trigger signal is short and is lengthened
- Range B: The Trigger signal is longer than the set time.
- Range C: The Stop coil interrupts the timing out of the set time.

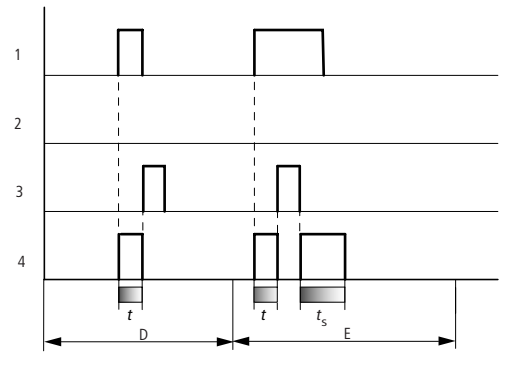

Figure 113: Signal diagram of timing relay, single pulse 2

• Range D:

The Reset coil resets the timing relay.

• Range E:

The Reset coil resets the timing relay. The Trigger coil is still activated after the Reset coil has been deactivated and the time is still running.

#### **Timing relay, synchronous and asynchronous flashing**

Time value >I1: Pulse time Time value >I2: Pause time

Synchronous (symmetrical) flashing: >I1 equal >I2 Asynchronous flashing: >I1 not equal >I2

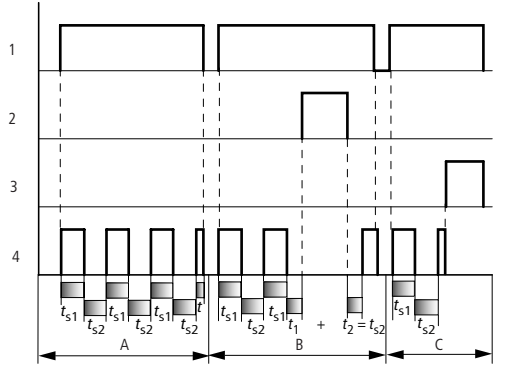

Figure 114: Signal diagram of timing relay, synchronous and asynchronous flashing

1: trigger coil T..EN

- 2: stop coil T..ST
- 3: reset coil T..RE
- 4: switching contact (make contact) T..Q1
- Range A: The relay flashes for as long as the Trigger coil is activated. • Range B:
	- The Stop coil interrupts the timing out of the set time.
- Range C: The Reset coil resets the relay.

## **Value limitation**

This function block is available from device version 04.

easy800 provides 32 value limitation function blocks VC01 to VC32. The value limitation function block allows you to limit values. You can define an upper and lower limit value. The function block will then only output values within these limits.

## **Wiring of a value limitation function block**

You can integrate a value limitation function block into your circuit as a coil.

M 48----------------------------Ä VC27EN

Figure 115: easy800 circuit diagram with VC value limitation

Parameter display and parameter set for the VC function block:

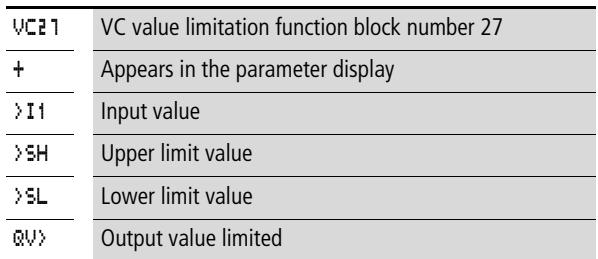

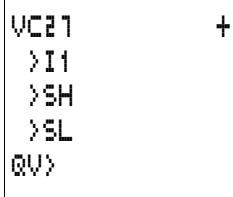

#### **Inputs**

The function block inputs  $\sum_{i=1}^{n}$ ,  $\sum_{i=1}^{n}$  and  $\sum_{i=1}^{n}$  can be assigned the following operands:

- Constants
- Markers MD, MW, MB
- Analog inputs IA01 to IA04
	- IA01: terminal I7
	- IA02: terminal I8
	- IA03: terminal I11
	- IA04: terminal I12
- Analog output QA01
- Actual value ... QV > of another function block

## **Output**

The function block output  $QV$  can be assigned with the following operands:

- Markers MD, MW, MB
- Analog output QA01

## **Value range for inputs and outputs**

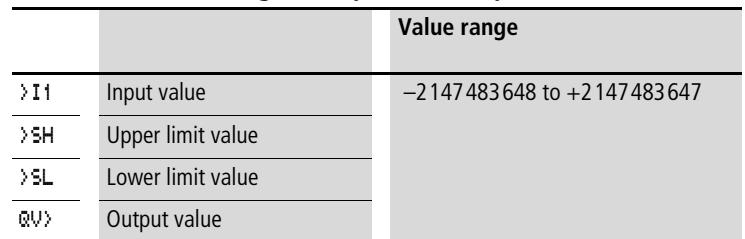

## **Displaying the parameter set in the PARAMETERS menu**

- $\bullet$  + Access enabled
- $\bullet$  Access disabled

**Coil** VC01EN to VC32EN, function block enable

## **Memory requirement of the value limitation function block**

The value limitation function block requires 40 bytes of memory plus 4 bytes per constant on the function block input.

## **Function of the value limitation function block**

The function block must be enabled so that it can work. Coil VC..EN is active. If coil VC..EN is not active, the entire function block is deactivated and reset. The output value is set to zero.

The value is accepted at input VC...I1 if the enable coil is active. If the value is greater than the upper limit value or less than the lower limit value, the respective limit value is output at VC..QV.

## **Example with timing relay and counter function block**

A warning light flashes when the counter reaches 10. In the example, both function blocks C 01 and T 01 are wired.

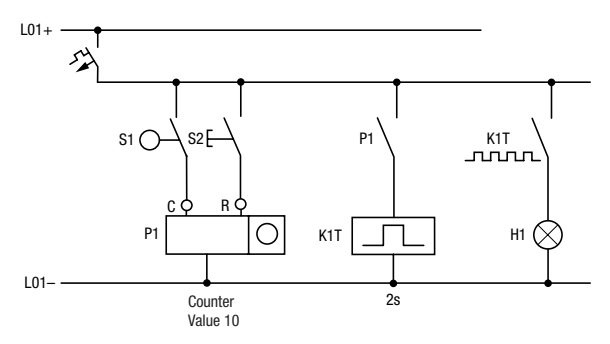

Figure 116: Hardwiring with relays

# For Moeller Electric Sales and Support call KMparts.com (866) 595-9616

**243**

**Wiring with easy800**

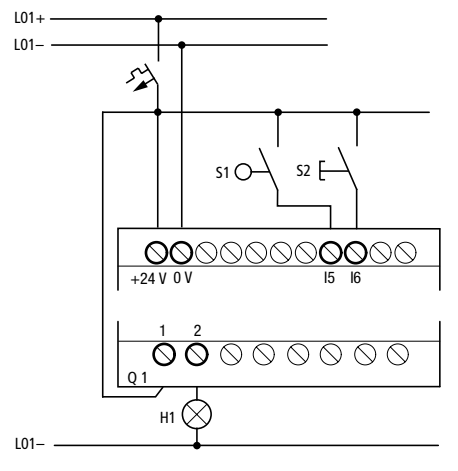

Figure 117: Wiring with easy...-DC-R...

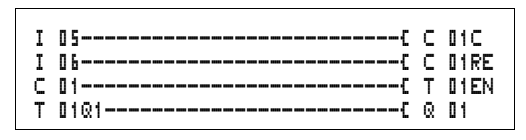

Figure 118: easy800 wiring and circuit diagram

## **Entering function block parameters from the circuit diagram.**

You can access the parameter input from the contact as well as from a coil.

Enter the circuit diagram up to  $\Box$  **I1** as a coil.

 $\Box$   $\Box$  1 $\Box$  is the counter coil of the counter 01 function block.

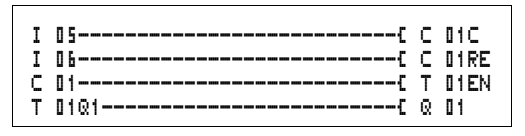

Figure 119: easy800 wiring and circuit diagram

- $\blacktriangleright$  Keep the cursor on the number.
- ▶ Press the OK button.

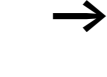

 $\begin{array}{ccc} \frown & 0 & 1 & \rightarrow \end{array}$ >SH +10 >SL >SV

If the cursor is on the contact number, easy800 will call up the parameter display when you press **OK**.

The first part of the parameter set of a counter is displayed.

- $\triangleright$  Proceed with the cursor  $\geq$  over the  $+$  character to the value input behind  $\sum H$ :
	- $-$  > SH means: function block input upper counter setpoint value
	- The + character means that the parameters of this timing relay can be modified using the PARAMETERS menu.
- $\triangleright$  Change the upper counter setpoint to 10:
	- Use  $\langle \rangle$  to move the cursor onto the tens digit.
	- Use  $\sim$  to modify the value of the digit.
- ► Press **OK** to save the value and **ESC** to return to the circuit diagram.

easy800 has specific parameter displays for the function blocks. The meaning of these parameters is explained under each function block type.

 $\triangleright$  Enter the circuit diagram up to contact  $\overline{T}$   $\overline{u}$  i of the timing relay. Set the parameters for  $T \parallel 1$ .

The timing relay works like a flashing relay. The easy800 symbol for the flashing relay is  $\mathop{\rm l\! \! l}$ . The function is set on the top right beside the number in the parameter display.

The time base is set to the right of the "flashing" function. Leave the time base set to  $\frac{1}{2}$  for seconds.

 $\triangleright$  Proceed with the cursor to the right over the  $+$  character in order to input the time setpoint value  $\mathbf{I}$  .

If the same setpoint value is input for  $\Sigma$  11 and  $\Sigma$  2, the timing relay functions as a synchronous flasher.

The + character means that the parameters of this timing relay can be modified using the PARAMETERS menu.

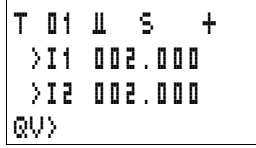

- ► Confirm the value input with OK.
- ▶ Press **ESC** to leave circuit diagram entry.
- $\triangleright$  Complete the circuit diagram.
- $\triangleright$  Test the circuit diagram using the power flow display.
- $\triangleright$  Switch easy800 to RUN mode and return to the circuit diagram.

Each parameter set can be displayed using the power flow display for the circuit diagram.

▶ Move the cursor onto **C** 01 and press OK.

The parameter set for the counter is displayed with actual and setpoint values.

- $\blacktriangleright$  Move the cursor  $\vee$  downwards until you see the value  $0V$
- $\triangleright$  Switch the input I5. The actual value changes.

On the display  $\Box$  indicates that the counting coil is actuated.

If the actual and upper setpoint values of the counter are the same, the timing relay switches the warning light on and off every 2 seconds.

Doubling the flashing frequency:

 $\triangleright$  Select the power flow display  $\overline{T}$   $\overline{u}$  1 and change the constant of the setpoint time to  $\mathbf{0}\mathbf{0}\mathbf{1}$ .  $\mathbf{0}\mathbf{0}\mathbf{0}$ .

When you press **OK**, the warning light will flash at twice the frequency.

On the display EN indicates that the enable coil is actuated.

Setpoint value settings with constants can be modified via the PARAMETERS menu.

The actual value is only displayed in RUN mode. Call up the parameter display for this via the power flow display or PARAMETERS menu.

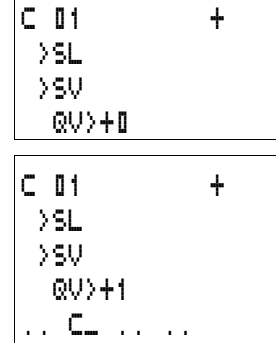

T 01 Ü S + >I1 001.000 >I2 QV> 0.550 .. EN..

**246**

## **5 easy-NET network**

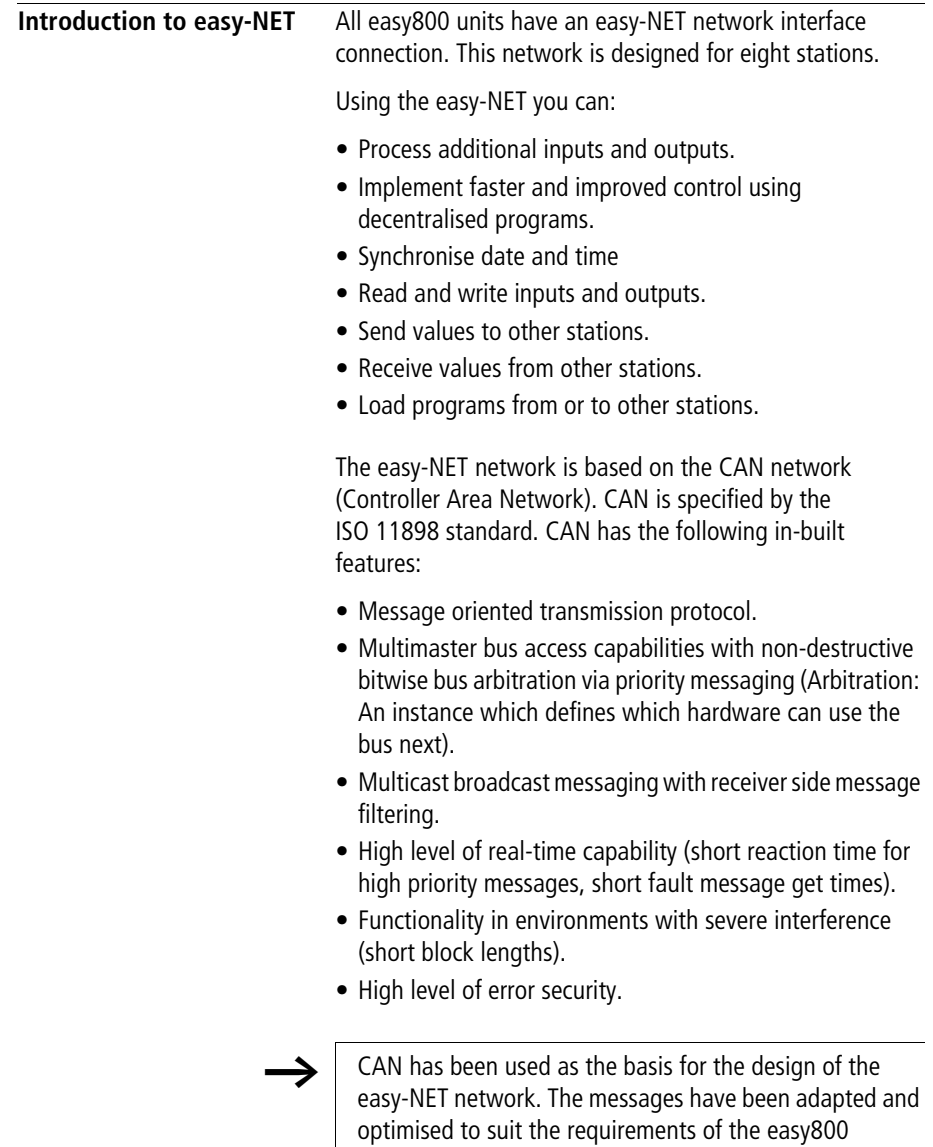

## **247** For Moeller Electric Sales and Support call KMparts.com (866) 595-9616

environment.

## **easy-NET network topologies, addressing and functions**

The easy-NET allows the configuration of a line topology. There are two wiring methods which can be used for the required addressing options:

- "Loop through the unit" wiring arrangement,
- Wiring arrangement using a T connector and a spur line.

## **Loop through the unit wiring method**

With this wiring method it is possible to implement the addressing of the stations via station 1 or the EASY-SOFT(-PRO). If the line is interrupted, the network is no longer operational from this point in the network.

## **T connector and spur line**

Each device must be addressed individually with this wiring method by:

- Downloading the program,
- Downloading the address with EASY-SOFT (-PRO),
- Using the display or
- The device is already assigned with an address.

If a spur line is removed on a station, all other devices in the network remain functional.

The spur line between the T connector and the device must not exceed 0.3 m. Otherwise communication via easy-NET may be impaired.
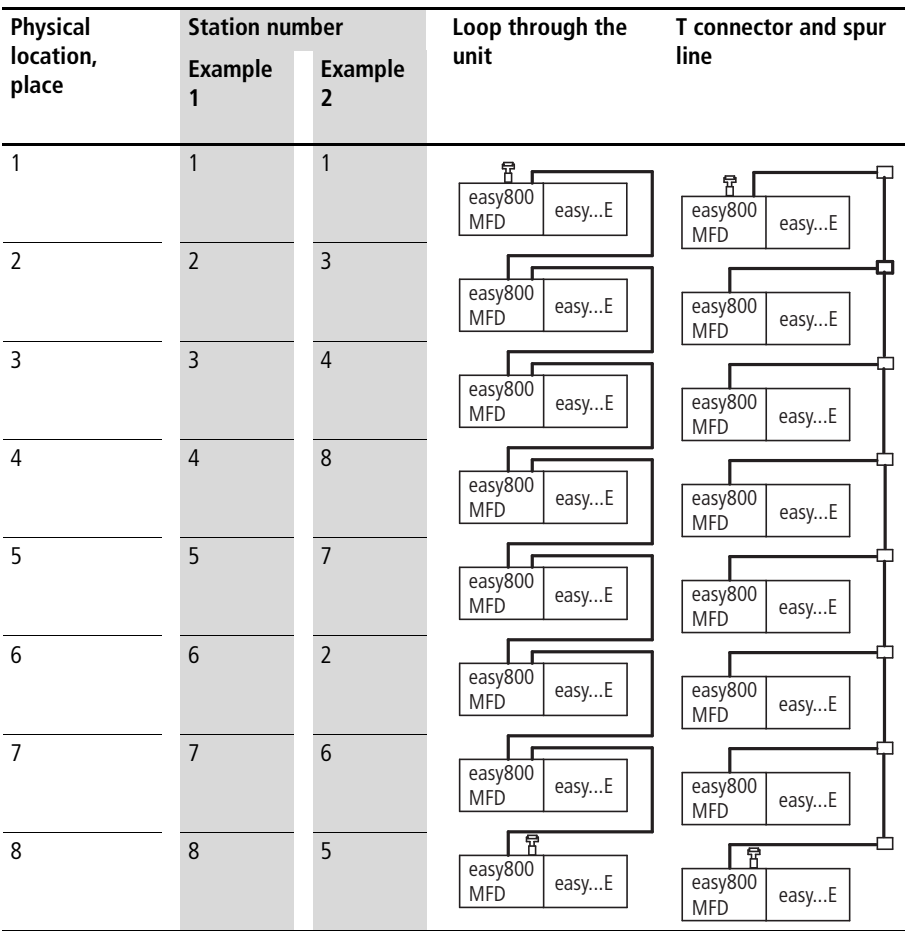

## **Topology and addressing examples**

- Example 1: physical location is the same as the station number
- Example 2: physical location is not the same as the station number (with the exception that location 1 is the same as station 1).

**h** Physical location 1 is always assigned as station 1. Station 1 is the only station which must be present.

# For Moeller Electric Sales and Support call KMparts.com (866) 595-9616

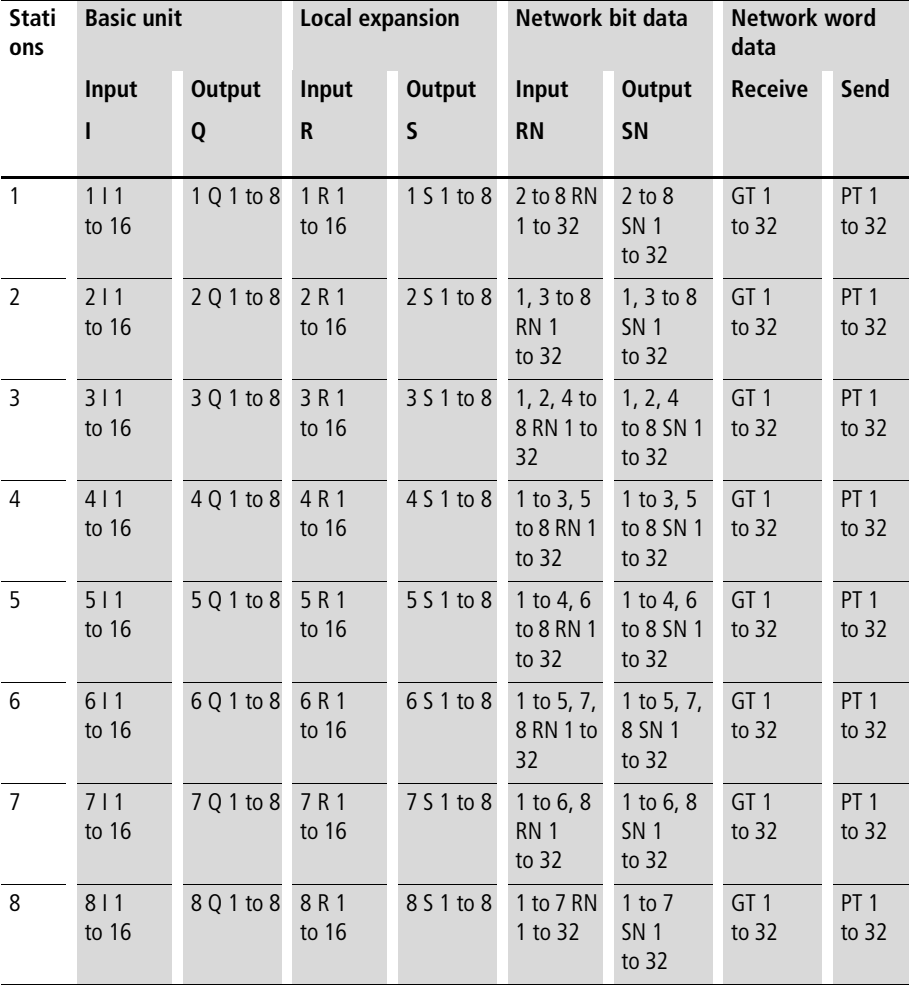

## **Position and addressing of the operands via easy-NET**

The RN-SN connection is a point to point connection between the stations indicated. With RN and SN the number of the contact must have the same number as the coil. Example: 2SN30 from station 8 is sent to 8RN30 of station 2.

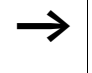

Every station with a circuit diagram has read access to the physical station inputs and outputs of other stations and can process them locally.

Example 1

Station 1 is to read the input I1 of station 2 and write to output Q1 of station 2. Station 2 does not have a circuit diagram.

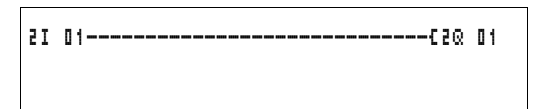

Figure 120: Circuit diagram in station 1

Example 2:

Marker M 01 of station 4 is to switch the output Q1 of station 3 via the network. Both stations have a circuit diagram.

M 01-----------------------------Ä3SN 01

Figure 121: Circuit diagram in station 4: Set coil 01 in station 3

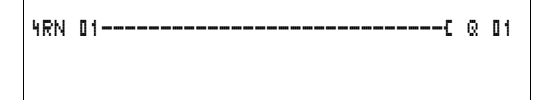

Figure 122: Circuit diagram in station 3: Get value from coil 01 in station 4

#### **easy-NET network**

### **Functions of the stations in the network**

The stations on the easy-NET can have two different functions:

- Intelligent stations with their own programs (stations 1 to 8)
- Input/output devices (REMOTE IO) without their own program (stations 2 to 8)

Station 1 must always have a circuit diagram.

#### **Possible write and read authorisation in the network**

The stations have differing read and write authorisation in the easy-NET network according to their functions and configuration.

#### **Station 1**

Authorised read access to all inputs and outputs of all stations regardless of the function. Observe the setting of SEND IO  $\leftrightarrow$  [Section "Send each change on the inputs/](#page-258-0) [outputs \(SEND IO\)"](#page-258-0), [Page 255\)](#page-258-0).

Authorised write access to the station's own local outputs.

Authorised write access to the physical digital outputs of the stations which are functioning as input/output devices.

Write authorisation to the network bit data 2 to 8 – SN 1 to 32.

## **Stations 2 to 8 Input/output device function**

No read and write authorisation.

#### **Intelligent station function**

Authorised read access to all inputs and outputs of all stations regardless of the function. Observe the setting of SEND IO  $\leftrightarrow$  [Section "Send each change on the inputs/](#page-258-0) [outputs \(SEND IO\)"](#page-258-0), [Page 255\)](#page-258-0).

Write authorisation to its own local outputs.

Write authorisation to the network bit data SN 1 to 32.

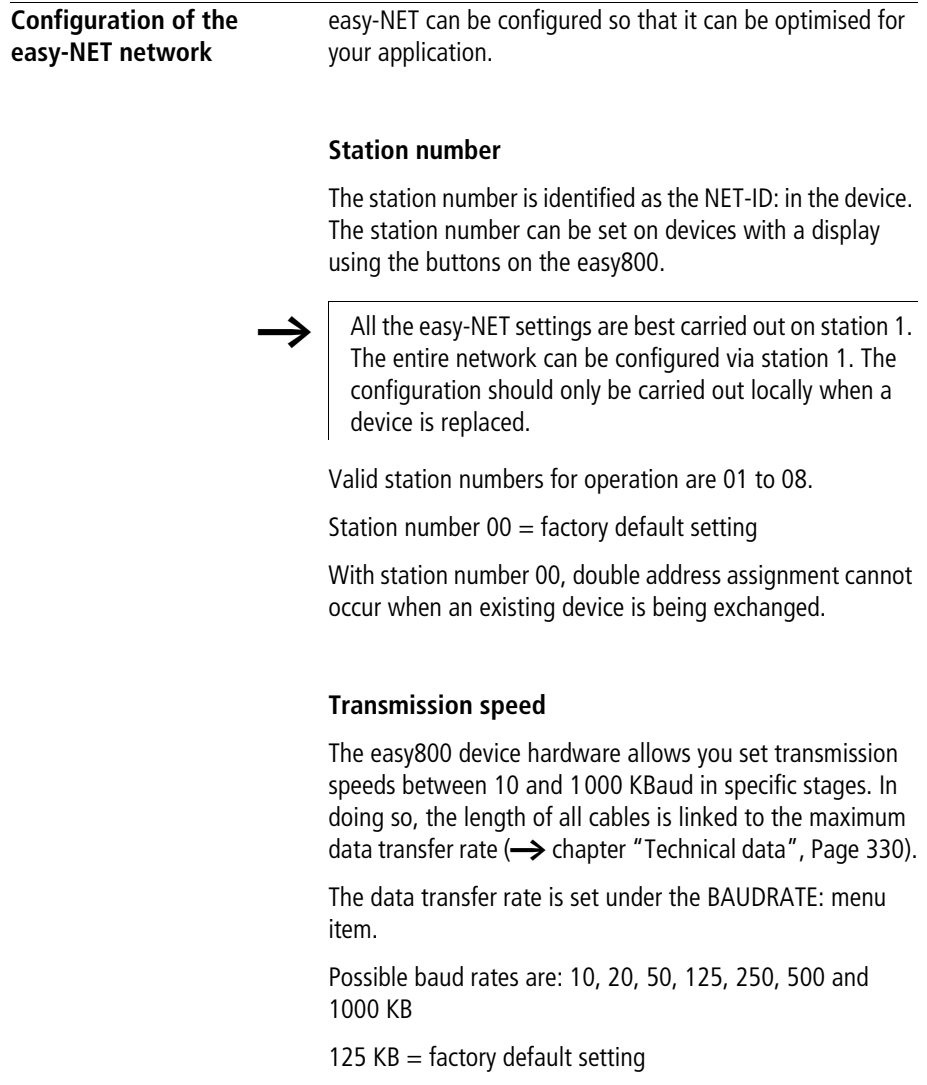

#### **Pause time, changing the write repetition rate manually**

Every easy-NET network connection automatically determines the number of stations which are active on the network, the baud rate which is used and the total number of bytes which are transmitted. The minimum pause time which a device requires is automatically determined using this data in order to ensure that all devices can send their messages. If a pause time is to be increased, the value of the BUSDELAY: must be set greater than zero.

Value "1" doubles the pause time, value "15" will increase it by a factor of 16.

 $t_{\text{pnew}} = t_{\text{p}} \times (1 + \text{n})$  $t_{\text{pnew}}$  = new pause time  $t<sub>p</sub>$  = pause time determined by the network  $n =$  value on BUSDELAY

An extension of the pause time means that fewer messages (inputs, outputs, bit data, word data) are transferred per time unit.

The reaction speed of the entire controller depends on the baud rate, the pause time and the quantity of transferred data.

The smaller the amount of data transferred, the faster the reaction times of the system.

An increase in the pause time is only useful during commissioning. To ensure that the data for the power flow display is updated faster in the PC, a longer range for this data is created on the network within this pause time.

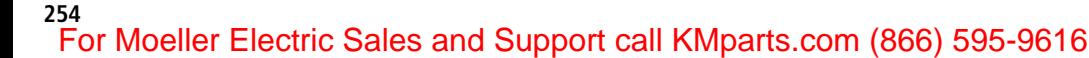

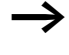

## <span id="page-258-0"></span>**Send each change on the inputs/outputs (SEND IO)**

The SEND IO function should be used if you wish to send any change in input or output status immediately to all other network stations. SEND IO should be activated if intelligent stations have read access to the inputs and outputs of other stations (2I 02, 8Q 01, etc.).

$$
\boxed{\text{SEND} \ \ \text{IO} \qquad \quad \text{J}}
$$

This means that the quantity of messages on the network can increase significantly.

If high-speed counters are used, the SEND IO function should be deactivated. Otherwise the input data is written very rapidly onto the network as they change continuously leading to unnecessary loading of the network.

If intelligent devices are required to exchange bit information, it should be implemented via RN and SN.

**SEND IO**  $\sqrt{ }$  = factory default setting

## **Automatic change of the RUN and STOP mode**

REMOTE RUN should be activated if stations 2 to 8 are to automatically follow the mode change of station 1 during operation.

Input and output devices must always have SEND IO activated, to ensure that station 1 always receives up-todate input and output data.

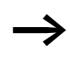

Intelligent stations with display only follow the operating mode change when the display is showing the Status display or a text.

The following is of utmost importance during commissioning!

#### **255** For Moeller Electric Sales and Support call KMparts.com (866) 595-9616

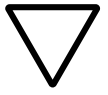

#### **Attention!**

If several engineers are commissioning a machine or system involving several spatially separated elements via the easy-NET network, it must be ensured that REMOTE RUN is not activated.

Otherwise unwanted machine or system starts may occur during commissioning. The associated events depend on the machines or systems.

**REMOTE RUN**  $\mathcal{J}$  = factory default setting

## **Input/output device (REMOTE IO) configuration**

All devices are factory set for operation as input and output devices. This has the advantage that devices can be used immediately as I/O devices, regardless of whether they have a display or not. You only need to assign the station number. This can be implemented via EASY-SOFT(-PRO) or on a Station 1 with a display.

If you want to assign a device as an intelligent station on the network, the REMOTE IO should be deactivated.

## REMOTE IO

Figure 123: Remote IO deactivated

1I12..........

MO 06:42

I NT1 P-

The standard settings for the input and output devices are:

SEND IO å REMOTE RUN å REMOTE IO å

Station number (easy-NET-ID) and baud rate can be specified via station 1.

## **Displaying the Status display of other stations**

On every device with a display, you can display the states of the inputs and outputs of each network station.

► Change to the Status display and press the **ESC** button.

The cursor changes to the display of the network station NT.. and flashes. The station number is displayed in front of the inputs and outputs.

- $\blacktriangleright$  Change to the number of the required station with the  $\land$ and  $\vee$  cursor buttons.
- $\blacktriangleright$  If you want to view the state of the inputs and outputs of a local expansion, press the **OK** button.

If you press the **ESC** button again or the **OK** button, the display of the input and output states of the station is terminated.

The station showing the status on its display cannot read its own data from the network.

Example: NT3 flashes on station 3. The inputs and outputs 3I.., 3R.., 3Q.. and 3S.. cannot be displayed.

If the NT3 display is not flashing, the inputs and outputs are shown.

**257**

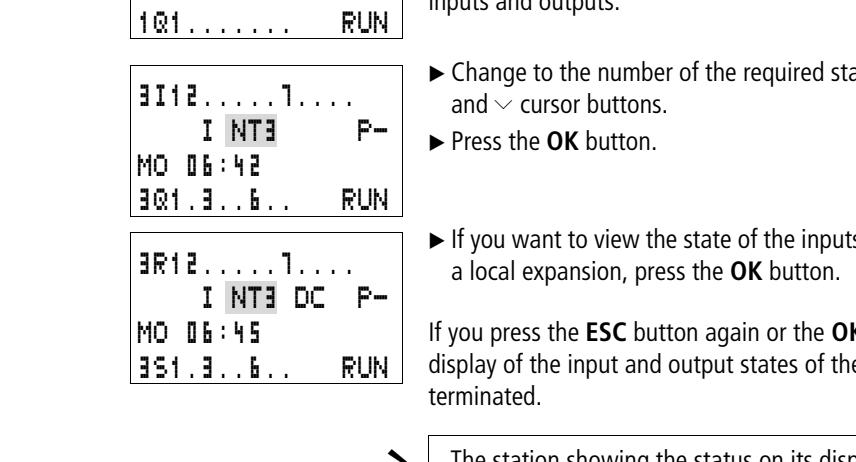

#### **Station message types**

The easy-NET network recognises various message types. They are:

- Output data of station 1 (Q., S.) which is sent to stations without programs.
- Network outputs and inputs sent and received between stations with programs (\*SN, \*RN).
- Data sent and received via the network between stations with programs (PT and GT function blocks).
- Inputs, outputs, station status (I, R, Q, S) transfers.
- Loading programs to and from every station.

The easy-NET network is based on a CAN (Controller Area Network) system. Each message type has its own ID. The message priority is determined via the respective ID. This is important in transmission borderline cases to ensure that all messages reach their destination.

## **Transfer behaviour**

#### **Network CPU data transfer to program image**

The easy800 network connection is equipped with its own CPU. Network data can therefore be processed whilst the program is running. After each program cycle, the status of the network data is written to the operand image of the program and the send data is read from the image. The program runs through the next cycle with this data.

**Reading and sending the network data from the CPU** The network CPU of the station reads every message on the network. If the message is relevant to the station, it is accepted into a message memory.

If the content of the sent message changes, this is sent. Transmission only occurs when there is no message on the network.

easy-NET is configured so that every station can send its messages. This means that the station must observe a pause time between sending messages. The pause time increases the higher the number of stations and the lower baud rate setting.

The number of stations is recognised by every station via a "sign of life" signal.

The following applies to fast message transfer:

- Set the fastest possible baud rate to suit the network length and cable cross-section.
- Fewer messages means faster messages.
- Avoid program downloads during the RUN mode.

#### **Signs of life of the individual stations and diagnostics**

The inputs and outputs message type is used as a "sign of life" recognition to ensure that the state of the station can be recognised by other stations. The states of the inputs and outputs are sent cyclically and at the set baud rate, irrespective of the SEND IO setting. If the inputs and outputs of a station are not recognised by other stations after a time determined by the baud rate, the station is deemed to be disconnected until the next "sign of life" is recognised.

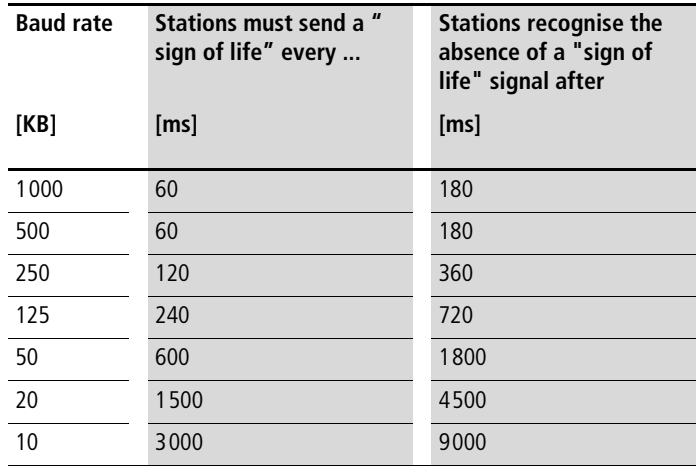

Evaluation occurs at the following intervals:

If the absence of a "sign of life" is detected, the respective diagnostics contact is set to the 1 state.

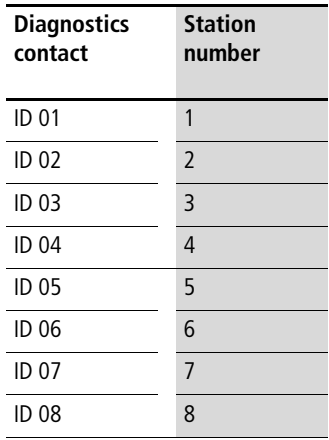

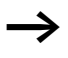

 $\rightarrow$  If a station does not send a "sign of life" signal (station not available, NET interrupted), the respective diagnostics contact ID .. is activated.

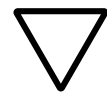

#### **Attention!**

If the states of the inputs, outputs or data are required by a station without fail, the respective diagnostics contact should be evaluated and the information applied in accordance with its respective application.

If the respective diagnostics contacts are not evaluated, it may cause faults in your application.

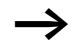

The data to be read from a faulty station is set to the 0 state after the fault is detected.

#### **easy-NET network**

#### **Network transmission security**

easy-NET is a CAN-based network. CAN is used in cars and commercial vehicles in all areas. The same fault recognition capability with data transfer applies as with CAN. A BOSCH study relating to undiscovered and corrupt messages determined the following:

The probability of non-discovery of a corrupted message (residual error probability) is:  $< 10^{-10}$  message error rate.

The message error rate depends on:

- Bus loading
- Telegram length
- Malfunction frequency
- Number of stations

Example:

Network with:

- 500 KBaud
- average bus load 25 %
- average operating time 2000 h/year
- average error rate of  $10^{-3}$ , i.e.: 1 message is faulty every 1000
- transmission of  $1.12 \times 10^{10}$  messages per year of which 1.12  $\times$  10<sup>7</sup> messages are faulty
- residual error probability:  $r < 10^{-10} \times 10^{-3} = 10^{-13}$

This means: one of 1013 messages is so corrupt that the fault cannot be recognised as such. For a network, this corresponds to a working time of approx. 1000 years.

# **6 easy Settings**

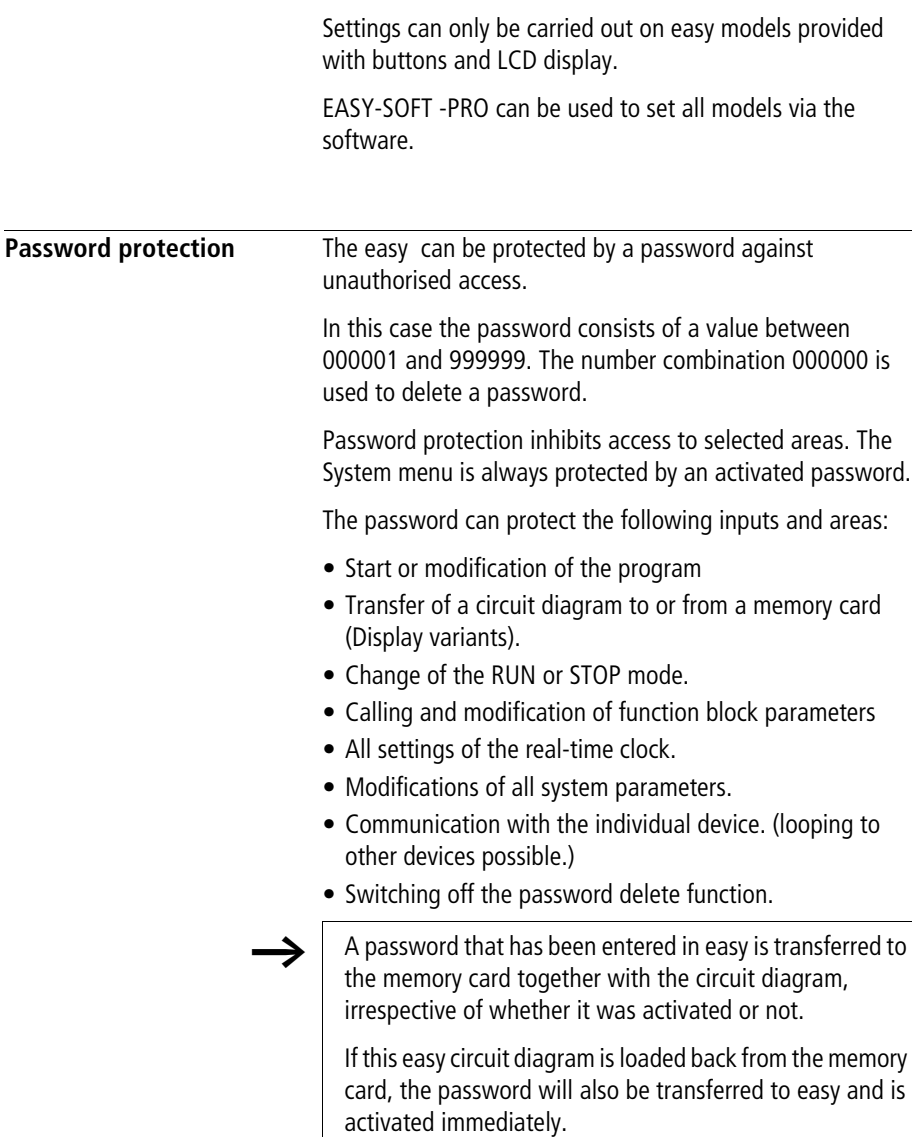

**263** For Moeller Electric Sales and Support call KMparts.com (866) 595-9616

#### **Password setup**

A password can be set via the System menu regardless of the RUN or STOP modes. You cannot change to the System menu if a password is already activated.

- ▶ Press **DEL** and **ALT** to call up the System menu.
- ▶ Select the menu option SECURITY... to enter the password.
- ▶ Press the OK button and change over to the PASSWORD… menu.
- ▶ If you press the OK button again, you will access the password input.

If no password has been entered, easy changes directly to the password display and displays six dashes: No password available.

- ▶ Press OK, six zeros will appear
- $\triangleright$  Set the password using the cursor buttons:
	- $-\langle \rangle$  select position in password,
	- $\sim$  set a value between 0 to 9.

ENTER PASSWORD 000042

ENTER PASSWORD â-----

 $\triangleright$  Save the new password by pressing **OK**.

Use **OK** to exit the password display and proceed with **ESC** and  $\vee$  to the RANGE... menu.

The scope of the password has not yet been considered. The password is now valid but not yet activated.

## **Selecting the scope of the password**

- X Press the **OK** button.
- $\triangleright$  Select the function to be protected or the menu.
- ▶ Press the OK button in order to protect the function or menu (tick  $=$  protected).

Standard protection encompasses the programs and circuit diagram.

At least one function or menu must be protected.

- CIRCUIT DIAGRAM: The password is effective on the program with circuit diagram and non-enabled function blocks.
- PARAMETERS: The PARAMETERS menu is protected.
- TIME: Date and time are protected with the password.
- OPERATING MODE: The toggling of the RUN or STOP operating mode is protected.
- INTERFACE: The interface is inhibited for access to a connected device. Programs or commands to other devices connected via the NET network are routed further.
- DELETE FUNCTION: After four failed attempts to enter a password, the "DELETE FUNCTION?" prompt appears. This prompt is not displayed if selected. However, it is no longer possible to make changes in protected areas if you forget the password.

CIRCUIT DIAGRAM  $\AA$ PARAMETERS TIME OPERATING MODE æ

#### **Activating the password**

You can activate an existing password in three different ways:

- automatically when easy is switched on again.
- automatically after a protected circuit diagram is loaded
- automatically if a telegram has not been sent on the PC interface 30 minutes after unlocking the device (using EASY-SOFT (-PRO),
- via the password menu
- ▶ Press **DEL** and **ALT** to call up the System menu.
- $\triangleright$  Open the password menu via the menu option SECURITY…

CHANGE PW ACTIVATE

easy will only show this password menu if a password is present.

Make a note of the password before you activate it. If the password is no longer known, easy can be unlocked (DELETE FUNCTION is not active), however, the circuit diagram and data settings will be lost.

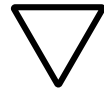

#### **Attention!**

If the password is unknown or lost, and the delete password function is deactivated: The unit can only be reset to the factory setting by the manufacturer. The program and all data are lost.

► Select ACTIVATE PW and confirm with **OK**.

The password is now active. easy will automatically return to the Status display.

You must unlock easy with the password before you implement a protected function, enter a protected menu or the System menu.

PASSWORD... STOP RUN  $\bar{J}$ PASSWORD... SET CLOCK

ENTER PASSWORD

#### <span id="page-270-0"></span>**Unlocking easy**

Unlocking easy will deactivate the password. You can reactivate password protection later via the password menu or by switching the power supply off and on again.

- Press OK to switch to the main menu. The PASSWORD… entry will flash.
- ▶ Press OK to enter the password entry menu.

If easy shows PROGRAM... in the main menu instead of PASSWORD…, this means that there is no password protection active.

easy will display the password entry field.

 $\triangleright$  Set the password using the cursor buttons.

If the password is correct, easy will return automatically to

The PROGRAM… menu option is now accessible so that you

X Confirm with **OK**. the Status display. can edit your circuit diagram. The System menu is also accessible. XXXXXX PROGRAM... STOP PARAMETERS SET CLOCK

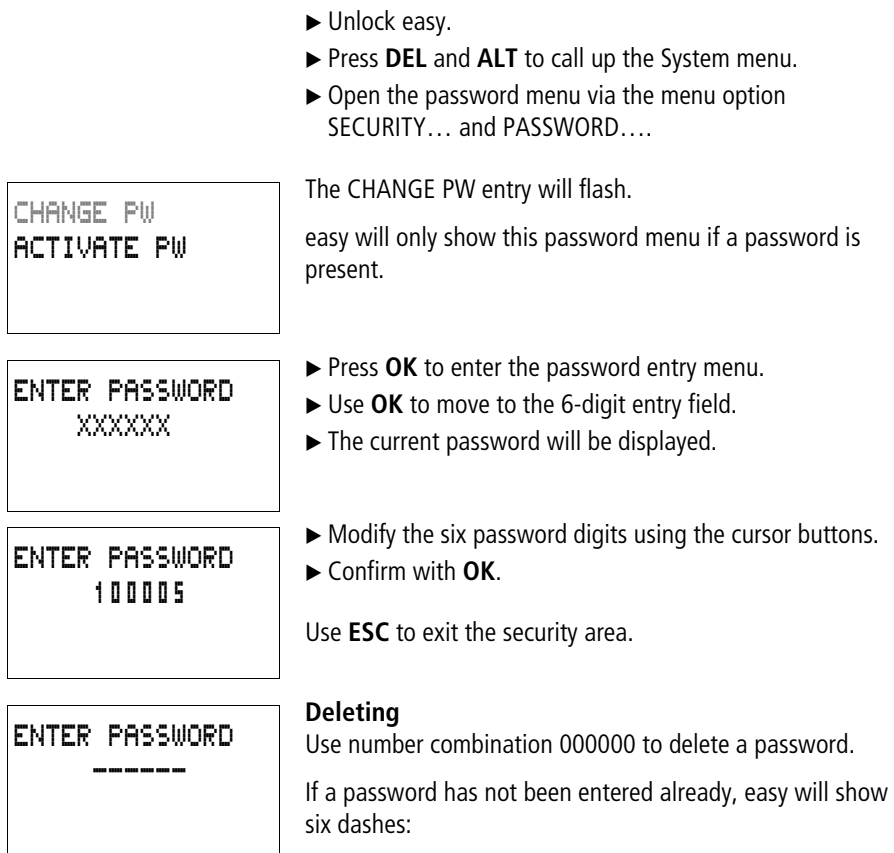

**Changing or deleting the password range**

## **Password incorrect or no longer known**

If you no longer know the exact password, you can try to reenter the password several times.

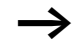

DELETE FUNCTION has not been deactivated.

You have entered an incorrect password?

 $\blacktriangleright$  Re-enter the password.

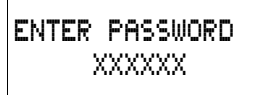

DELETE ALL?

After the fourth entry attempt easy will ask whether you wish to delete the circuit diagram and data.

- Press
	- **ESC**: No data will be deleted.
	- **OK**: Circuit diagram, data and password are deleted.

easy will return to the Status display.

If you no longer know the exact password, you can press **OK** to unlock the protected easy. The saved circuit diagram and all function relay parameters will be lost.

Pressing **ESC** will retain the circuit diagram and data. You can then make another four attempts to enter the password.

#### **Changing the menu language**

easy800 provides ten menu languages which are set as required via the System menu.

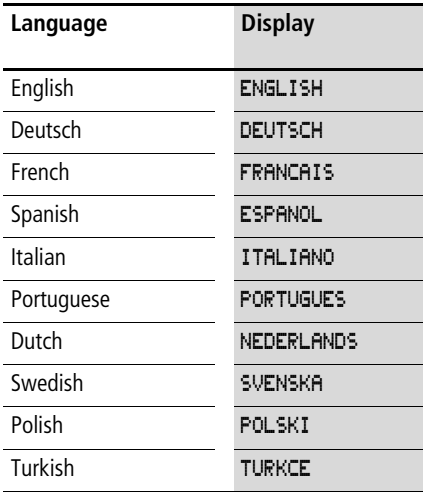

Language selection is only possible if easy is not password-protected.

- ▶ Press **DEL** and **ALT** to call up the System menu.
- ▶ Select MENU LANGUAGE... to change the menu language.

The language selection for the first entry ENGLISH is displayed.

- $\blacktriangleright$  Use  $\land$  or  $\lor$  to select the new menu language, e.g. Italian (ITALIANO).
- ▶ Confirm with OK. ITALIANO is assigned with a tick.
- ► Exit the menu with **ESC**.

ENGLISH Æ DEUTSCH / FRANCAIS ESPANOL æ ITALIANO PORTUGUES NEDERLAND SVENSKA POLSKI TURKCE

**Changing parameters**

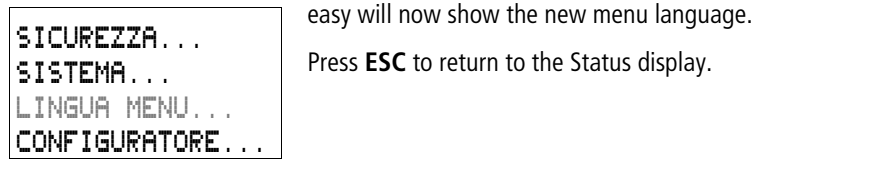

**Changing parameters** easy allows you to change function relay parameters such as timing relay setpoint values and counter setpoints without having to call up the circuit diagram. This is possible regardless of whether easy is running a program or is in STOP mode.

- Press OK to switch to the main menu.
- $\triangleright$  Start the parameter display by selecting PARAMETERS.

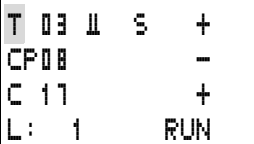

All function blocks are displayed as a list.

The following preconditions must be fulfilled in order for a parameter set to be displayed:

- A function relay must have been included in the circuit diagram.
- The PARAMETERS menu must be available.
- The parameter set must have been enabled for access, indicated by the  $+$  character at the bottom right of the display.

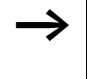

Parameter sets can only be enabled or protected via the FUNCTION RELAYS menu, or via the circuit diagram with the  $"+"$  enable and with  $"-"$  inhibit parameter set characters.

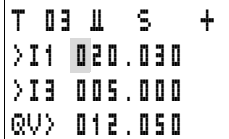

- $\blacktriangleright$  Select the required function block with  $\land$  or  $\lor$  .
- **Example 2008** Press the **OK** button
- $\blacktriangleright$  Scroll with the  $\sim$  or  $\vee$  cursor buttons through the constants of the function block inputs.
- $\blacktriangleright$  Change the values for a parameter set:
	- With **OK** in the Entry mode.
	- $-\langle \rangle$  change decimal place
	- $-\sim$  change the value of a decimal place
	- **OK** save constants or
	- **ESC** Retain previous setting.

Press **ESC** to leave the parameter display.

Only constants on the function block inputs can be changed.

## **Adjustable parameters for function blocks**

You can modify the function blocks used in the circuit diagram in three different ways:

- All circuit diagram parameters can be adjusted in STOP mode via the function block editor.
- Setpoints (constants) can be modified in RUN mode via the function block editor.
- Setpoints (constants) can be modified via the PARAMETERS menu.

Adjustable setpoint values are:

- The inputs with all function blocks if constants have been used.
- Switch on and off times with time switches.

In RUN mode easy operates with a new setpoint as soon as it has been modified in the parameter display and saved with **OK**.

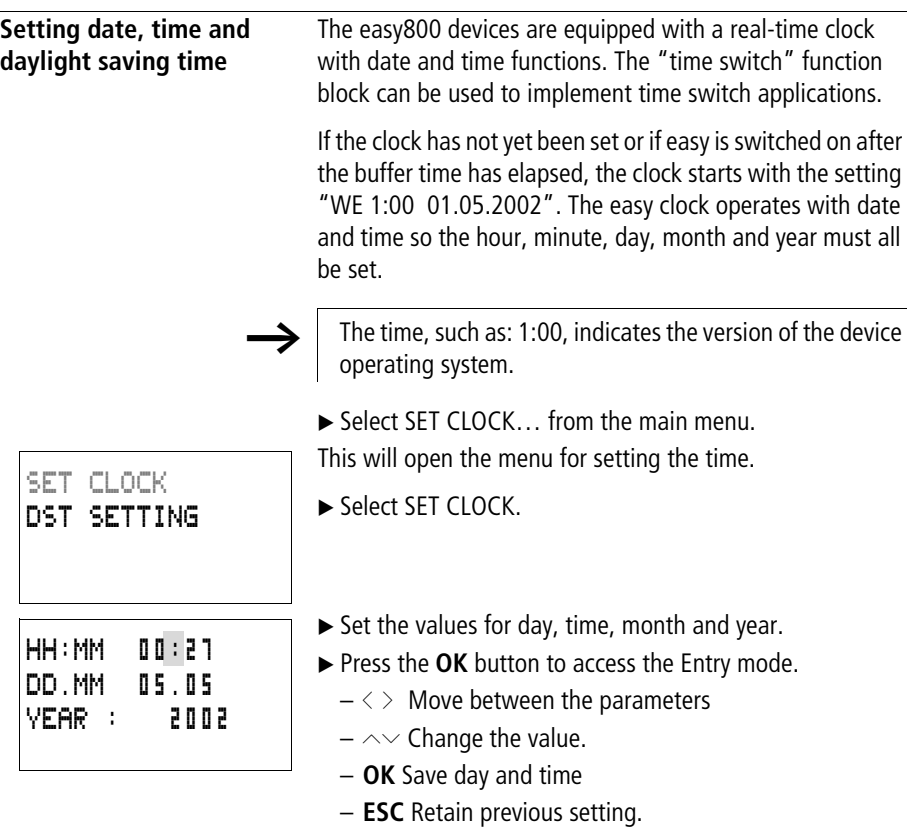

Press **ESC** to leave the time setting display.

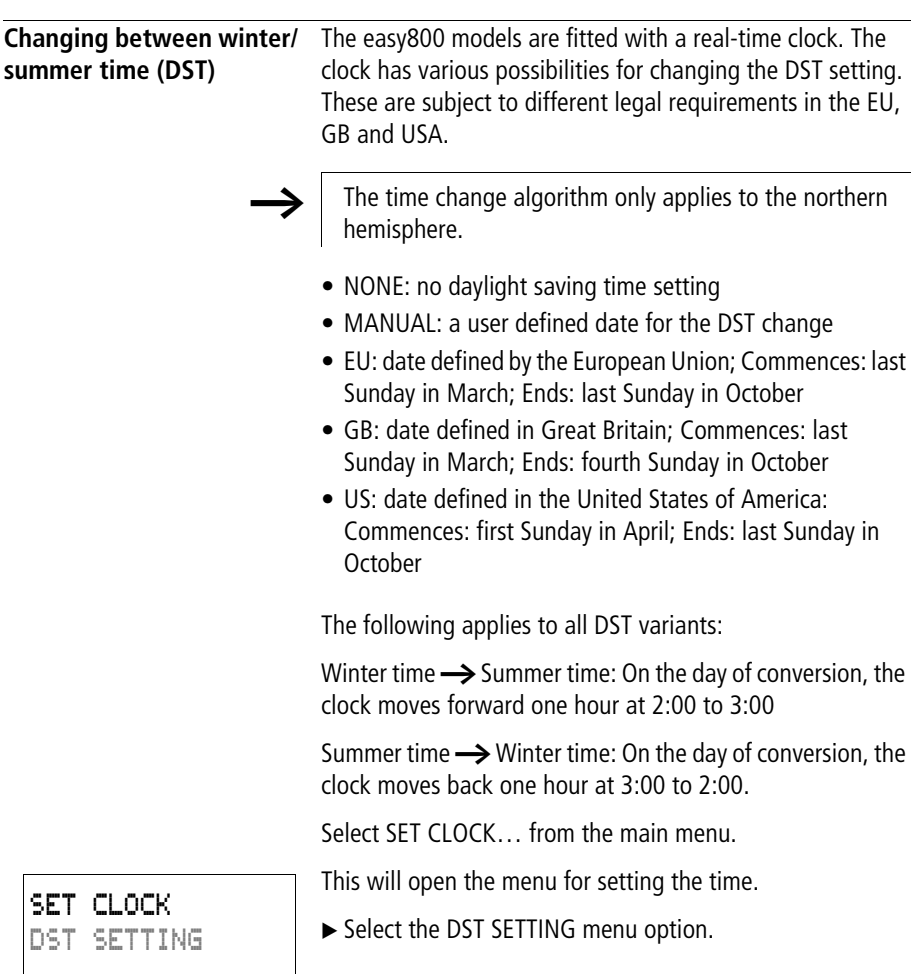

## **Selecting DST**

easy shows you the options for the DST change.

The standard setting is NONE for automatic DST changeover (Tick at NONE).

▶ Select the required variant and press the OK button.

## **Manual selection**

You want to enter your own date.

The following applies to easy800 devices:

The time change algorithm always calculates the date from the year 2000. Enter the time change for the year 2000.

- $\triangleright$  Proceed to the MANUAL menu and press 2  $\times$  **OK**.
	- $-\langle \rangle$  Move between the parameters
	- $-\sim$  Change the value.
	- **OK** Save day and time
	- **ESC** Retain previous setting.
- ▶ Press **ESC** to leave the display.
- $\triangleright$  Select the day and time at which Summer time is to commence.
- $\triangleright$  Select the day and time at which Summer time is to end.

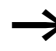

The same time for conversion applies as for the legally determined variants (EU, GB, US).

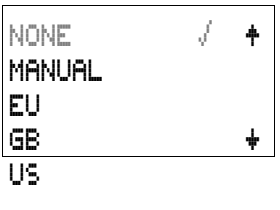

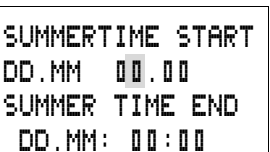

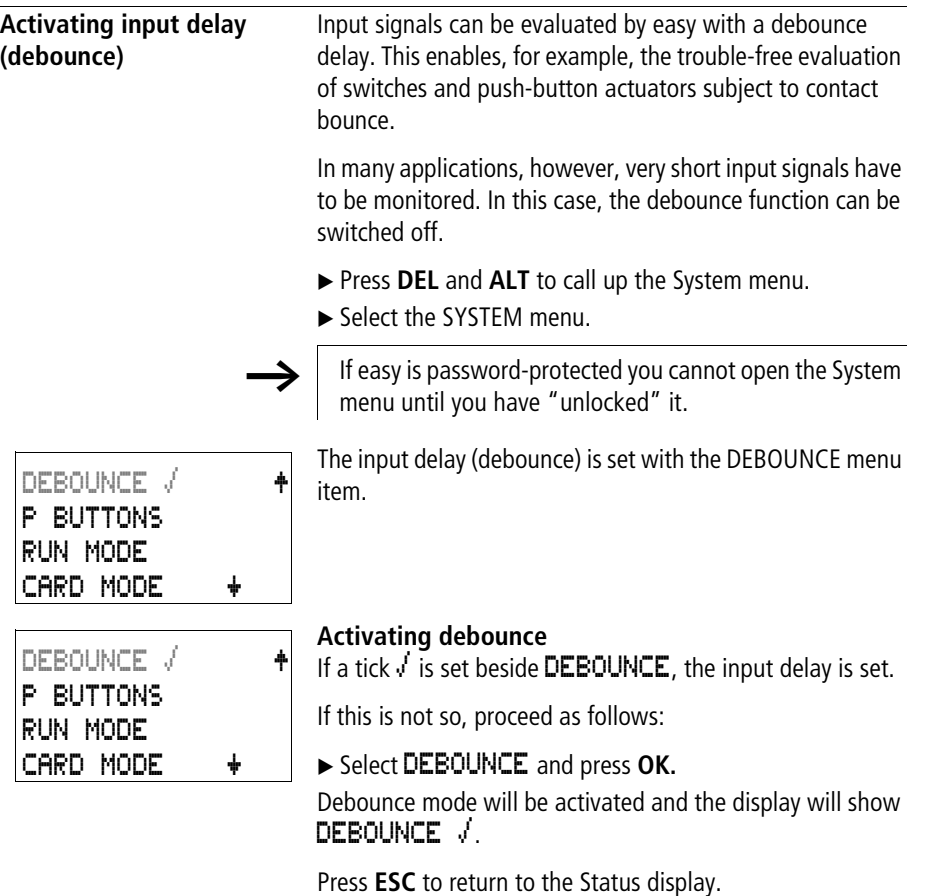

**Deactivating debounce (input delay)**

If easy is showing DEBOUNCE in the display, this means that Debounce mode has already been deactivated.

▶ Otherwise select **DEBOUNCE** √ and press **OK.** Debounce mode will be deactivated and the display will show DEBOUNCE.

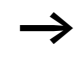

How easy input and output signals are processed internally is explained in [Section "Delay times for inputs](#page-295-0)  [and outputs"](#page-295-0), from [Page 292.](#page-295-0)

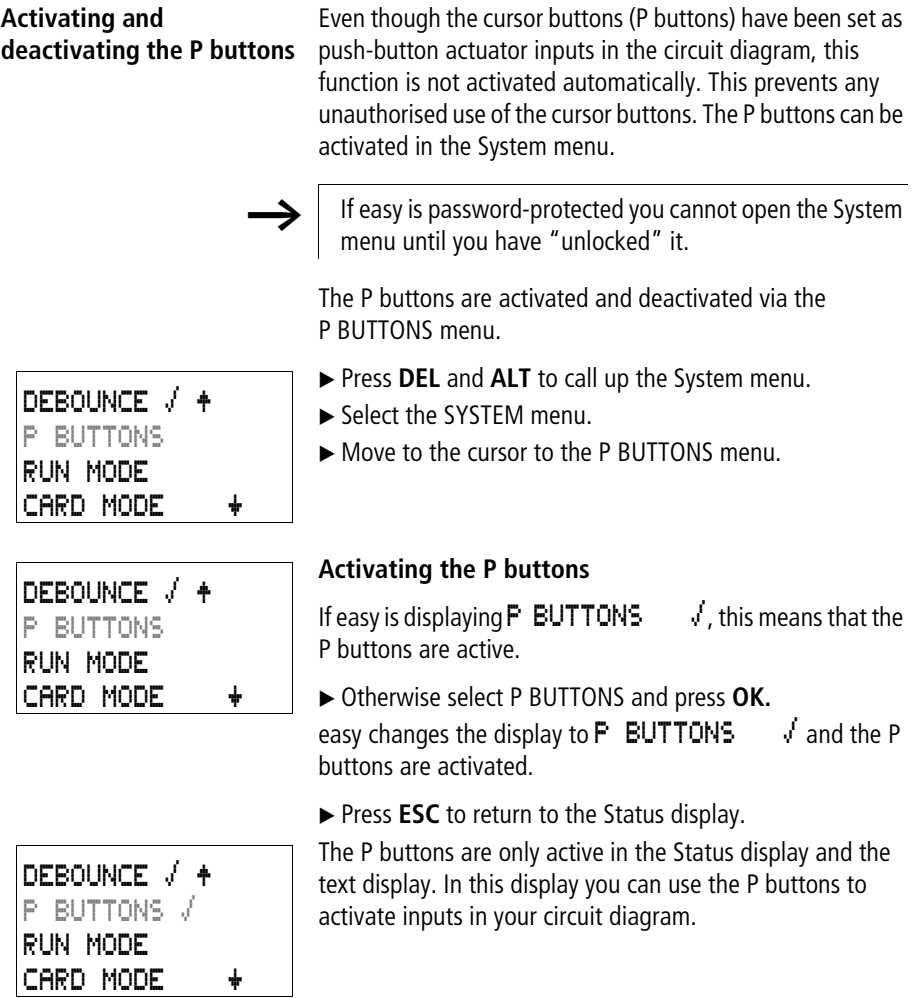

**277** For Moeller Electric Sales and Support call KMparts.com (866) 595-9616

### **Deactivating the P buttons**

► Select **P** BUTTONS ↓ and press **OK**. easy changes the display to **F** BUTTONS and the P buttons are deactivated.

The P buttons are automatically deactivated when loading a circuit diagram from the memory card or via EASY-SOFT (-PRO) to easy, or when deleting a circuit diagram in easy.

**Startup behaviour** The startup behaviour is an important aid during the commissioning phase. The circuit diagram which easy contains is not as yet fully wired up or the system or machine is in a state which easy is not permitted to control. The outputs should not be controlled when easy is switched on.

## **Setting the startup behaviour**

The easy devices without a display can only be started in RUN mode.

Requirement: easy must contain a valid circuit diagram.

 $\blacktriangleright$  Switch to the System menu.

If easy is protected by a password, the System menu will not be available until easy is "unlocked" (see  $\rightarrow$  Section ["Unlocking easy"](#page-270-0) from [Page 267](#page-270-0)).

Specify the operating mode which easy must use when the supply voltage is applied.

#### **Activating RUN mode**

If easy displays  $\mathbb{R}$  UN MODE  $\longrightarrow$ , this means that easy will start in Run mode when the supply voltage is applied.

DEBOUNCE å Æ P BUTTONS RUN MODE å CARD MODE æ DEBOUNCE å Æ P BUTTONS

RUN MODE CARD MODE

- ▶ Otherwise select RUN MODE and press OK. RUN mode is activated.
- ▶ Press **ESC** to return to the Status display.

## **Deactivating RUN mode**

 $\triangleright$  Select **RUN** MODE  $\checkmark$  and press **OK**. The RUN mode function is deactivated.

The default setting for easy is for RUN MODE to be displayed. In other words, easy starts in RUN MODE  $\sqrt{ }$ when the power is switched on.

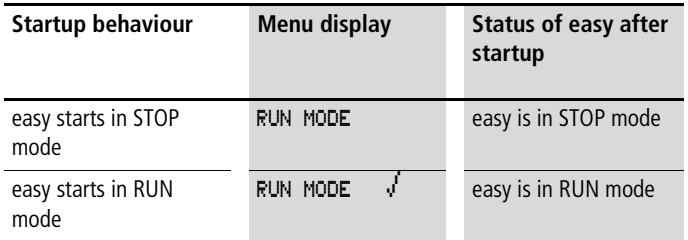

## **Behaviour when the circuit diagram is deleted**

The setting for the startup behaviour is an easy device function. When the circuit diagram is deleted, this does not result in the loss of the setting selected.

## **Behaviour during upload/download to card or PC**

When a valid circuit diagram is transferred from easy to a memory card or the PC or vice versa, the setting is still retained.

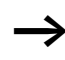

The easy devices without a display can only be started in RUN mode.

### **Possible faults**

easy will not start in RUN mode:

- a program is not available in easy.
- you have selected easy startup in STOP MODE (RUN MODE menu).

## **Card startup behaviour**

The startup behaviour with memory card is for applications where unskilled personnel change the memory card under no-voltage conditions.

easy only starts in the Run mode if a memory card with a valid program is inserted.

If the program on the memory card is different to the program in easy, the program from the card is loaded into easy and easy starts in RUN mode.

 $\blacktriangleright$  Switch to the System menu.

If easy is protected by a password, the System menu will not be available until easy is "unlocked" (see  $\rightarrow$  Section ["Unlocking easy"](#page-270-0) from [Page 267](#page-270-0)).

## **Activation of card mode**

Requirement: RUN MODE is active.

If easy displays CARD MODE  $\sqrt{ }$ , this means that when the power supply is switched on, easy will only start in RUN mode if a memory card with a valid program has been inserted.

X Otherwise select CARD MODE and press **OK**.

easy will start up with the program on the card.

▶ Press **ESC** to return to the Status display.

DEBOUNCE P BUTTONS RUN MODE å CARD MODE

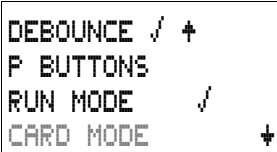

**Deactivation of card mode**<br> **Deact CARD MODE**  $\sqrt{\phantom{a}}$  and press **OK**.  $\blacktriangleright$  Select CARD MODE The RUN mode function is deactivated.

The easy default setting is for display of the CARD MODE menu, i.e. easy starts in RUN mode without the memory card when the power is switched on.

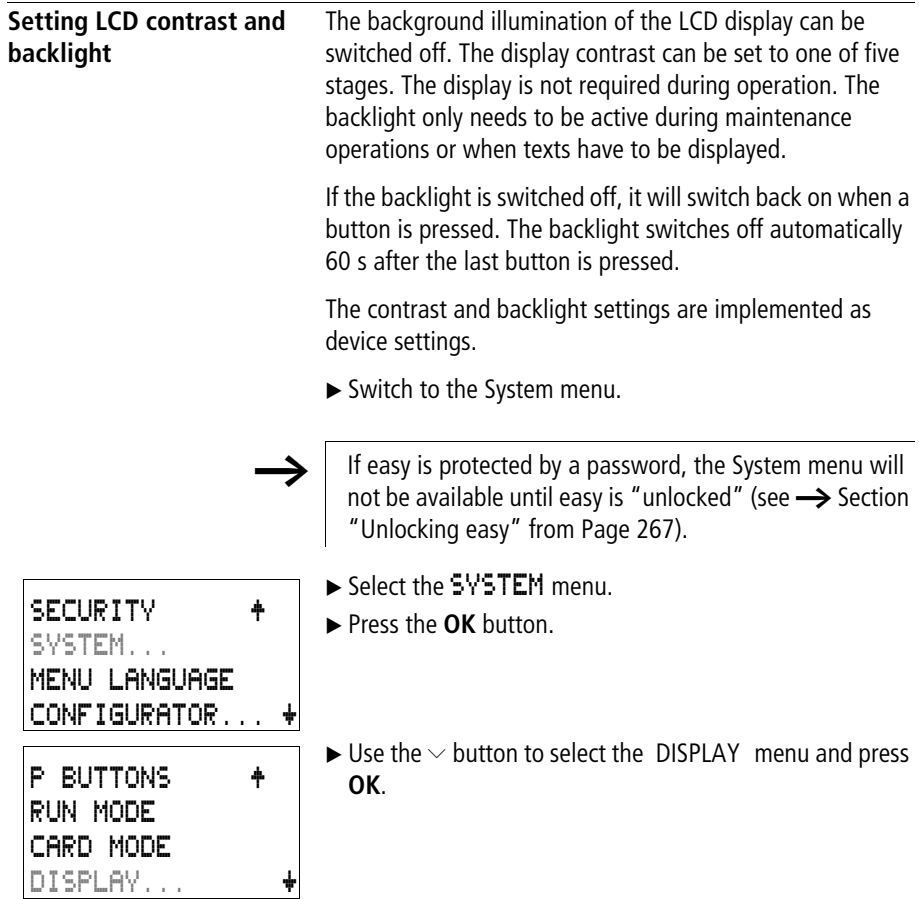

# For Moeller Electric Sales and Support call KMparts.com (866) 595-9616

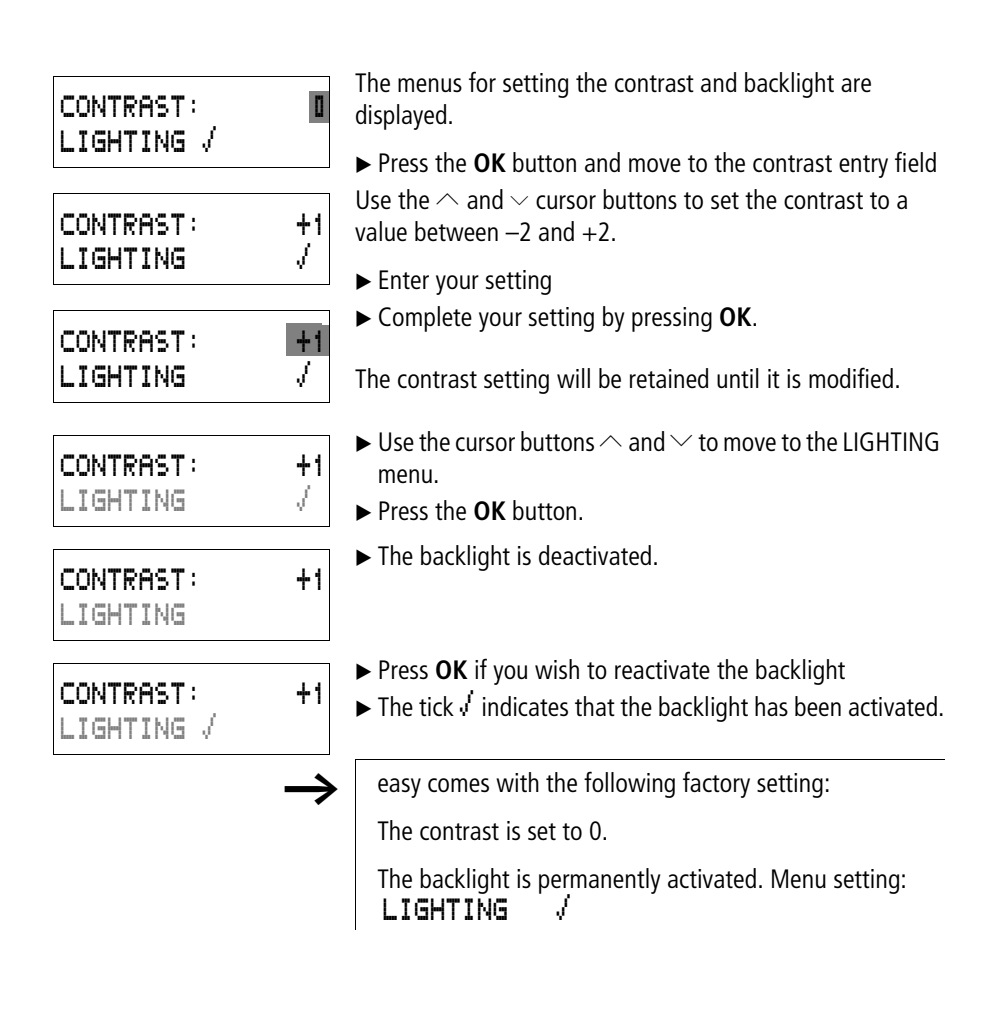

**Retention** It is a requirement of system and machine controllers for operating states or actual values to have retentive settings. What this means is that the values will be retained safely even after the supply voltage to a machine or system has been switched off and are also retained until the next time the actual value is overwritten.

> The following operands and function blocks can be set to operate retentively:

- Markers
- Counter function blocks,
- Data function blocks and
- Timing relays.

#### **Operating hours counter**

easy800 provides four retentive operating hours counters. They are always retentive and can only be selectively deleted with a reset command.

#### **Retentive data volume**

200 bytes is the maximum memory range for retentive data (operating hours counters are not included).

#### **Markers**

A user-definable and consistent marker range can be declared as retentive.

#### **Counters**

All C.., CH.. and CI.. function blocks can be operated with retentive actual values.

#### **Data function blocks**

A user-definable consistent data function block range can be operated with retentive actual values.

#### **Timing relays**

A user-definable and consistent range for timing relays can be run with retentive actual values.

**283**

#### **Requirements**

In order to make data retentive, the relevant markers and function blocks must have been declared as retentive.

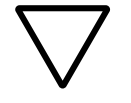

#### **Attention!**

The retentive data is saved every time the power supply is switched off, and read every time the device is switched on. The data integrity of the memory is guaranteed for 10<sup>10</sup> read/write cycles.

## **Setting retentive behaviour**

Requirement: easy must be in STOP mode.

 $\blacktriangleright$  Switch to the System menu.

If easy is protected by a password, the System menu will not be available until easy is "unlocked" (see  $\rightarrow$  Section ["Unlocking easy"](#page-270-0) from [Page 267](#page-270-0)).

The default setting of easy is for no retentive actual value data to be selected. When easy is in STOP mode or has been switched to a de-energized state, all actual values are cleared.

- Switch to STOP mode.
- $\blacktriangleright$  Switch to the System menu.
- $\blacktriangleright$  Proceed to the SYSTEM menu and continue to the RETENTION… menu.
- **Example 200 Press the OK** button

The first screen display is the selection of the marker range.

- $\blacktriangleright \sim$  Select a range.
- Press OK to access the Entry modes.
	- $-\langle \rangle$  Select a position from/to,
	- $-\sim$  Set a value.
- ▶ Save the input from .. to .. with OK.

RUN MODE CARD MODE LIGHTING RETENTION æ

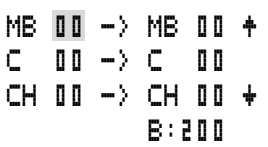
**Retention**

Press **ESC** to exit the input of the retentive ranges.

Up to six differing ranges can be selected.

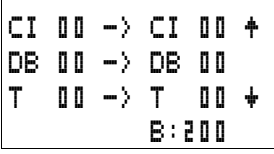

The display on the lower right  $\mathbf{E} : \mathbf{Z} \mathbf{I} \mathbf{I}$  indicates the number of free bytes.

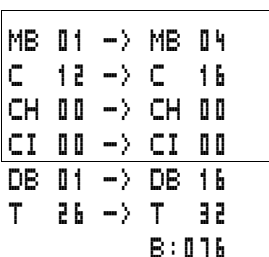

Example:

MB 01 to MB 04, C 12 to C 16, DB 01 to DB 16, T 26 to T 32 should be retentive.

124 bytes have been assigned to the retentive data range. 76 bytes are still available.

#### **Deleting ranges**

Set the ranges to be erased to the values from 00 to 00.

e.g.: MB  $\Box$   $\Box$   $\Box$   $\Box$   $\Box$   $\Box$  The markers are no longer retentive.

### **Deleting retentive actual values of markers and function blocks**

The retentive actual values are cleared if the following is fulfilled (applies only in STOP mode):

- When the circuit diagram is transferred from EASY-SOFT(-PRO) (PC) or from the memory card to easy, the retentive actual values are reset to 0. This also applies when there is no program on the memory card. In this case the old circuit diagram is retained in easy.
- When changing the respective retentive range.
- When the circuit diagram is deleted via the DELETE PROGRAM menu.

**285**

#### **Transferring retentive behaviour**

The setting for retentive behaviour is a circuit diagram setting. In other words, the setting of the retentive menu may also under certain circumstances be transferred to the memory card or by uploading or downloading from the PC.

#### **Changing the operating mode or the circuit diagram**

When the operating mode is changed or the easy circuit diagram is modified, the retentive data is normally saved together with their actual values. The actual values of relays no longer being used are also retained.

#### **Changing the operating mode**

If you change from RUN to STOP and then back to RUN, the actual values of the retentive data will be retained.

#### **Modifying theeasy circuit diagram**

If a modification is made to the easy circuit diagram, the actual values will be retained.

# **Changing the startup behaviour in the SYSTEM menu**

The retentive actual values are retained in easy regardless of the setting.

#### **Modification of the retentive range**

If the set retentive ranges are reduced, only the actual values saved in the range will remain.

If the retentive range is extended, the older data is retained. The new data is written with the current actual values in RUN mode.

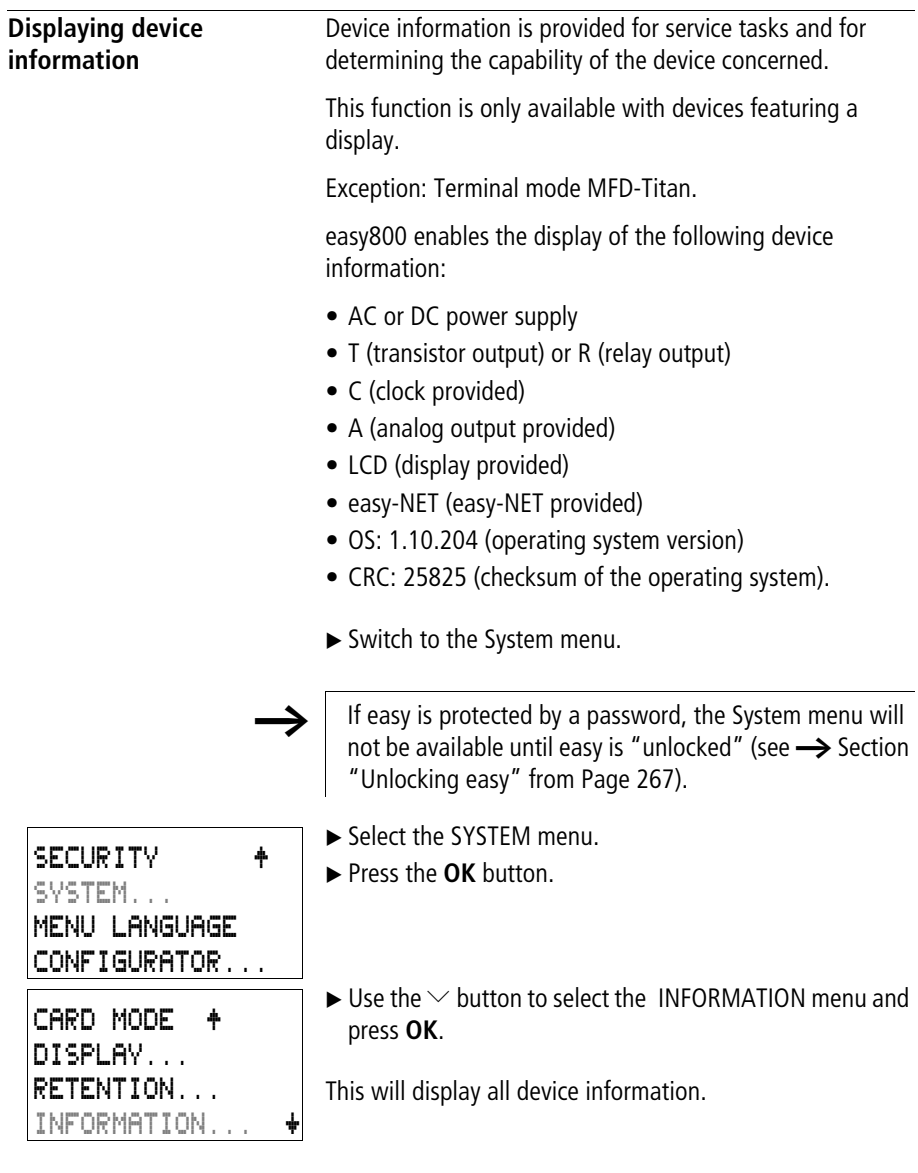

**easy Settings**

DC TCA LCD NET OS : 1.10.208 CRC: 21779

Example: EASY822-DC-TC

Example: EASY819-DC-RC

Press **ESC** to leave the display.

OS : 1.10.208 CRC: 21779

DC RC LCD NET

CARD MODE + DISPLAY... RETENTION... INFORMATION... æ

# **7 Inside easy**

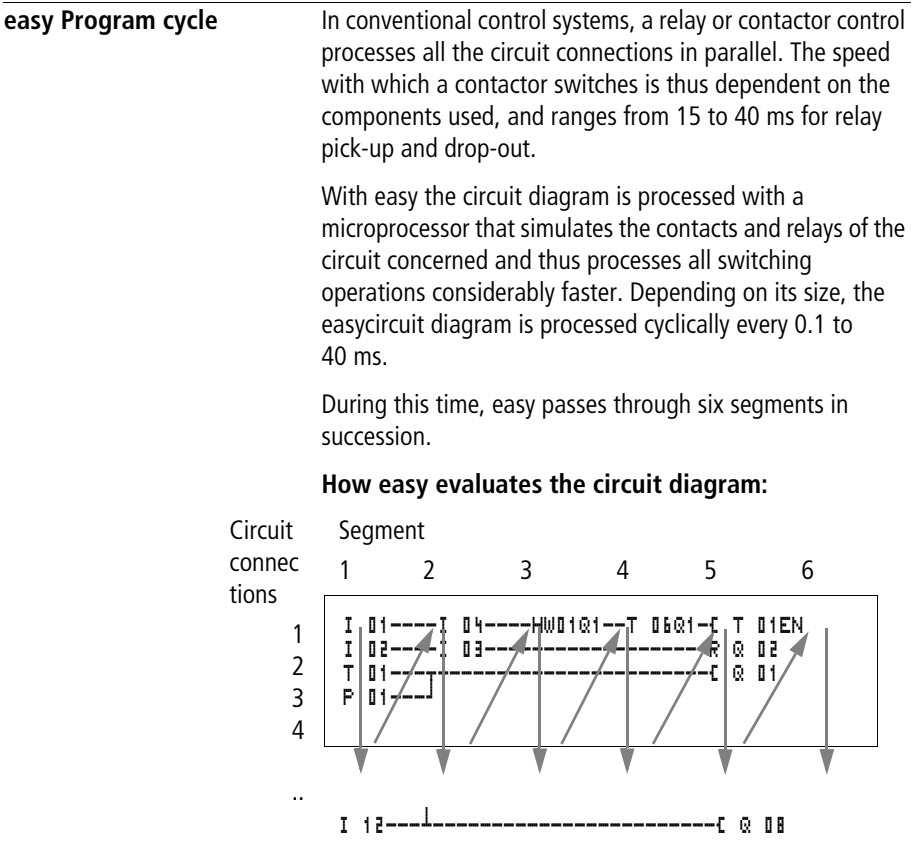

In the first four segments easy evaluates the contact fields in succession. easy checks whether contacts are switched in parallel or in series and saves the switching states of all contact fields.

In the fifth segment, easy assigns the new switching states to all the coils in one pass.

The sixth segment is located outside of the circuit diagram. easy uses this to:

#### **Evaluating function blocks**

- process the function blocks which are used: the output data of a function block is updated immediately after processing. easy processes the function blocks according to the function block list  $\leftrightarrow$  FUNCTION RELAYS menu) from top to bottom. You can sort the function block list with EASY-SOFT (-PRO) from Version 4.04. You can then for example, use the results consecutively.
- to establish contact to the "outside world": The output relays Q 01 to Q (S).. are switched and the inputs I1 to I (R).. are read once more.
- easy also copies all the new switching states to the status image register.
- exchange all data on the easy-NET network (read and write).

easy only uses this status image for one cycle. This ensures that each circuit connection is evaluated with the same switching states for one cycle, even if the input signals I1 to I12 change their status several times within a cycle.

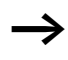

The following must be observed when operating a PID controller function block!

The cycle time of the program must be less than the scan time of the controller. If the cycle time is greater than the controller scan time, the controller will not be able to achieve constant results.

#### **Effects on the creation of the circuit diagram**

easy evaluates the circuit diagram in these six segments in succession. You should take into account two factors when creating your circuit diagram.

- The changeover of a relay coil does not change the switching state of an associated contact until the next cycle starts.
- Always wire forward or from top to bottom. Never work backwards.

# **Example: self-latching with own contact**

Start condition: Inputs I1 and I2 are switched on. Q1 is switched off.

This is the circuit diagram of a self-latching circuit. If I1 and I2 are closed, the switching state of relay coil  $\mathbb{L} \times \mathbb{L}$  is "latched" via contact  $@$   $@1$ .

- **1st cycle:** Inputs I1 and I2 are switched on. Coil Q1 picks up.
- Contact  $\ddot{Q}$  01 remains switched off since easy evaluates from left to right. The first coil field was already passed when easy refreshes the output image in the 6th segment.
- **2nd cycle:** The self-latching now becomes active. easy has transferred the coil states at the end of the first cycle to contact  $\bar{Q}$  01.

# **Example: Do not wire backwards**

This example is shown in [Section "Creating and modifying](#page-109-0)  [connections"Page 106](#page-109-0). It was used here to illustrate how NOT to do it.

In the third rung, easy finds a connection to the second rung in which the first contact field is empty. The output relay is not switched.

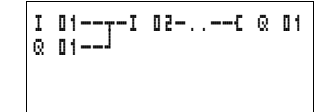

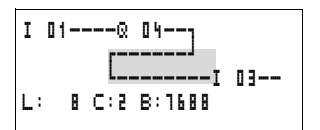

When wiring more than four contacts in series, use one of the marker relays.

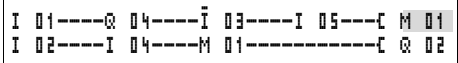

Figure 124: Circuit diagram with M 01 marker relay

#### **How easy evaluates the high-speed counters CF, CH and CI**

In order to evaluate the count pulses of 5 kHz, the highspeed counter function blocks operate with an interrupt routine. The length of the circuit diagram and the associated cycle time has no effect on the counter result.

<span id="page-295-0"></span>**Delay times for inputs and outputs** The time from reading the inputs and outputs to switching contacts in the circuit diagram can be set in easy via the delay time.

> This function is useful, for example, in order to ensure a clean switching signal despite contact bounce.

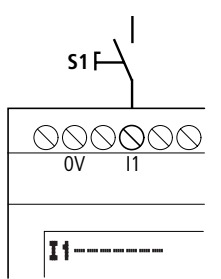

Figure 125: easy input assigned a switch

easy-DC and easy-AC units function with different input voltages and therefore also have different evaluation methods and delay times.

# **Delay times with easy-DC basic units**

The delay time for DC signals is 20 ms.

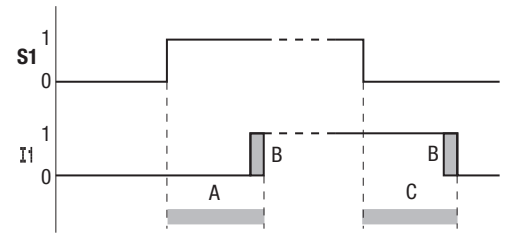

Figure 126: Delay times for easy-DC

An input signal S1 must therefore be 15 V or 8 V for at least 20 ms on the input terminal before the switch contact will change from 0 to 1 (A). If applicable, this time must also include the cycle time (B) since easy does not detect the signal until the start of a cycle.

The same debounce delay (C) applies when the signal drops out from 1 to 0.

If you use high-speed counter function blocks, the debounce delay time for the inputs is 0.025 ms. Otherwise it is not possible to count high-speed signals.

If the debounce is switched off, easy responds to an input signal after just 0.25 ms.

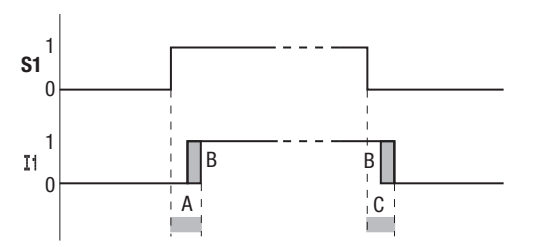

Figure 127: Switching behaviour with input debounce disabled

Typical delay times with the debounce delay disabled are:

- On-delay for
	- I1 to I4: 0.025 ms
	- I5 to I12: 0,25 ms (DC)
- Off-delay for
	- I1 to I4: 0.025 ms
	- I5, I6 and I9 to I10: 0.4 ms
	- I7, I8, I11 and I12: 0.2 ms (DC),

Ensure that input signals are noise-free if the input debounce is disabled. easy will even react to very short signals.

### **Delay time with easy AC basic units**

The input debounce with AC voltage signals depends on the frequency:

- On-delay
	- 80 ms at 50 Hz, 66 ms at 60 Hz
- Off-delay for
	- I1 to I6 and I9 to I12: 80 ms (66 ms)
	- I7 and I8: 120 ms (100 ms) with EASY412-AC

The corresponding values for 60 Hz are given in brackets.

## **Behaviour with and without delay time**

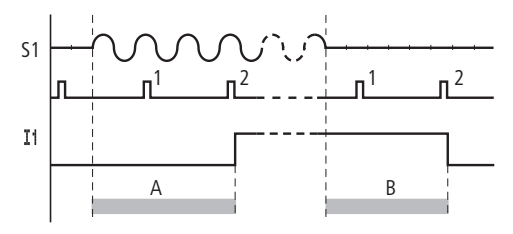

Figure 128: On-delay for easy-AC

If the debounce delay is switched on, easy checks at 40 ms (33 ms) intervals whether there is a half-wave present at an input terminal ( $1<sup>st</sup>$  and  $2<sup>nd</sup>$  pulses in A). If easy detects two pulses in succession, the device switches on the corresponding input internally.

If this is not the case, the input is switched off again as soon as easy does not detect two successive half-waves (1st and 2nd pulses in B).

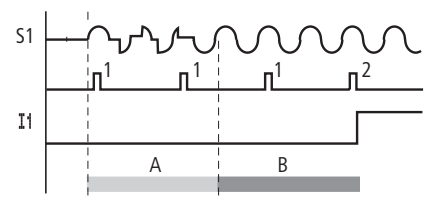

Figure 129: Push-button with bounce

If a button or switch bounces (A), the delay time may be extended by 40 ms (33 ms) (A).

If the debounce delay is switched off, the delay time is reduced.

- On-delay 20 ms (16,6 ms)
- Off-delay for I1 to I6 and I9 to I12: 20 ms (16.6 ms)
- Off-delay I7 and I8: 20 ms (16.6 ms) with EASY412-AC..

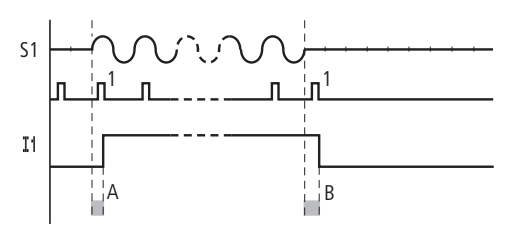

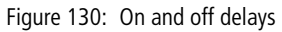

easy switches the contact as soon as it detects a pulse (A). If no pulse is detected, easy switches off the contact (B).

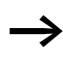

The procedure for changing the delay times is described in [Section "Delay times for inputs and outputs"](#page-295-0) on [Page 292.](#page-295-0)

<span id="page-300-0"></span>**Monitoring of shortcircuit/overload with EASY..-D.-T..** Depending on the type of easy in use, it is possible to use the internal inputs I15 and I16, R15, R16 to monitor for shortcircuits or overloads on an output.

- $\bullet$  FASY82 -D-T $\cdot$ 
	- I16: Group fault signal for outputs Q1 to Q4.
	- I15: Group fault signal for outputs Q5 to Q8.
- $\bullet$  FASY620-D-TF
	- R16: Group fault signal for outputs S1 to S4.
	- R16: Group fault signal for outputs S5 to S8.

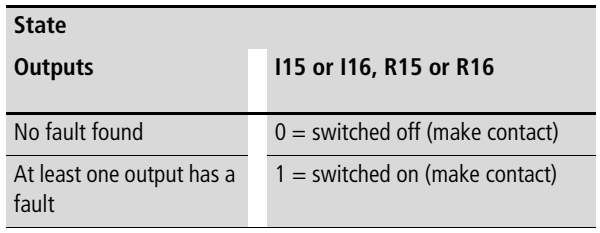

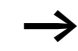

I15 and I16 can only be edited with easy versions which have transistor outputs.

The following examples are for  $116 = Q1$  to  $Q4.115$  indicates in the same way short-circuits and overloads on Q5 to Q8.

#### **Example 1: Output with fault indication**

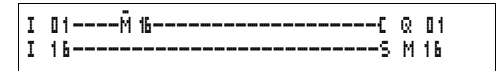

Figure 131: Circuit diagram for fault output via I16

The above circuit diagram functions as follows:

If a transistor output reports a fault, M16 is set by I16. The break contact of M16 switches off output Q1. M16 can be cleared by resetting the easy power supply.

### **Example 2: Output of operating state**

| I 01----- 16------------------------- 0 01 |  |
|--------------------------------------------|--|
|                                            |  |
|                                            |  |

Figure 132: Output of operating state

The above circuit operates as described in example 1. The signal light is triggered at Q4 for additional overload monitoring. If Q4 has an overload, it would "pulse".

**Example 3: Automatic reset of error signal**

Figure 133: Automatic reset of error signal

The above circuit diagram functions in the same way as Example 2. In addition the marker M16 is reset every 60 seconds by timing relay T08 (on-delayed, 60 s). Should I16 remain at 1, M16 will continue to be set. Q1 is set briefly to 1 until I16 switches off again.

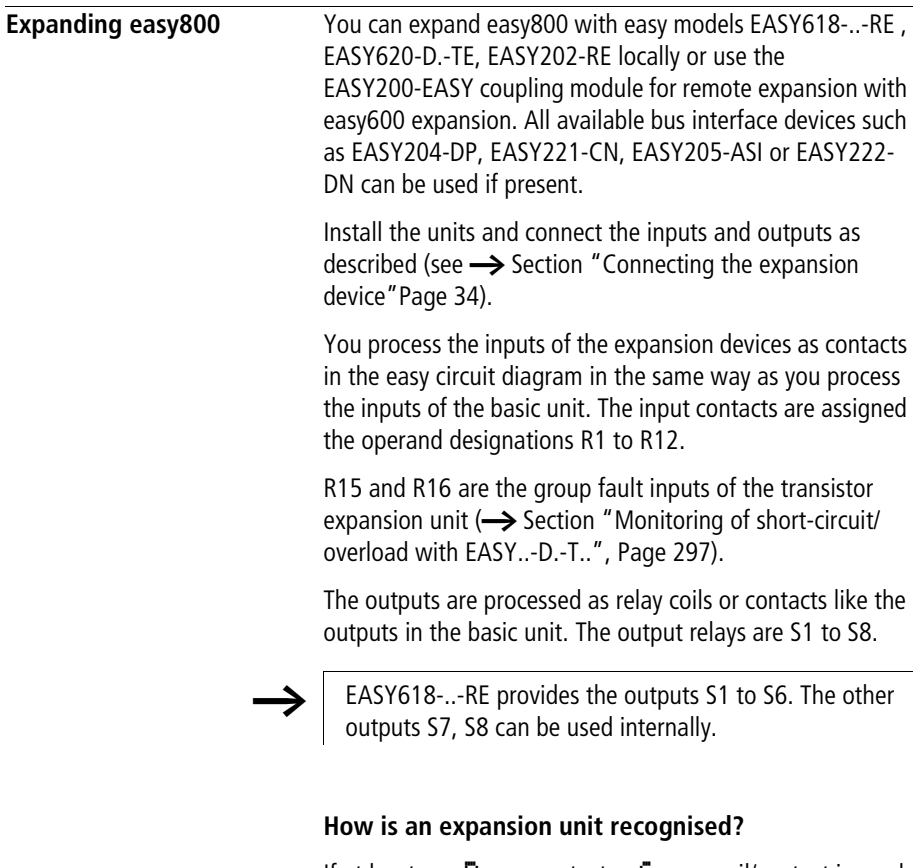

If at least one  $\bar{R}$  . contact or  $\bar{S}$  . coil/contact is used in the circuit diagram, the basic unit assumes that an expansion device is connected.

#### **Example**

Power can be applied to the expansion unit later than the basic unit. This means that the basic unit is switched to RUN when the expansion unit is absent. The following easy circuit diagram detects if the expansion unit is functional or not functional.

| I 14----M O1--------------------E : 88 |  |
|----------------------------------------|--|
|                                        |  |
|                                        |  |

Figure 134: Circuit diagram for expansion testing

As long as I 14 is 1, the remaining circuit diagram is skipped. If I 14 is 0, the circuit diagram is processed. If the expansion unit drops out for any reason, the circuit diagram is skipped. M 01 detects whether the circuit diagram was processed for at least one cycle after the power supply is switched on. If the circuit diagram is skipped, all the outputs retain their previous state.

**QA analog output** The analog output operates with decimal values between 0 and 1023. This corresponds to a 10-bit resolution. At the output this corresponds to a physical voltage between 0 V and 10 V DC.

> Negative values such as: –512 are evaluated as zero and output as 0 V DC.

Positive values greater than 1023, such as: 2047, are evaluated as 1023 and output as 10 V DC.

#### **Behaviour with assignment of values exceeding 1023**

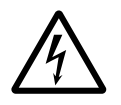

#### **Warning!**

Valid for operating system versions up to 1.02.154: If an analog output is assigned with a value greater than 1023, a physical value is output which is calculated using the following formula. The result can cause sudden steps on the analog output.

Formula for calculation of the physical value:

$$
Y = X - 1023 \times n
$$

- $Y =$  physical value
- $X =$  value which is assigned to the QA operands
- $n =$  factor which defines the frequency of occurrence of the 1023 as a whole number in "X".

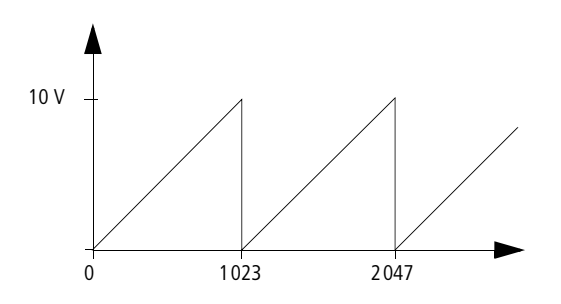

Figure 135: Step behaviour on analog output QA

**Example**  $X = 1539$ ;  $\rightarrow$  n = 1  $Y = 1539 - 1023 \times 1$  $Y = 515$  $QA = \frac{10 \text{ V}}{1023} \times 515$  $OA = 5.03 V$ 

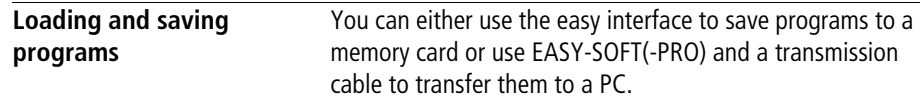

### **EASY…-..-..XMFD without display and keypad**

easy models without buttons and a display can be loaded with the easy program via EASY-SOFT-PRO or automatically from the fitted memory card every time the power supply is switched on.

#### **Program compatibility of the hardware**

All programs, even if functions are not supported by the hardware can be loaded on an easy800 device.

Example: a program with analog value comparators is loaded on an AC version. The analog value comparator works with the value zero.

#### **Interface**

The easy interface is covered. Remove the cover carefully.

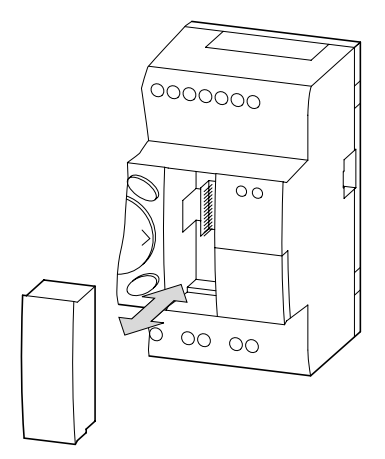

Figure 136: Remove cover and plug-in

 $\blacktriangleright$  To close the slot again, push the cover back onto the slot.

#### **COM connection**

This function is available from device version 04.

easy800 supports the COM connection via the serial interface.

# **Terminal mode**

This function is available from device version 04.

easy800 supports terminal mode via the serial interface or via easy-NET.

#### **Memory card**

The card is available as an accessory EASY-M-256K for easy800.

Circuit diagrams containing all the relevant data can be transferred from the EASY-M-256K memory to easy800.

Each memory card can hold one easy circuit diagram.

Information stored on the memory card is "non-volatile" and thus you can use the card to archive, transfer and copy your circuit diagram.

On the memory card you can save:

- the program
- all parameter settings of the circuit diagram,
- all display texts with functions
	- the system settings,
	- Debounce,
	- P Buttons,
	- Password,
	- retention on/off and range,
	- easy-NET configuration,
	- Card mode.

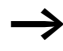

h Memory cards that are created with an easy device version  $\leq$  03 can be read with device versions  $>$  03. Memory cards that are created with a device version  $> 03$ can also only be read with device versions  $> 03$ .

 $\blacktriangleright$  Insert the memory card in the open interface slot.

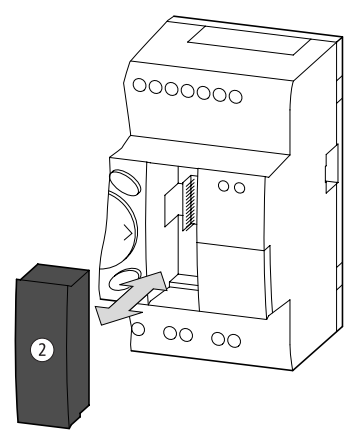

Figure 137: Fitting and removing the memory card

With easy you can insert and remove the memory card even if the power supply is switched on, without the risk of losing data.

## **Loading or saving circuit diagram**

You can only transfer circuit diagrams in STOP mode.

The easy variants without keyboard and LCD automatically transfer the circuit diagram from the memory card to the EASY…-..-..X when the supply voltage is applied, if a memory card is inserted. If the memory card contains an invalid circuit diagram, the circuit-diagram installed in the easy is retained.

#### $\blacktriangleright$  Switch to STOP mode.

- ▶ Select PROGRAM... from the main menu.
- ▶ Select the CARD... menu option.

The CARD… menu option will only appear if you have inserted a functional memory card.

# PROGRAM DELETE PROG CARD

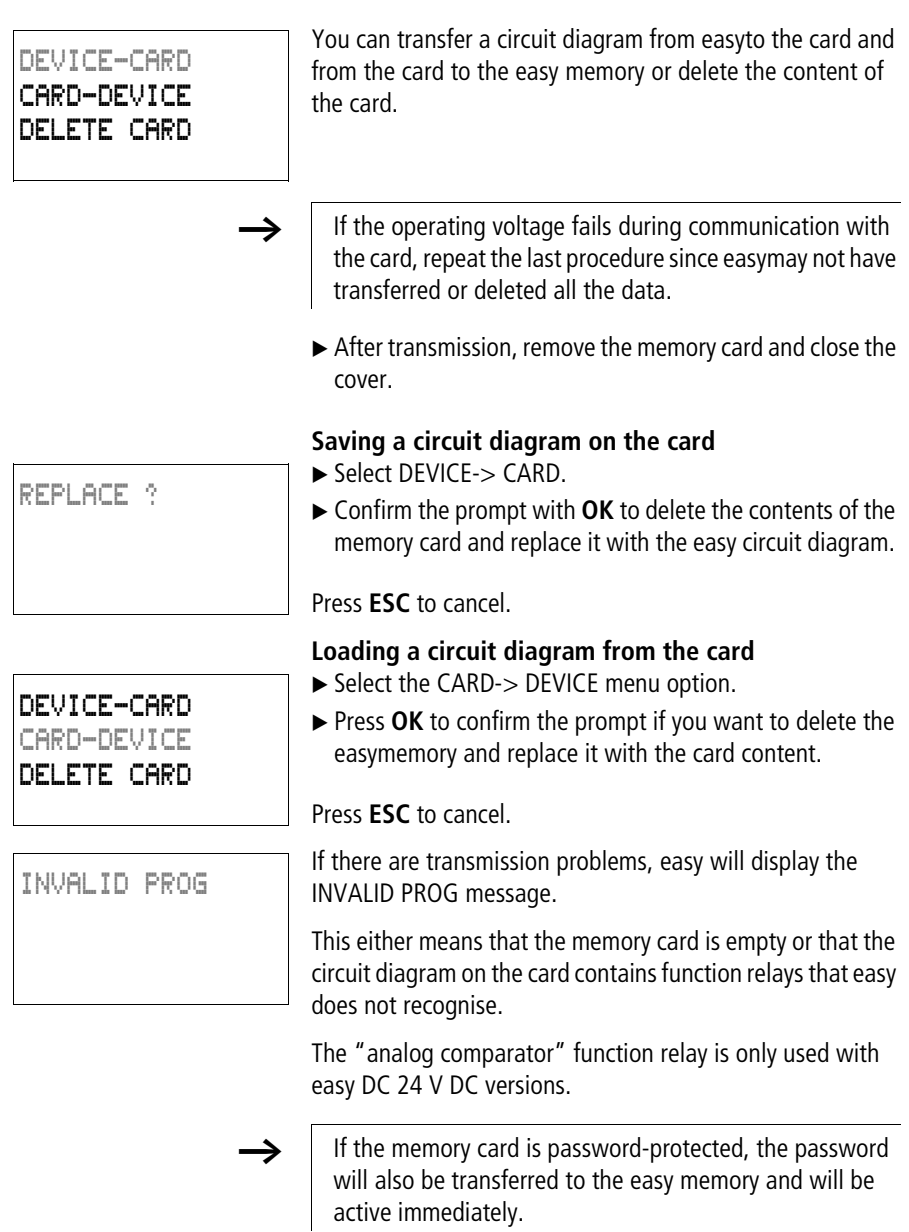

DELETE ?

# **Deleting a circuit diagram on the card**

- Select the DELETE CARD menu option.
- ▶ Press OK to confirm the prompt and to delete the card content.

Press **ESC** to cancel.

### **Memory card compatibility of the programs**

h Memory cards with programs are always read by easy800 devices with the newer (higher) operating system version. The program is executable. If programs are written with a newer operating system (higher number) on the memory card, this program can only be read and executed by the same version or a higher one.

# **EASY-SOFT (-PRO)**

EASY-SOFT (-PRO) is a PC program for creating, testing and managing programs and easy circuit diagrams.

You should only transfer data between the PC and easy using the easyPC interface cable, which is available as accessory EASY800-PC-CAB.

easy cannot exchange data with the PC while the circuit diagram display is on screen.

Use EASY-SOFT(-PRO) to transfer circuit diagrams from your PC to easy and vice versa. Switch easy to RUN mode from the PC to test the program using the current wiring.

EASY-SOFT (-PRO) provides extensive help on how to use the software.

▶ Start EASY-SOFT (-PRO) and click on Help.

The on-line help provides all additional information about EASY-SOFT (-PRO) that you will need.

 $\mathbf{2}$ **Overview** Index... About EASY-SOFT... INVALID PROG

If there are transmission problems, easy will display the INVALID PROG message.

 $\triangleright$  Clarify if the circuit diagram uses function relays which the easy unit does not recognise: The analog value comparator function relay is only available on the 24 V DC devices easy-DC and easy-DA.

If the operating voltage fails during communication with the PC, repeat the last procedure. It is possible that not all the data was transferred between the PC and easy.

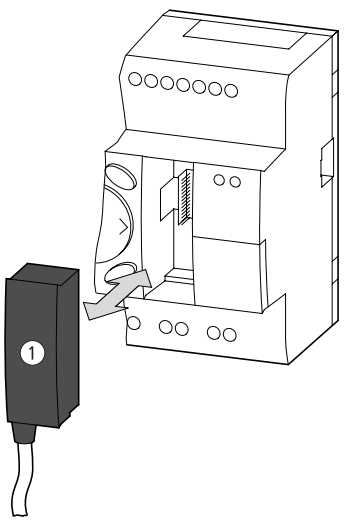

Figure 138: Fitting and removing EASY800-PC-CAB

 $\blacktriangleright$  After transmission, remove the cable and close the cover.

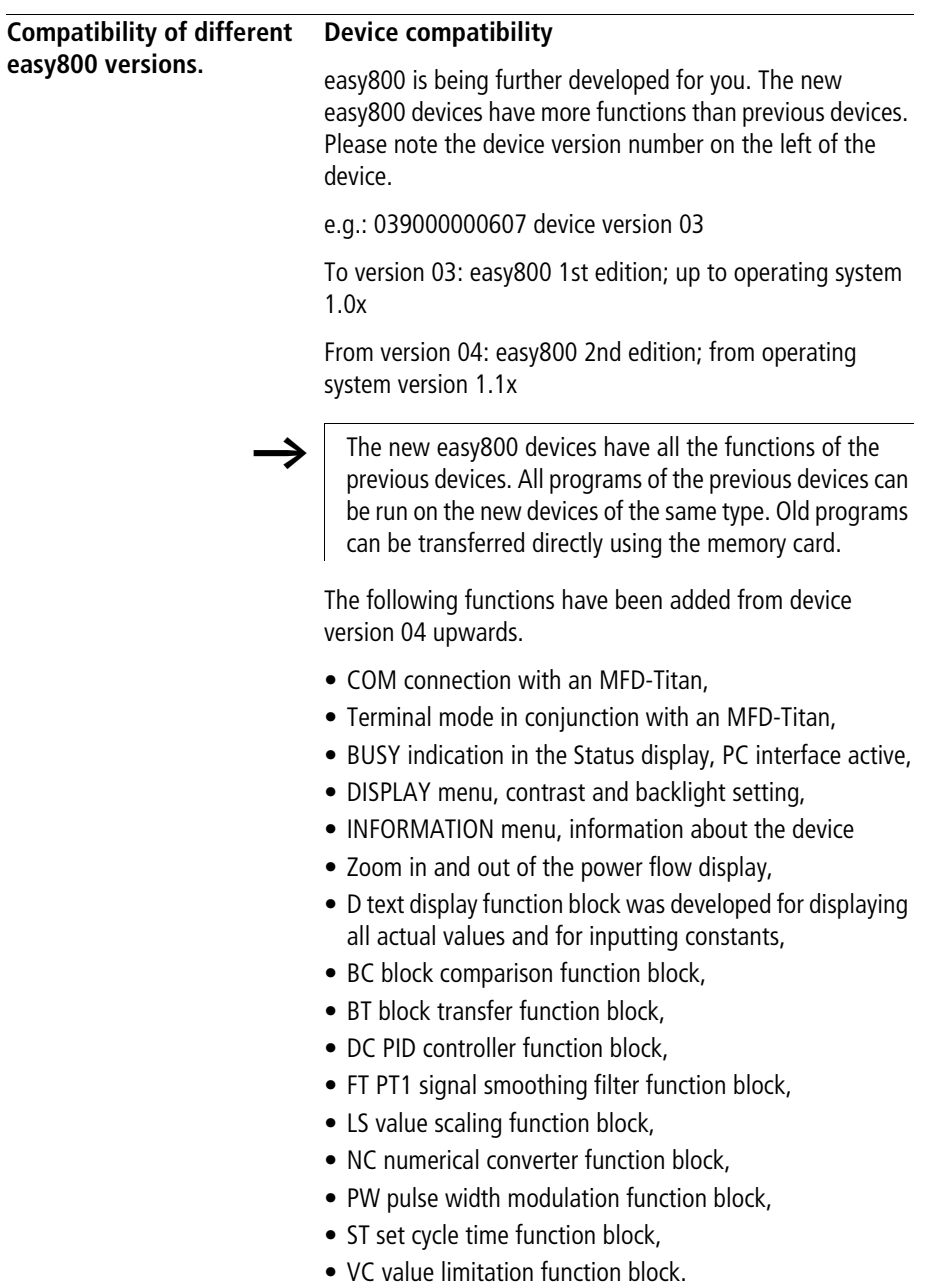

**Device version** Every easy800 has the device version number printed on the left of the device housing. The device version is indicated by the first two digits of the device number.

Example:

DC 20.4 …28.8 V 4 W

03-9000000607

This device is of device version 03.

The device version provides useful service information about the hardware version and the version of the operating system.The device version is important for selecting the correct control relay for EASY-SOFT or EASY-SOFT -PRO.

# **Appendix**

**Technical data General**

# **easy800**

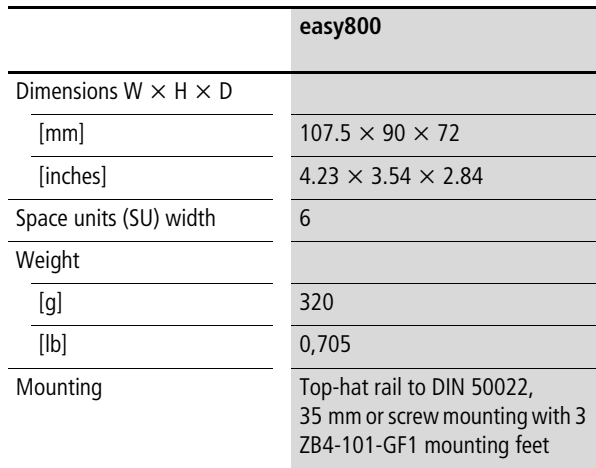

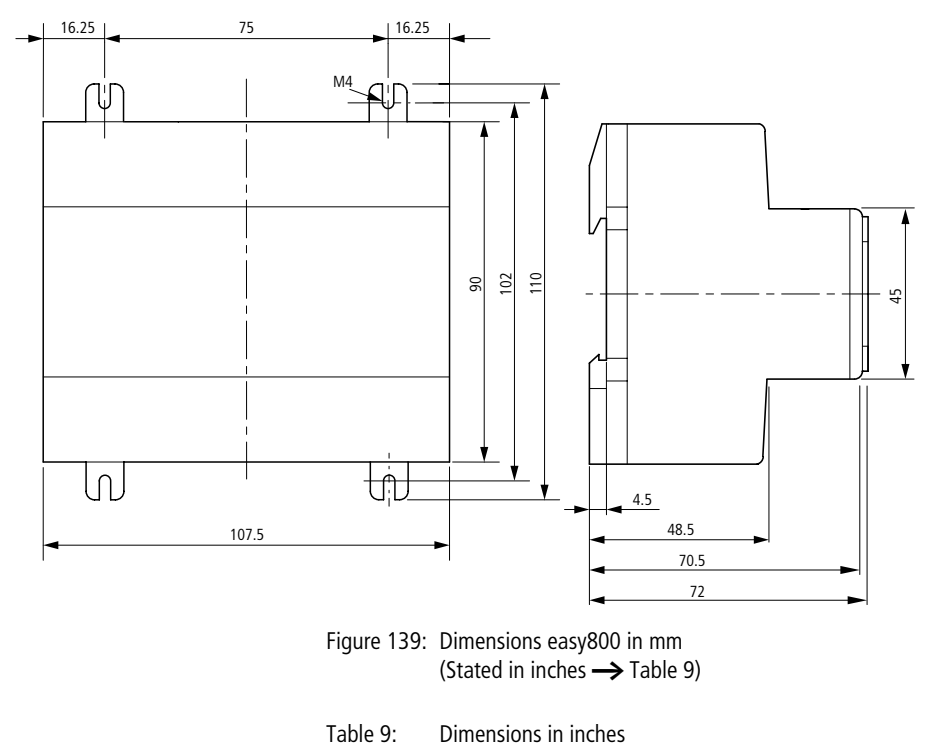

Figure 139: Dimensions easy800 in mm (Stated in inches  $\rightarrow$  Table 9)

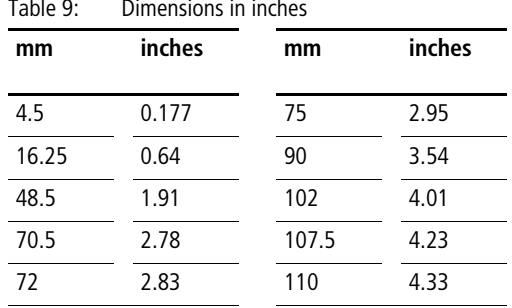

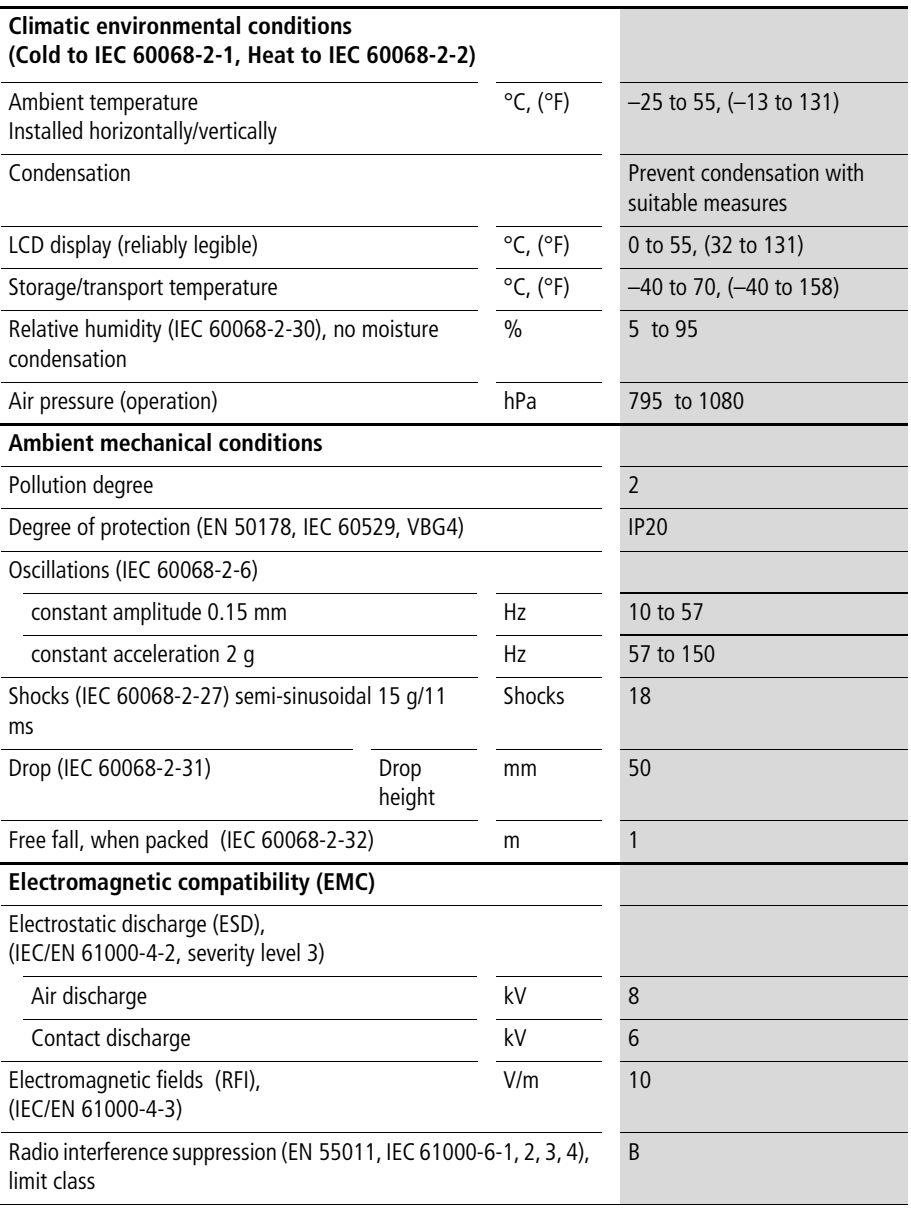

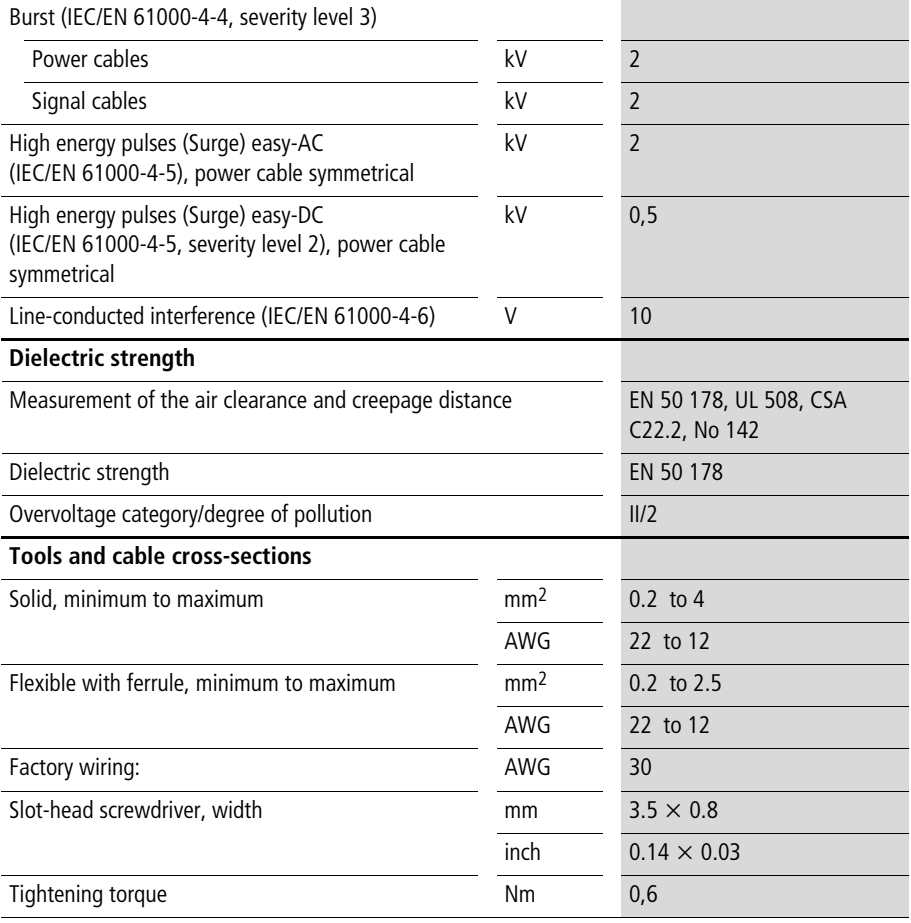

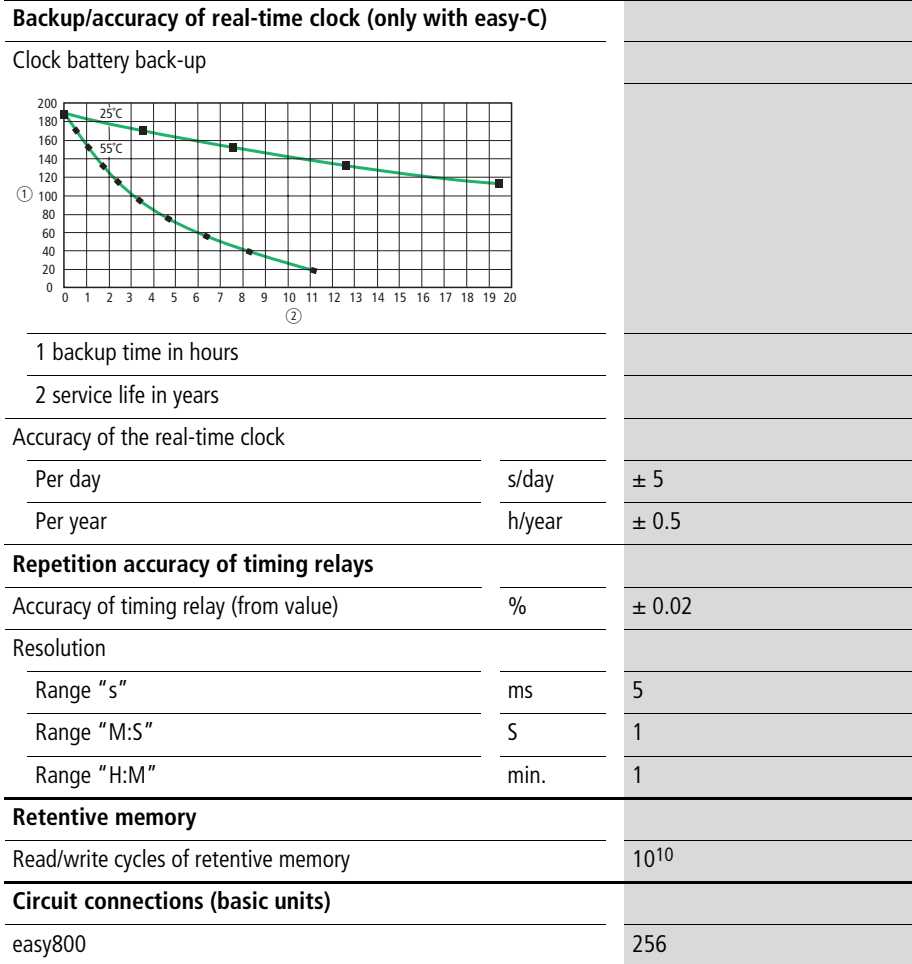

# **Power supply**

# **EASY819-AC-RC..**

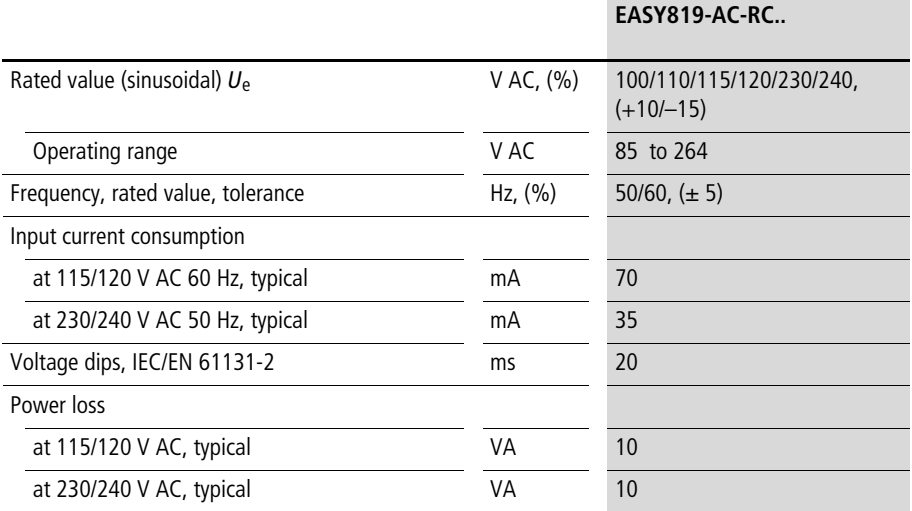

**EASY8..**-**DC**-**…**

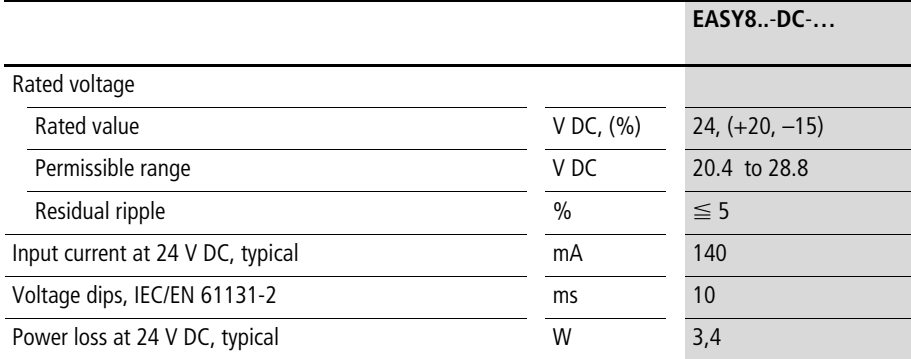

# **Inputs**

# **EASY8..-AC-…**

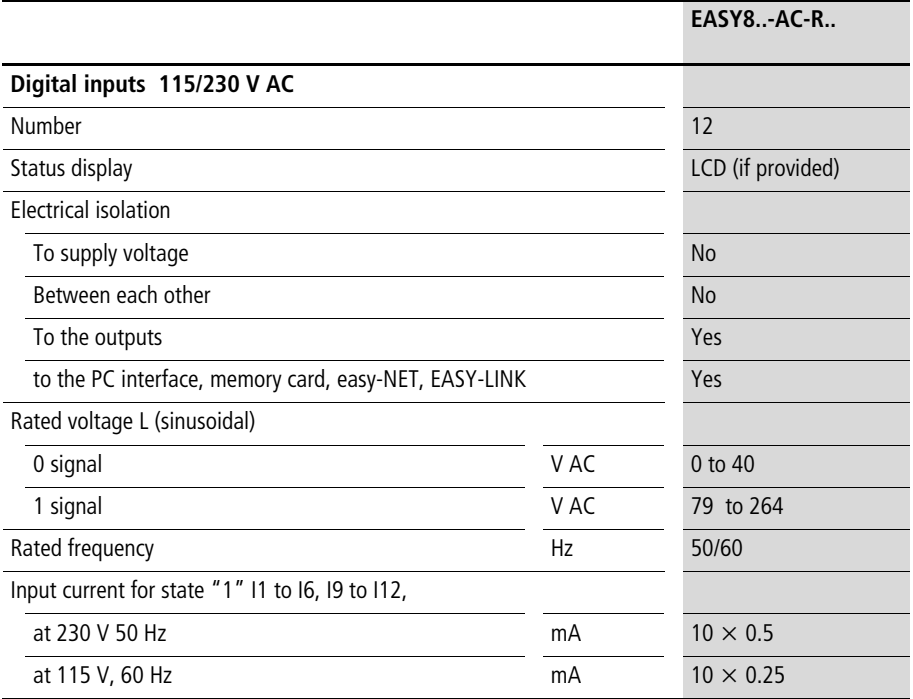

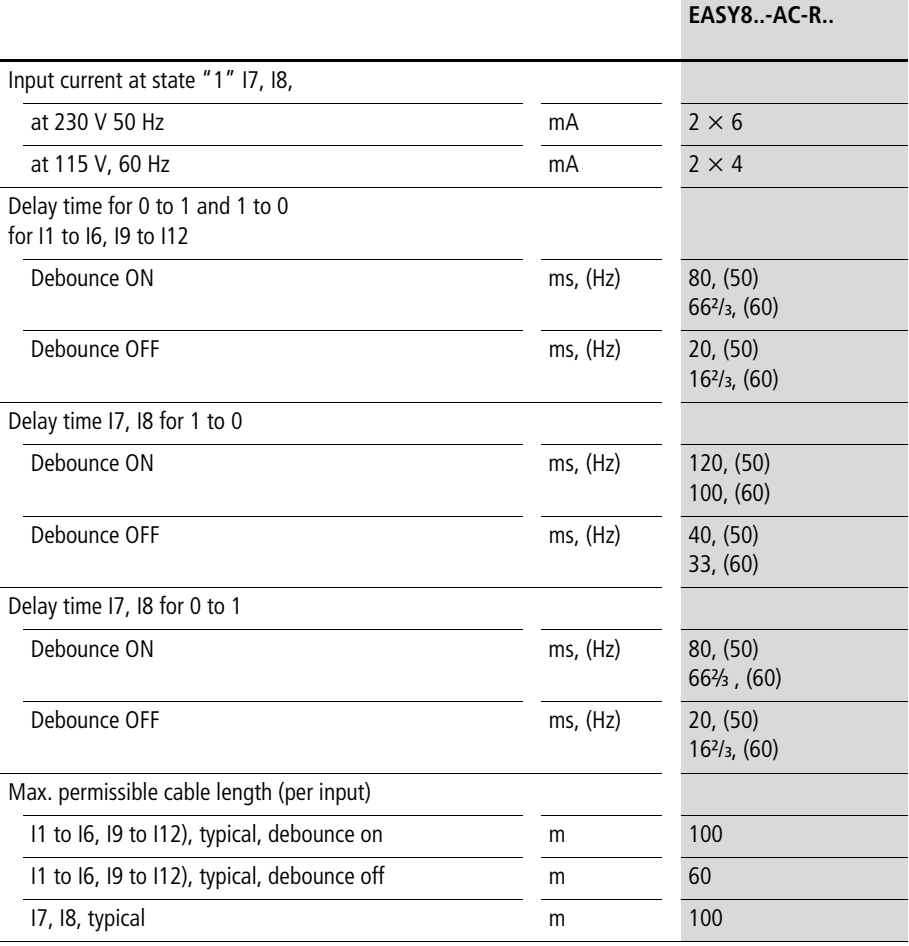
**EASY8..**-**DC**-**…**

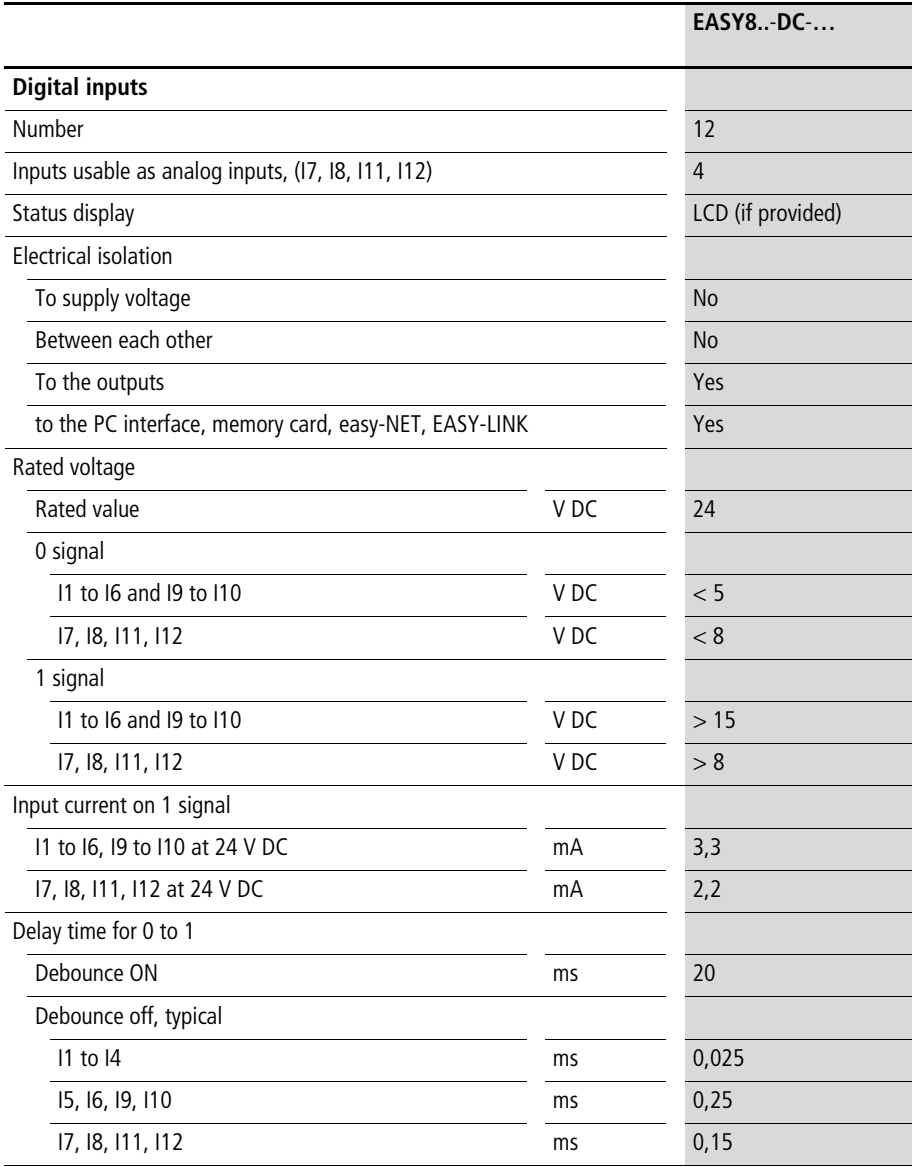

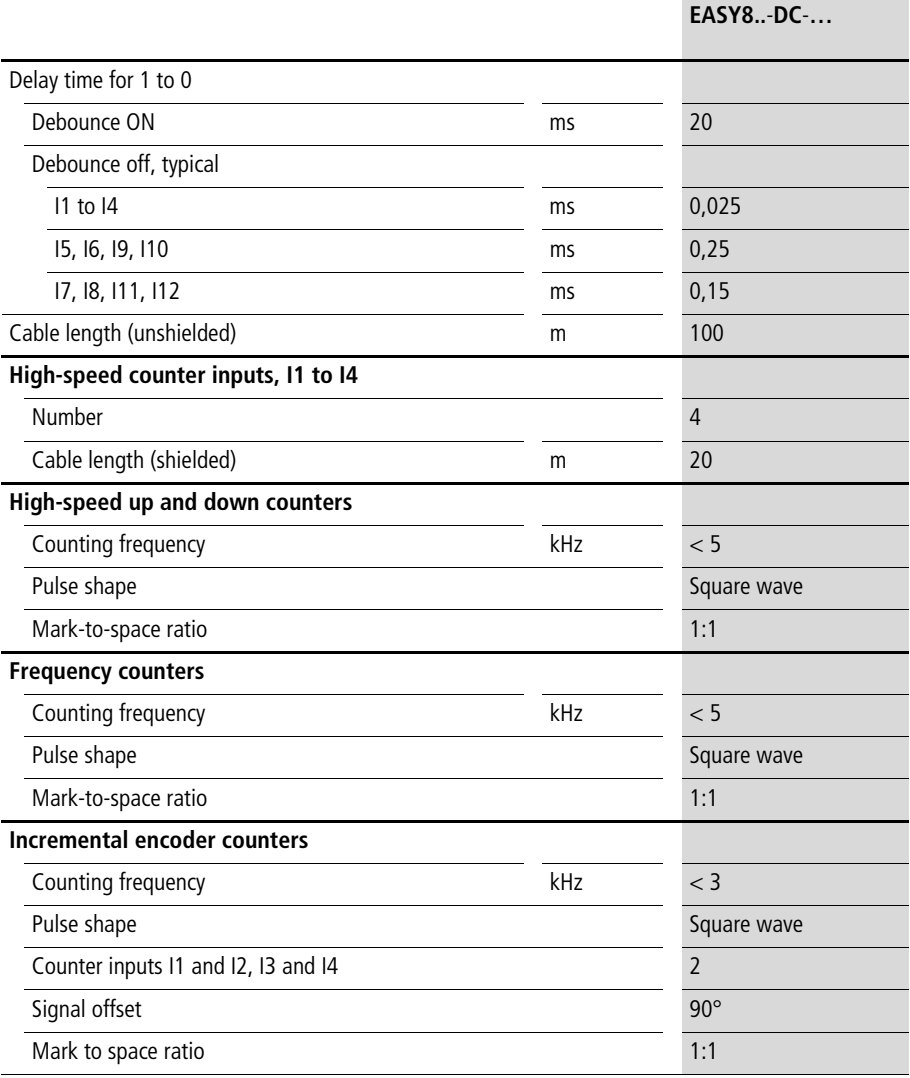

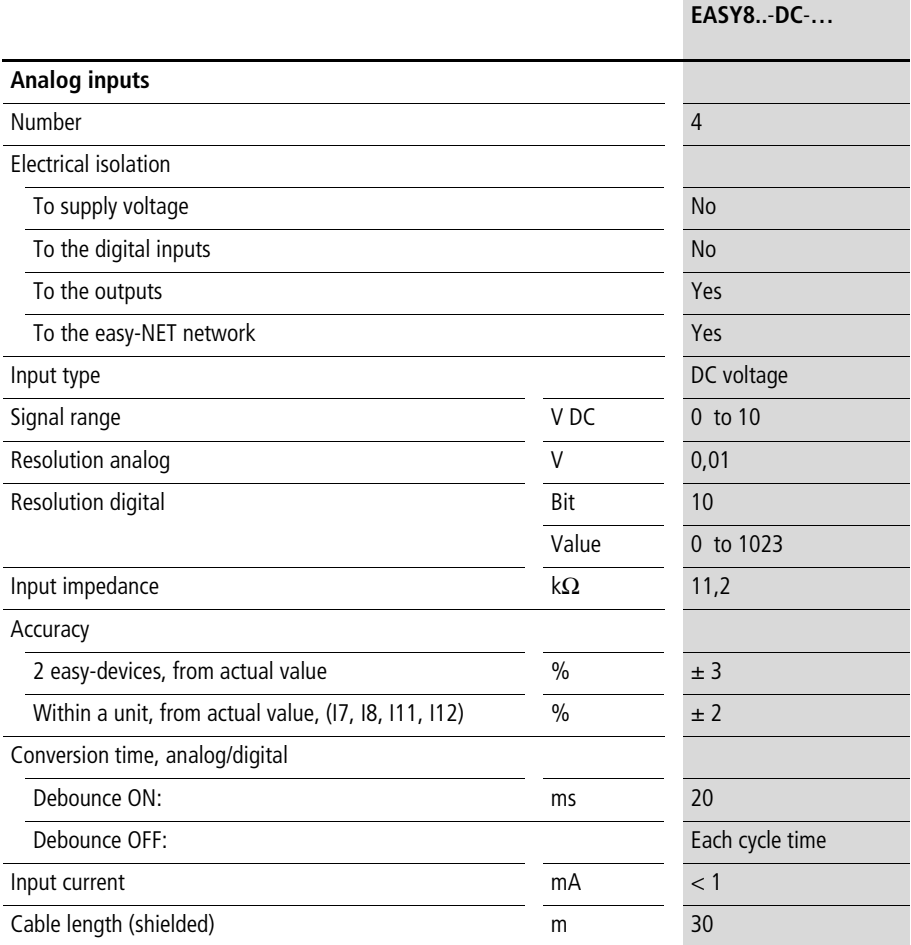

## **Relay outputs**

# **EASY8..-..-R..**

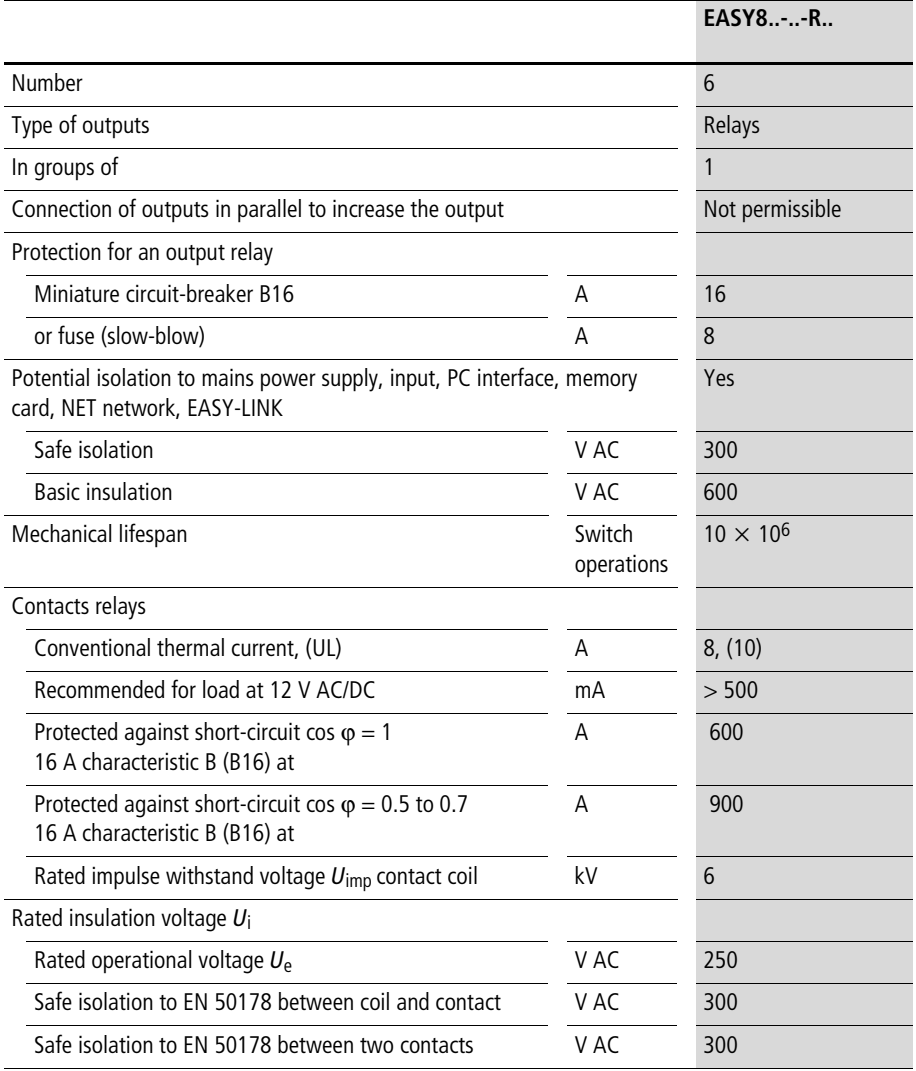

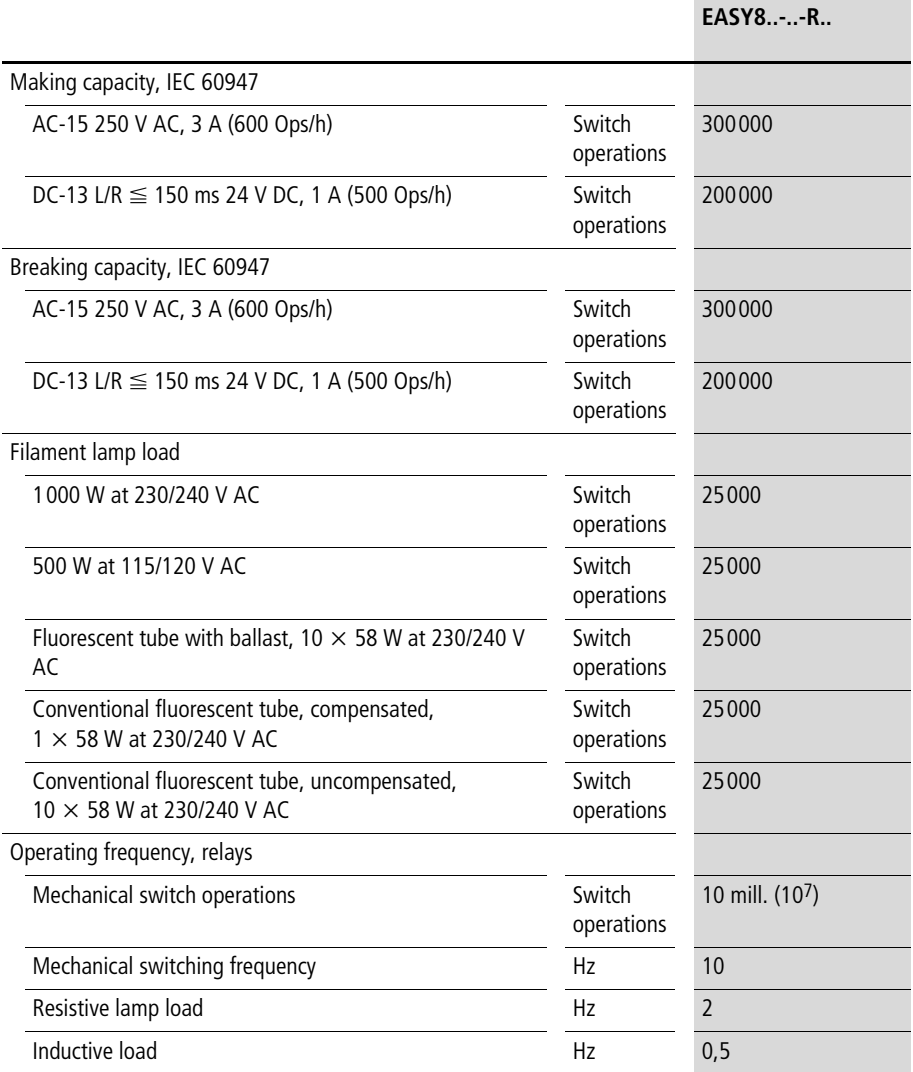

**Appendix**

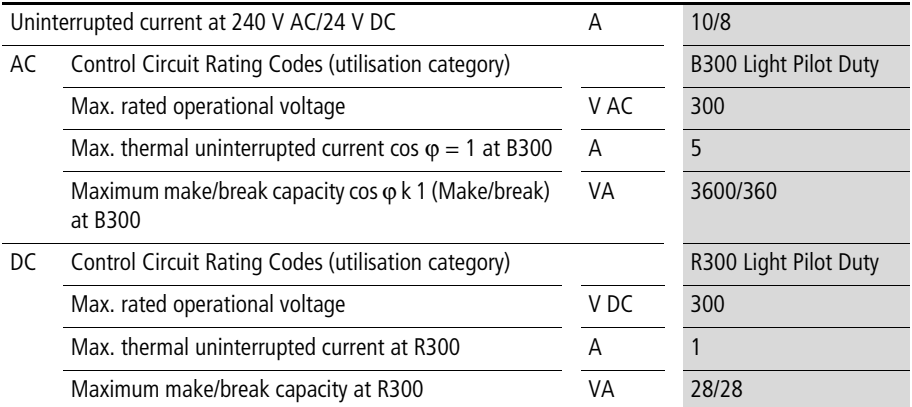

#### **UL/CSA**

## **Transistor outputs**

### **EASY8..-D.-T..**

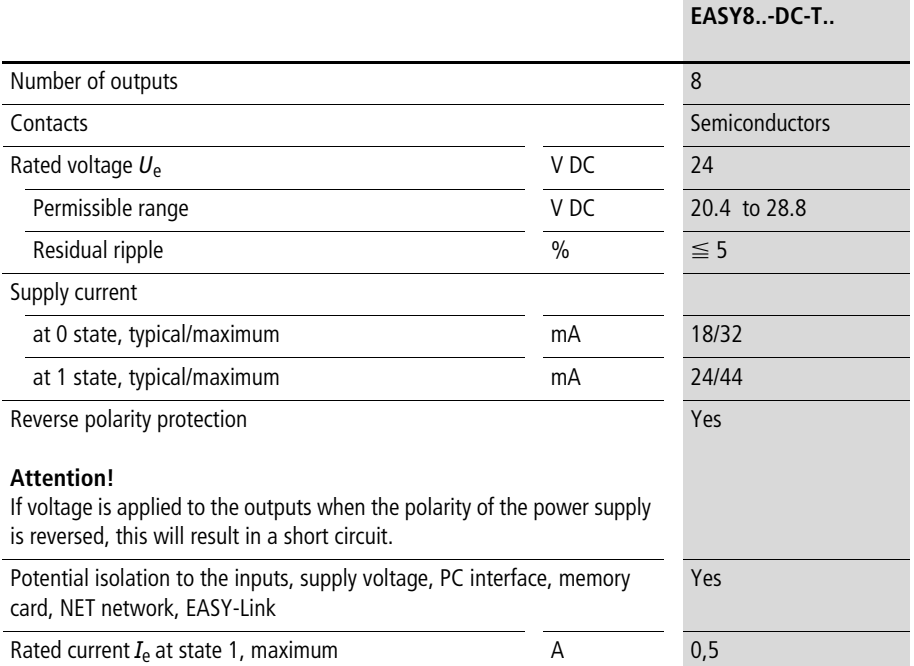

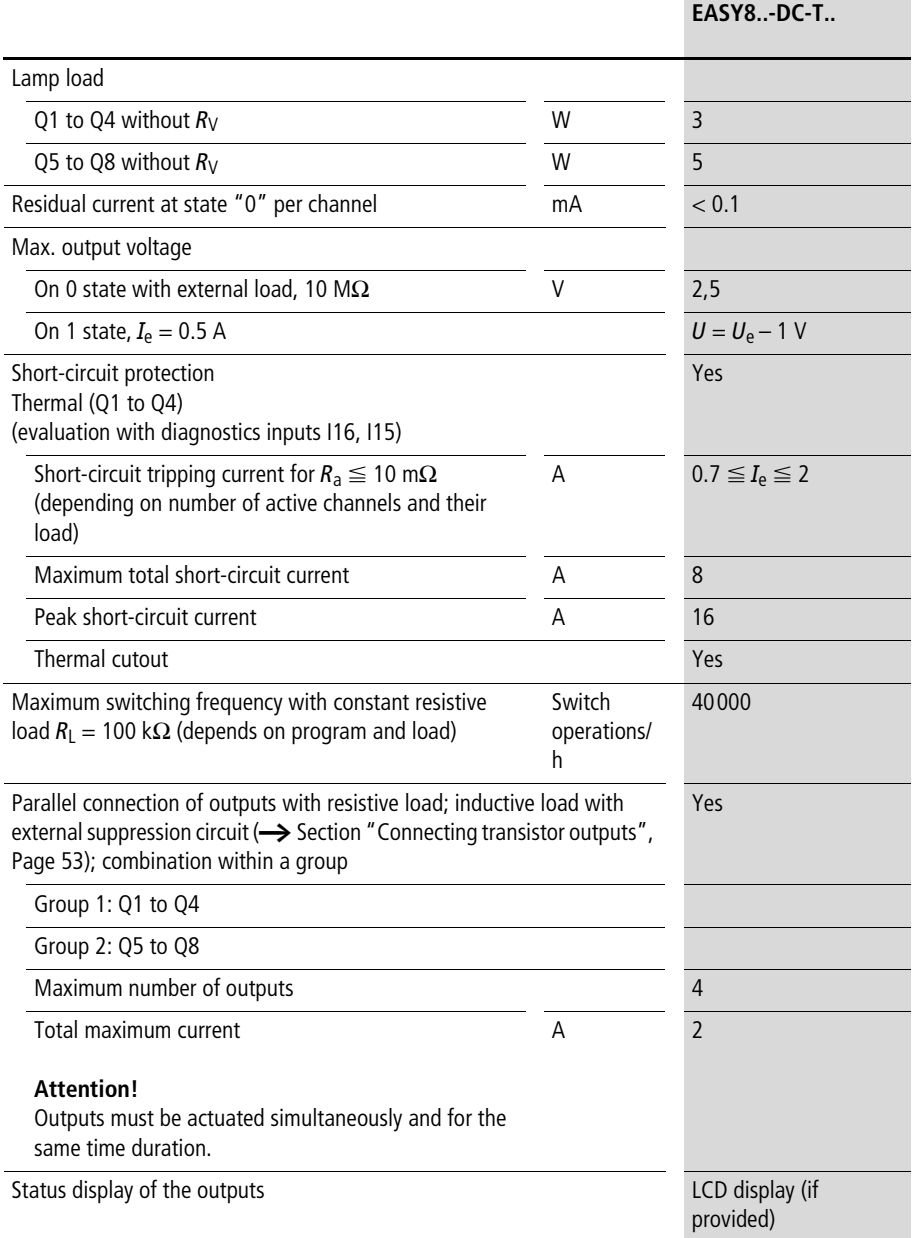

#### **Appendix**

### Inductive load **without external suppressor circuit**

General explanations:

 $T_{0.95}$  = time in milliseconds until 95 % of the stationary current is reached

$$
T_{0.95} \approx 3 \times T_{0.65} = 3 \times \frac{L}{R}
$$

Utilisation category in groups for

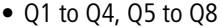

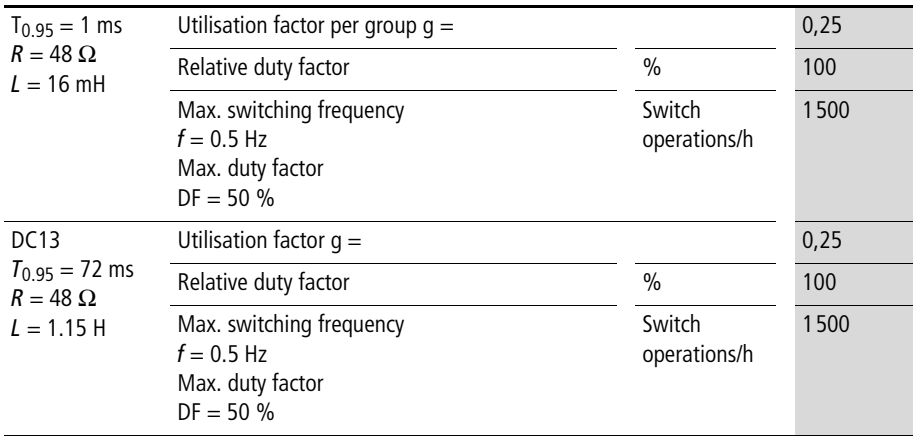

**Technical data**

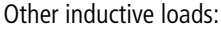

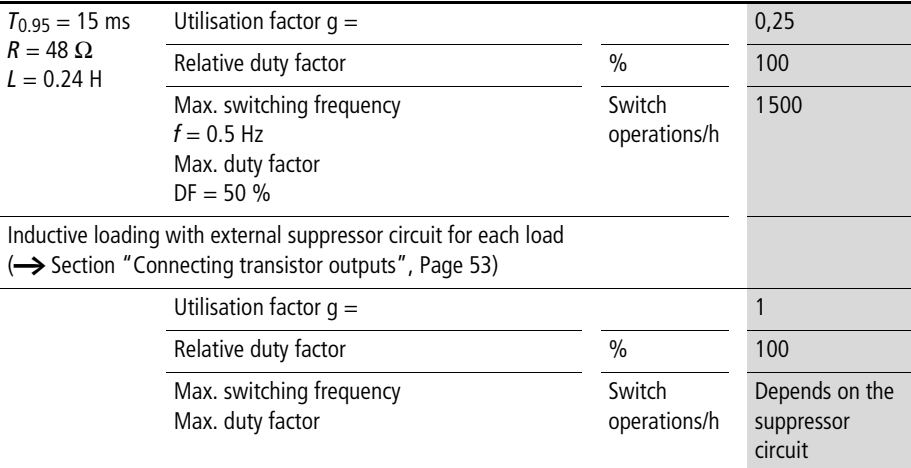

## **Analog output**

### **EASY8..-D.-T..**

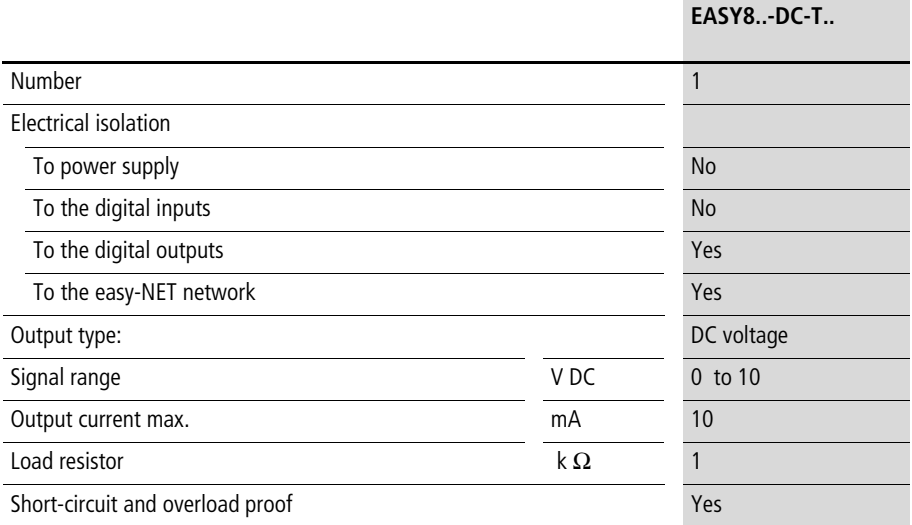

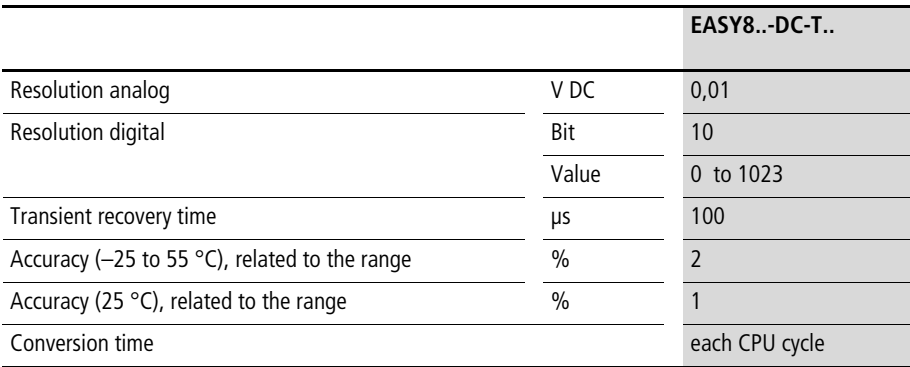

### **easy-NET Network**

**EASY8..-..-…**

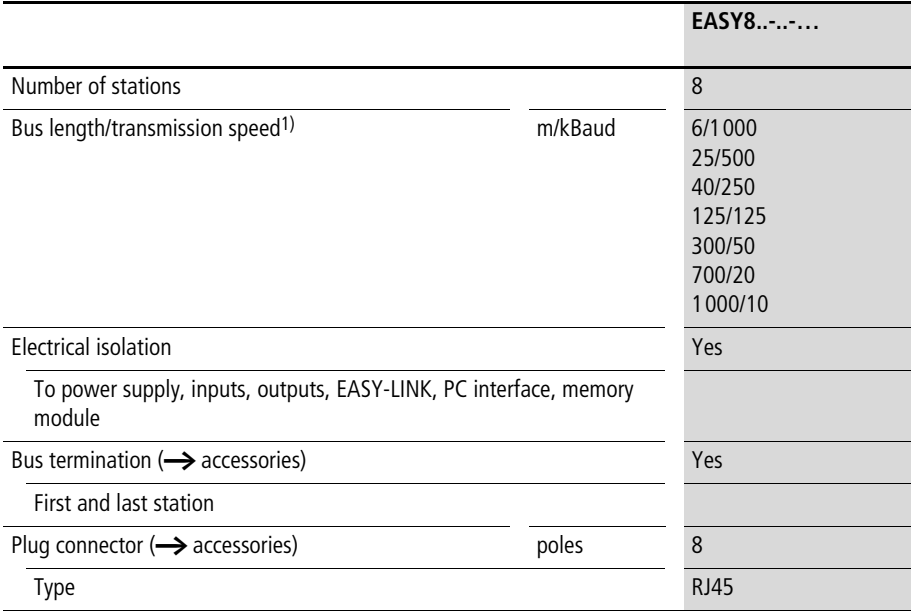

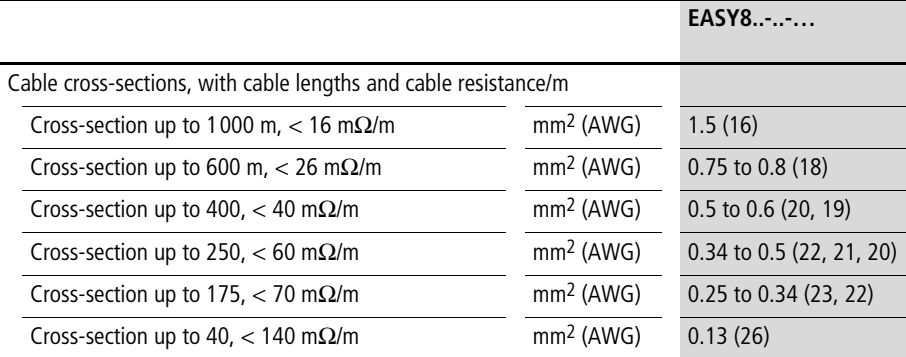

Bus lengths above 40 m can only be achieved with cables with reinforced cross-section and connection adapter.

Surge impedance: 120  $\Omega$ .

# <span id="page-335-0"></span>**List of the function blocks Function blocks**

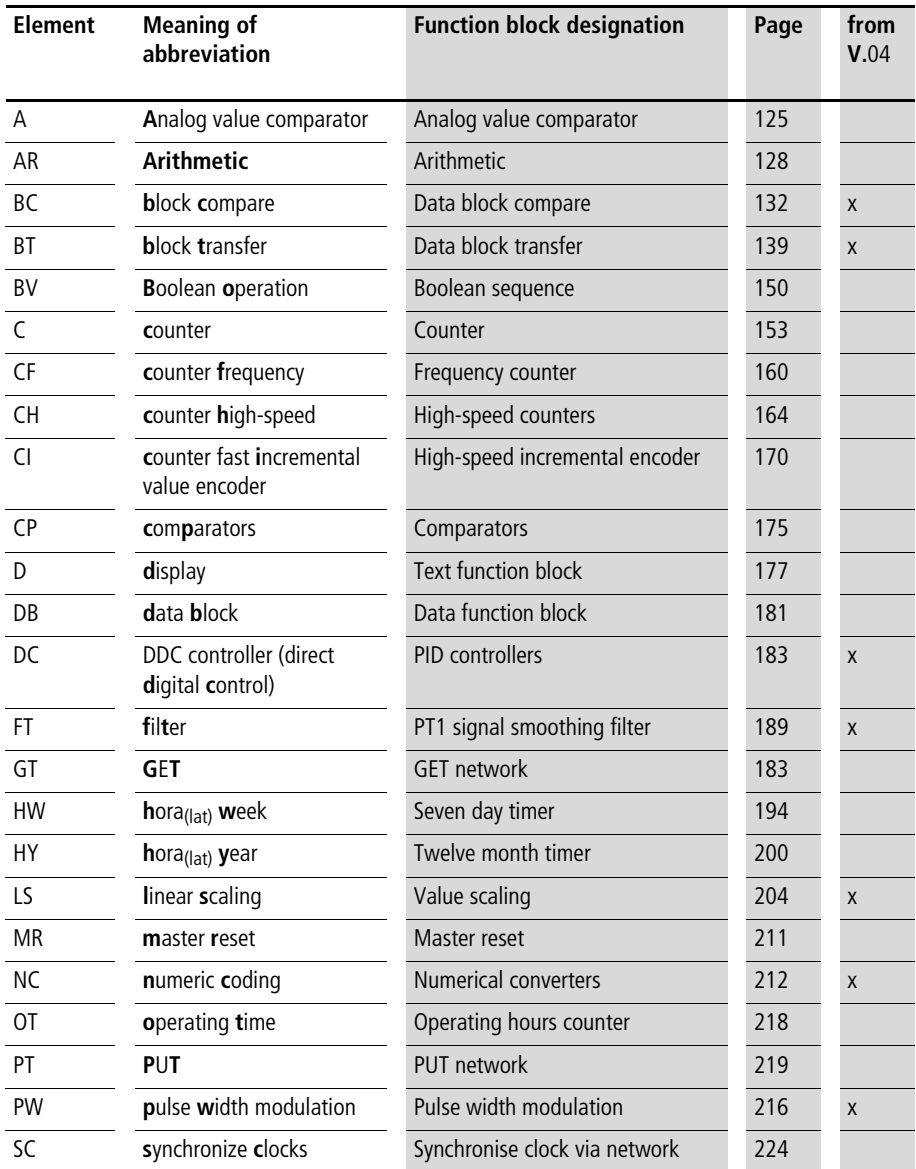

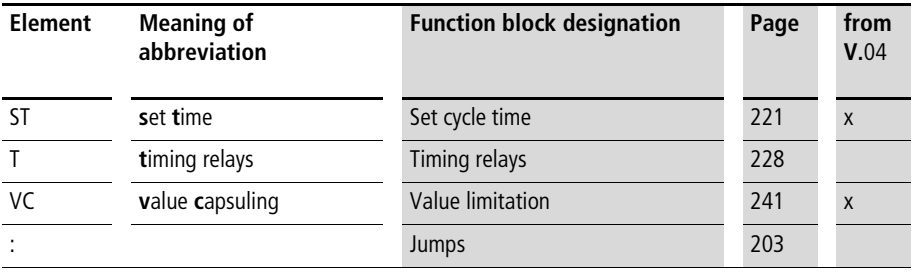

## **Function block coils**

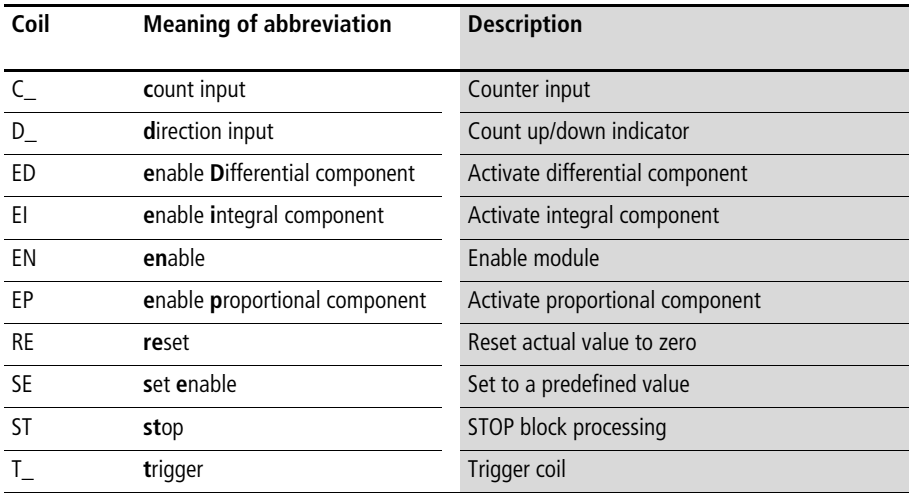

# **Function block contacts**

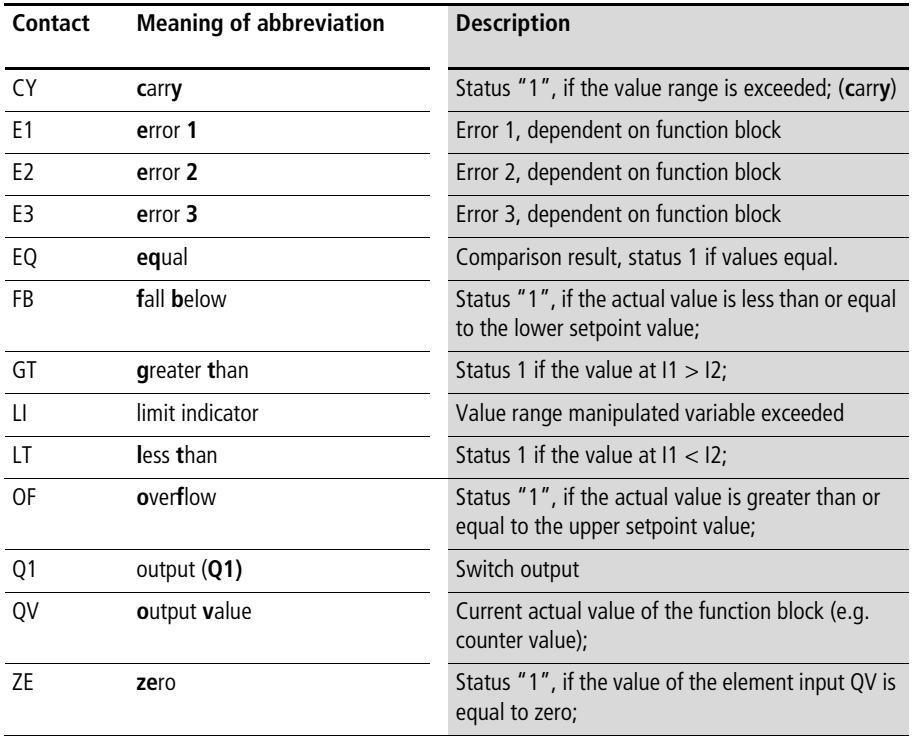

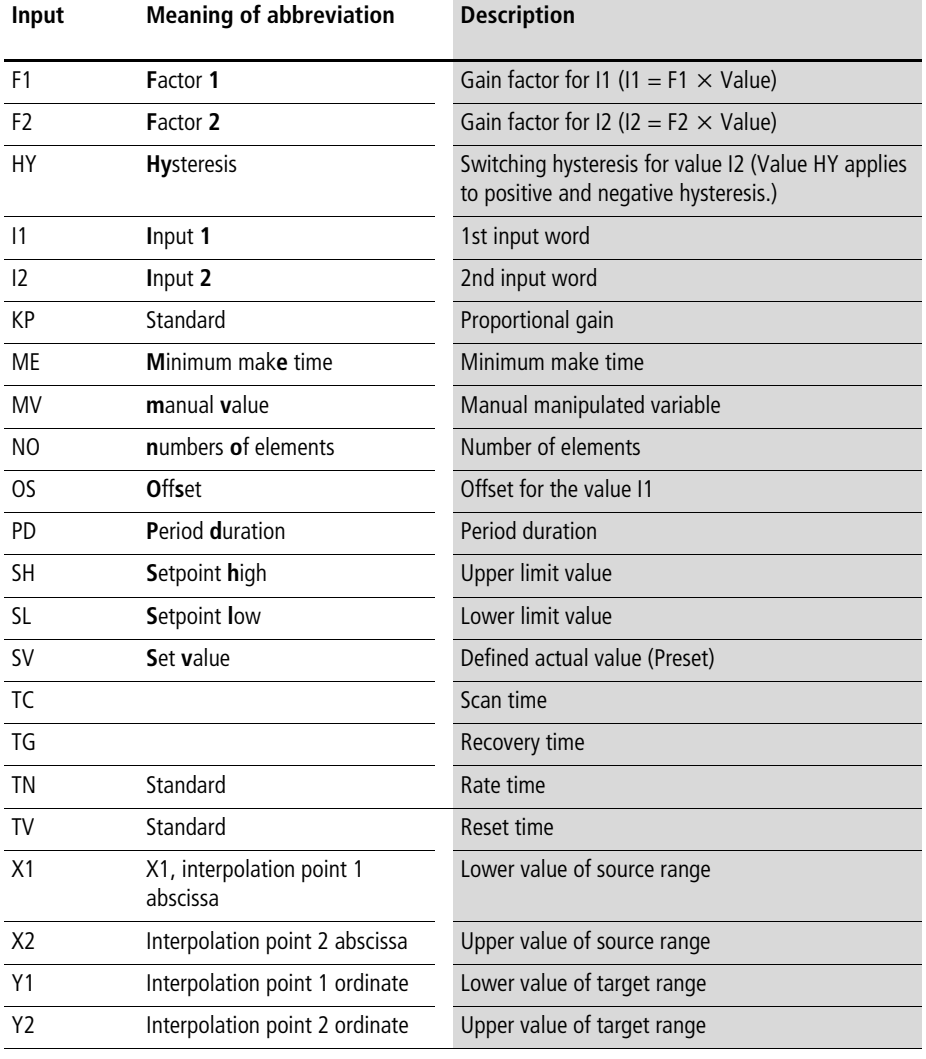

## **Function block inputs (constants, operands)**

# **Function block output (operands)**

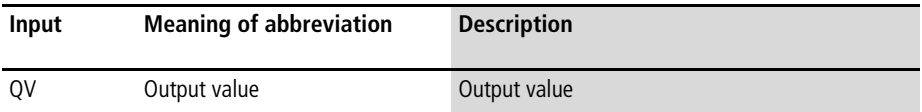

## **Other operands**

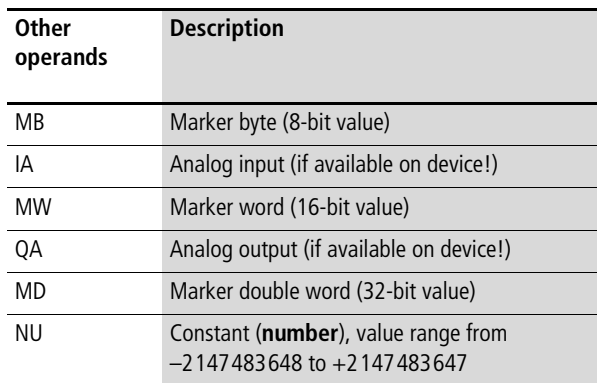

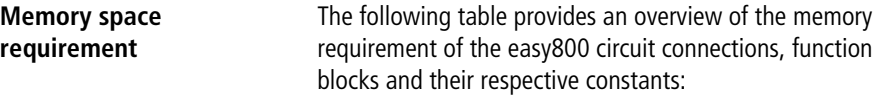

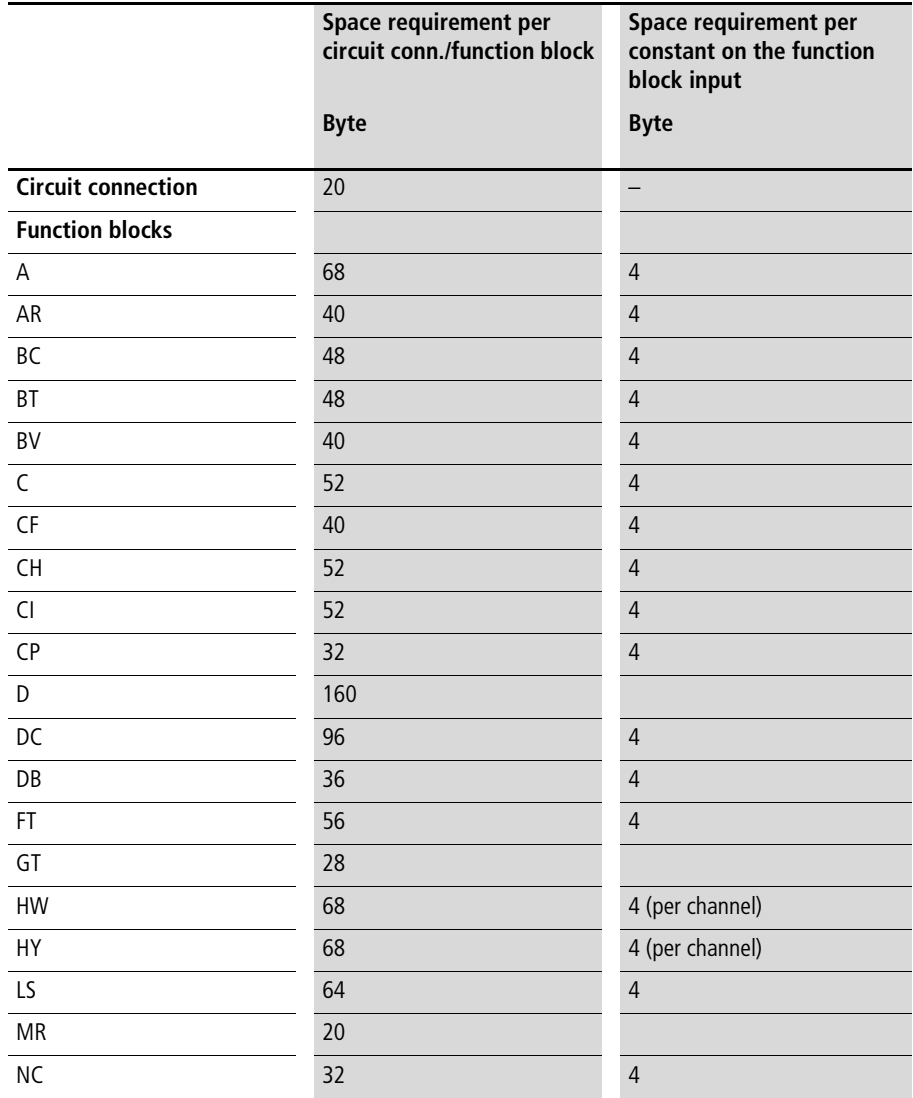

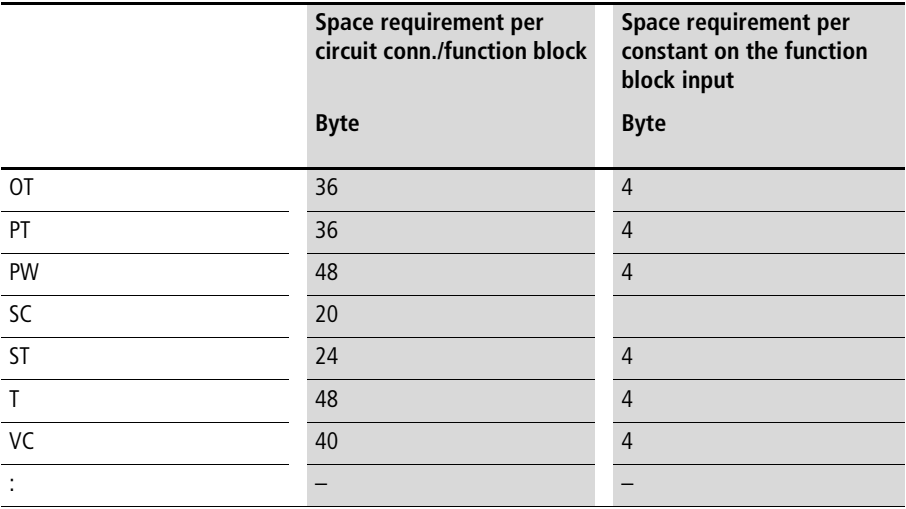

#### **Optimization of the memory space requirement**

If, for example, you are implementing a project with several easy800 devices in which station "1" uses 32 text elements and you intend to introduce further functions or elements, it is recommended that the expansion of the circuit diagram is distributed on the individual intelligent easy800 devices on the easy-NET, and that the relevant information is exchanged between the individual stations via the NET.

Advantages:

- faster programs,
- commissioning becomes easier to handle (by distributed intelligence),
- Straightforward configuration of the easy-NET using EASY-SOFT (-PRO).

# Index

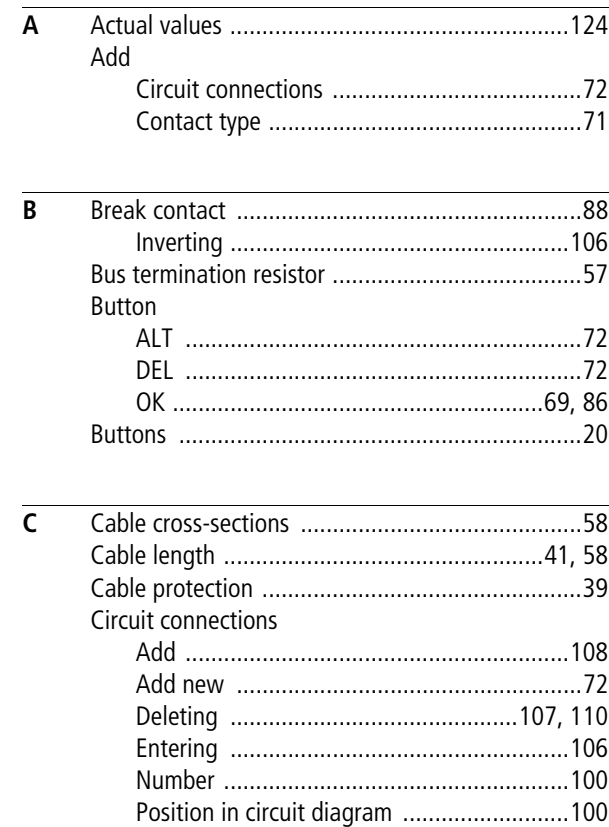

## Circuit diagram

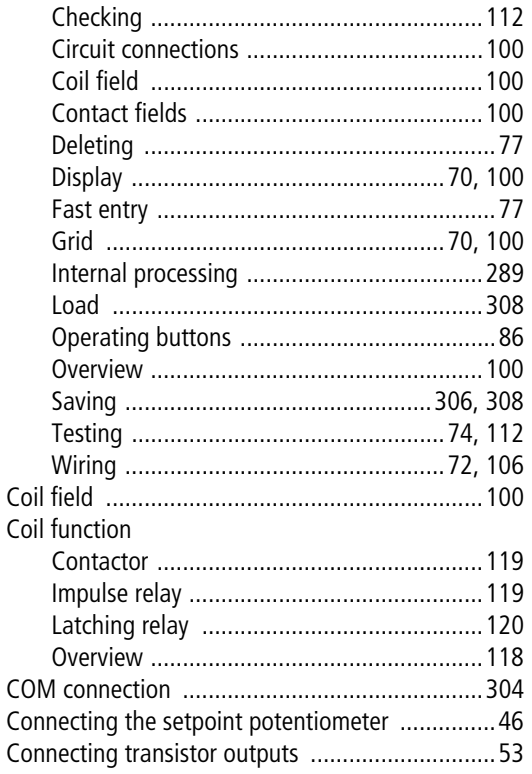

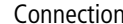

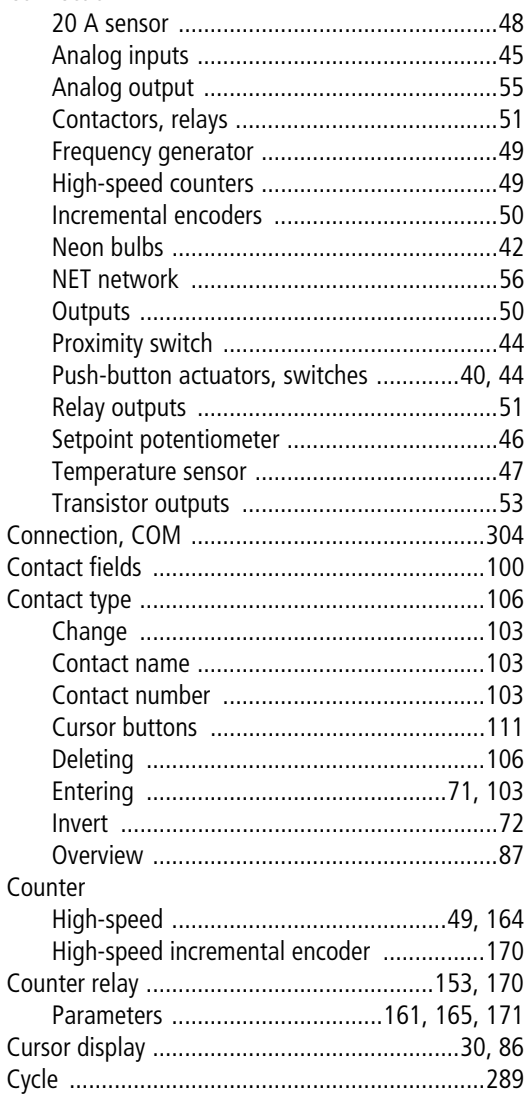

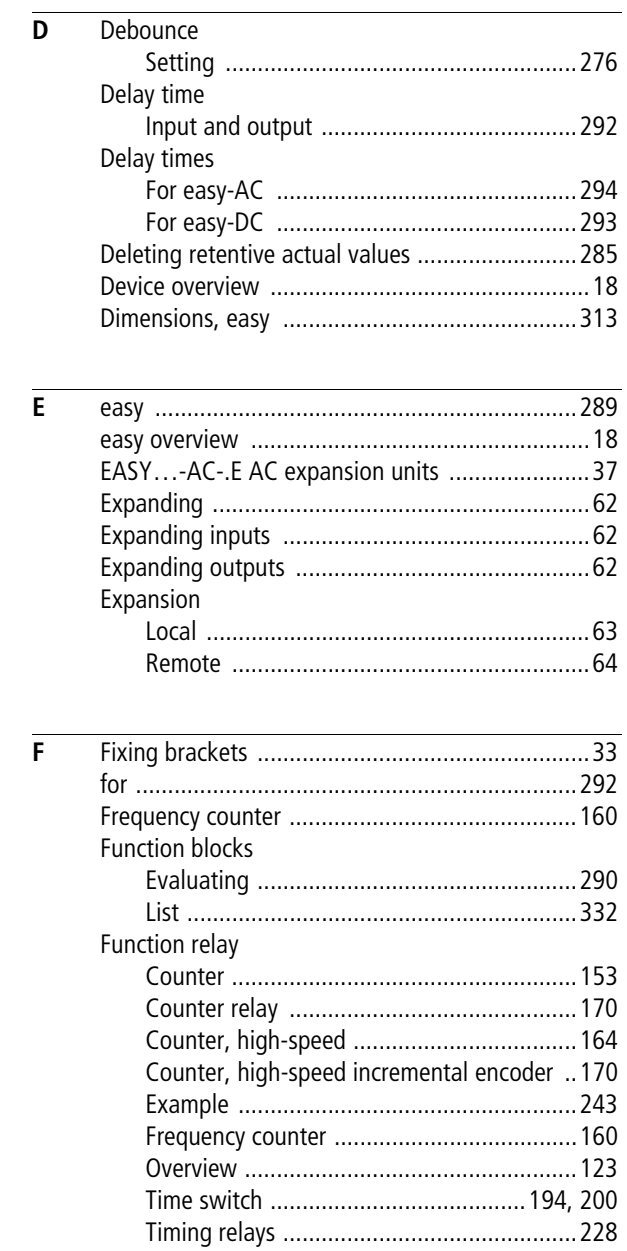

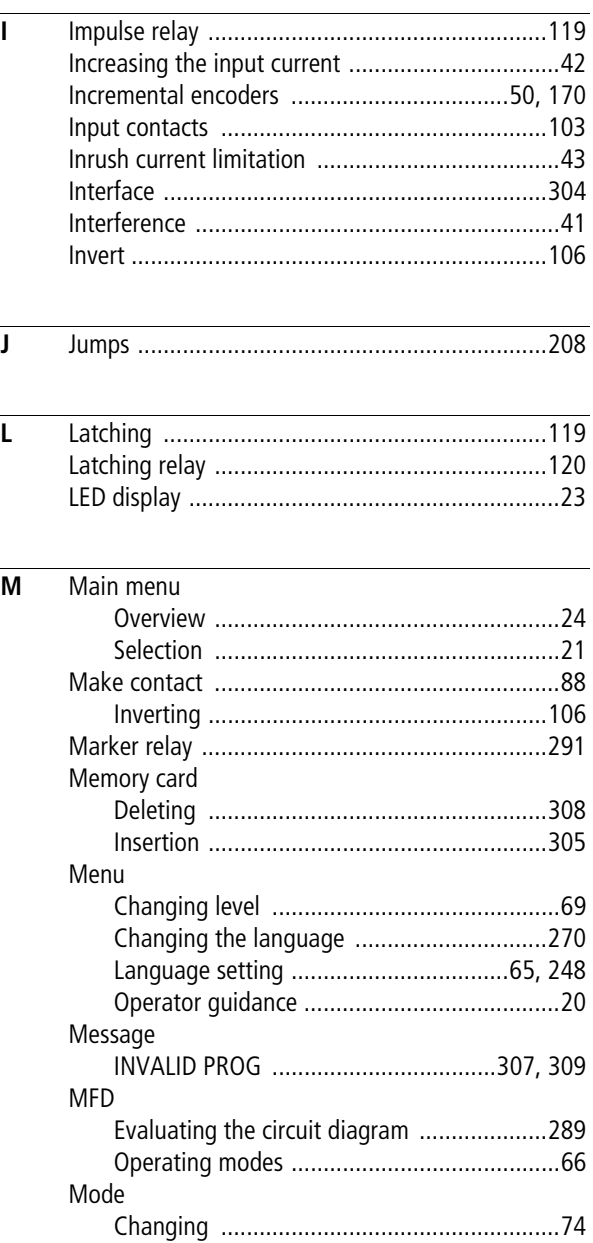

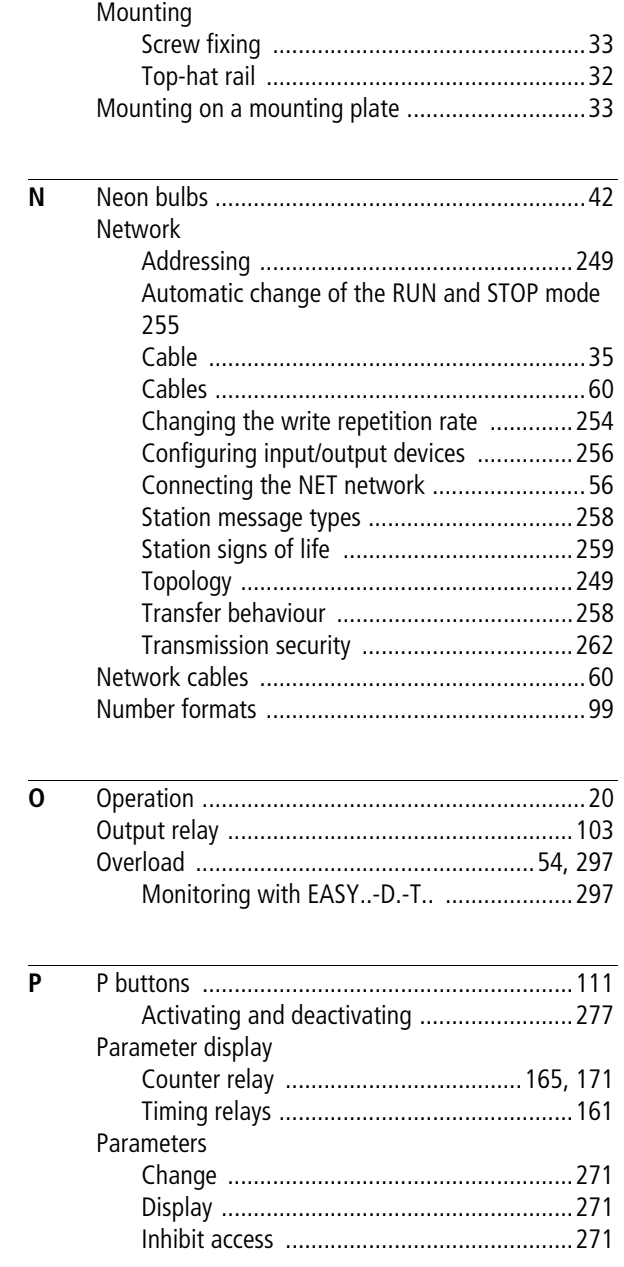

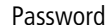

 $\overline{R}$ 

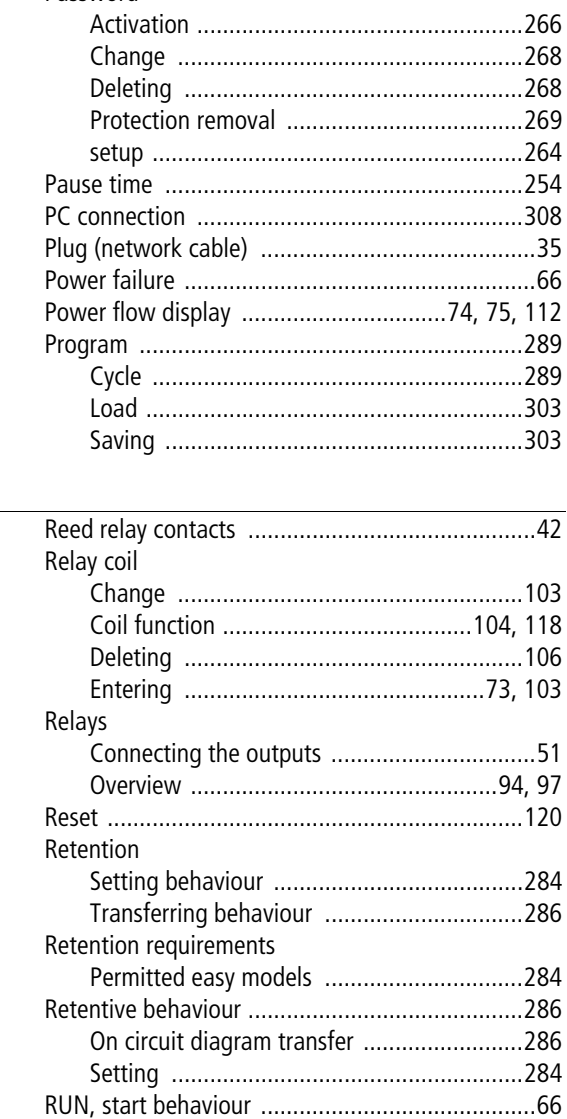

**Index** 

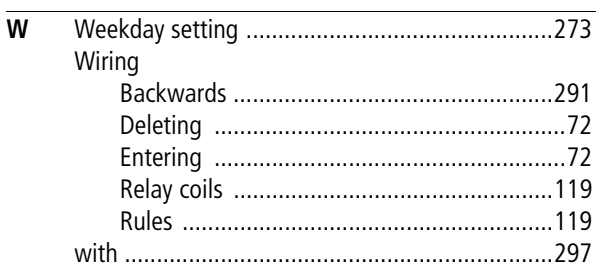